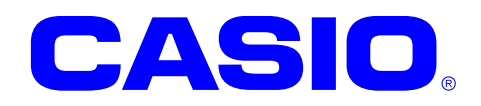

# **DT-9800** シリーズ

# ソフトウェアマニュアル

このマニュアルは、DT-9800 のソフトウェアと 搭載されているアプリケーションの仕様につ いて記載します。

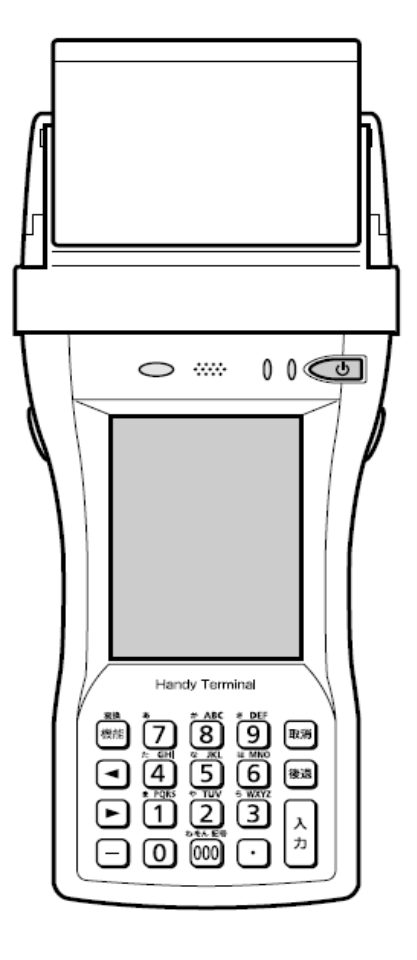

#### ご注意

- ●このソフトウェアおよびマニュアルの、一部または全部を無断で使用、複製することはできません。
- ●このソフトウェアおよびマニュアルは、本製品の使用許諾契約書のもとでのみ使用することができます。
- ●このソフトウェアおよびマニュアルを運用した結果の影響については、一切の責任を負いかねますのでご了 承ください。
- このソフトウェアの仕様、およびマニュアルに記載されている事柄は、将来予告なしに変更することがありま す。
- ●このマニュアルの著作権はカシオ計算機株式会社に帰属します。
- 本書中に含まれている画面表示は、実際の画面とは若干異なる場合があります。予めご了承ください。

© 2009 カシオ計算機株式会社

Microsoft, MS, ActiveSync, Active Desktop, Outlook, Windows, Windows NT, および Windows ロゴは、米国 Microsoft Corporation の米国およびその他の国における登録商標または商標です。Microsoft 社の製品は、OEM 各社に、Microsoft Corporation の 100%出資子会社である Microsoft Licensing, Inc.によりライセンス供与されています。

# 変更履歴

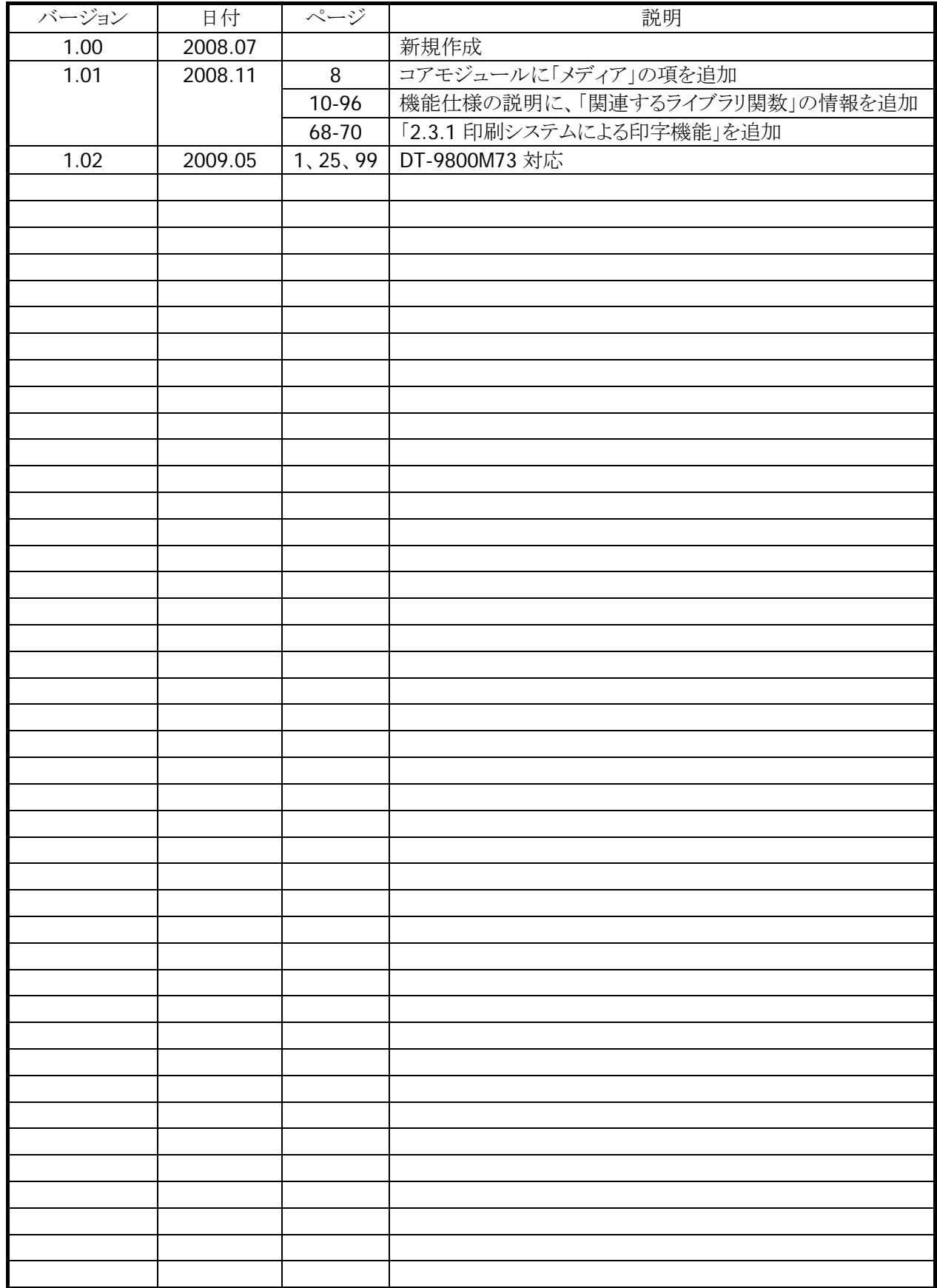

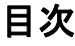

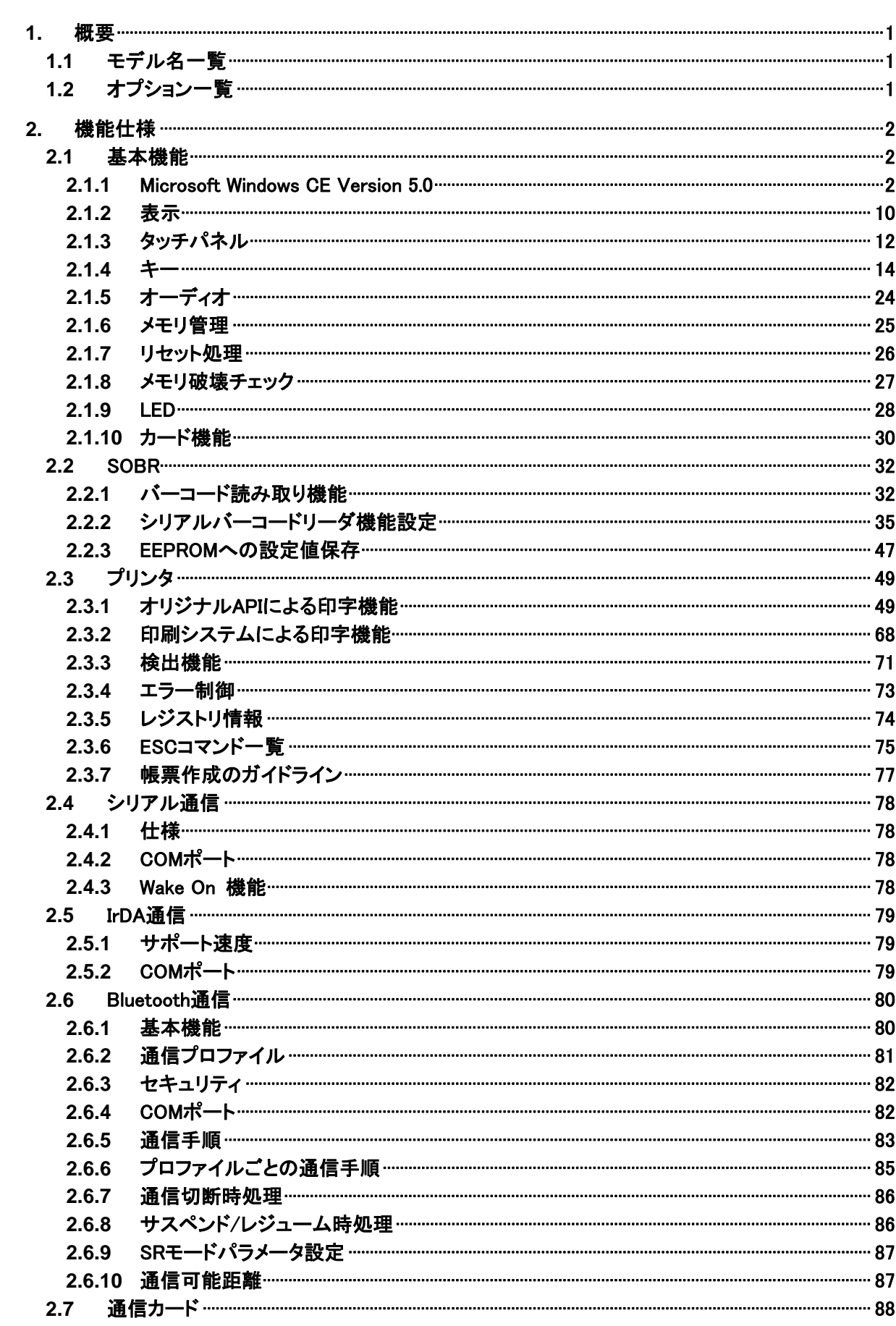

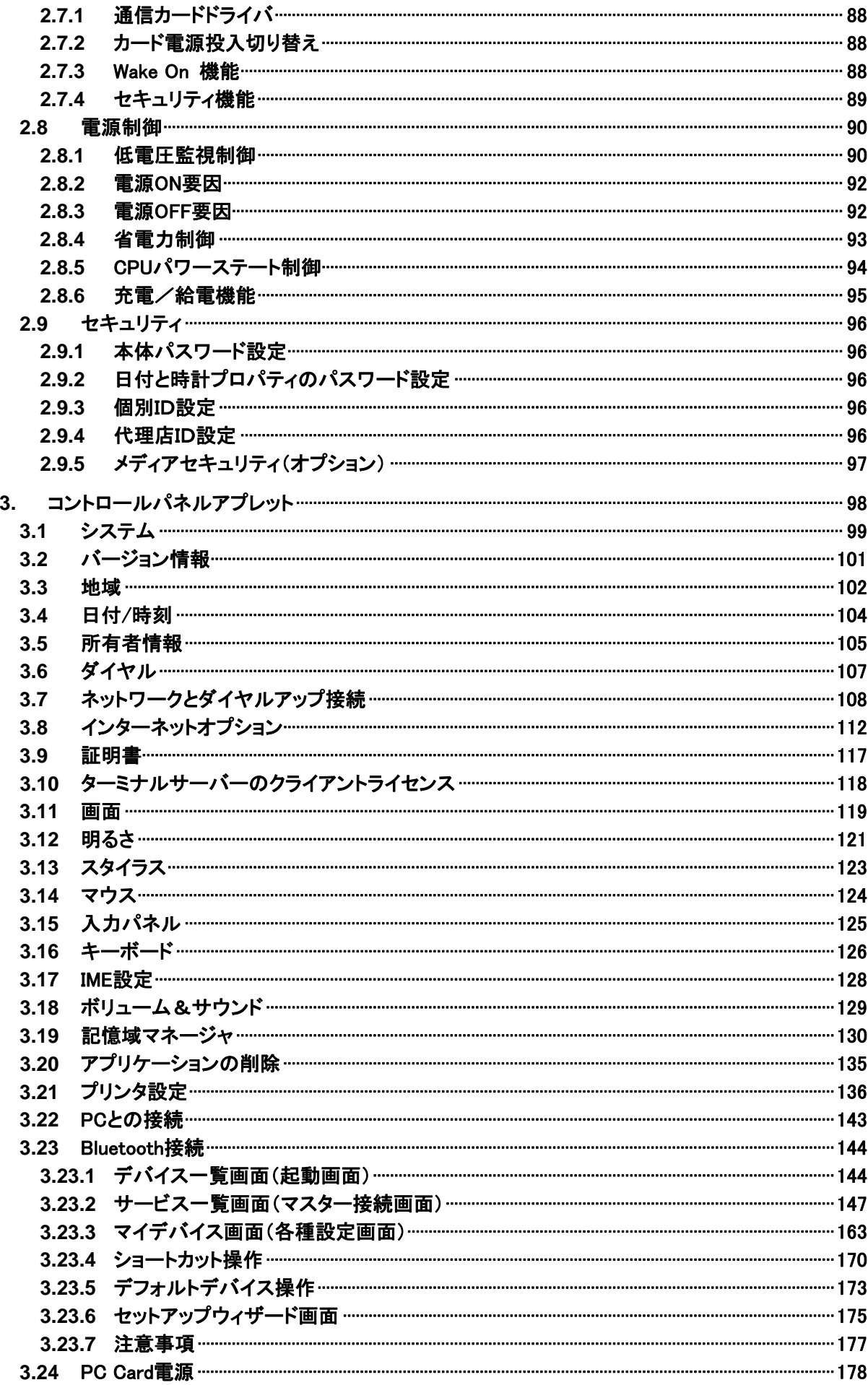

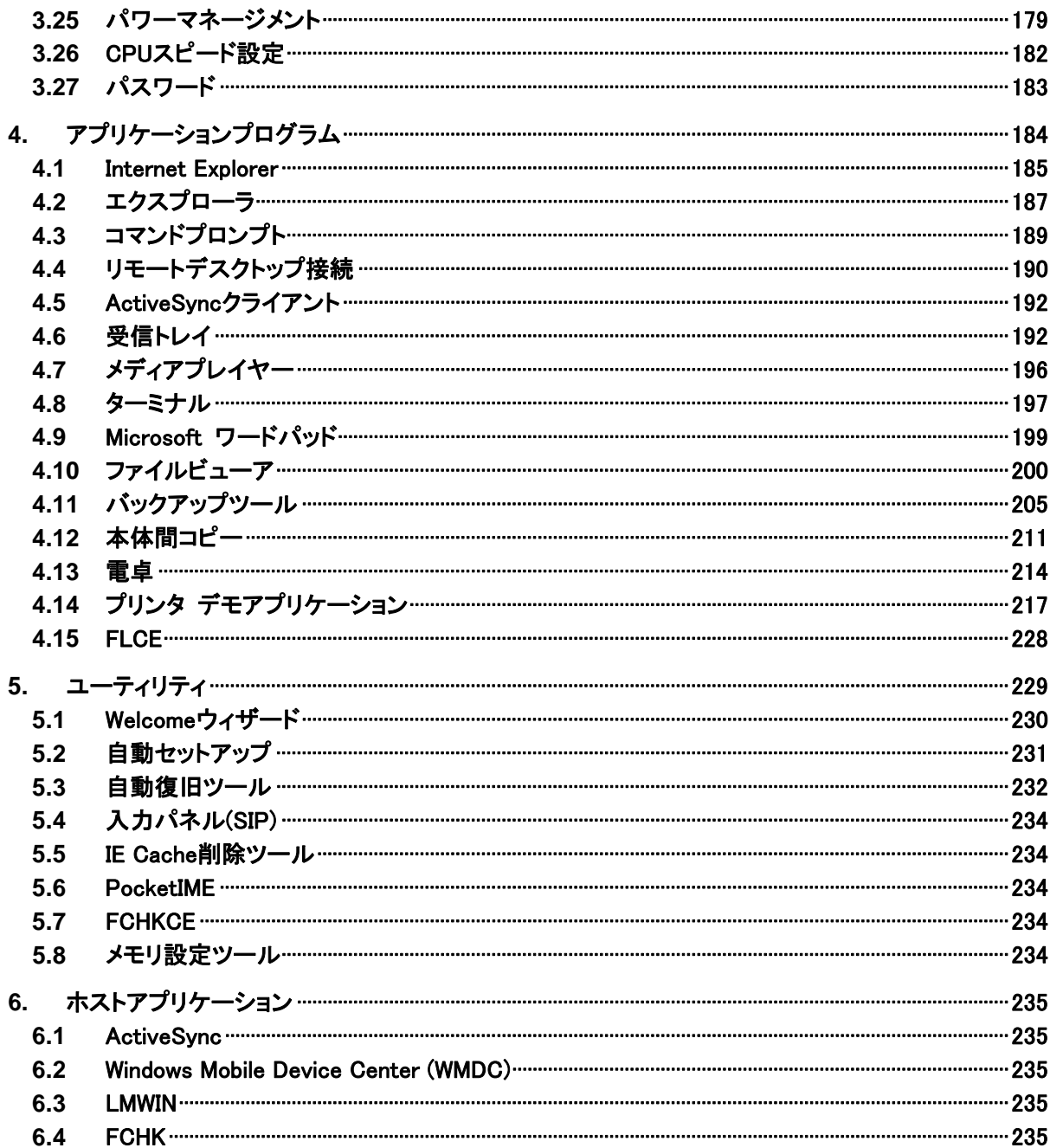

# <span id="page-6-1"></span><span id="page-6-0"></span>1. 概要

# <span id="page-6-2"></span>1.1 モデル名一覧

DT-9800 のモデル構成を以下に示します。

表 1-1

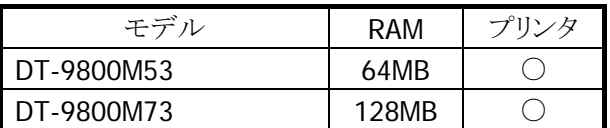

# <span id="page-6-3"></span>1.2 オプション一覧

DT-9800 のオプション構成を以下に示します。

表 1-2

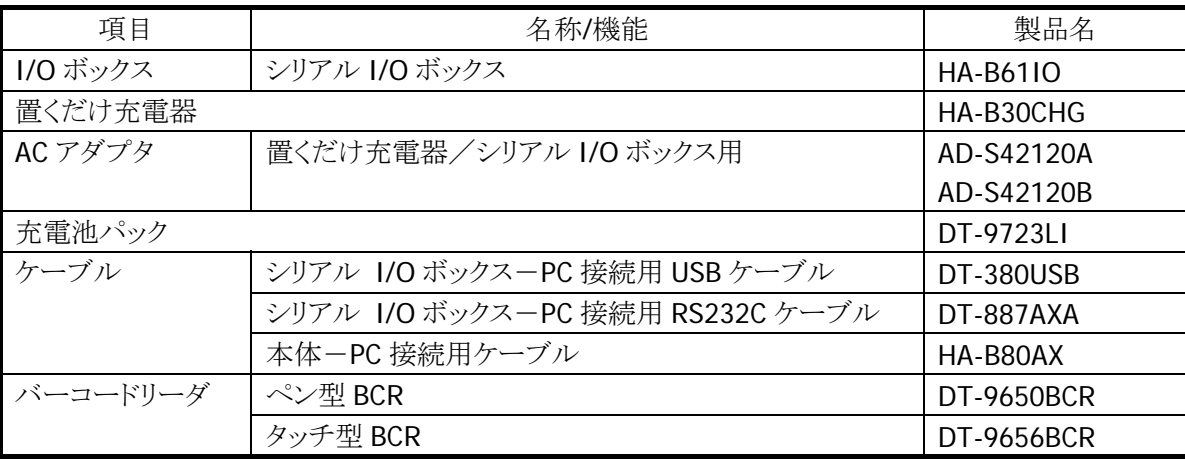

# <span id="page-7-1"></span><span id="page-7-0"></span>2. 機能仕様

この章では、DT-9800 の機能仕様について説明します。

# <span id="page-7-2"></span>2.1 基本機能

# <span id="page-7-3"></span>2.1.1 Microsoft Windows CE Version 5.0

DT-9800 は Microsoft Windows CE Version5.0 を搭載しています。

# 特徴

- 使いやすいユーザーインタフェース
- .NET CompactFrameWork 2.0 対応
- 高速マルチタスク処理
- 大容量メモリサポート
- 豊富な周辺機器
- オープンな環境による開発の容易性
- AYGShell による Widnows Mobile アプリケーションの動作
- ※ PocketWord / PocketExcel といった Microsoft 製のアプリケーションは搭載していません。

# <span id="page-8-0"></span>コアモジュール

搭載する Microsoft 製コアモジュールは、以下のとおりです。

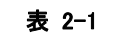

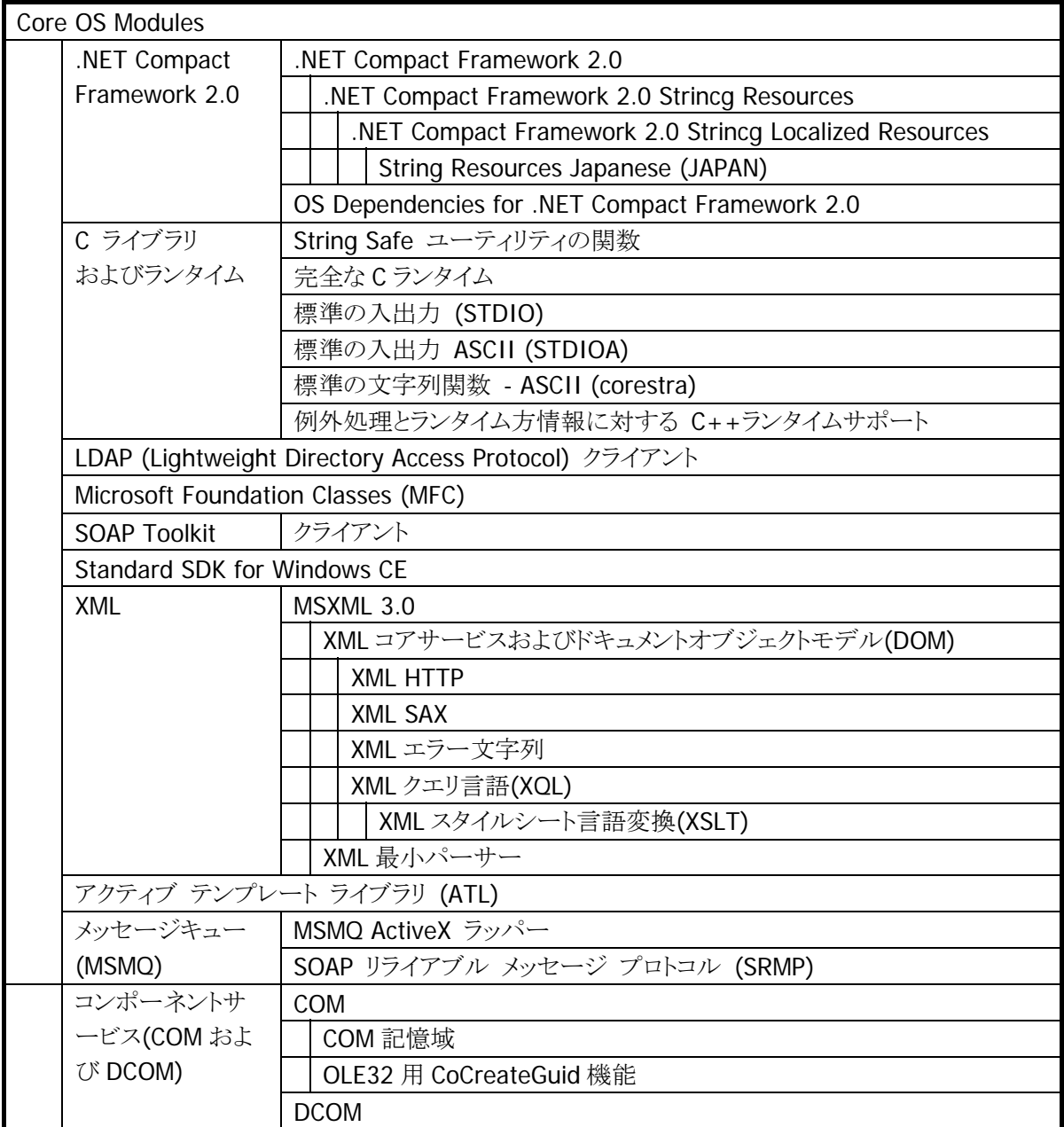

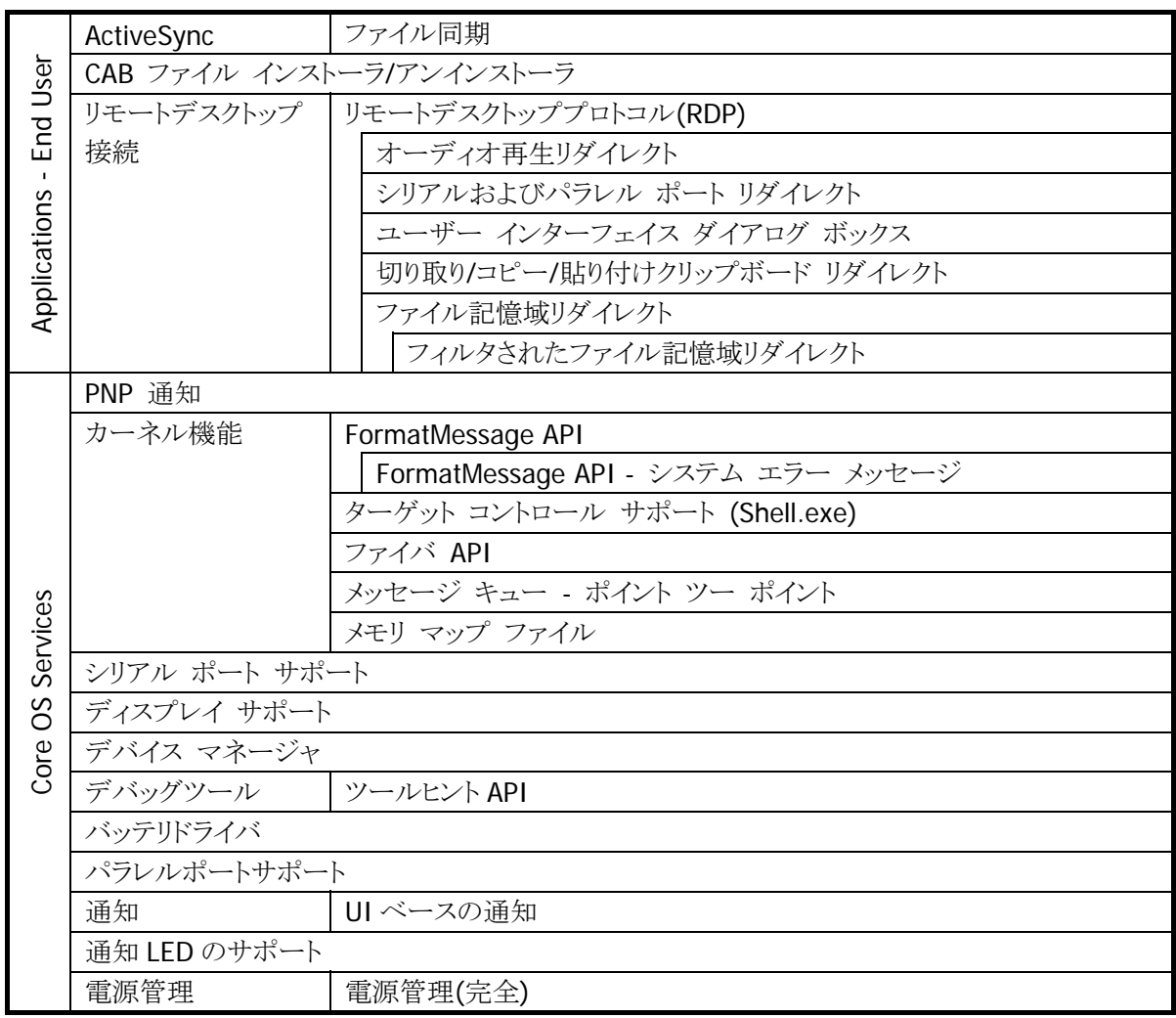

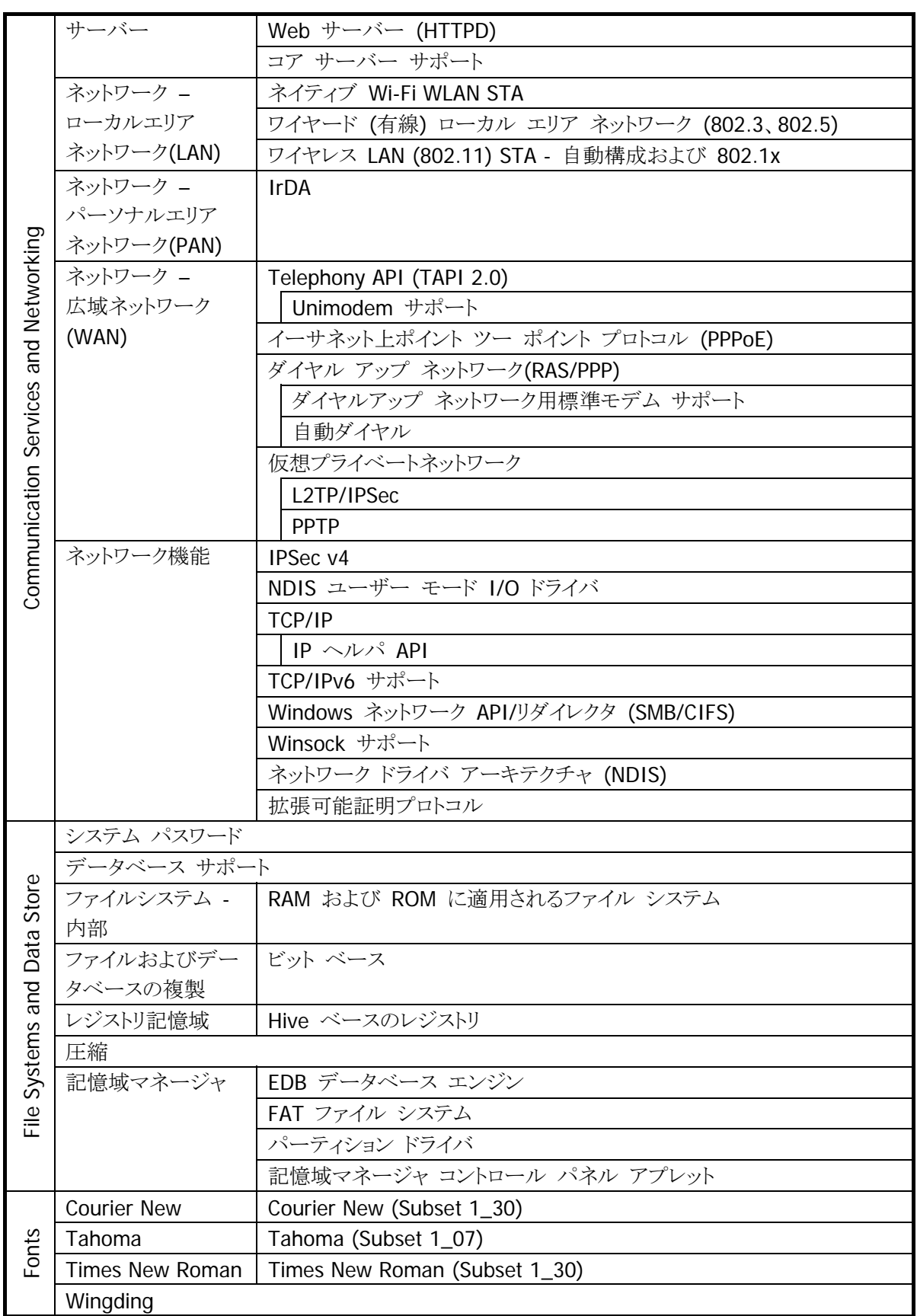

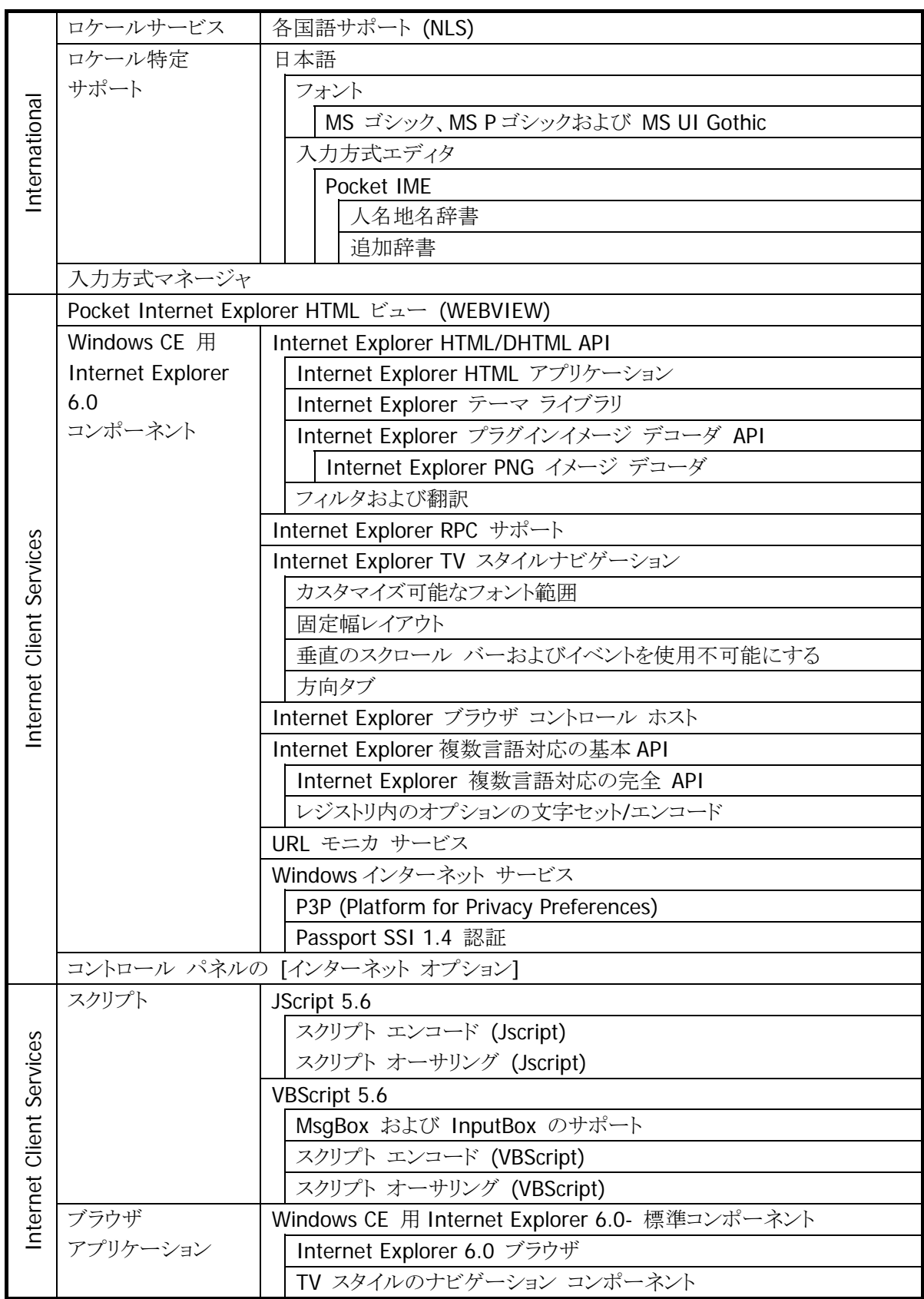

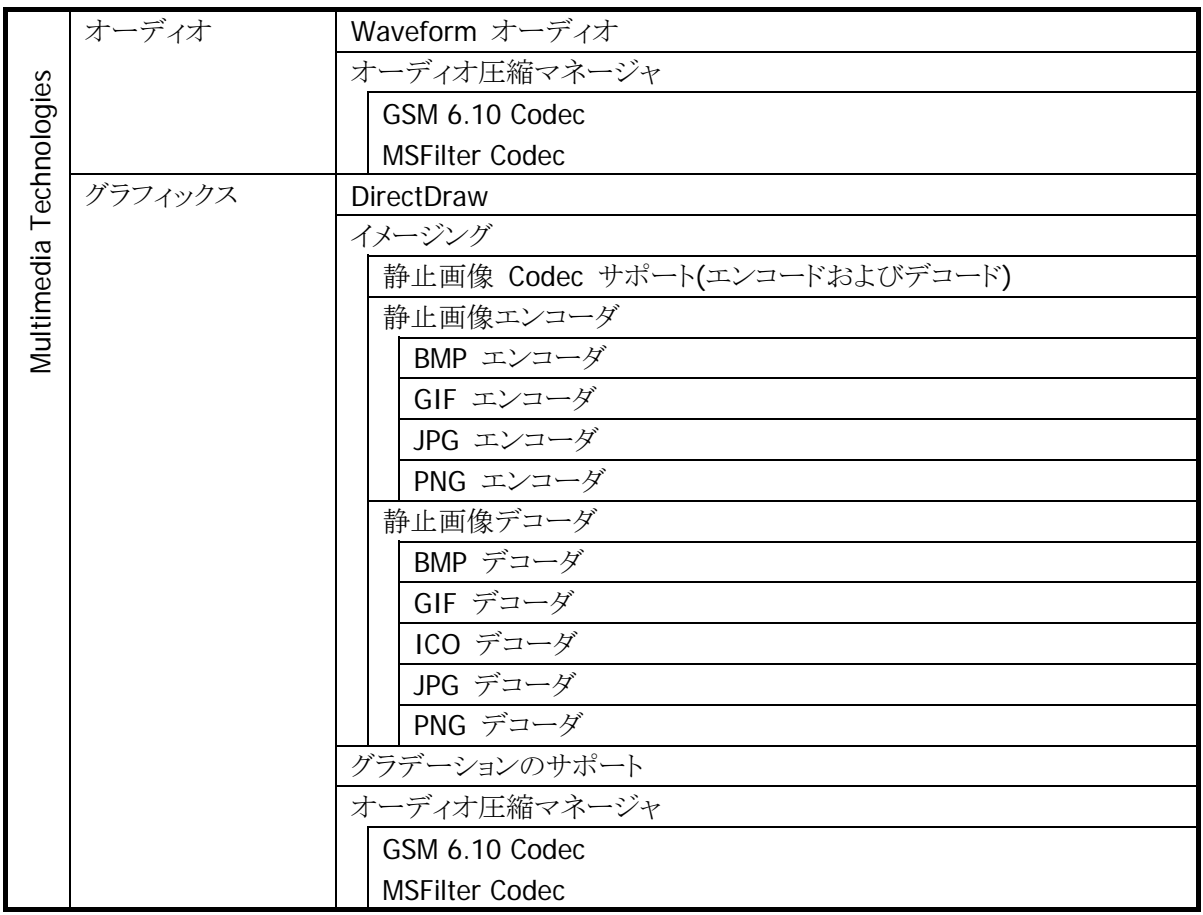

<span id="page-13-0"></span>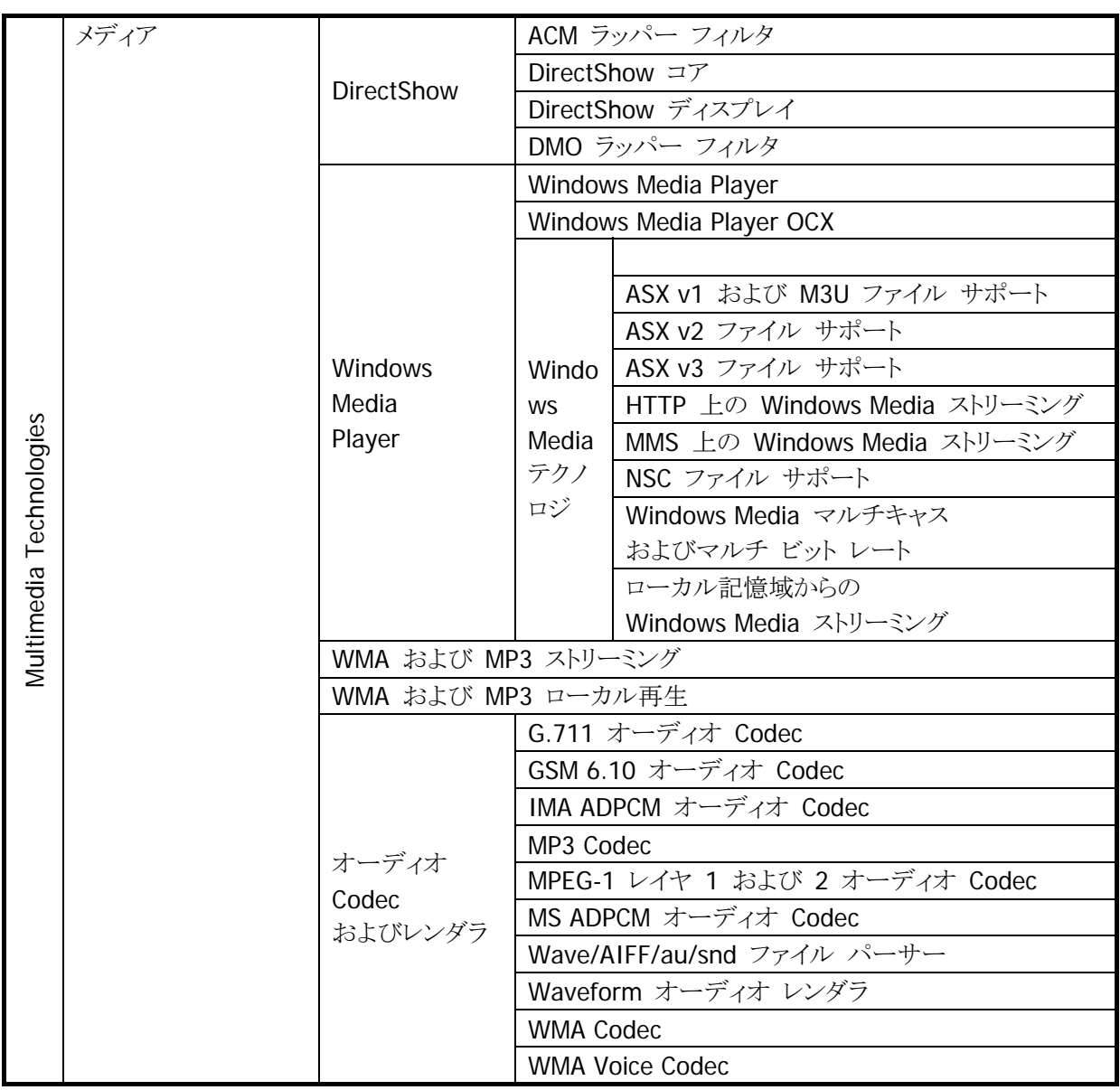

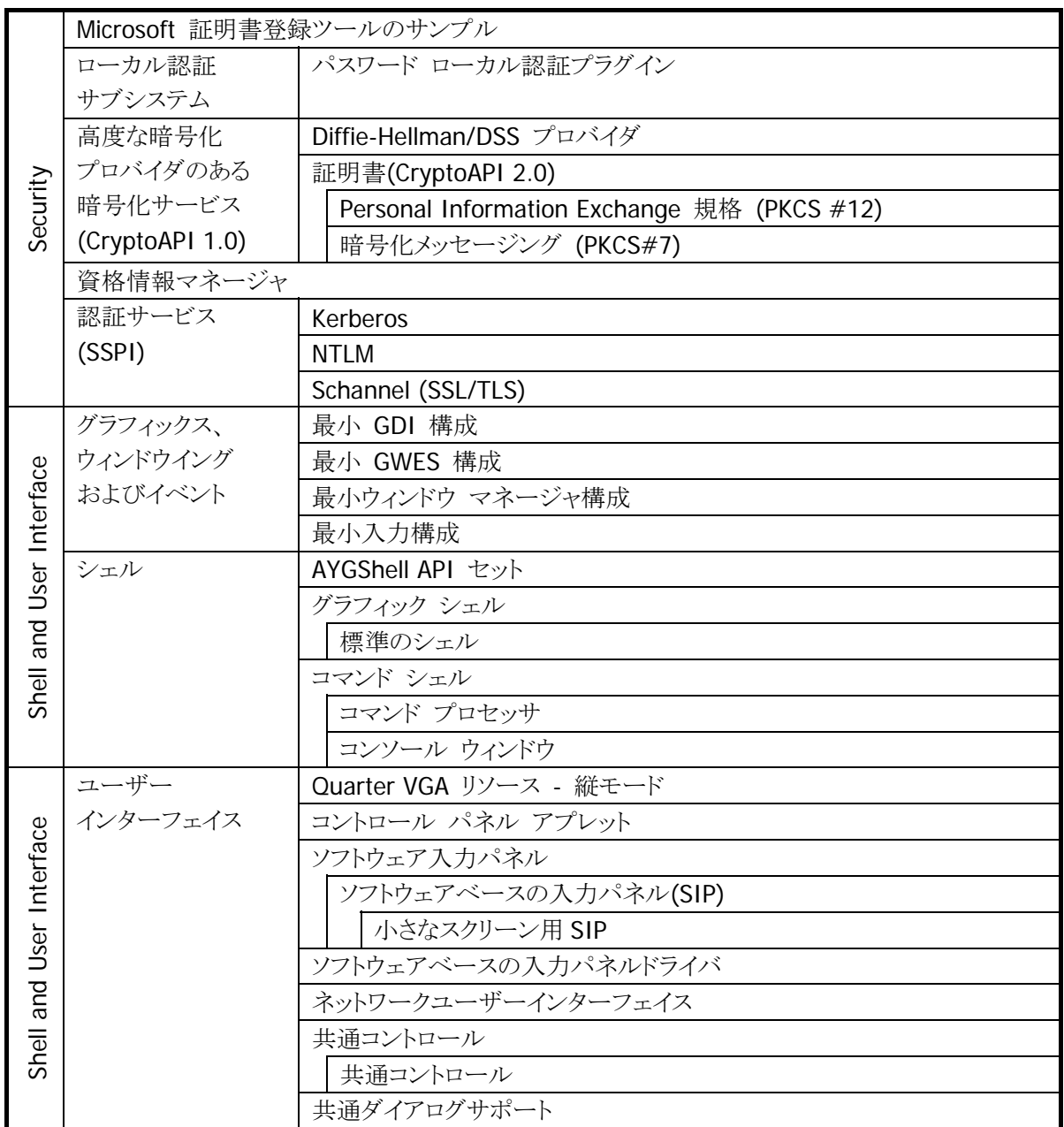

# <span id="page-15-1"></span><span id="page-15-0"></span>2.1.2 表示

#### 基本仕様

QVGA(320\*240)表示をサポートします。

表 2-2

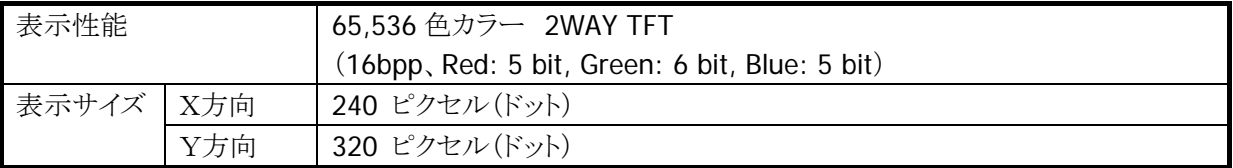

# バックライトの明るさ

システムライブラリ、またはコントロールパネルを使用して、バックライトの明るさの設定が可能です。

- 外部電源(IO-BOX からの AC 電源供給)による駆動時とバッテリ駆動時の、それぞれ 9 段階で設定可 能です。
- 1(最小)を設定した場合の明るさは、バックライト・オフになります。
- 外部電源時のデフォルトは 9(最大)、バッテリ駆動時のデフォルトは7です。
	- ※ この機能に関連するライブラリ関数は、以下のとおりです。 システムライブラリ

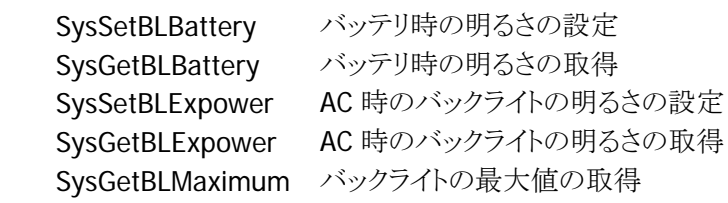

# バックライトの自動減光

コントロールパネルを使用して、自動減光する/しない、減光までの待ち時間の設定が可能です。 自動減光は、バッテリ駆動時のみ有効となります。外部電源駆動時には自動減光は行いません。

- 電源オンした状態で、キーやタッチパネルの入力を一切行わないで放置した場合(アイドル時)には、 節電のためにバックライトを自動的に減光します。
- 自動減光状態の場合は、キーやタッチパネルの入力により減光状態を解除して通常の明るさに戻りま す。
- 自動減光時のバックライトの明るさは、8 段階で設定が可能です。デフォルトは3です。 自動減光時の明るさを、通常時のバックライトの明るさよりも明るく設定することはできません。 デフォルトは、自動減光する/減光までの待ち時間 1 分です。

# バックライトの自動オフ

コントロールパネルを使用して、自動バックライトオフする/しない、バックライトオフまでの待ち時間の設定 が可能です。自動オフは、バッテリ駆動時、外部電源駆動時ともに有効となります。

- 電源オンの状態で、キーやタッチパネルの入力を一切行わないで放置した場合(アイドル時)には、節 電のためにバックライトを自動的にオフします。
- 自動バックライトオフ状態の場合には、キーやタッチパネルの入力により自動バックライトオフ状態を解 除して通常の明るさに戻ります。
- バッテリ駆動時において、自動減光機能と自動バックライトオフ機能の両方を設定した場合、設定時間 の短い方が有効になります。

デフォルトは、自動バックライトオフする/バックライトオフまでの待ち時間 5 分です。

# 温度センサーによるバックライトの明るさ制限

- 温度センサーにより、デバイスの温度が高温になったときに、自動的にバックライトの明るさに制限をし ます。
- 制限は 2 段階 あり、制限の 1 段階目はバックライトの明るさ設定(9 段階)のうち、1~8 段階までの 8 段階までしか設定できないように制限がかかります。制限の 2 段階目は明るさ設定(9 段階)のうち、1 ~6 段階までの 6 段階までしか設定できないように制限がかかります。
- 通常時の明るさや自動減光機能における減光時の明るさ(バッテリ駆動時のみ)が、制限時の明るさ の有効範囲(段階)よりも明るく設定されていた場合、自動的に制限範囲内の最大の明るさまで暗くな りますが、温度が下がって制限が解除されると自動的に元の設定の明るさに戻ります。

# 外光下における省電力モード

外光下のような明るい場所では、照度センサーがその明るさを感知して画面のバックライトを自動で消灯 します。

これにより外光下で使用する場合の消費電力を低減します。

- 自動変更機能はコントロールパネル(または API)で ON/OFF できます。
- 自動変更機能は、外光強度が一定以上の明るさになった場合に機能します。5 秒間隔で読み取った 照度により動作するので、急激な変化には反応しません。

# 画面 **180** 度回転表示機能

画面を 180 度回転して表示する機能をサポートします。 画面を 180 度回転しているときは、タッチパネルの座標系も回転したものになります。

- システムライブラリを使用して、アプリケーションからの設定が可能です。
- 90度、270度の回転はサポートしておりません。
- Microsoft の ChangeDisplaySettingsEx() API による画面回転(オプション機能)はサポートしており ません。

※ この機能に関連するライブラリ関数は、以下のとおりです。

システムライブラリ

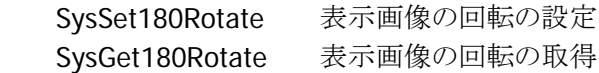

# <span id="page-17-1"></span><span id="page-17-0"></span>2.1.3 タッチパネル

# 基本仕様

画面全域において、タッチパネルによる入力が可能です。 タッチパネルは以下の分解能を持ちます。

表 2-3

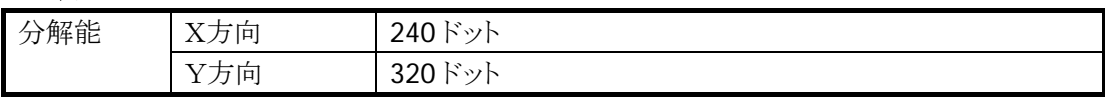

- アプリケーションによりタッチ座標の取得や、ポインティング制御が可能です。
- 画面回転表示を行った際は、タッチパネルの座標もあわせて回転します。
- タッチパネルを使用する前には、必ず一度キャリブレーション操作を行う必要があります。

# タップ音

コントロールパネルを使用して、消音・小・大の設定が可能です。

# タップ&ホールド

Windows Mobile のように、画面をタップしたままホールドすることで、タップしたオブジェクトに応じたポッ プアップメニューを表示します。

# タッチパネル座標回転

画面の回転表示を行った場合には、タッチパネルの座標も回転します。

# キャリブレーション

キャリブレーションは、フルリセット後の Welcome ウイザード、および"機能"+"4"キーの押下で実行する ことができます。

経年変化、電圧、温度などによりキャリブレーションがずれる場合があります。その時は再度キャリブレー ションを行ってください。

# **SIP**(ソフトウエアキーボード)入力

タッチパネルでの入力手段として、"機能"+"0"キーでソフトウエアキーボードを表示します。

指先入力を考慮して、MS 標準 SIP のほかに、カシオオリジナル SIP が用意されています。 コントロールパネル、またはタスクトレイの SIP 切換アイコンで、SIP を切り換えることができます。

カシオオリジナル SIP の表示中は、「切換」キーでキーボードの種類を切り換えることができます。

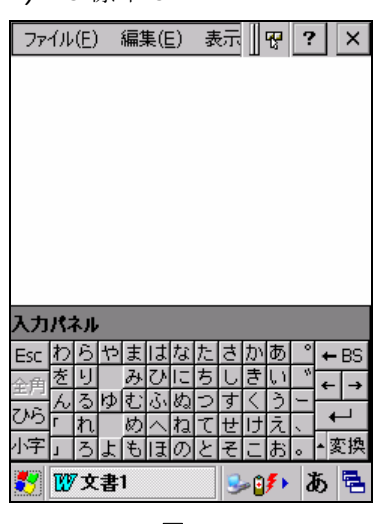

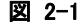

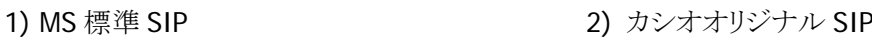

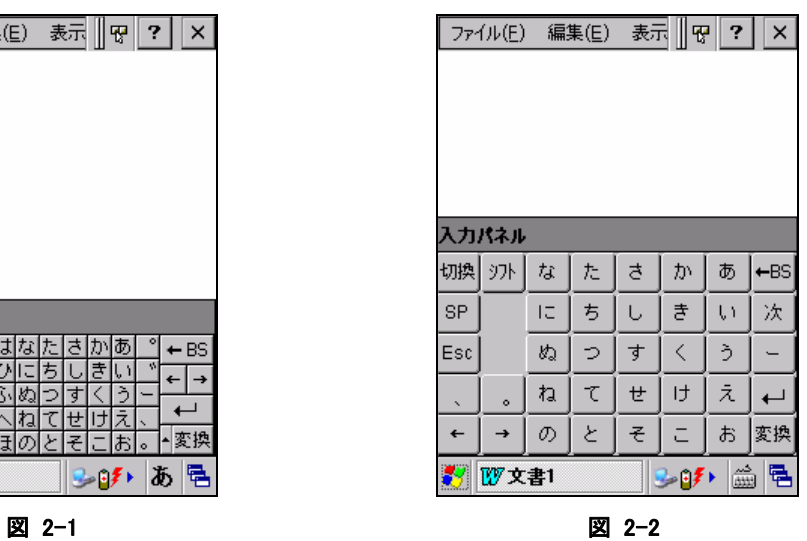

注意)

カシオオリジナル SIP はサイズが大きいので、文字入力域が画面中央部より下にあると、隠れてしまいま す。文字入力域は、アプリケーション側で極力、画面上部に配置してください。

# <span id="page-19-1"></span><span id="page-19-0"></span>2.1.4 キー

キーは、テンキー、プログラムキー、電源キーから構成されています。

# キーレイアウト

DT-9800 のキーレイアウトを、以下に示します。

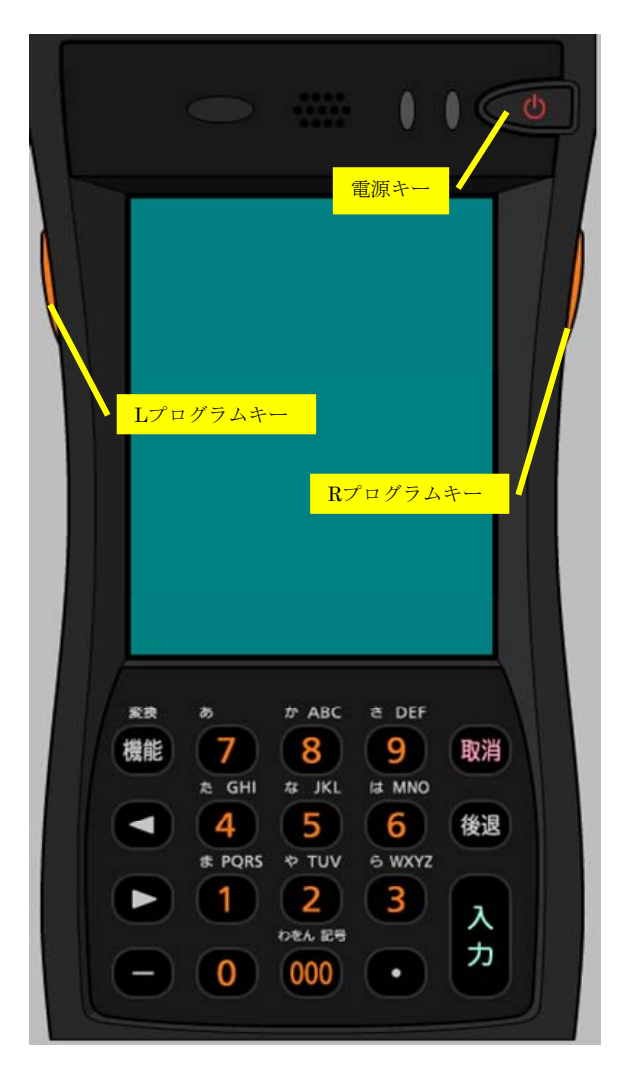

図 2-3

# キー割当て一覧

キーに対する機能の割当ては以下のとおりです。

※ 多くのキーは、"機能"キーの直後に押されると、特別な動作を行います。以下の表では、「"機能"キ ーが押された直後の状態」を「機能モード」と呼んでいます。

#### ■制御キー

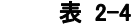

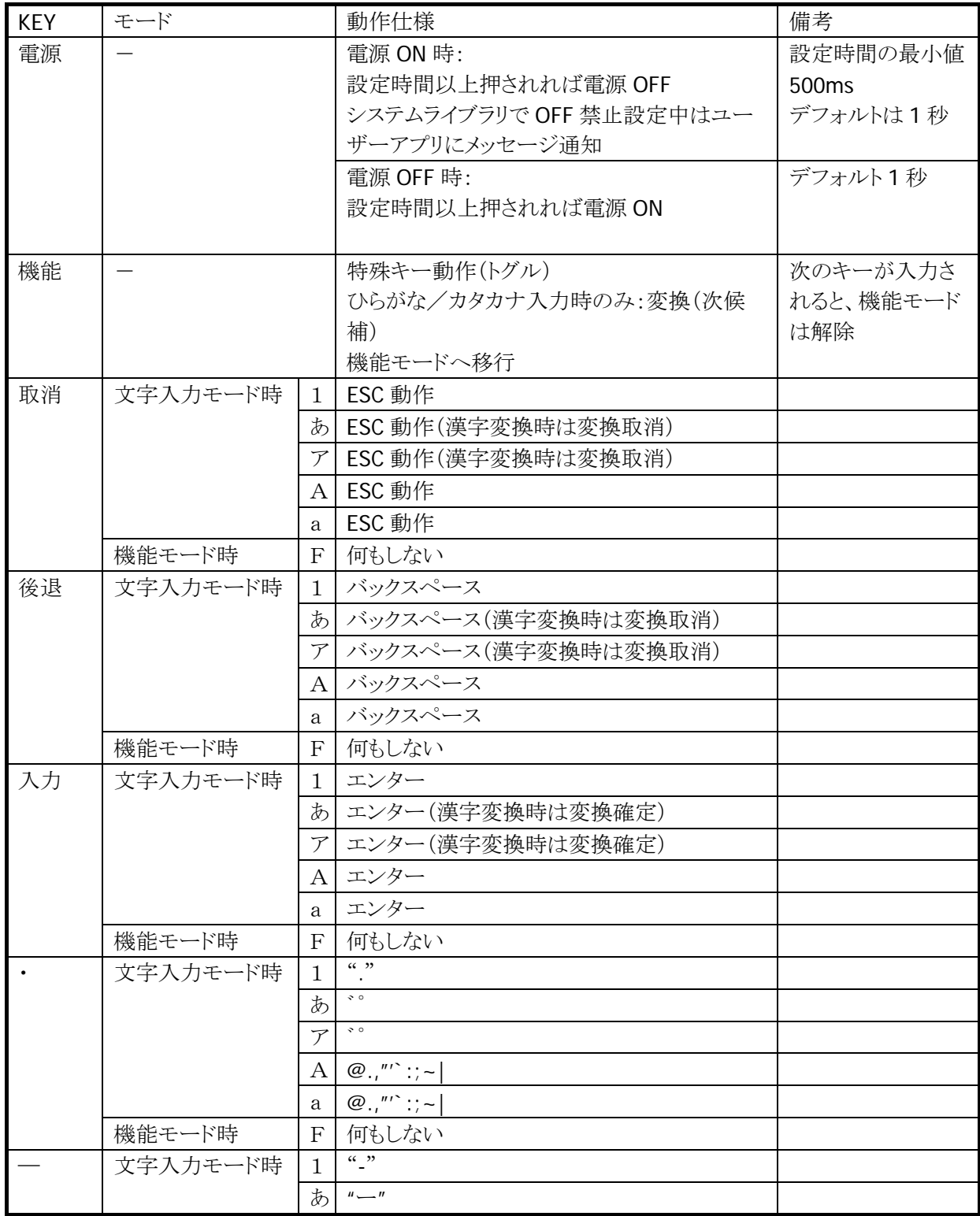

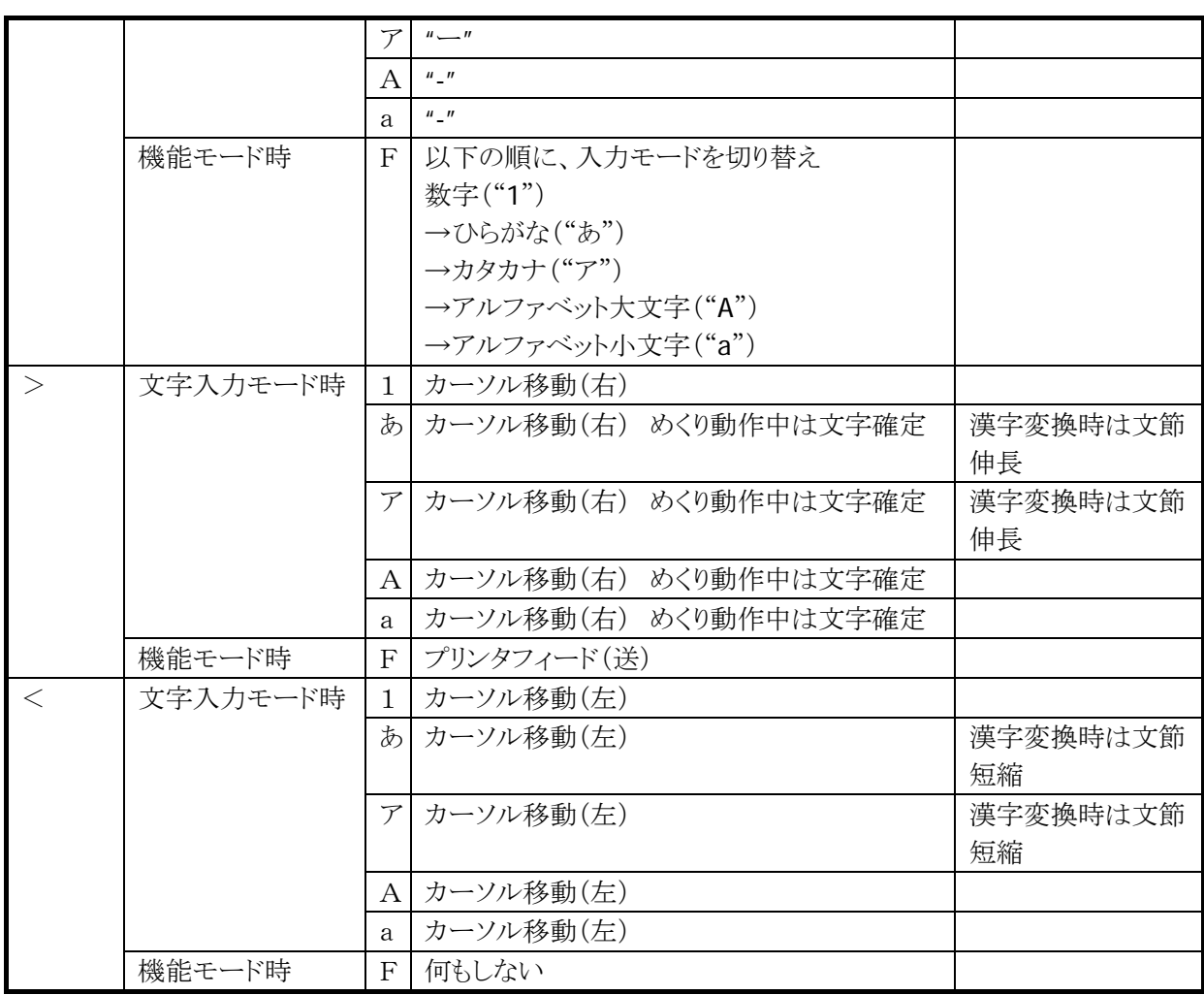

# ■プログラムキー

# 表 2-5

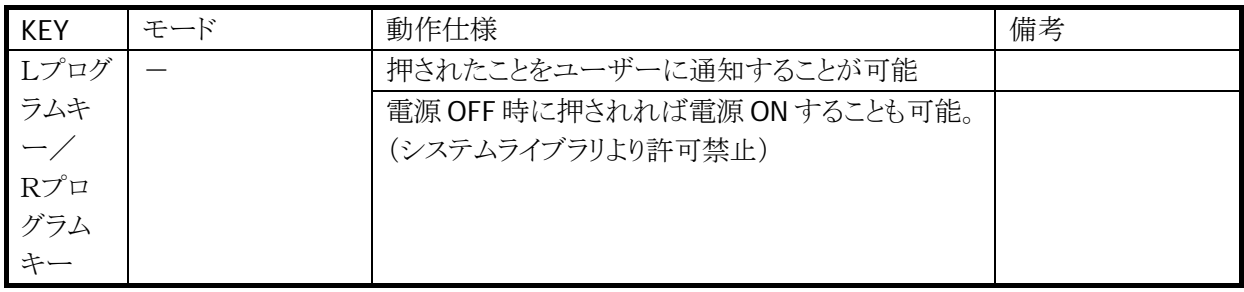

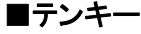

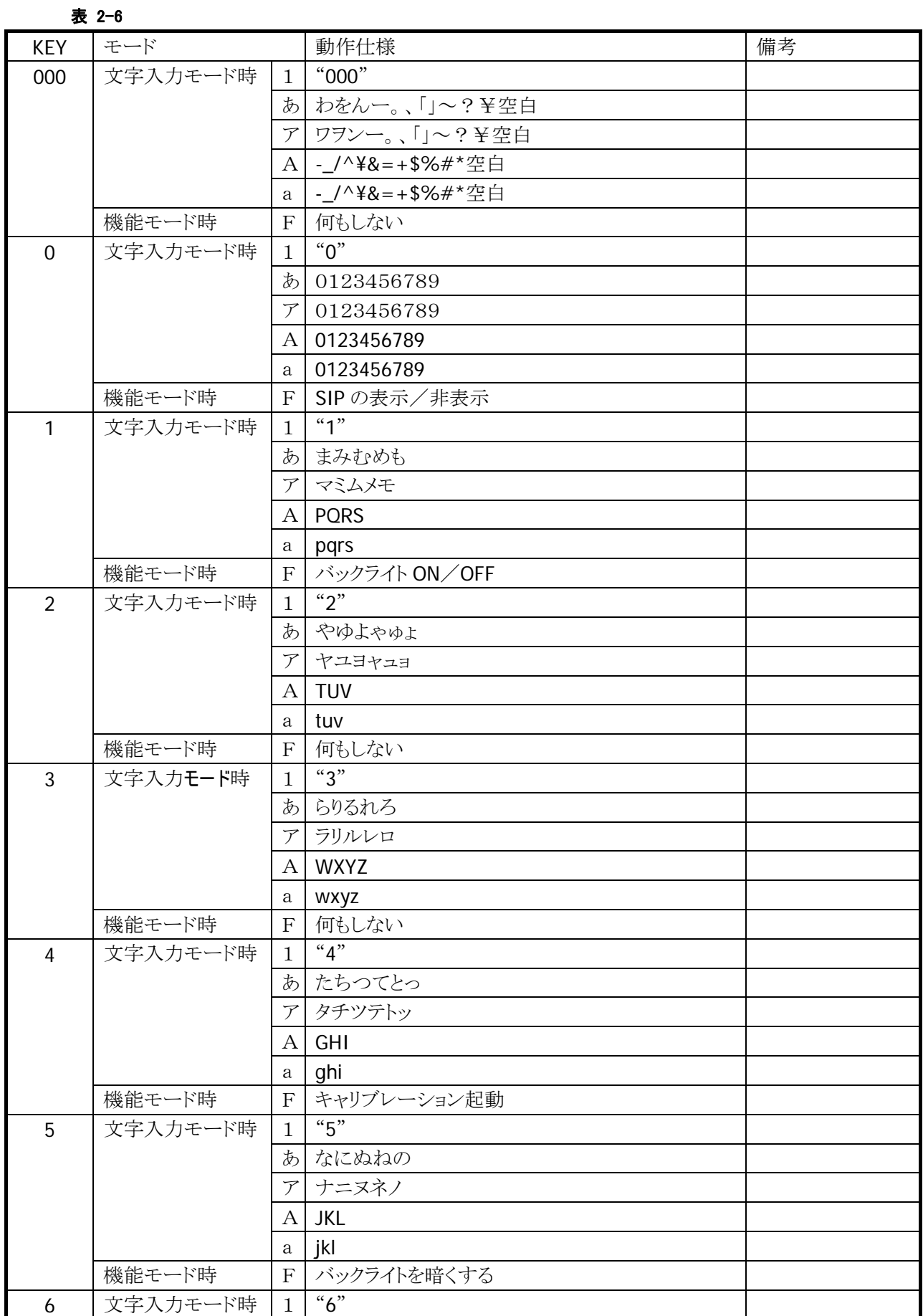

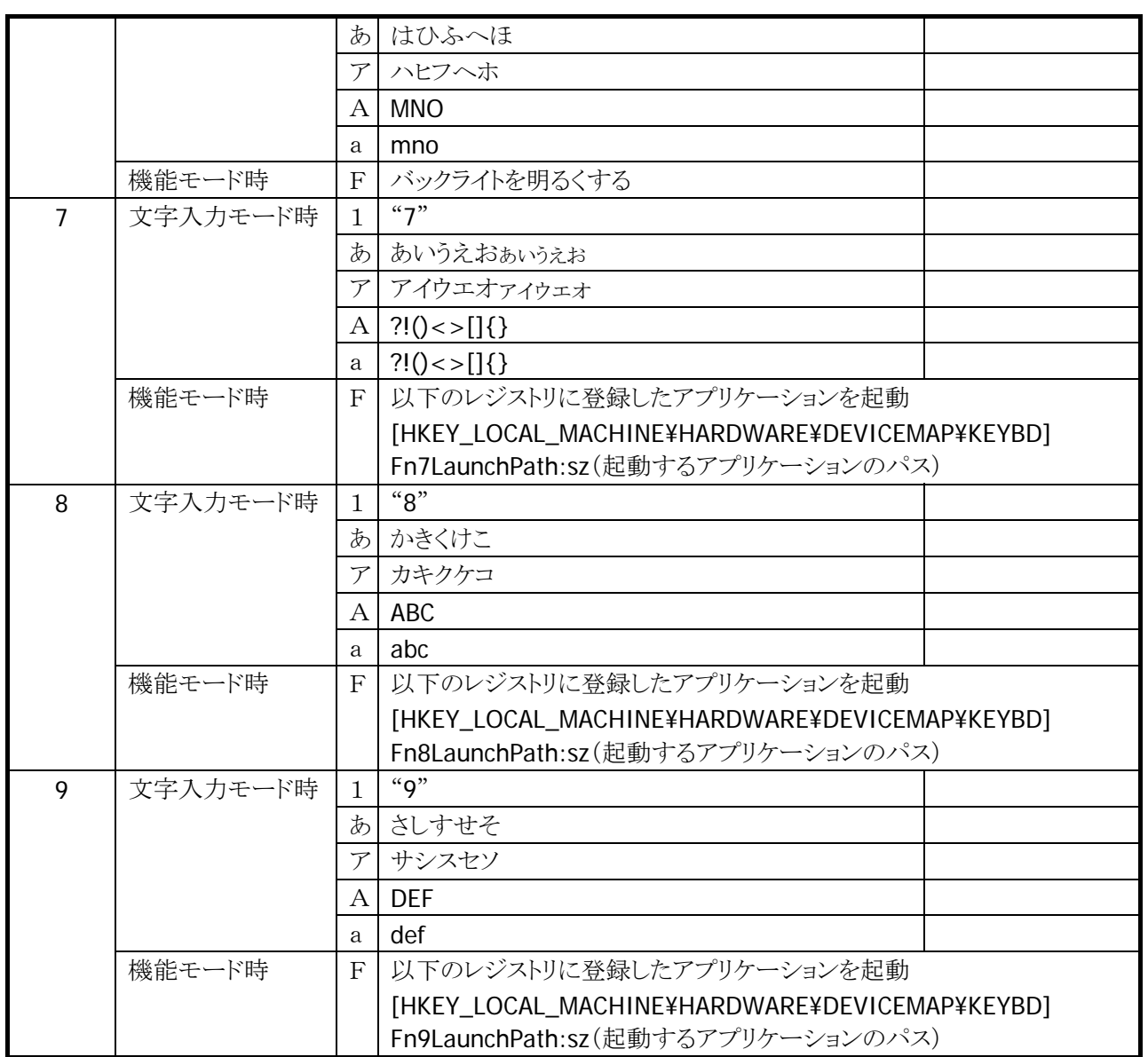

# キーモードの切り替え

"機能"+"-"キーで、キーモードを切り替えることが可能です。

キーモード遷移を、部分的に抑止することも可能です。 システムライブラリで、アプリケーションから設定できます。 例) [1]→[あ]→[ア]→[A]→[a]→[1](繰り返し)の順に切り替わるのを、[A]と[a]を抑止設定すると、 [1]→[あ]→[ア]→[1](繰り返し)の順に切り替わるようになります。

※ この機能に関連するライブラリ関数は、以下のとおりです。

システムライブラリ

 SysSetEnableKeyMode 入力切替時キーモード遷移有効/無効の設定 SysGetEnableKeyMode 入力切替時キーモード遷移の有効/無効の取得

#### キーモードの表示

タスクトレイに、現在のキーモードを表示します。

ロック("L")/機能("F")/数字("1")/ひらがな("あ")/カタカナ("ア")/アルファベット大文字("A")/アルファ ベット小文字("a")を表示します。

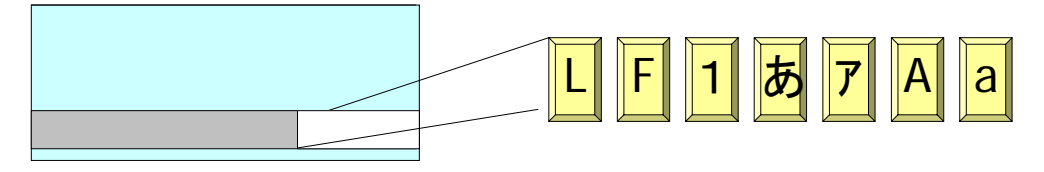

図 2-4

# めくりキー

ひらがな/カタカナ/アルファベット大文字/アルファベット小文字の入力モードの場合、文字キーを押すこ とで、カーソル位置でめくりキー入力が可能です。

めくりキー入力後、キーが離された時点から一定の時間が経過した場合、めくり文字を自動的に確定させ ることも可能です。有効/無効および確定までの待ち時間は、コントロールパネルで設定できます。

ひらがな/カタカナの入力モードの場合、機能キーにより文字変換が行われ、続けて押すと次候補が表示 されます。"入力"キーにより、変換が確定されます。 文節移動は、"機能"+"<"キー、"機能"+">"キーで行ないます。 文節の圧縮/伸張は、"<"キー、">"キーで行ないます。

# キーリピート

「0| ~「9|、「>|、「<| キーは、押し続けることでキーリピートします。

# クリック音

キーを押した時に、クリック音を出力します。キーを離した時とキーリピート中には、クリック音を出力しませ  $\lambda$ 

クリック音の大きさは、コントロールパネルを使用して、消音/小/大の設定が可能です。

# 機能キー動作許可・禁止

機能モード時に特殊動作を行うキーについては、以下のレジストリで個別に許可/禁止の設定が可能で す。

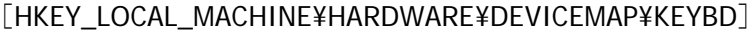

表 2-7

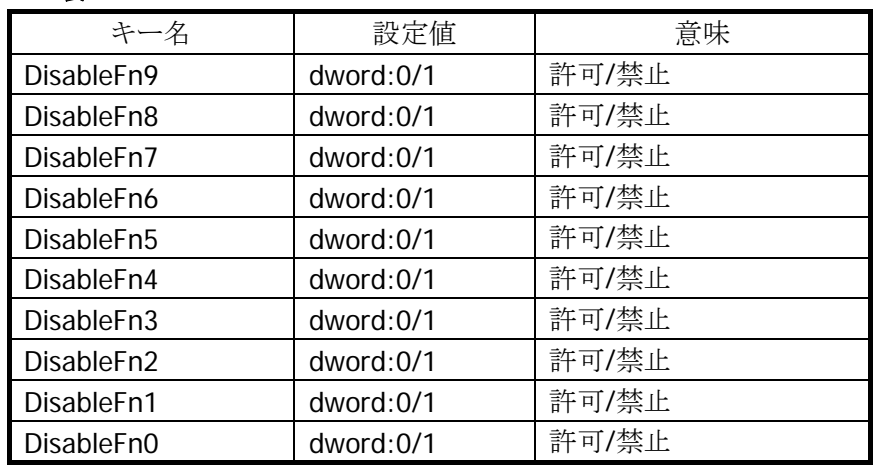

※ 設定を反映させるには、レジストリの設定後、リセットが必要です。

# 機能モードの通知

"機能"キー押下時に、アプリケーションに対して WM\_USER+0x502 メッセージを送信します。 これにより、アプリケーションは、機能モードの設定/解除を検知することが可能です。

# キーモード切替え動作の許可**/**ロック

システムライブラリを使用して、キーモード切替えの許可とロック(固定)を、アプリケーションから設定する ことが可能です。

※ この機能に関連するライブラリ関数は、以下のとおりです。 システムライブラリ

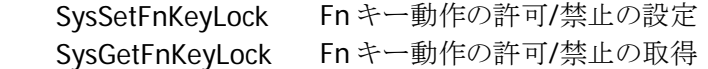

# キーモード切替えの通知

"機能"+"-"キー押下時に、アプリケーションに対して WM\_USER+0x506 メッセージを送信します。 これにより、アプリケーションは、キーモードの変更を検知することが可能です。

# キーロックの許可**/**禁止

システムライブラリを使用して、電源キーとプログラムキー以外のキーの動作を、許可/禁止することが可 能です。

※ この機能に関連するライブラリ関数は、以下のとおりです。

システムライブラリ

 SysSetAllKeyLock キーロックの許可/禁止の設定 SysGetAllKeyLock キーロックの許可/禁止の取得

# ユーザ設定可能なキー

# アプリケーション起動

以下のレジストリを使用して、"機能"+"7"、"機能"+"8"、"機能"+"9"キーに任意のアプリケーションを 割り当てることが可能です。

[HKEY\_LOCAL\_MACHINE¥HARDWARE¥DEVICEMAP¥KEYBD]

表 2-8

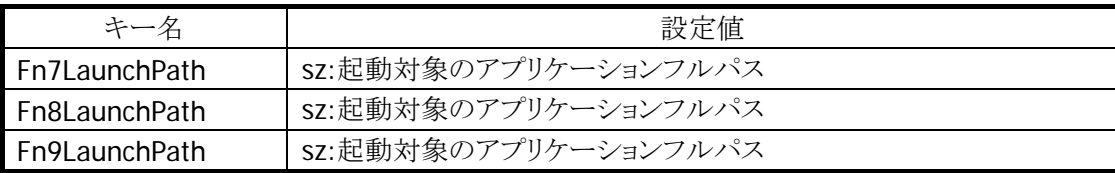

#### キーコード設定

システムライブラリを使用して、電源キーと機能キーを除くすべてのキーに、任意のキーコードを割り当て ることが可能です。

システムライブラリ、またはコントロールパネルを使用して、キーコード設定の有効/無効を切り替えることが 可能です。

設定したキーコードは、数字入力モード時のみ有効です。

※ この機能に関連するライブラリ関数は、以下のとおりです。 システムライブラリ SysSetNormalUserDefineKey キーコードの設定(通常モード) SysGetNormalUserDefineKey キーコードの取得(通常モード)

# プログラムキーによる電源 **ON/OFF** 制御

システムライブラリを使用して、L プログラムキーまたは R プログラムキーを、電源 OFF 時からの電源 ON キ ーとして設定することができます。デフォルトの設定は、"電源 ON しない"です。

※ この機能に関連するライブラリ関数は、以下のとおりです。

システムライブラリ

 SysSetBootup 電源 ON 有効/無効の設定 SysGetBootup 電源 ON 有効/無効の取得

#### 電源オフキー禁止と電源キー状態通知

レジストリ設定で電源オフキーを禁止することができます。システムライブラリで設定が可能です。 OFF キー禁止中に電源キーが押されると、WM\_POWERBROADCAST(PBT\_APMSUSPEND)が発行され ますので、アプリケーション側で SoftOff API を使用して電源 OFF する必要があります。 電源オフキーを禁止するしないにかかわらず、APO は機能します。

※ この機能に関連するライブラリ関数は、以下のとおりです。

システムライブラリ

 SysDisablePowerOff 本体電源 OFF 禁止の設定 SysEnablePowerOff 本体電源 OFF 許可の設定 SysGetPowerOff 本体電源 OFF 許可/禁止状態の取得

#### 電源 **ON** 後、指定時間電源 **OFF** キー無効

電源 ON 直後、レジストリに設定した時間だけ電源オフキーを無効にします。(デフォルトは 5 秒) システムライブラリから設定可能です。

※ この機能に関連するライブラリ関数は、以下のとおりです。 システムライブラリ

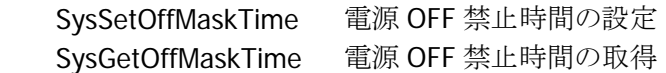

#### プログラムキー入力割り込み無効

プログラムキーの入力割り込みを無効化することができます。 無効化した場合、プログラムキーが押された状態でも他のキー入力を受け付けることができるようになりま す。

システムライブラリで、アプリケーションから設定可能です。

※ この機能に関連するライブラリ関数は、以下のとおりです。 システムライブラリ

 SysSetEnableTriggerKey トリガーキー有効/無効の設定 SysGetEnableTriggerKey トリガーキー有効/無効の取得

# キーバックライト機能

コントロールパネルを使用して、テンキーのバックライトを点灯できます。 暗所でのみ点灯するように、照度センサー制御に設定することができます。 キーバックライトは、ディスプレイの減光に同期して消灯します。

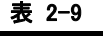

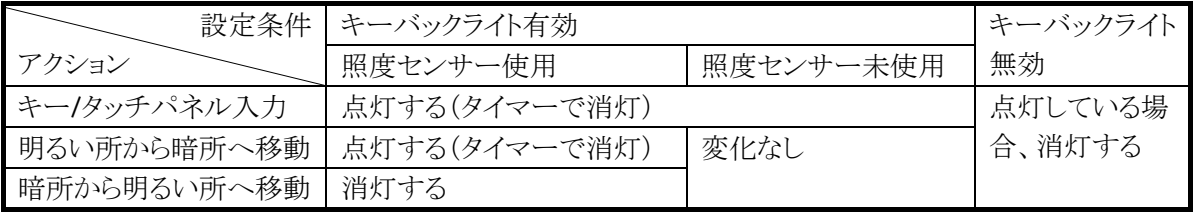

# <span id="page-29-1"></span><span id="page-29-0"></span>2.1.5 オーディオ

# 基本仕様

WAV 再生が可能です。

ヘッドフォン使用時には、スピーカからの再生を停止します。ステレオデータは、モノラルデータに変換し て出力します。

Microsoft 社の SoftwareMixer の機能を使用することにより、複数のアプリケーションからの出力音声をミ キシングして出力することが可能です。(44.1KHz 16 ビットステレオにミキシングします)

サウンド系アプリケーションとして、メディアプレーヤを搭載します。 これにより HTTP 上のオーディオ/ビデオファイルのストリーミング再生、ローカルファイルの再生が可能で す。対応フォーマットは、WAV/MP3/WMA/WMV/MPEG4(MPEG2 含む)です。

# 再生

#### 表 2-10

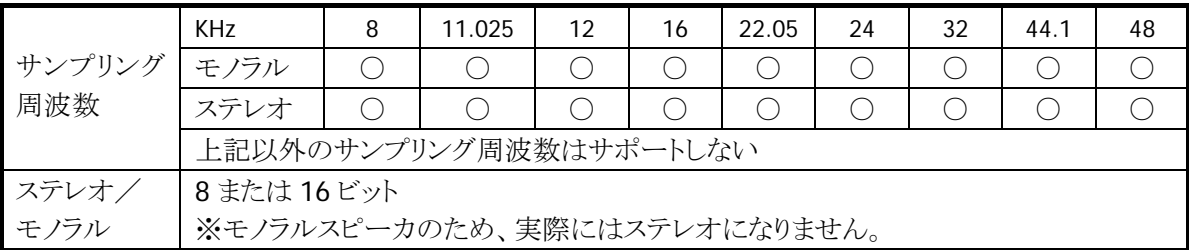

# 音量設定

コントロールパネルを使用して、大/小6段階と、ミュートのオン/オフが設定可能です。 Win32 API を使用して、アプリケーションから設定することも可能です。

# <span id="page-30-1"></span><span id="page-30-0"></span>2.1.6 メモリ管理

#### **RAM**

RAM の総容量は 64 MB または 128 MB であり、以下の目的に使用します。

- OS およびプログラムが使用するプログラムメモリ
- 一時的なファイルの保存などに使用するオブジェクトストア
- その他 OS 管理外プログラムや OS 常駐エリア
- 表示バッファ
- ドライバワーク

OS は RAM にロードした後に実行します。このため、従来に比べフルリセット時の RAM へのロード時間が かかります。

オブジェクトストアはユーザーが自由に使用可能ですが、電池の消耗などにより消えることがあります。オ ブジェクトストアはあくまでもテンポラリエリアとして使用し、重要なデータファイルなどは FlashDisk に格納 してください。

コントロールパネルを使用して、ディスク容量を変更することが可能です。

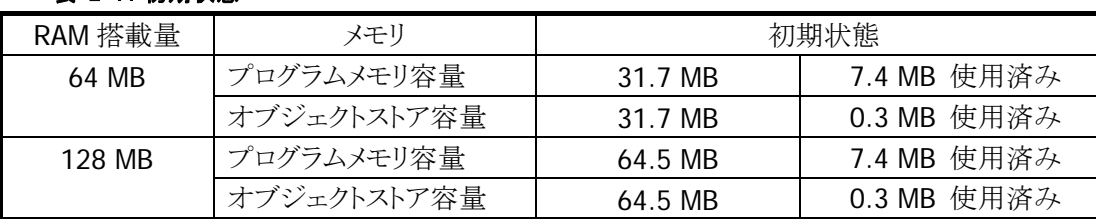

#### 表 2-11 初期状態

• RAM のうち、上記以外は OS 常駐エリア、表示バッファ、ドライバワークとして使用します

#### **FlashDisk**

Flash Disk の総容量 96MB であり、64MB は OS バイナリ領域として使用し、残りの 32MB をユーザーディ スクとして開放し、FlashDisk フォルダとしてアクセス可能です。

ユーザーディスクはアプリケーション/マスタデータ/トランザクションデータなど、ユーザーデータを自由に 読み込み/書き込みすることが可能です。

FlashDisk フォルダは、RAM ディスクとは異なりバックアップ電力が不要なため、本体の電池が消耗した場 合でも消えることがありません。RAM ディスクの重要なデータファイルなどは、電源オフ時に FlashDisk フ ォルダにバックアップしてください。

FlashDisk フォルダのフォーマットおよび管理は、コントロールパネル内にある「記憶域マネージャ」を使用 します。

デフォルトでフォーマットした場合、FlashDiskフォルダの容量は約29.5MBになります。(容量はFlashDisk の状態によって変化する可能性があります)

# <span id="page-31-1"></span><span id="page-31-0"></span>2.1.7 リセット処理

DT-9800 のリセット処理には、「ソフトリセット」、「フルリセット」、「パワーオンリセット」の 3 種類があります。 それぞれの処理で初期化されるメモリは下表のとおりです。

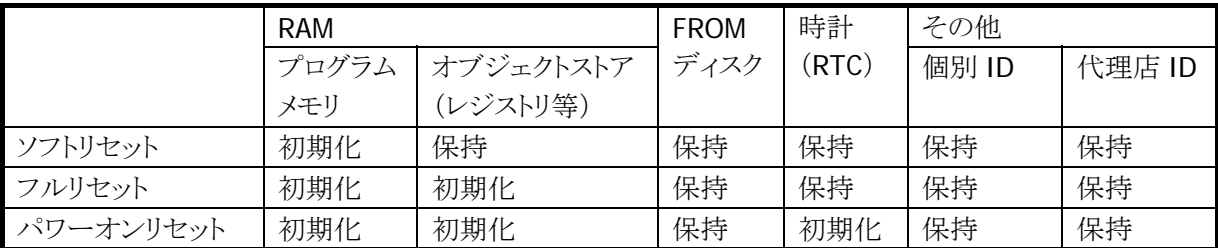

# ソフトリセット

本体裏面のリセットボタンを押した際の処理です。プログラムメモリを初期化します。 リセットボタンは、作業中のデータ、書き込み中のファイルなどを破壊する場合がありますので注意が必要 です。

# フルリセット

電源 ON 中に、"電源"キーと"取消"キーを押しながら、リセットボタンを 1 秒以上押すことで発生します。 フルリセットの場合、消去して良いかを確認する以下のメッセージを 2 回表示します。

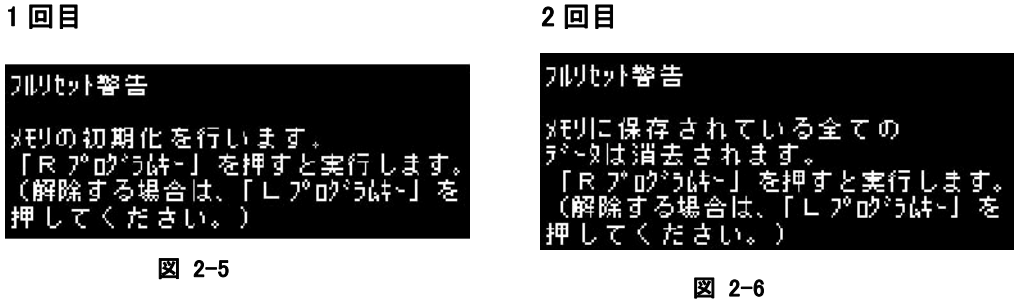

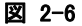

フルリセットの確認は、プログラムキーで行います。 確認メッセージで2回ともRプログラムキーを押すと、ユーザーメモリ(オブジェクトストアとプログラムメモリ) を初期化(クリア)します。

# パワーオンリセット

外部電源(AC)の供給もなく、メイン・バッテリ、バックアップ・バッテリともに装着されていない、放電状態の DT-9800 に、バッテリを装着して電源 ON したときに発生します。 RAM や時計を初期化してから、システムの再起動を行います。

# <span id="page-32-1"></span><span id="page-32-0"></span>2.1.8 メモリ破壊チェック

Windows CE は、リセット時に RAM のデータの破壊を検出し、破壊を検出した場合には、ユーザーへの警 告を行わずに無条件にそのメモリを初期化します。

ユーザーへの警告を行わずにメモリを初期化すること防ぐため、OS ブート時の処理に移行する前に、ドラ イバ内部のメモリチェック用データの状態をチェックします。

破壊を検出した場合には、復旧して良いかを確認する以下のメッセージを表示します。

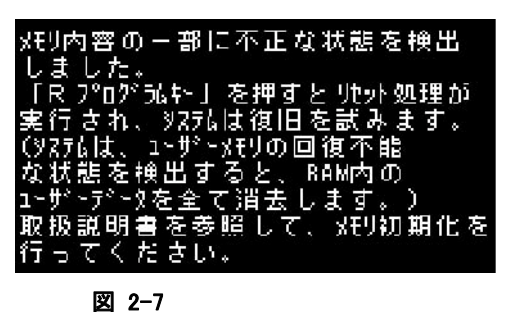

復旧の確認は R プログラムキーで行います。 確認メッセージで R プログラムキーを押すと、リセット処理を実行し、復旧を試みます。

# <span id="page-33-1"></span><span id="page-33-0"></span>2.1.9 LED

# 基本仕様

LED には、ユーザー通知用 LED(右側)と充電完了 LED(左側)の 2 種類があります。

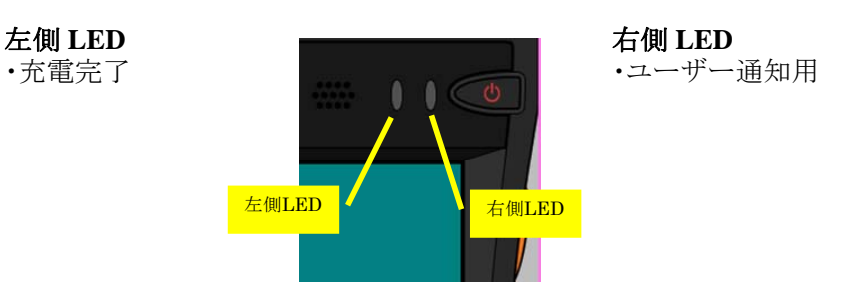

#### 図 2-8

#### 表 2-12 LED 表示色

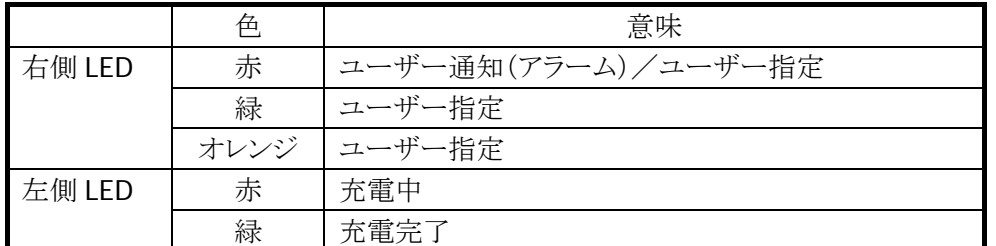

ユーザー通知用 LED は、OS による各種通知と任意のユーザー通知を行うことが可能です。 充電完了 LED は、ソフトウェアから制御することはできません。

# ユーザー通知(アラーム)

アラーム通知などに使用します。CeSetUserNotification() API で特定時間に LED を点灯することが可能 です。

#### 表 2-13 点灯仕様

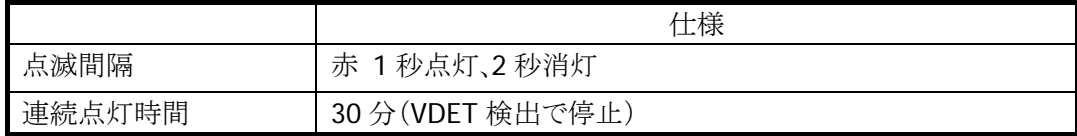

# ユーザー指定

ユーザー指定の任意の通知に使用します。システムライブラリで指定できます。

#### 表 2-14 点灯仕様

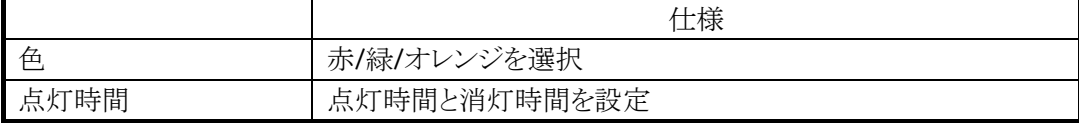

※ この機能に関連するライブラリ関数は、以下のとおりです。

システムライブラリ

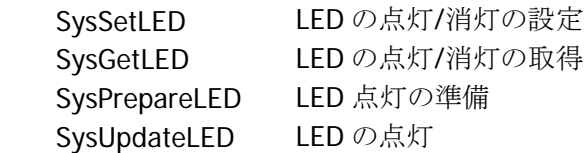

# <span id="page-35-1"></span><span id="page-35-0"></span>2.1.10 カード機能

カードスロットは、PCMCIA スロットと SD スロットの 2 スロットがあります。

# **PC** カードスロット

#### 基本仕様

PCMCIA スロットは、PC CARD STANDARD Rel7.0 準拠 TypeⅡ3.3/5.0V のカードに対応しています。 メモリカードには、メディアセキュリティの機能が利用できます。(インストール対応)

#### 擬似カード挿抜機能

本機はカードをはめ込んだ状態で使用するため、通常は電源 ON でカードドライバが呼ばれ、カード電源 が入ってしまいます。カードを使用しない場合でも常時電源供給されるため、電池の消耗が激しくなって しまいます。

消費電流を抑えるため、ユーザーアプリから擬似的にカード挿抜できる API を提供します。 不要時にはカードデテクト端子をディセーブルしてカード抜けの状態にし、必要時にはカードデテクト端 子をイネーブル状態にします。

#### カード電源投入時のメッセージ削除

カード挿入時の電源投入メッセージを出しません。カードを使用する場合はユーザー側で注意してくださ い。
### **SD** スロット

#### 基本仕様

SD メモリカードに対応しており、メモリの拡張用・外部ストレージとして利用できます。 SDIO には対応していません。 SD カードは SDHC Ver2.0 に準拠し、2.7~3.6V のカードに対応しています。メディアセキュリティはインス トール対応になります。

SDHC 規格の大容量カード(4GB~32GB)も利用可能です。

### ライトプロテクト

SD カードのライト・プロテクトに対応します。 SD カードのライトプロテクトスイッチがライトプロテクト状態の時には、書き込みはできません。

# 2.2 SOBR

この節では、、SOBR(シリアル・オプティカル・バーコード・リーダー)ライブラリの機能仕様について説明し ます。

SOBR ライブラリは、以下の 2 種類のバーコードリーダーをサポートしてます。

- 1. DT-9650BCR:ペンスキャナ
- 2. DT-9656BCR:CCD スキャナ
- ※ SOBR ライブラリはオプション機能です。初期状態の DT-9800 には、SOBR を動作させるためのドライ バは入っていません。SOBR ライブラリのインストール方法については、「ファーストステップガイド」を参 照してください。
- ※ SOBR ライブラリの関数仕様については、「SOBR ライブラリマニュアル」を参照してください。

# 2.2.1 バーコード読み取り機能

SOBR ライブラリにより DT-9650BCR、DT-9656BCR からバーコードデータを読み取ることが可能です。

## 読み取り可能データ種類

DT-9650BCR または DT-9656BCR から、以下の種類のバーコードデータを読み取ることができます。

### ・**DT-9650BCR**

- WPC, WPC add on
- Industrial 2 of 5
- Interleaved 2 of 5 (ITF)
- CODE39
- $NW-7$ (CODABAR)
- CODE11
- CODE93
- CODE128

### ・**DT-9656BCR**

- UPC/EAN(JAN)
- UPC/EAN with サプリメンタル
- DTF
- ITF
- CODE39
- $NW-7$ (CODABAR)
- CODE93
- CODE128
- MSI/Plessey

## データ読み取り方法

バーコードリーダを使用したバーコードデータの読み取りには、SOBR ライブラリ関数を使用します。 バーコードリーダの使用に先立ち、バーコードリーダと DT-9800 の通信を確立するために関数 「SOBROpen」を実行する必要があります。

バーコードデータの読み取りは、バーコードリーダのトリガーキーを押すと実行され、バーコードリーダ内 のメモリに保存されます。

バーコードデータがメモリに保存されると、DT-9800 はメッセージまたはイベントによる通知を行います。ア プリケーションはこの通知を受けてから、データの読み出しを行うよう設計することを推奨します。

関数「SOBRStatus」を使用すると、保存されているデータ数と通信状態を確認することができます。 アプリケーションはデータ受信通知を受けた後 SOBRStatus を使用して、保存されているデータ数を確認 し、関数「SOBRReceive」を実行することでデータを取得することができます。

SOBRStatus を実行して通信エラーの発生を検出した場合は関数「SOBRClose」を実行してプログラムを 終了した後、通信ケーブル等の確認を行い、再度 SOBROpen を実行する必要があります(※バッファフ ル: SOBR\_BUFF\_FULL は通信エラーに含まれません)。

バーコードリーダの操作を終了する際は、バーコードリーダと DT-9800 の通信を終了させるために SOBRClose を実行してください。

以下にデータ読み取り時の、SOBR ライブラリ関数使用方法の一例を示します。

例)データ読み取り(メッセージ通知)

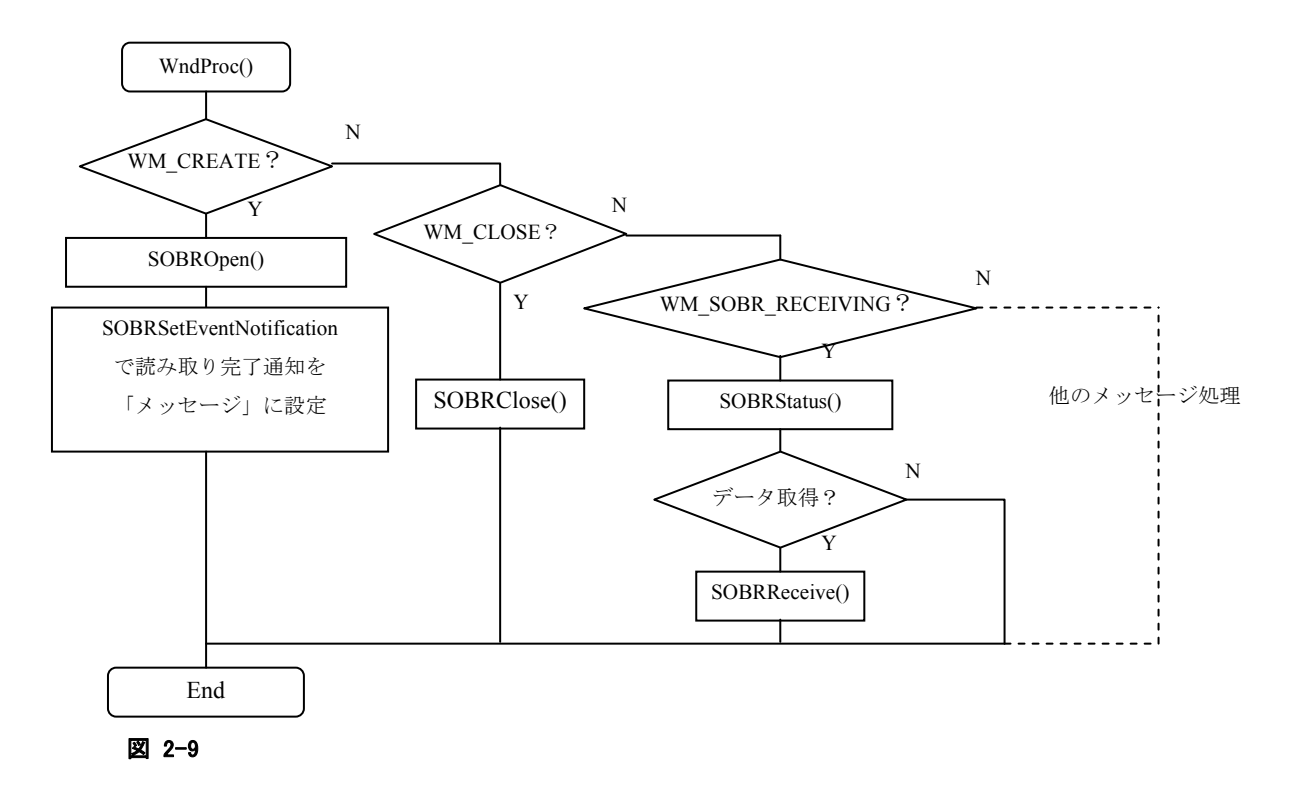

例)データ読み取り(イベント通知)

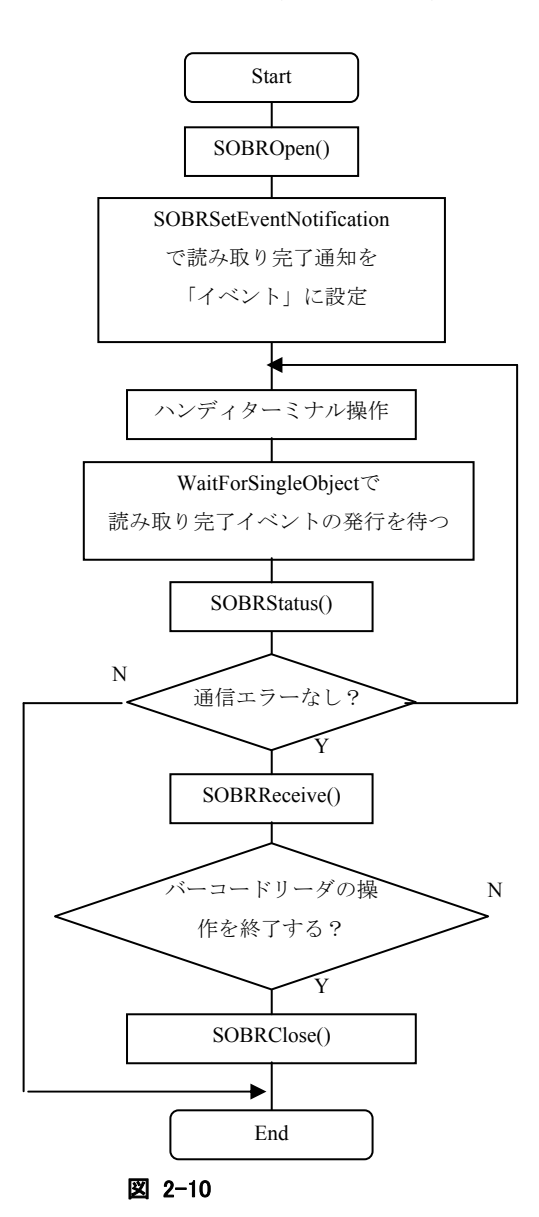

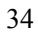

# 2.2.2 シリアルバーコードリーダ機能設定

### 設定可能な機能

SOBR ライブラリを使用して、バーコードリーダに設定コマンドを送信することができます。 設定可能な機能を以下に示します。

#### **DT-9650BCR**

- 読み取り桁数指定
- CODE39/NW-7 ICG 指定
- 読み取りコード条件指定
- データ転送フォーマット指定
- ブザー鳴動および LED 点灯モードの指定
- 解読不能時 BEL 出力指定
- スキャニングモード指定
- スリープモード/ストップモード要求
- EEPROM への書き込み指定

### **DT-9656BCR**

- 読み取り桁数指定
- 読み取りコード追加指定
- データ転送フォーマット指定
- 最小桁数設定
- ブザー鳴動モードの指定
- LED 点灯モードの指定
- 読み取りモードの指定
- 照合回数の指定
- レングスデータ送信の指定
- EEPROM への書き込み指定

## コマンドの送信

コマンドの送信は、SOBR ライブラリ関数の「SOBR9650Send」、または「SOBR9656Send」で行います。 SOBR9650Send は DT-9650 用、SOBR9656Send は DT-9656 用の関数です。

これらの関数の引数にコマンドの文字列を渡すことにより、バーコードリーダに対してコマンドを送信しま す。

コマンドを送信する場合は、SOBR9650Send/SOBR9656Send を使用する前にバーコードリーダと DT-9800 の通信設定を行うために、SOBROpen 関数を使用する必要があります。

# 設定コマンド

バーコードリーダの設定を変更するコマンドは以下のとおりです。

### **DT9650BCR**

.読み取桁数指定

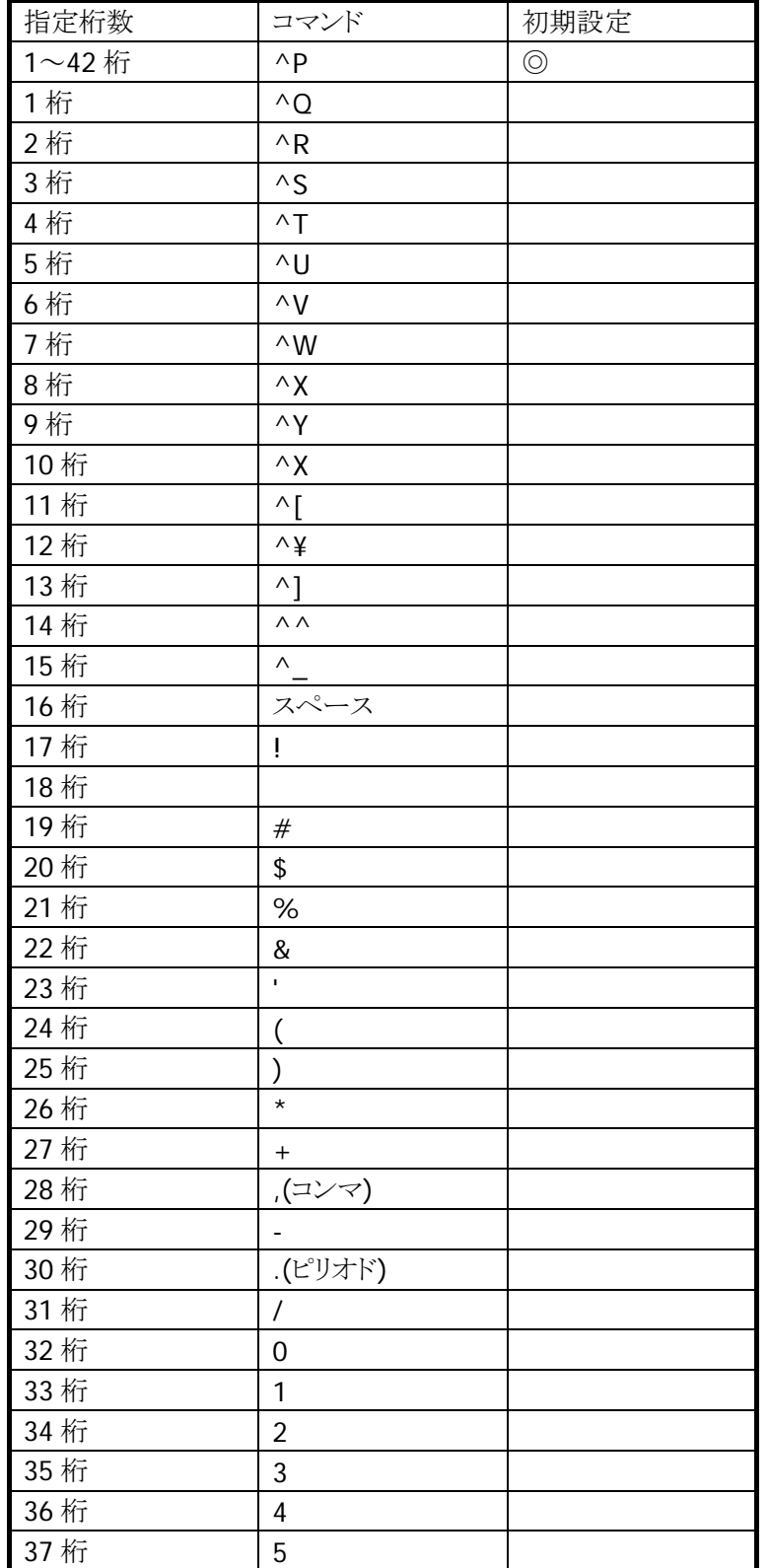

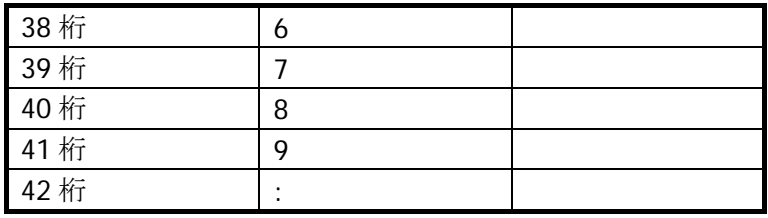

# 2.CODE39/NW-7 ICG 指定

### 表 2-16

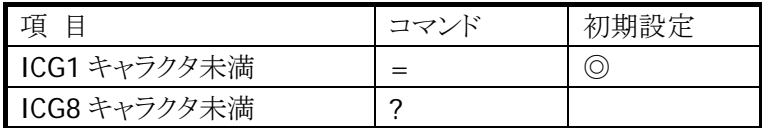

## 3 読取コード条件指定

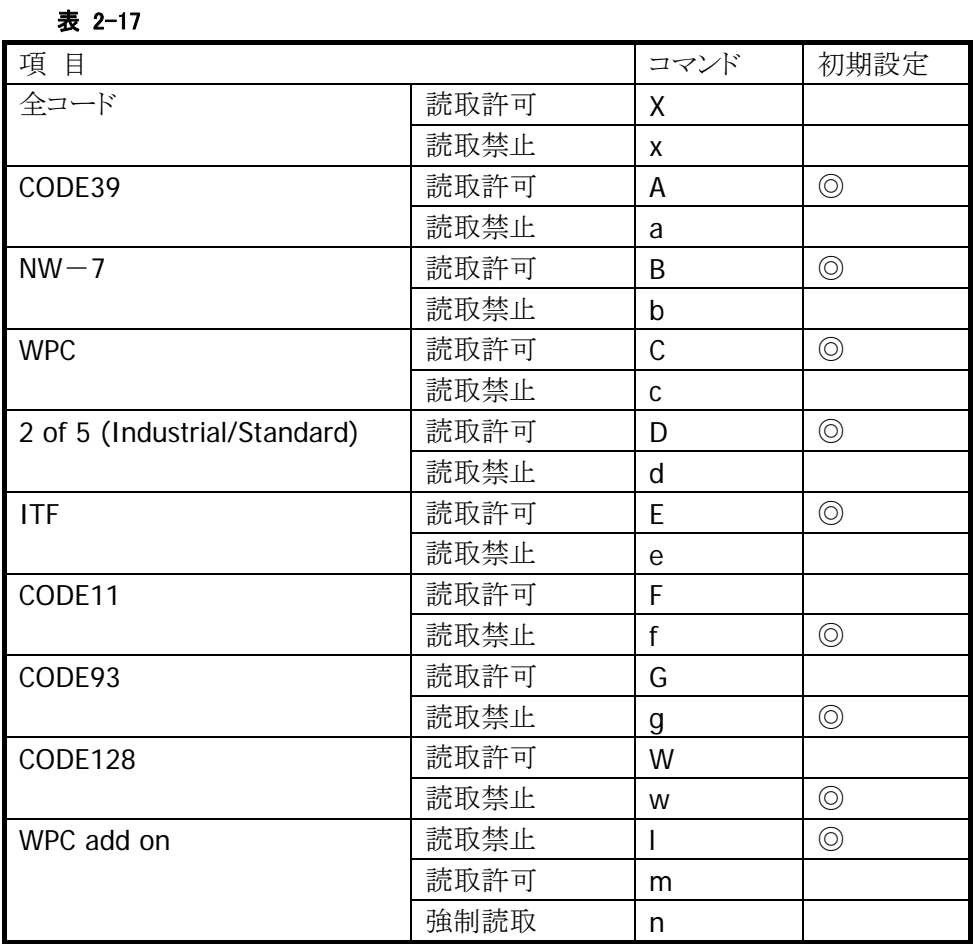

# 4 データ転送フォーマット

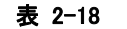

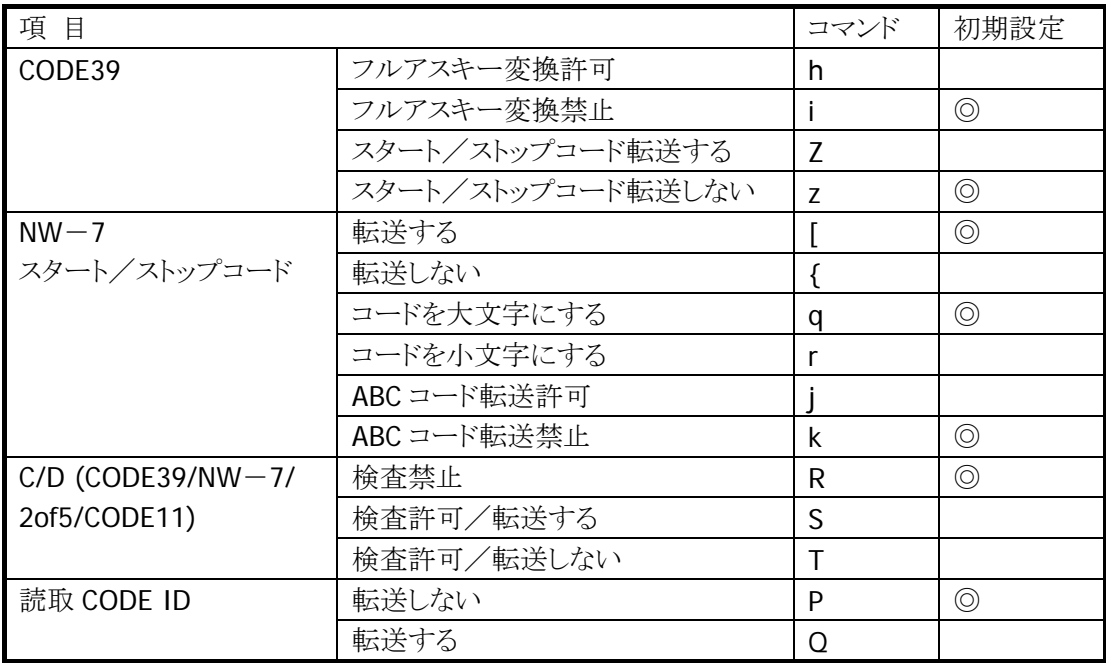

## 5 ブザー鳴動および LED 点灯設定

#### 表 2-19

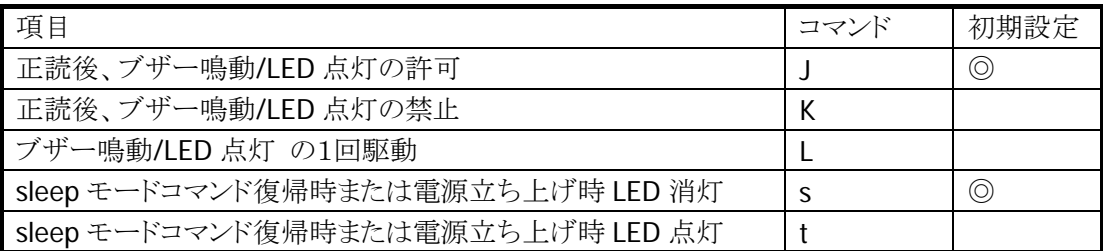

#### 6 解読不能時 BEL 出力

#### 表 2-20

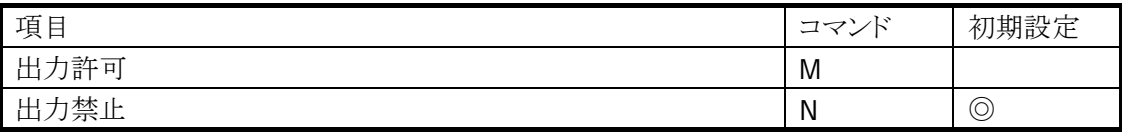

### 7 スキャニングモード

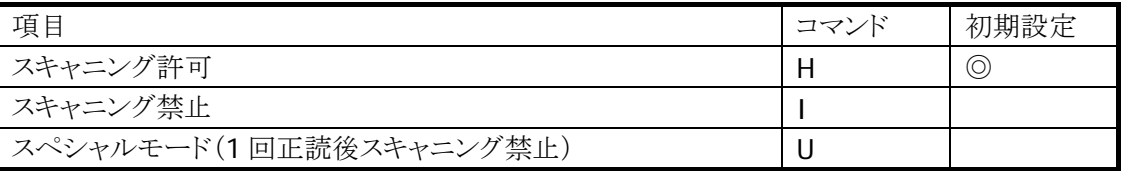

# 8 スリープ/ストップモード

表 2-22

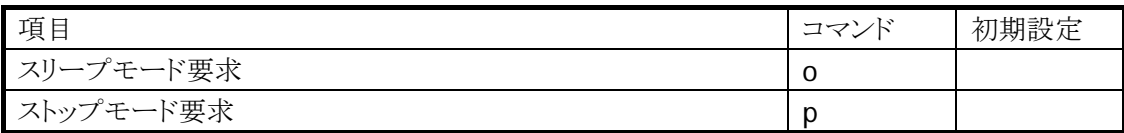

## 9 EEPROM への書き込み

表 2-23

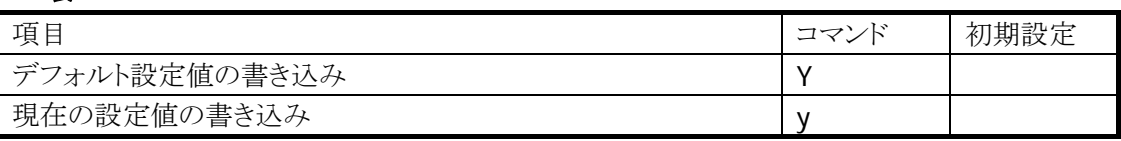

#### 10 設定変更

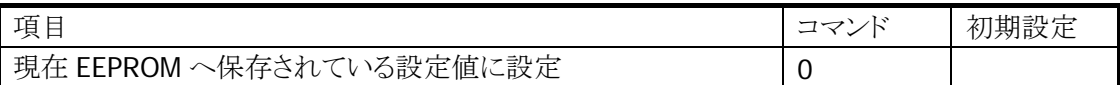

11 拡張コマンド

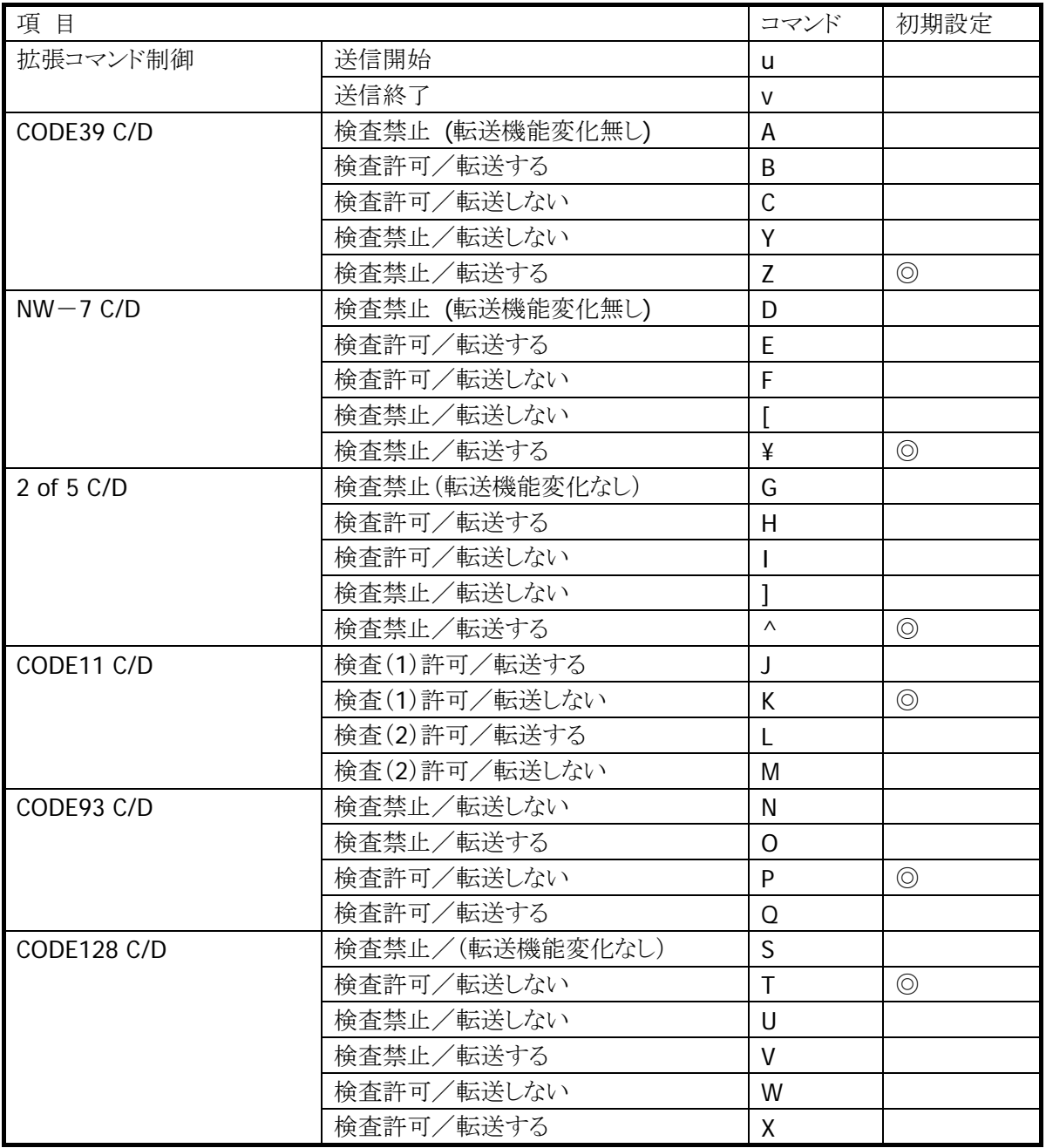

### **DT9656BCR**

1.読取コード条件指定

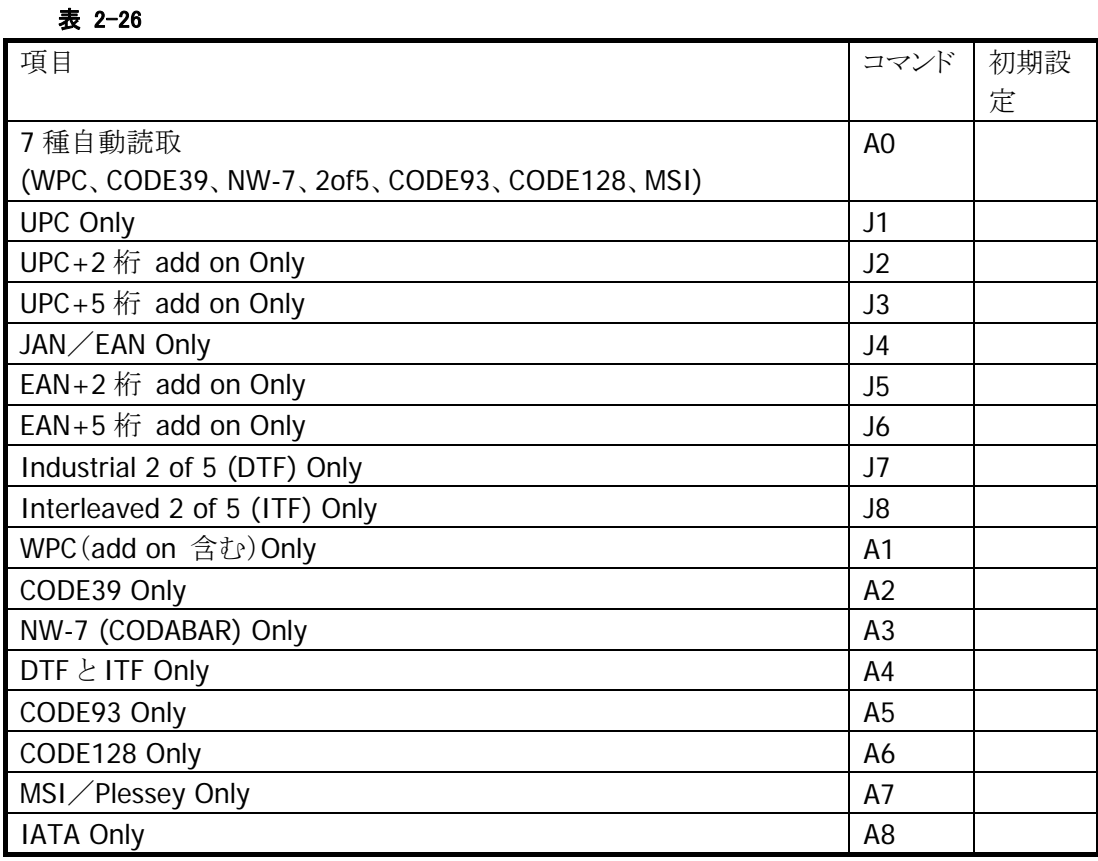

2.読取コード追加指定

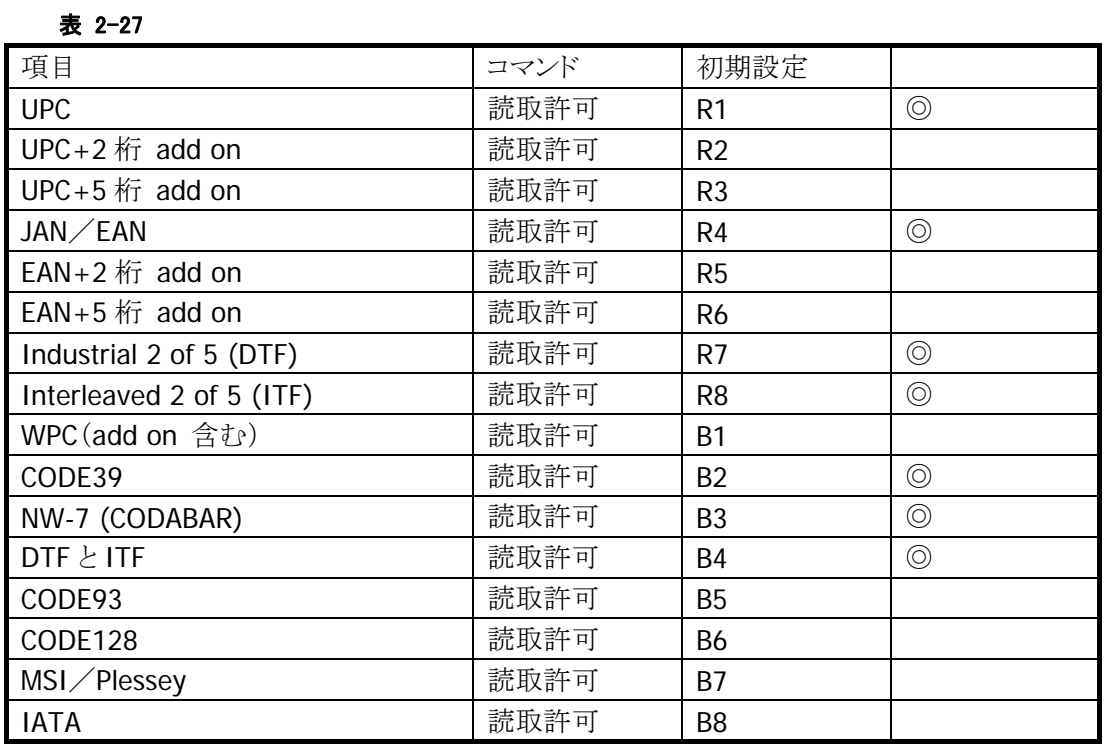

# 3.データ転送フォーマット

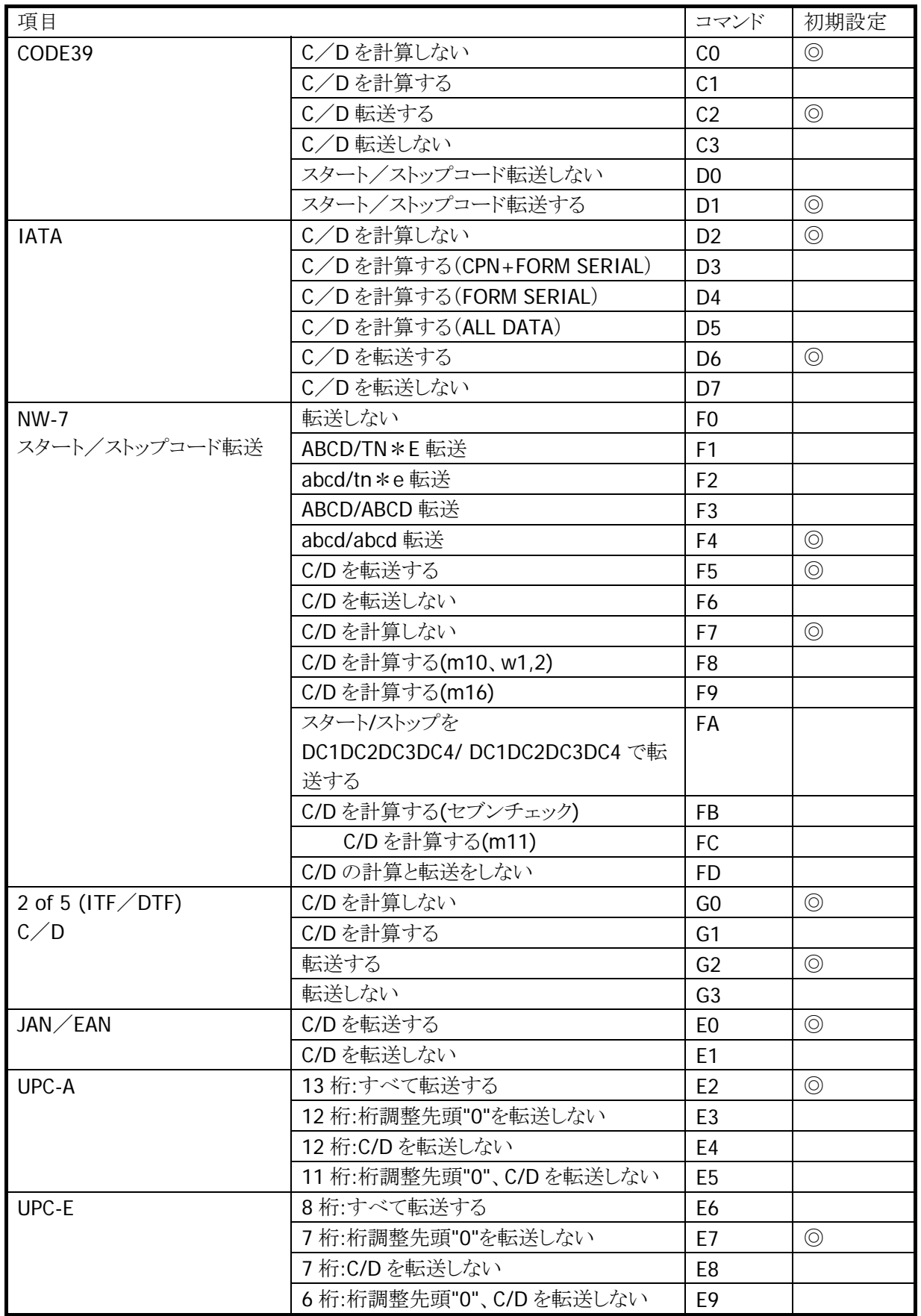

4.最小桁設定

表 2-29

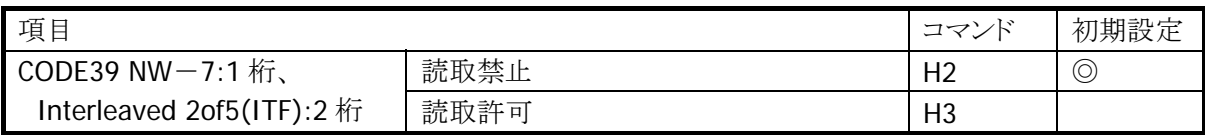

## 5.ブザー鳴動モード

表 2-30

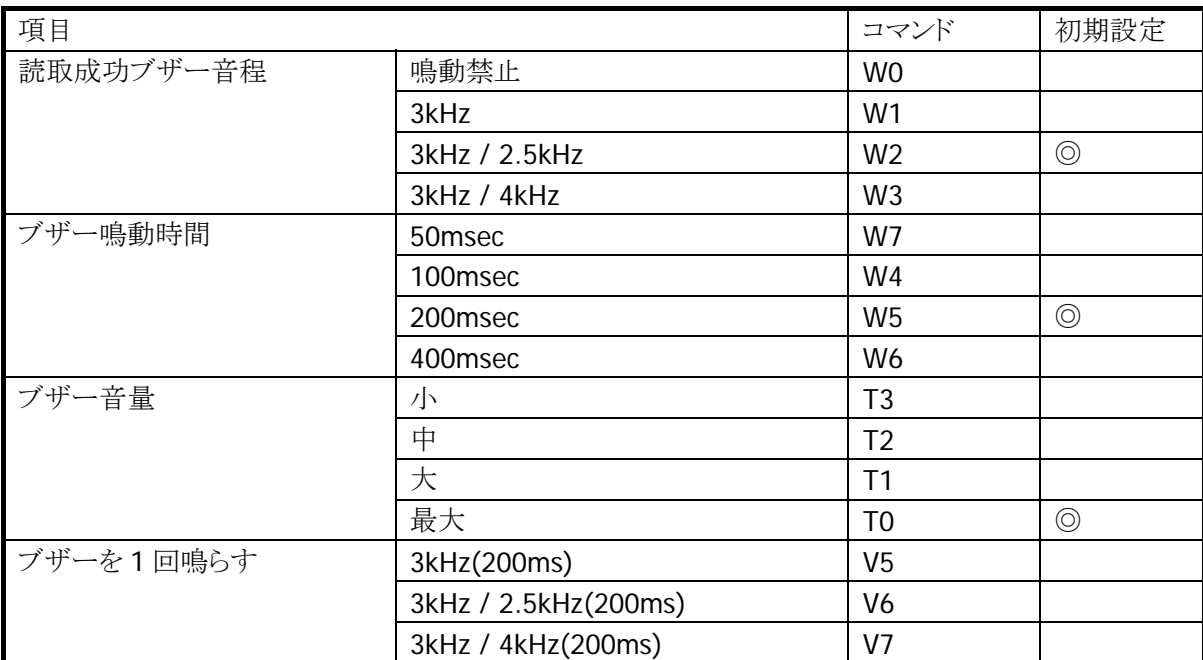

6.LED 点灯モード

#### 表 2-31

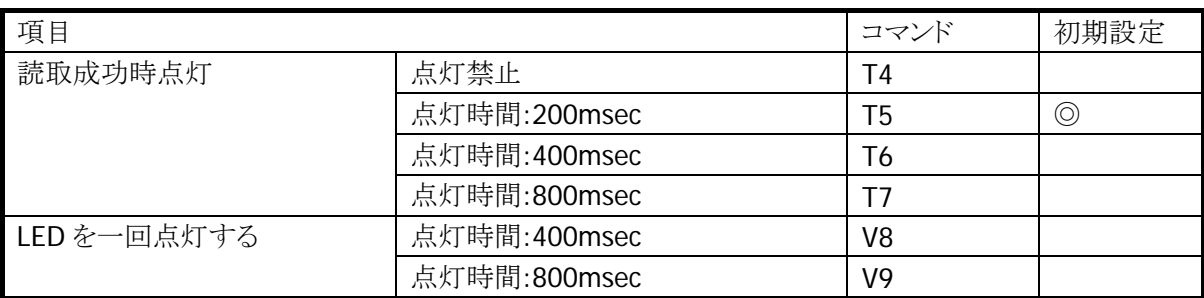

7.読取モード

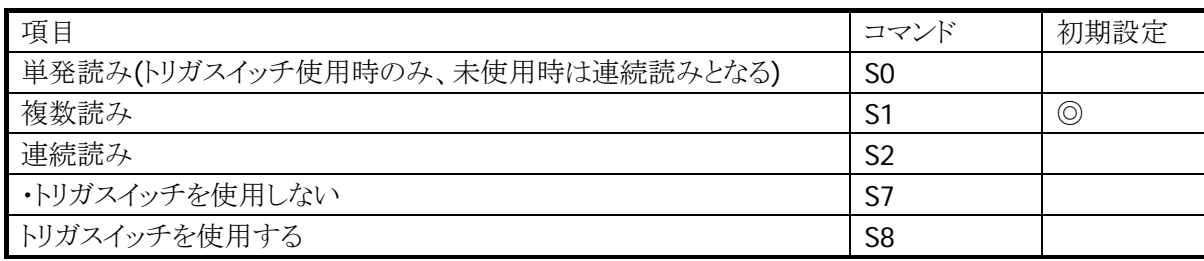

### 8.読取時間

表 2-33

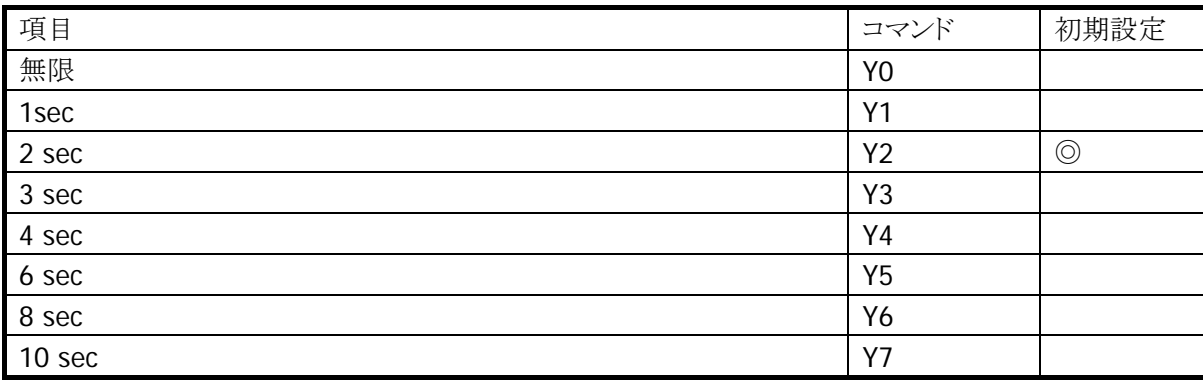

#### 9.照合回数

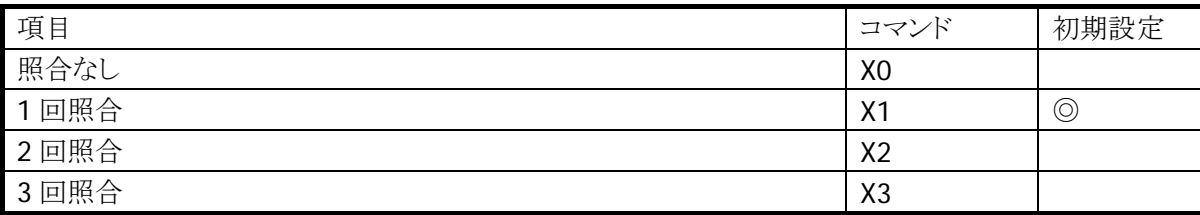

10.レングスデータ

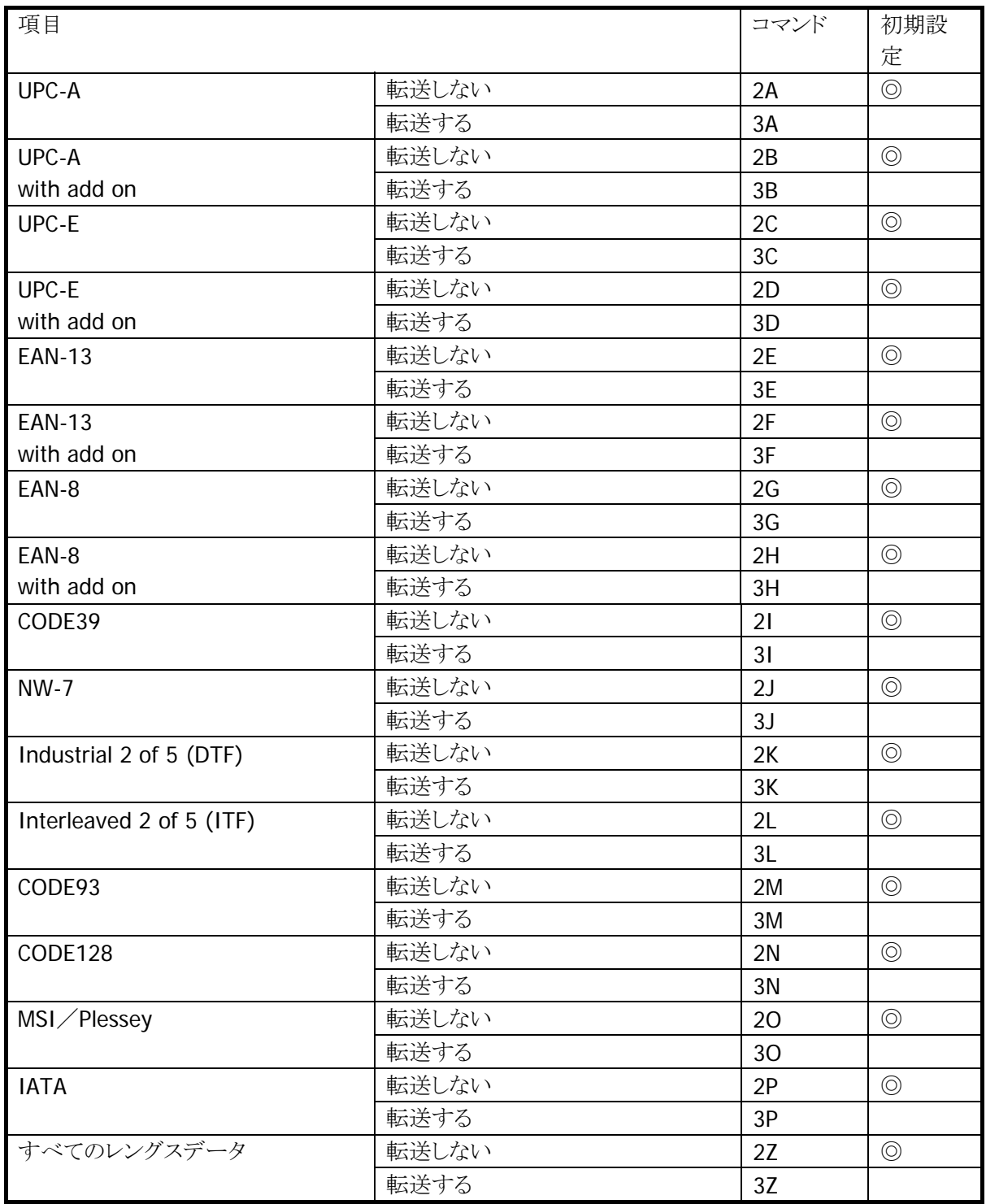

11.EEPROM への書き込み

表 2-36

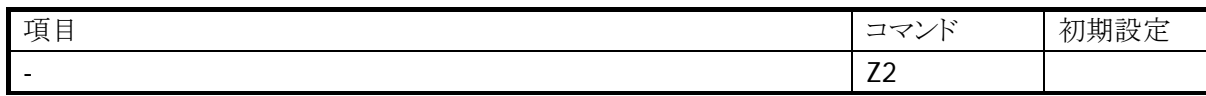

12.設定の初期化

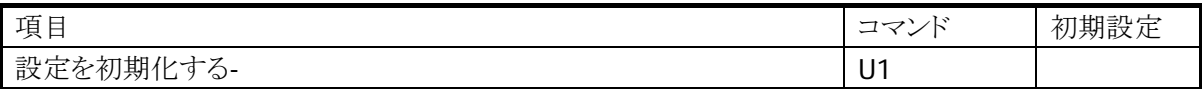

# 2.2.3 EEPROMへの設定値保存

DT-9650/DT-9656 は EEPROM を内蔵しており、各種設定を記憶させることができます。 EEPROM 内に記憶させていない設定値は、DT-9650/DT-9656 の電源を OFF/ON するとクリアされ、初期 設定値に戻ってしまいます。

### 設定値書き込み方法

EEPROM への設定値書き込みには SOBR ライブラリ関数「SOBR9650Send」または「SOBR9656Send」を 使用します。書き込みは通常の設定値を送信した後に EEPROM への書き込みコマンドを送信することに よって行います(下記フロー図参照)。EEPROM への書き込みコマンドは DT-9650 の場合'y'、DT-9656 の 場合"Z2"です。

例)DT-9656 に「全コードの読み取り」を設定する場合

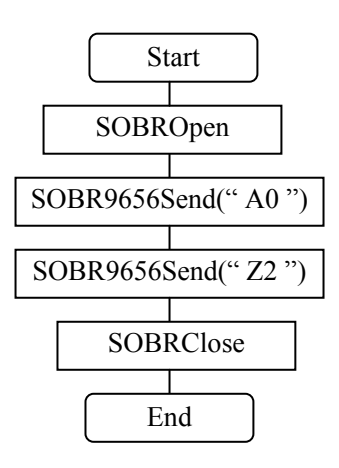

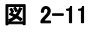

例)DT-9650 に「全コードの読み取り」を設定する場合

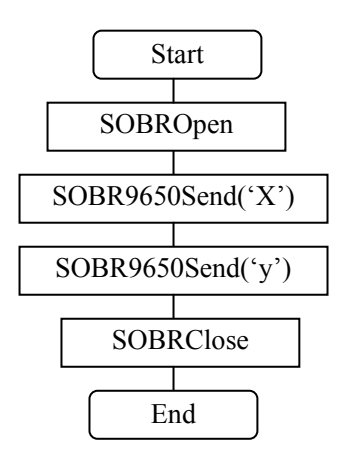

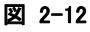

※DT-9650 では以下のコマンドを EEPROM に書き込むことができませんのでご注意ください。

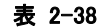

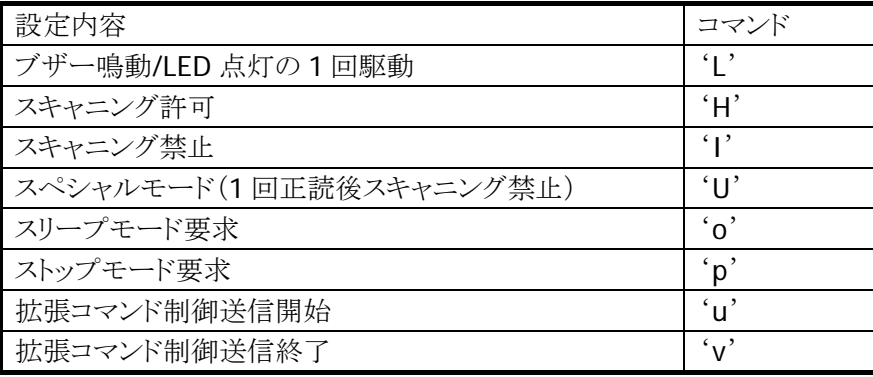

# 2.3 プリンタ

DT-9800 のプリンタは、下記の機能を実装しています。

- 印字機能
- 検出機能

# 2.3.1 オリジナルAPIによる印字機能

プリンタライブラリを使用して、文字やビットイメージを印刷できます。 ※ プリンタライブラリの関数仕様については、「プリンタライブラリマニュアル」を参照してください。

### 印字文字種

ANK4 種類/漢字 3 種類のマルチフォントに加え、縦横 5 サイズ(計 25 サイズ)の印字、および 4 通りの 文字装飾が可能です。

#### 文字フォント

ANK、漢字、OCR-B それぞれ下記の種類のフォントを搭載しています。

#### 表 2-39

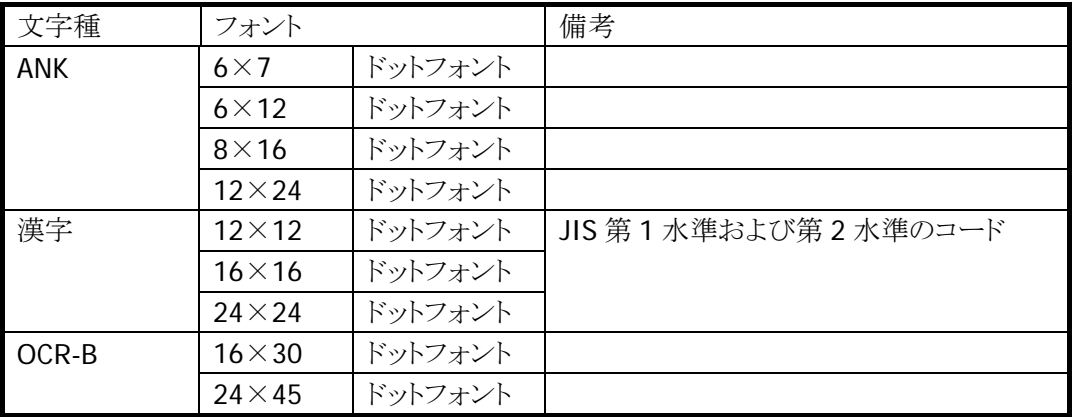

#### 入力コード

本プリンタでは、印字する文字の文字コードを Unicode、または ANK(0x20~0xFF、およびシフト JIS)で 指定することが可能です。

### 文字コード表 (入力コードが **ANK** 指定時に有効)

ANK の文字コード表(0x20~0xFF)として、下記の 2 つを搭載しています。

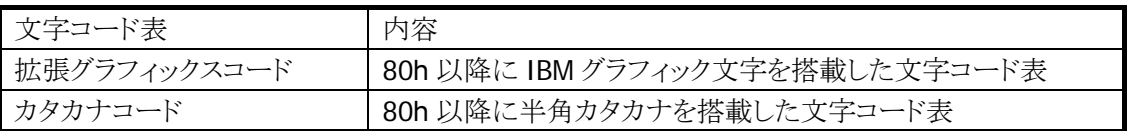

# 国際文字セット (入力コードが **ANK** 指定時に有効)

文字コードが同じでも、国によってフォントが異なるものがあります。そのため、ANK コードの一部を置き換 えて各国に対応します。下表は国際文字選択機能によって置き換えられる文字と国の関係を表していま す。横軸の数字は次のように国を意味します。

#### 表 2-41

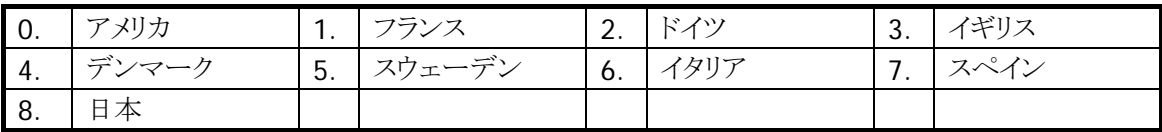

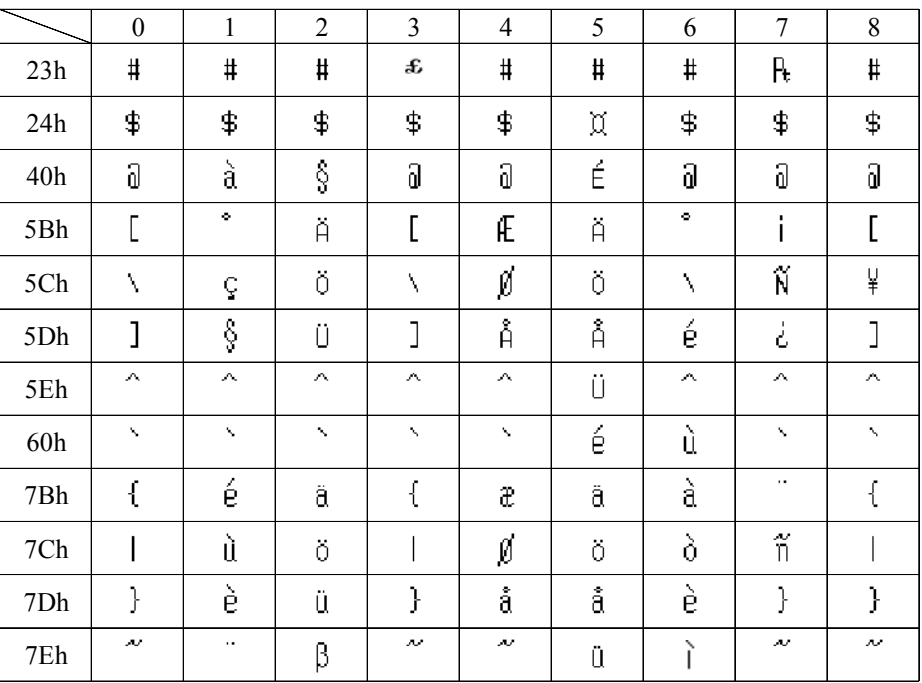

# 文字サイズ

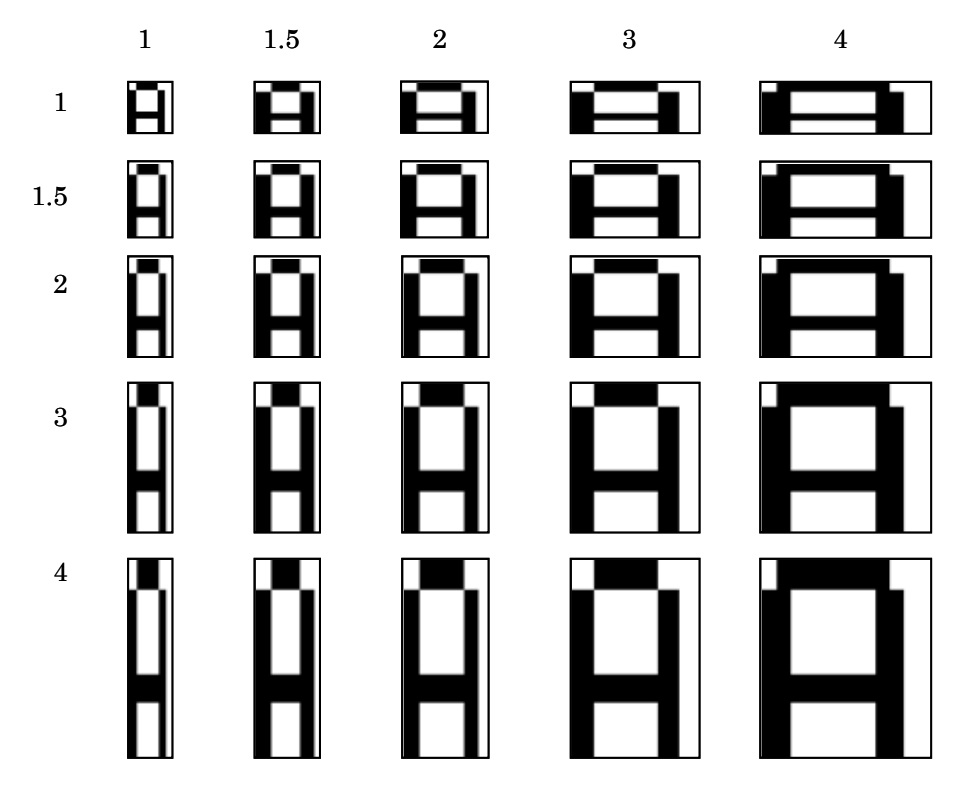

標準サイズに対して、1、1.5、2、3、4 倍の計 5 種類をサポートしています。

※ 拡大した文字を印刷中に紙無しエラーが発生すると、印字データが欠ける場合があります。 ※ OCR-B フォントに対しては、拡大することができません。

### 文字修飾

下記の 4 種類を組み合わせて、文字を修飾することができます。それぞれの修飾に対して下記の注意が 必要です。

表 2-43

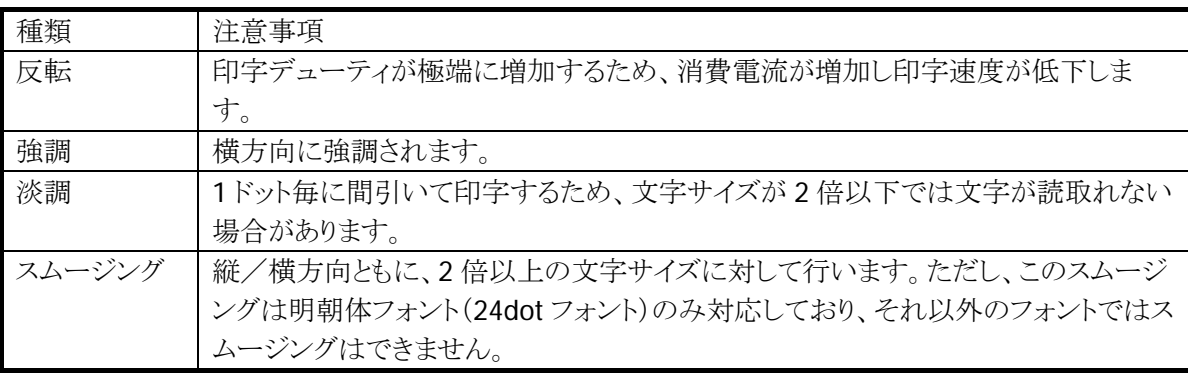

※ 拡大したフォントに対しての修飾は、フォントを拡大したイメージに対して行います。

※ OCR-B フォントには一切の文字修飾はできません。

※ 複数の文字修飾を行った場合には、以下の順番で文字フォントに対して修飾を行います。

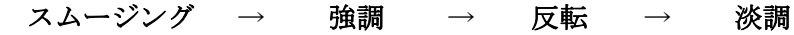

スムージング

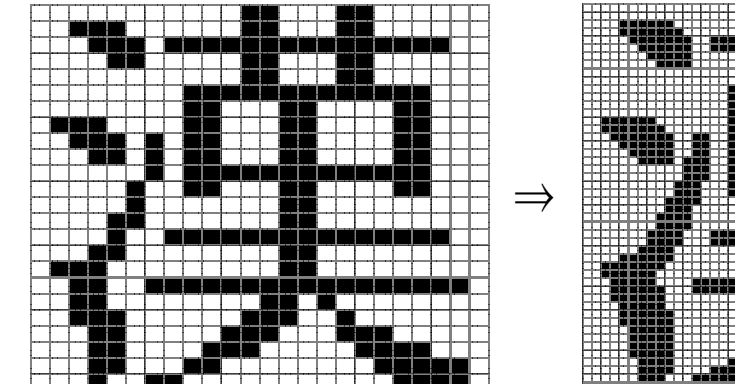

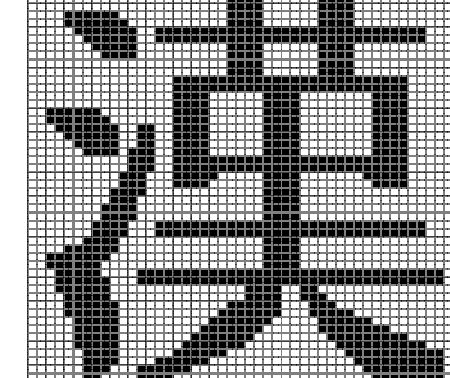

## 強調/反転/単調

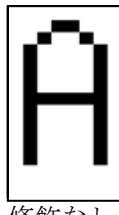

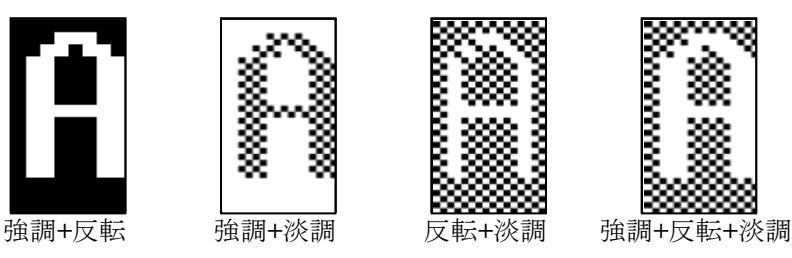

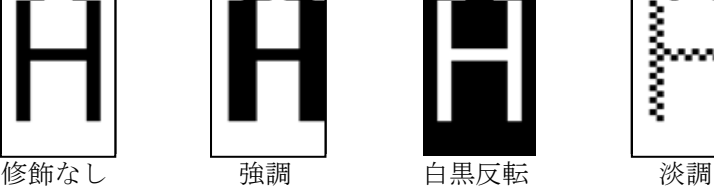

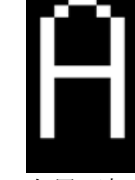

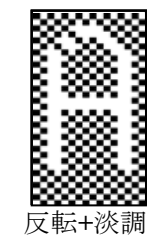

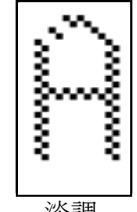

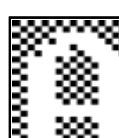

### 印字機能

大きく分けて、「文字フォントの印字」と「ビットイメージの印字」の 2 つの機能を実装しています。

#### 印字開始条件

プリンタは、印字開始条件が成立した場合に印字します。印字開始条件は、下記のとおりです。

- 1. CR/LF/FF コードが出力された場合 (CR/LF が連続で入力された場合は LF を無視します)
- 2. 1 行バッファフルになった場合
- 3. ビットイメージ印字(ビットマップ、画面印刷等を含む)の場合

#### 用紙幅指定

プリンタライブラリ関数の用紙幅指定で、使用する用紙の用紙幅を指定します。指定可能な用紙幅は下 記のとおりです。

- 1. 80 mm
- 2. 58 mm
- ※ 必ず使用する用紙に適した用紙幅を指定してください
- ※ 58 mm用紙で印字した本体で80 mmの印字を行うと、印字かすれが起こる可能性があります。このた め、用紙幅 58 mm を設定し印字した後は、80 mm へ変更することはできません。
- ※ 用紙幅を変更した場合、左右マージンの設定は 0 にリセットされます。

※ この機能に関連するライブラリ関数は、以下のとおりです。

プリンタライブラリ

PRNSetPaperWidth 使用する用紙の用紙幅の指定

PRNGetPaperWidth 用紙幅の設定状態の取得

### 用紙指定

最適な印字(制御)を行うため、ESC コマンド「用紙設定」で使用する用紙を指定する必要があります。 DT-9800 の推奨用紙を下記に示します。

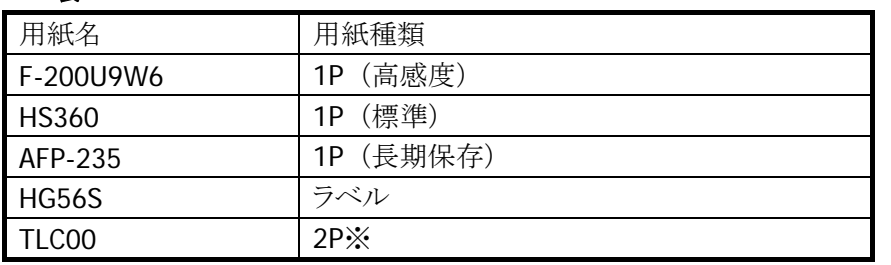

表 2-44

※ 2P 紙を使用する場合は、印字速度指定もグラフィック印字モードへ設定して下さい。

※ 印字が停止(ESC コマンドの「未印字吐き出し」を実行)してから、用紙指定を行って下さい。印字中に 用紙指定を変更すると、印字中のデータが指定された用紙のパラメータで印刷されるため、印字品位 に影響を与える場合があります。

#### 印字濃度指定

ESC コマンド「印字濃度指定」で、印字濃度を指定することができます。印字濃度は、9 段階の指定が可 能です。

※ 印字が停止(ESC コマンドの「未印字吐き出し」を実行)してから、濃度指定を行って下さい。印字中に 濃度指定を変更すると、印字中のデータが指定された濃度で印刷されるため、印字品位に影響を与 える場合があります。

#### 印字速度指定

ESC コマンド「印字速度指定」で、印字速度を下記のように指定することができます。

- 1. 低速印字(高品位印字)
- 2. 高速印字
- 3. グラフィック印字モード

各印刷速度指定において、テキスト印字/グラフィック印字することは可能です。ただし、グラフィック印字 モード指定時は、グラフィックの印字品質を向上させるために印字速度がかなり低速になります。

- ※ 印字が停止(ESC コマンドの「未印字吐き出し」を実行)してから、速度指定を行って下さい。印字中に 速度設定を変更しても、印字中のデータは指定前の速度で印字され、印字品位にも影響を与える場 合があります。
- ※ バーコードは、バーコード読取に影響のない印刷をするためにグラフィック印字モードで印字して下さ い

#### 順方向フィード指定

ESC コマンド「順方向フィード指定」で、順方向のフィードを指定できます。フィード量は、「0~255 dot」、 または「0~255 mm」の指定が可能です。

#### オートローディング指定

ESC コマンド「オートローディング指定」で、オートローディングの有効、または無効を指定できます。オート ローディング時のフィード量は、「10~96 mm」の指定が可能です。 ※オートローディング指定は、単票用紙を使用する場合のみ指定してください。

#### エラー時継続印字指定

エラーが発生すると、ただちに印字を停止します。その後、エラーが解除された後に継続して印字するか、 否かを指定することが可能です。エラー時継続印字指定は、ESC コマンドで行います。

#### 文字フォントの印字

文字フォントを印字する場合は、下記の指定が可能です。

#### 表 2-45

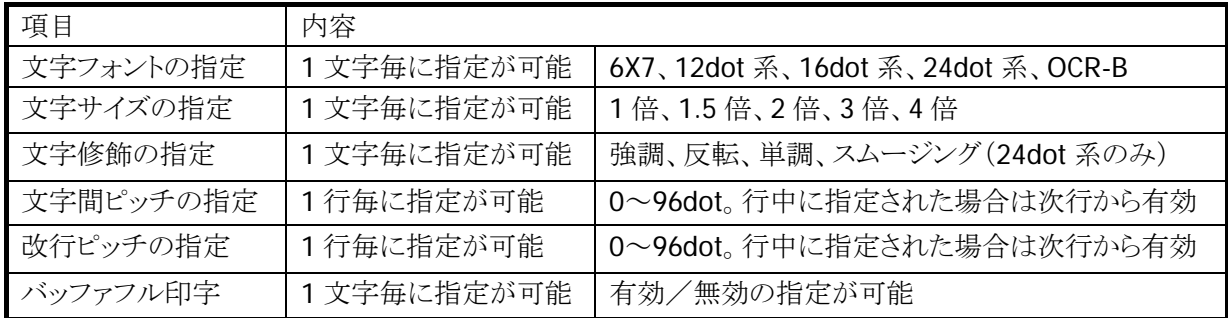

#### 文字フォント混在印字

1 行中に任意の文字フォント/文字サイズ/文字修飾を混在して印字することができます。行幅はその行 に含まれる印字の最大サイズ(文字の高さ)になります。

### プリヒート指定

低温でヘッド温度が低くなっている場合、印字する前に自動的にヘッド温度を暖めることができます。これ により、低温下での印字品位の向上を図ります。

プリヒート実行中は、タスクトレイに下記のアイコンを表示します。

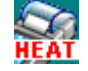

※低温下ではヘッド温度上昇させるために1分以上の時間を要する場合があります。

#### 横印字

文字フォントを回転することにより横印字を実現します。ただし、回転可能な文字サイズは縦横方向に等 倍されたサイズのみです。文字フォントの回転指定は行頭でのみ有効で、行途中での指定は無視されま す。また、回転指定は回転指定を解除するまで有効になります。

但し、ANK フォントの場合は前後のフォントによって印字結果が異なります。

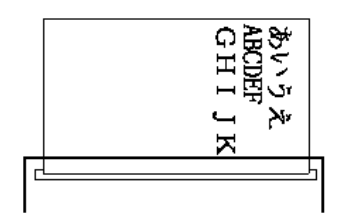

1. 偶数個連続して同一フォント、同一サイズのコードが出力された場合(あいう ABCD え)

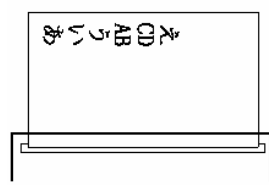

2. 奇数個連続して同一フォント、同一サイズのコードが出力された場合(あいう ABC え)

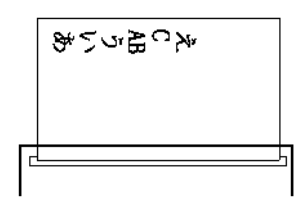

回転方向は、下記の 4 方向の指定が可能です。 解除 右 (90 度) 下 (180 度) 左 (270 度)

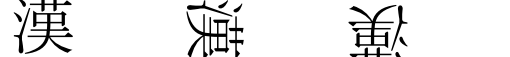

- 
- ※ 回転の指定は行頭で行います。行途中で指定された場合は無視されます。 ※ 6×7 ドットフォント、OCR-B フォントを回転する事はできません。 ※ 回転可能な文字サイズは縦横方向に等倍にされたサイズのみです。

※ 回転の指定は解除されるまで有効です。

#### バッファフル印字

ESC コマンドによってバッファフル印字の有効/無効を切り替えることができます。切り替えた場合の動作 は以下のようになります。

1. バッファフル印字有効の場合

文字コード印字中に印字開始条件が成立する前に行バッファが一杯になる場合、当該文字の印字を改 行後に行います。例えば 80 mm(82.55mm)用紙使用時に、文字間スペース 0 で 16 ドット漢字を印字す ると1行に 36文字印字することができますが、37文字目に文字コードがきた場合は 36文字分の印字後、 次の行の先頭に 37 文字目の文字コードが印刷されます。

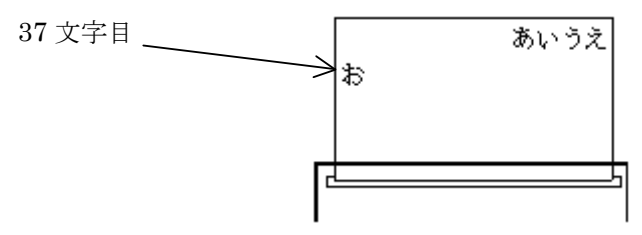

2. バッファフル印字無効のとき

行末を超えた文字から印字条件が成立するまでに受け取った文字コードは無視されます。

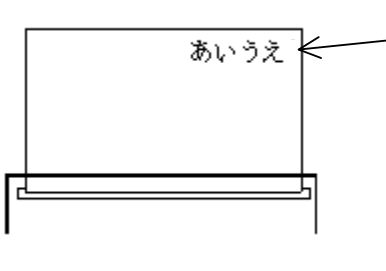

行末に来た文字(お)は 1 行に入りきらないため 無視されます。 また、この行は印字開始 条件が成立した場合 (CR/LF 出力)に印字さ れます。

### スタンプ印刷

イメージデータを登録し、スタンプとして使用することができます。

登録数 : 1個

サイズ : 横 8 ドット単位、縦 1 ドットライン単位で任意のサイズを指定可能

#### 表 2-46

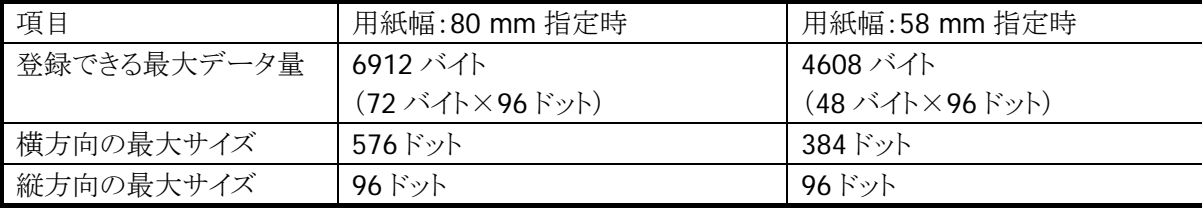

構成例

横32ドット×縦40ドットの 場合

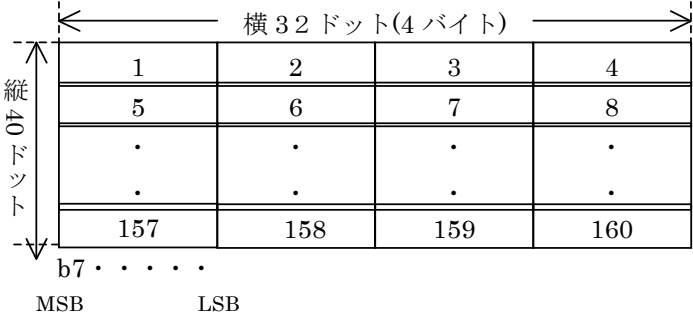

#### ビットイメージ印字

指定ドットライン分のイメージデータを印刷します。1 ドットライン分のデータ長は、80 mm 用紙の場合 576 ドット(72 バイト)ですが、左右マージンが指定されている場合は、その分を減じた長さを引き渡します。つ まり左右マージンをそれぞれ 40 ドットに指定した場合(マージンは 8 ドット単位での指定)、576- (40+40)=496(62 バイト)が 1 ドットライン分のデータ長になります。

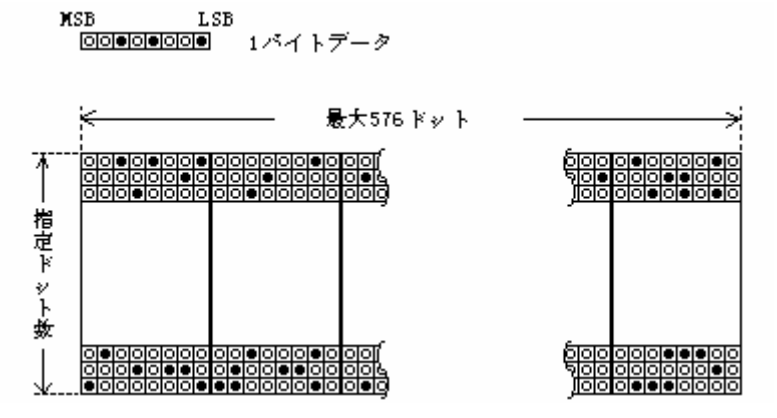

※ ビットマップファイルについて

2 階調のビットマップファイルは、プリンタライブラリ関数を使用して印字することができます。

※ この機能に関連するライブラリ関数は、以下のとおりです。

プリンタライブラリ

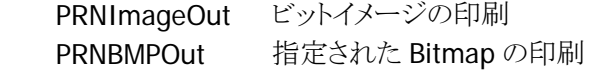

## ビットイメージの合成印字

テキストとビットイメージを合成して印字することができます。

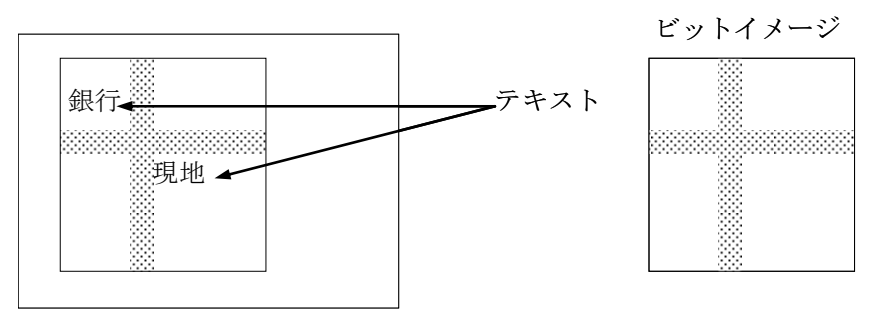

#### 外字印刷

128 の文字分の外字を登録する事ができます。登録できるフォントサイズは 24/16/12 ドットです。同一文 字コードに 24/16/12ドットをそれぞれ登録する場合は、別々に登録する必要しなければなりません。また 未定義の文字コードを指定した場合は、全角スペースが印字されます。 外字登録範囲を下記に示します。

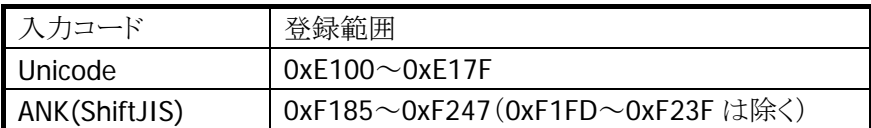

#### 外字データの構成

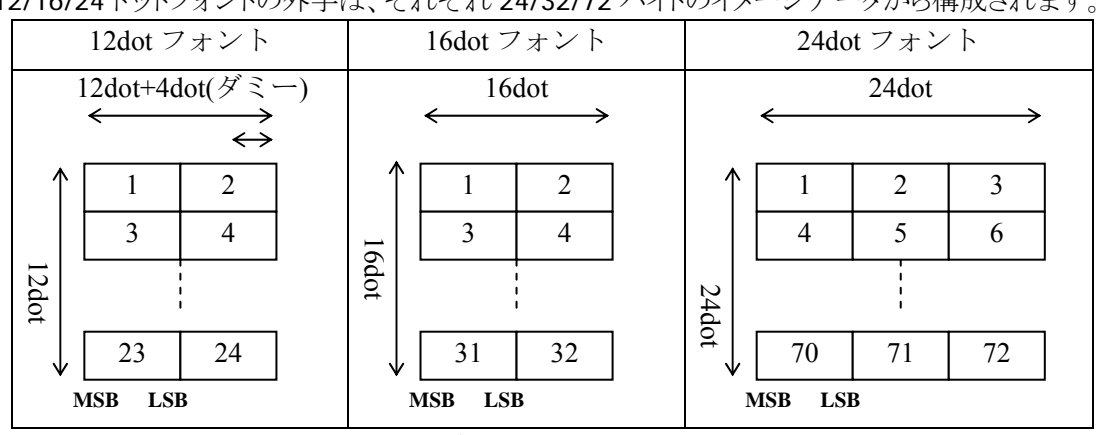

12/16/24 ドットフォントの外字は、それぞれ 24/32/72 バイトのイメージデータから構成されます。

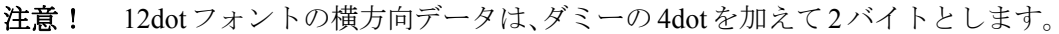

12dot フォントのデータ構成例

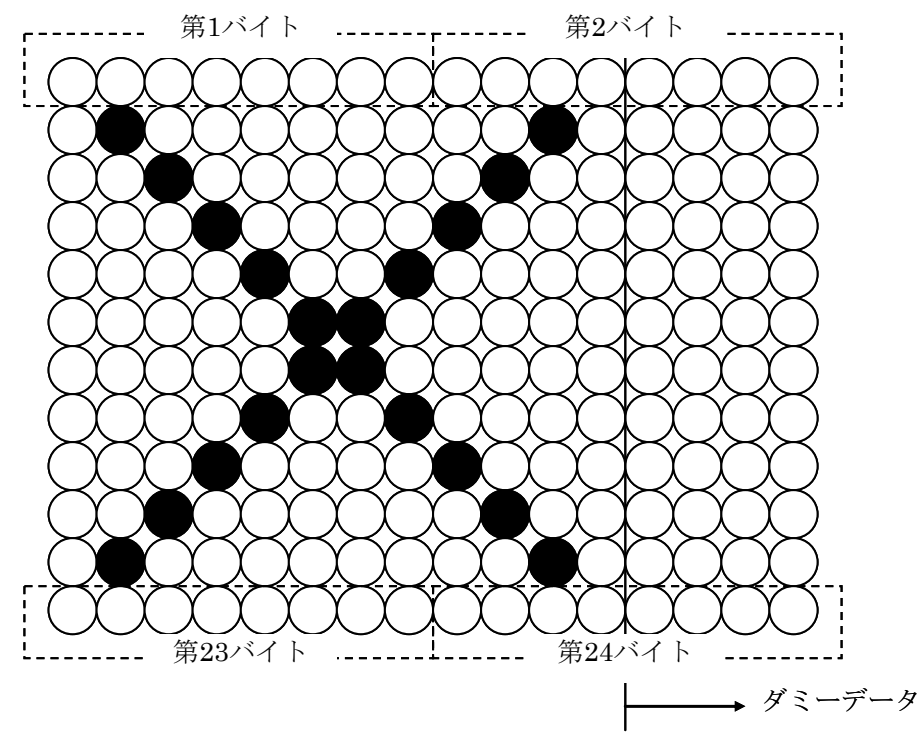

#### 印字中の **APO** 禁止

印字中は APO しないように、PrnOpen 関数で APO 機能を無効にします。印字終了後に PrnClose 関数が 実行されると、印字開始前の設定に戻ります。

※ PRNOpen/PrnClose にて APO の制御を行いますので、プリンタ使用中はユーザーアプリケーションか ら APO を制御しないで下さい

## プリンタ電源

プリンタは、プリンタ使用時(プリンタライブラリ関数の PRNOpen~PRNClose までの間)のみ電源投入しま しす。

### バーコード印字

プリンタライブラリを使用して、バーコード(1D)を印刷することが可能です。

※ この機能に関連するライブラリ関数は、以下のとおりです。

プリンタライブラリ

PRNBarcodeOut 指定されたバーコードの印刷

### コード指定

下記のバーコードを印字できます。API 使用時にバーコードの種類を指定します。

- JAN
- UPC-E
- $\bullet$  NW-7
- CODE39
- ITF
- CODE-128 (※EAN-128)
	- ※ CODE-128 を指定し、EAN-128 のデータフォーマットに合わせれば EAN-128 のバーコードを印 字できます。ただし、AI(アプリケーション識別子)を()で囲んで印刷することはできません。

### 高さ指定

印刷するバーコードの高さをミリ単位で指定できます。指定範囲は、下記のとおりです。

• 高さ 1 ~ 63mm (58 mm 用紙時: 1 ~ 39mm)

#### **C/D**(チェックデジット)指定

チェックデジットを自動計算して、バーコードに付加するかを指定できます。

#### 表 2-48

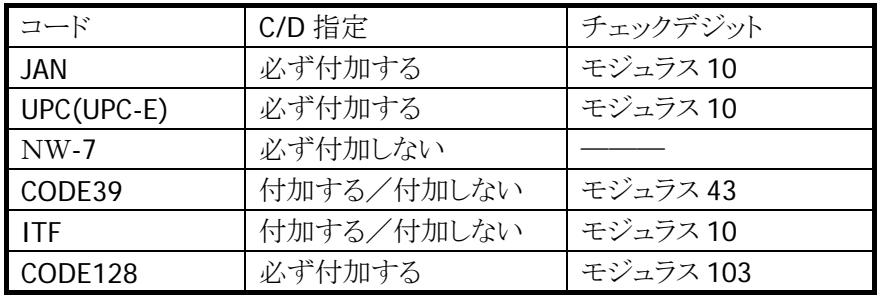

### データ印字指定

バーコードの下に印刷するバーコードデータの文字フォントを指定できます。指定によりバーコードデー タの印刷を無効にすることも可能です。

- 標準文字(ANK 8X16 ドット 縦横 2 倍)
- 縮小文字(ANK 6X 7 ドット 縦横 2 倍)
- OCR-B Ⅰ
- 印刷しない

### 左マージン指定

バーコードの左側に空けるスペースをミリ単位で指定します。

- $0 \sim 69$ mm (58 mm 用紙時: 0  $\sim 45$ mm)
- 自動センタリング

### 印刷方向指定

- バーコードを印刷する方向を指定します。
	- 縦方向印刷
	- 横方向印刷

縦方向印刷 あいしゃ おおおとこ おおおお おおおお 横方向印刷

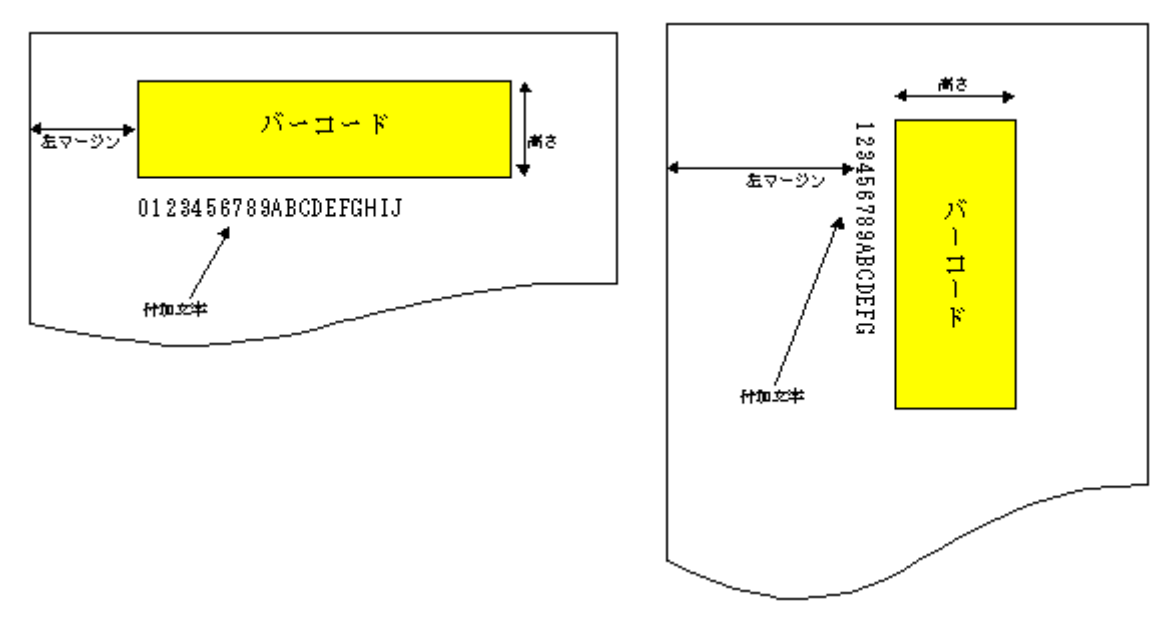

データの補正

- JAN
	- ・ 7/8/12/13 桁のデータのみ受け付けます。
	- ・ 7 桁/8 桁の場合は短縮型、12/13 桁の場合は標準型で印刷します。
	- ・ 7/12 桁の場合は自動的に C/D を付加し、8/13 桁の場合は再計算されます。
- CODE39
	- ・ データの前後に"\*"が無い場合は自動的に付加されます。
	- ・ データの途中に"\*"があった場合はエラーとなります。
- $\bullet$  NW7
	- ・ C/D 有りを指定しても、付加しません。
	- ・ データの途中に A~D の文字があった場合、またはデータがスタート~ストップキャ ラクタの形式でない場合はデータエラーとなります。
	- ・ A~D の文字は、a~d を使用した場合も同様に扱います。
- UPC-E
	- ・ 短縮された形式のデータのみ受け付けます。
	- ・ 短縮前のデータを入力した場合は、エラーとなります。
- ITF
	- ・ データの桁数が奇数で、C/D 無しの場合は先頭に 0 を付加します。
	- ・ データの桁数が偶数で、C/D 有りの場合は先頭に 0 を付加します。
- CODE128
	- データは、スタートキャラクタ・ファンクションキャラクタ・コードセットキャラク タ、シフトキャラクタ・データキャラクタを必要に応じて指定します。
		- ※ (上記のキャラクタとストップキャラクタを総称してシンボルキャラクタと呼び ます。データキャラクタ以外のシンボルキャラクタは特殊シンボルキャラクタと 呼びます。)
	- アスキーコードの 00h~1Fh と 7Fh、 "\" 、 "#" 、 "," および特殊シンボルキャラク タは、前置文字"¥"を付加した特殊表記を使用します。これらのデータは最初に 1 個 のシンボルキャラクタに置き換えられ、その後データとして評価されます。(表記方 法については後述)
	- ・ スタートキャラクタが指定されていない場合は、最初に現れるデータキャラクタによ り、コードセット A または B が自動的に決定されますが、コードセットキャラクタが データキャラクタより先に現れた場合にはこれがスタートキャラクタと置き換えられ ます。ただし、コードセット C を使用する場合は自動決定されないので指定が必要で す。また、スタートキャラクタをデータの途中に指定するとエラー(2)となります。
	- ・ ファンクションキャラクタは自動挿入されません。必要に応じて指定する必要があり ますが、使用が正しいかどうかのチェックは行わないので、デコード時にエラーとな る場合があります。
	- コードセットキャラクタは自動挿入されます。また、不要なコードセットキャラクタ は自動的に省略されます。
	- ・ シフトキャラクタは自動挿入されません。
	- ・ 使用できないキャラクタ(80h~FFh)を指定した場合はエラー(2)となります。
	- ・ コードセット C のエンコード対象になるデータは、コードセット C に移行後、連続 した偶数桁の数字の列とします。数字の列が奇数桁になる場合はエラー(2)となりま す。2 組以上の偶数桁の数字列が FNC1 で区切られている場合は、エラーにはなりませ ん。数字・FNC1 以外のデータが表れた場合は自動的に他のコードセットに移行します。
	- ・ ストップキャラクタは自動的に付加されます。
		- ※ 先頭からデリミッタまでの無視をするコード以外の全てのデータを印字対象とし て扱いますので、データの中にスペースがあった場合、CODE39 および CODE128 以外ではデータエラーとなります。

### **CODE128** シンボルキャラクタの詳細と表記方法

• スタートキャラクタ

スタートキャラクタが指定されない場合、データ先頭のキャラクタにより自動的に決定します。ただし、 コードセット C を使用するのであれば、¥sC を指定する必要があります。

表 2-49

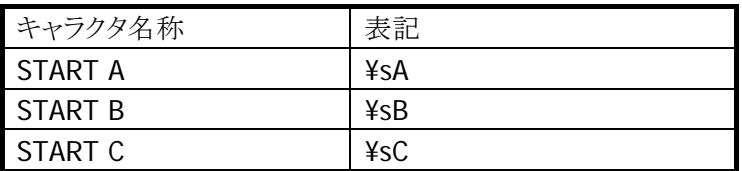

• ファンクションキャラクタ

ファンクションキャラクタの自動挿入は行わないので必要により指定して下さい。

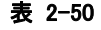

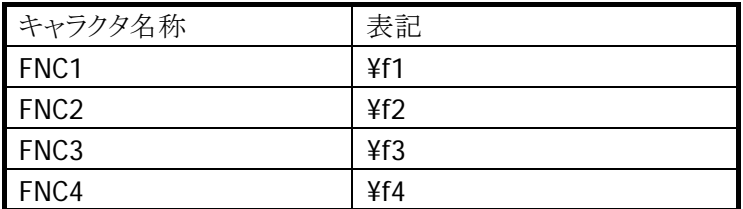

• コードセットキャラクタ

コードセットキャラクタの内、CODE A または Bへの移行は自動的に行います。ただし、コードセット C へ移行する場合は、¥cC を指定する必要があります。

コードセット C から他のコードセットに移行する場合は、¥cA または¥cB を指定する必要がありますが、 コードセット C が指定されている状態で他のコードセットのキャラクタが現れた場合は、自動的にコー ドセットの移行を行います。

表 2-51

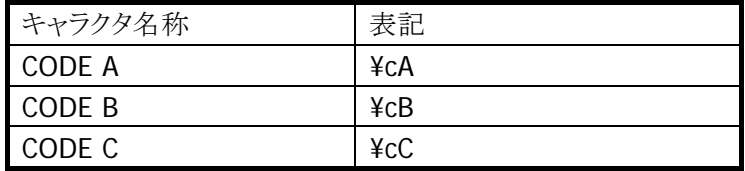

• シフトキャラクタ

シフトキャラクタを記述すると次の 1 組のキャラクタのみコードセット A→B、B→A の移行を行います。 このキャラクタの自動挿入は行いません。

表 2-52

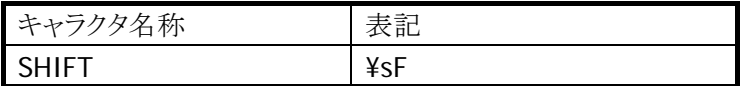

• ストップキャラクタ

ストップキャラクタは自動挿入します。データの表記方法はありません。

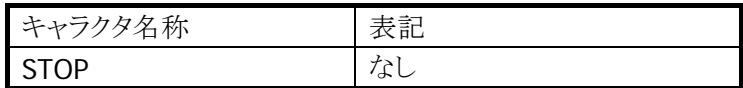

# • データキャラクタ

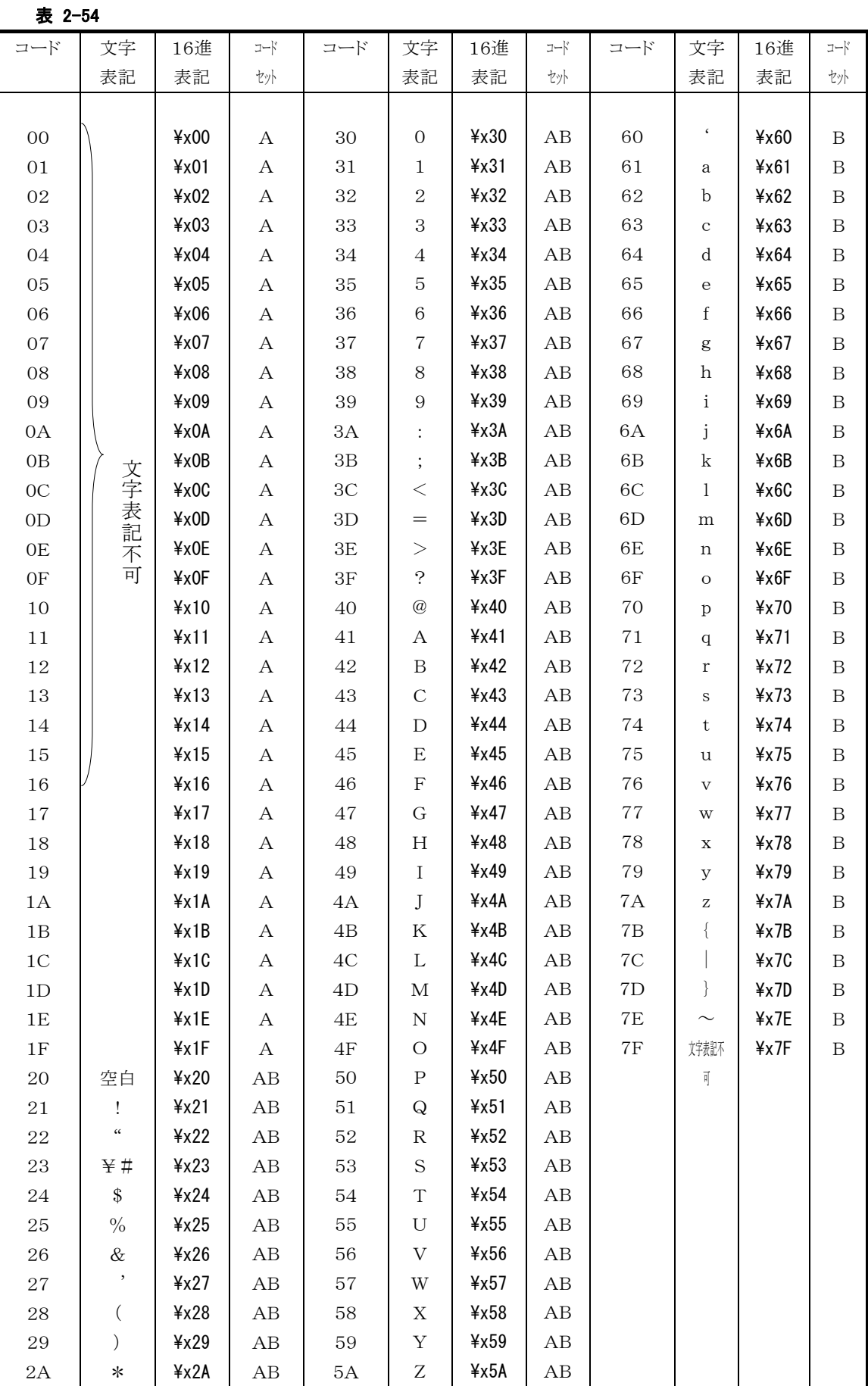

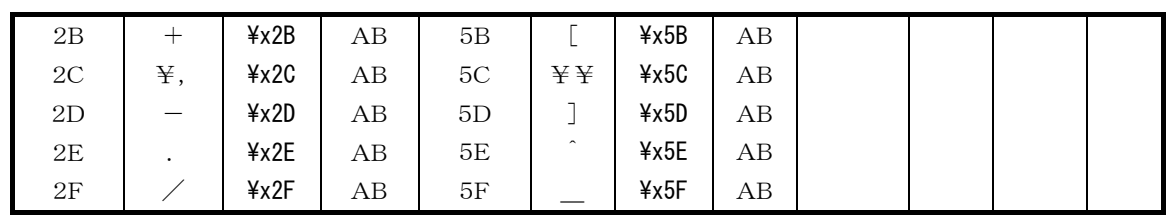

- ※ コードセット C を選択している場合、使用できるキャラクタは 0~9 で 2 桁ずつエンコードします。桁数 が奇数の場合はエラー(2)となります。0~9、およびファンクション以外のキャラクタが指定された場合 は、他のコードセットに移行します。自動的に復帰することはありません。
- ※ 表中、コードセットに A とあるキャラクタが現れた場合は、CODE A のコードセットキャラクタ(またはスタ ートキャラクタ)が自動挿入されます。

コードセットに B とあるキャラクタの場合は、CODE B のコードセットキャラクタ(またはスタートキャラクタ) が自動挿入されます。

コードセットに AB とあるキャラクタは、両方のコードセットに存在するため、コードセット C からの移行の みです。ただし、スタートキャラクタが未決定の場合は、CODE B のスタートキャラクタが挿入されます。

# 印刷仕様

縦方向に印刷した場合の印刷仕様を下記に示します。横方向に印刷した場合に異なる仕様は、() に示します。

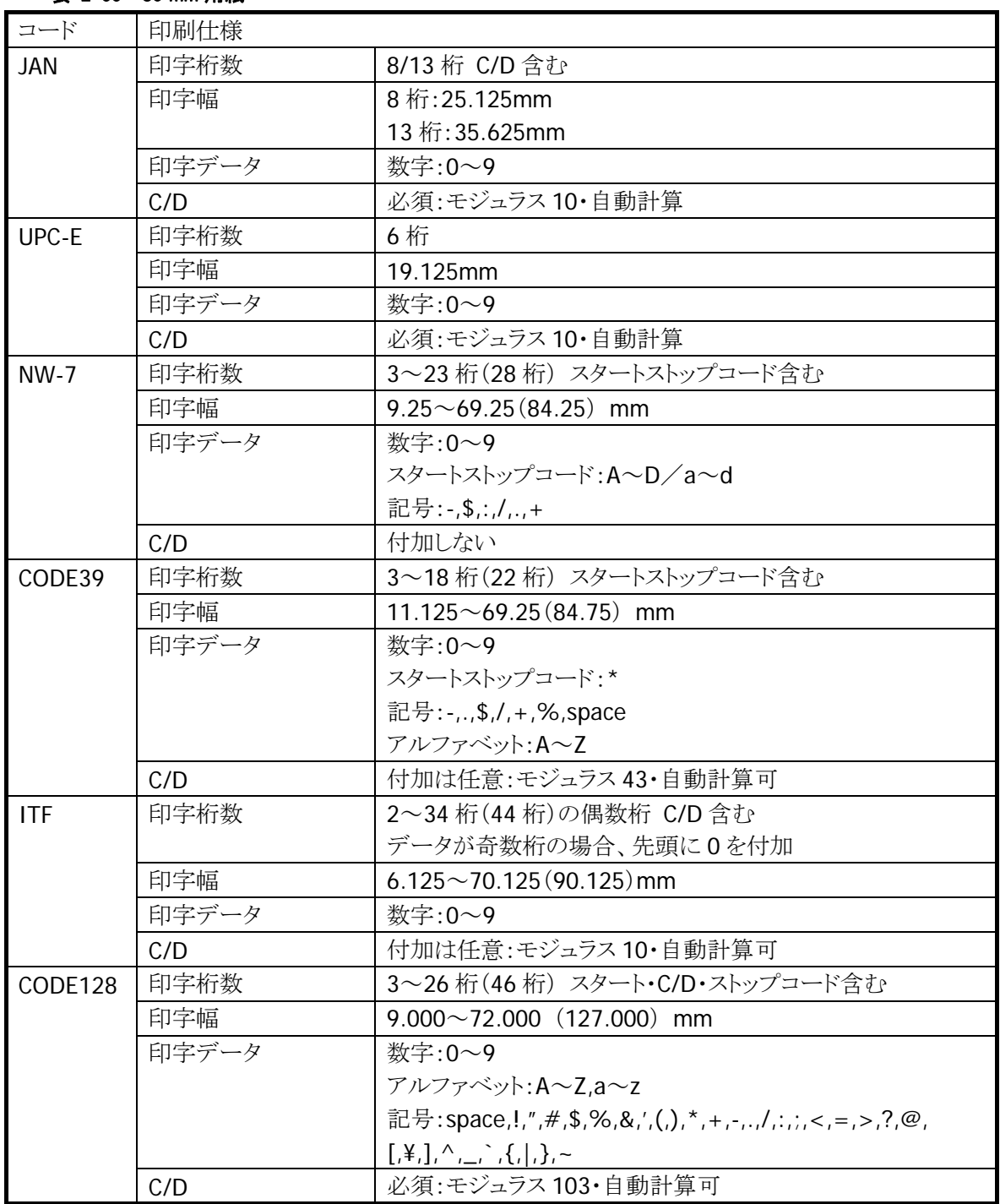
| コード        | 印刷仕様  |                                                      |
|------------|-------|------------------------------------------------------|
| <b>JAN</b> | 印字桁数  | 8/13 桁 C/D 含む                                        |
|            | 印字幅   | 8 桁: 25.125mm                                        |
|            |       | 13桁:35.625mm                                         |
|            | 印字データ | 数字:0~9                                               |
|            | C/D   | 必須:モジュラス10・自動計算                                      |
| UPC-E      | 印字桁数  | 6桁                                                   |
|            | 印字幅   | 19.125mm                                             |
|            | 印字データ | 数字:0~9                                               |
|            | C/D   | 必須:モジュラス 10・自動計算                                     |
| $NW-7$     | 印字桁数  | 3~15桁(28桁) スタートストップコード含む                             |
|            | 印字幅   | $9.25 \sim 45.25(84.25)$ mm                          |
|            | 印字データ | 数字:0~9                                               |
|            |       | スタートストップコード:A~D/a~d                                  |
|            |       | 記号:-,\$,:,/,.,+                                      |
|            | C/D   | 付加しない                                                |
| CODE39     | 印字桁数  | 3~12桁(22桁) スタートストップコード含む                             |
|            | 印字幅   | $11.125 \sim 46.00(84.75)$ mm                        |
|            | 印字データ | 数字:0~9                                               |
|            |       | スタートストップコード:*                                        |
|            |       | 記号:-,.,\$,/,+,%,space                                |
|            |       | アルファベット:A~Z                                          |
|            | C/D   | 付加は任意:モジュラス43・自動計算可                                  |
| <b>ITF</b> | 印字桁数  | 2~22 桁(44 桁)の偶数桁 C/D 含む                              |
|            |       | データが奇数桁の場合、先頭に0を付加                                   |
|            | 印字幅   | $6.125\sim$ 46.125 (90.125) mm                       |
|            | 印字データ | 数字:0~9                                               |
|            | C/D   | 付加は任意:モジュラス10・自動計算可                                  |
| CODE128    | 印字桁数  | 3~17桁(46桁) スタート·C/D·ストップコード含む                        |
|            | 印字幅   | $9.000 \sim 47.000$ (127.000) mm                     |
|            | 印字データ | 数字:0~9                                               |
|            |       | $7\nu$ ファベット: A ~ Z,a ~ z                            |
|            |       | 記号:space,!,",#,\$,%,&,',(,),*,+,-,.,/,:,;,<,=,>,?,@, |
|            |       |                                                      |
|            | C/D   | 必須:モジュラス103・自動計算可                                    |

表 2-56 58 mm 用紙

## 2.3.2 印刷システムによる印字機能

印刷システムライブラリを使用すると、Windows CE の GDI 関数を利用した印刷データの作成と印刷が可 能になります。。

※ 印刷システムライブラリの関数仕様については、「GUI ライブラリマニュアル」を参照してください。

#### 印刷システムの構成

印刷システムの構成を以下に示します。

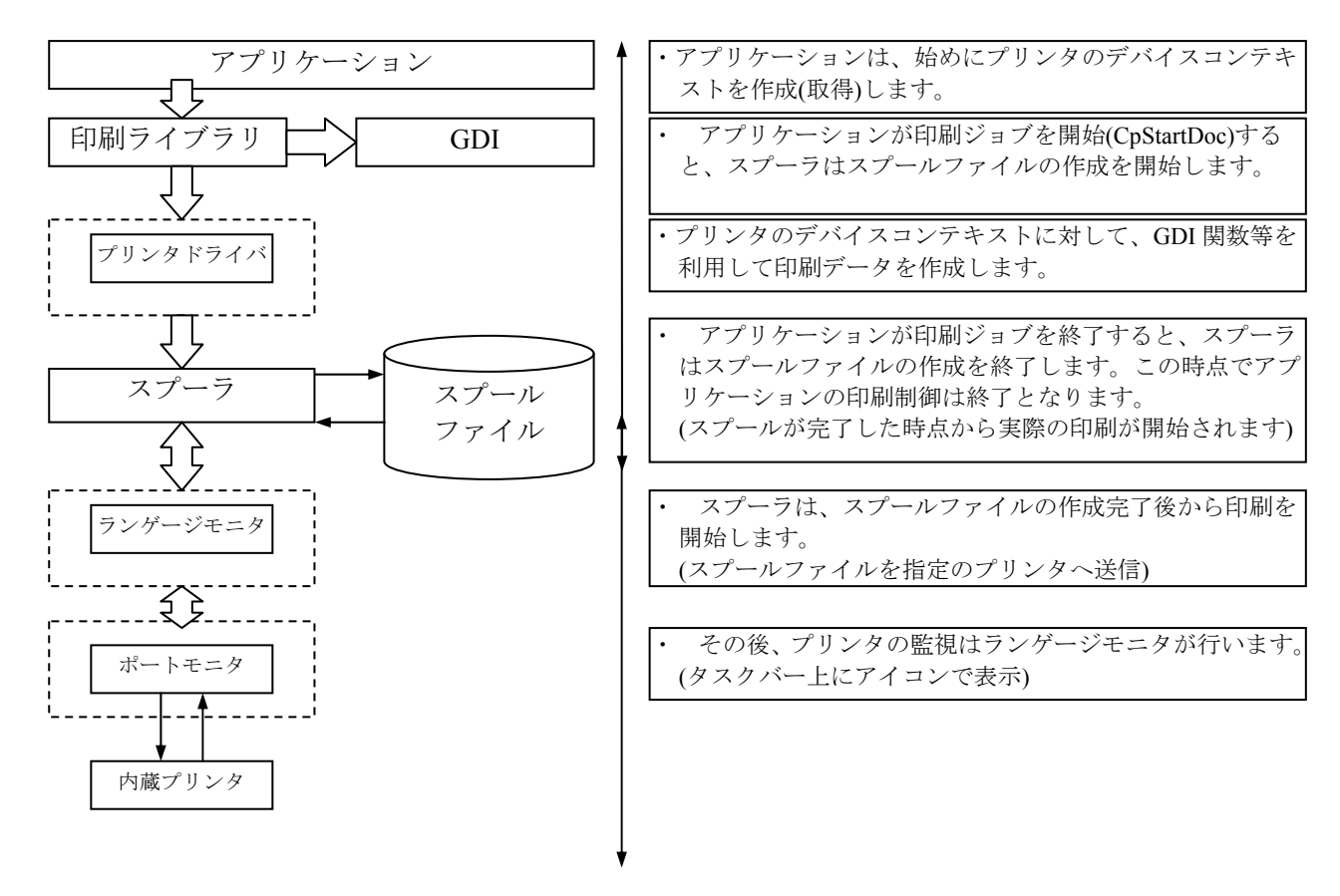

#### 印刷処理

アプリケーションは、印刷システムの印刷ライブラリを使用して印刷データの作成、および印刷を行います。 アプリケーションでの印刷は、上記のプリンタドライバを経由してスプーラがスプールファイルを作成するま でのことを意味します。実際の印刷は、スプーラがスプールデータ作成後にランゲージモニタ・ポートモニ タを経由して印刷データを送信して印刷します。

印刷が開始されると、下図のようにタスクトレイにアイコンが設定されます。アイコンをダブルクリックすると、 印刷中ダイアログを開きます。

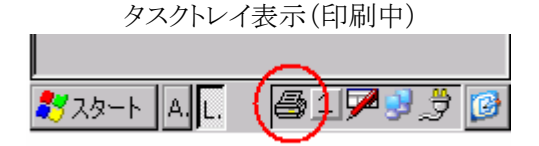

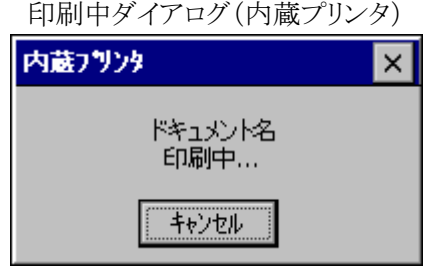

キャンセルボタン : 印刷が中断されます。

ダイアログを閉じる: タスクトレイにアイコンが表示されます。

## プリンタの監視

印刷システムでは、アプリケーションは印刷データのスプールファイルが作成された時点で印刷終了とな ります。その後のプリンタの監視は、ランゲージモニタがポートモニタを経由して行います。ランゲージモ ニタがプリンタのエラーを検出した場合は、ダイアログボックスを表示して通知します。

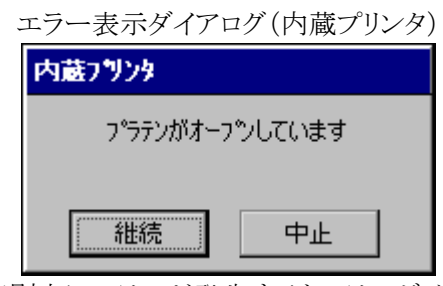

印刷中にエラーが発生するとエラーダイアログが開きます。 継続ボタン:印刷を続けます。 中止ボタン:印刷が中断されます。

## プリンタの設定

印刷システムでは、プリンタプロパティダイアログを表示してプリンタの設定を行うことができます。

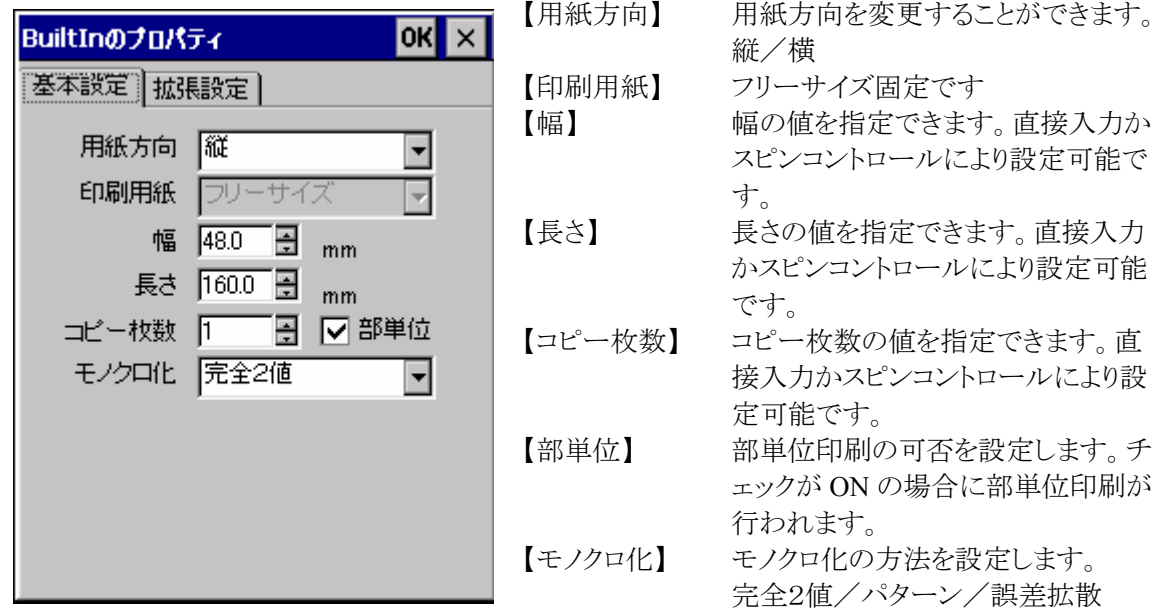

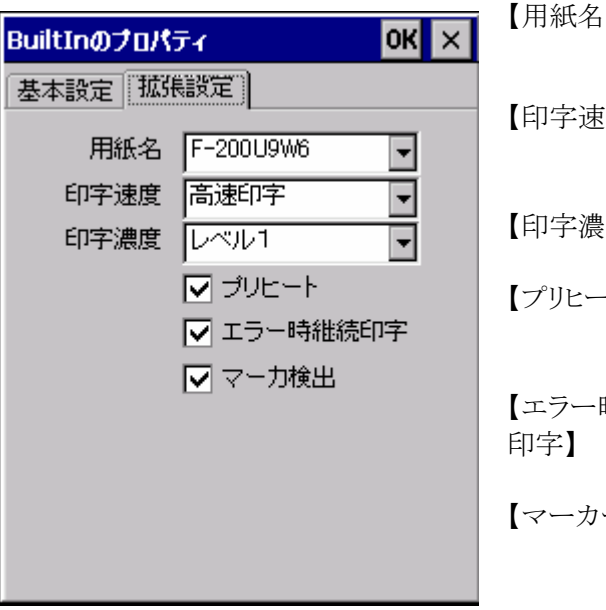

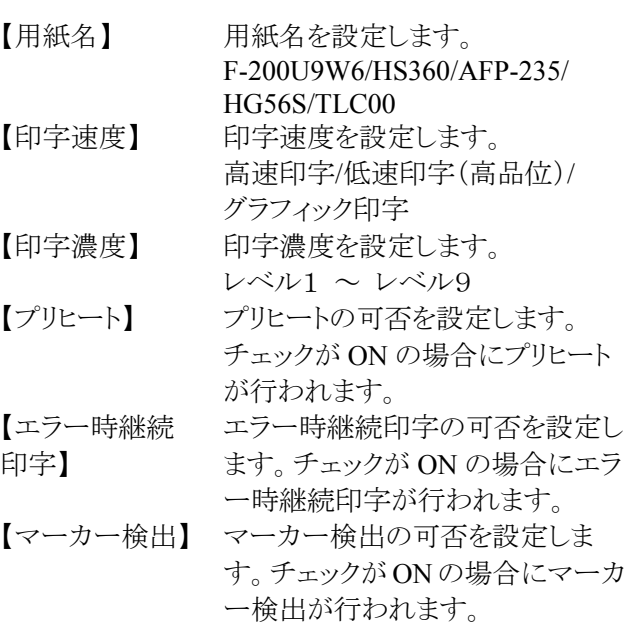

### 2.3.3 検出機能

#### マーカー検出

用紙裏面のマーカー(5mm)を検出する機能で、印字を行う際に印字位置を合わせるために使用しま す。

マーカー検出機能実行後、約 30cm 以内にマーカーを検出できなかった場合は、マーカー検出エラーを 出力し停止します。

マーカー検出を行うには、プリンタライブラリ関数 PRNCheckMarker を使用します。

- ※ マーカー検出中にエラー(サスペンド処理を含む)が発生した場合は、マーカー検出を中止しエラー を返します。
- ※ マーカー検出は、未印字データが無い状態(プリンタオープン直後、または未印字吐き出し正常終了 後)で実行してください。

マーカー検出機能を利用した、プレ印刷帳票を作成する場合の注意点については、「[2.3.7](#page-82-0) [帳票作成の](#page-82-0) [ガイドライン」](#page-82-0)を参照してください。

## プラテンオープン検出

印字、または用紙フィードを行う前に、プラテンの状態を自動的に検出します。 プラテンが開いている状態(プラテンオープン)ならば、印字、または用紙フィードを行いません。

※ リセット後、またはプラテンを開閉した後に印字を行うと、印字前に十数ドット分フィードします。これは、 プラテンの開閉によって発生する、プリンタモーターのギヤ間のバックラッシュ(隙間)を埋めるための 動作です。

#### 紙無し検出

印字、または用紙フィード中に用紙がなくなった場合は、紙無し(ペーパーエンド)を検出し、自動的に停 止します。また印字開始時に用紙がセットされていない場合は、印字動作を行いません。

#### 電源電圧(**VDETP**)検出

印字するために必要な電源電圧(VDETP)があるか否かを印刷時に監視しています。 印刷中に VDETP 以下になった場合は印刷中の同時発色ドット数を減少させて印刷による電圧降下を抑 制し印刷を継続します。同時発色ドット数が最小の場合に VDETP が発生すると、エラー(電圧エラー: VDETP)を出力して印刷を中断します。

※ 電圧エラーが出力された場合は、電池を交換してから印字を行って下さい。

#### ヘッド温度検出

良好な印字結果を得るために、ヘッド温度を検出し熱制御を行います。 また、ヘッドの異常な温度上昇による発火等を防ぐために、ヘッド温度が規定温度を超えないように常時 監視します。規定温度を超えた場合は、強制的にヘッドへのエネルギー供給を停止させます。

#### ハードエラー検出

プリンタが故障し、ストローブ信号を出力(紙へ熱エネルギーを印加)し続ける状態になった事を検出した 場合は、印字を中止します。

### ヘッド温度保持機能

ヘッド温度が常時、または一定時間適温となるように制御します。 ヘッド温度保持機能は、下記のような制御を行います。

- ヘッド温度が適温に達していない場合は適温になるまでヘッド温度を上昇させ、適温に到達後はヘッ ド温度の上昇を停止します。
- ヘッド温度保持機能を有効時は、PRNClose 実行後もヘッド温度保持を継続します。 ※ APO は、PRNClose 後に設定通りに動作します。
- ヘッド温度保持時間を常時、または5分単位で1時間まで指定することが可能です。
- ※ 指定時間は、ヘッド温度保持コマンドを最後に送信した時間からの経過時間となります。印刷中 は経過時間に含まれますが、サスペンド中は経過時間に含まれません。
- I/OBOX·AC アダプタ接続中(充電中)は、ヘッド温度を上昇させません。
	- ※ ヘッド温度の上昇を行うと電池が充電されないため、I/OBOX・AC アダプタ接続中はヘッド温度 の上昇を停止します。
- ※ ヘッド温度保持機能を有効にすると、印刷時以外もプリンタに熱エネルギーを加えるため、印字量に 影響(低下)します。

## 2.3.4 エラー制御

エラーや電源 OFF 等が発生した場合の処理は、ESC のエラー時継続指定コマンドで設定した内容に従 います。

表 2-57

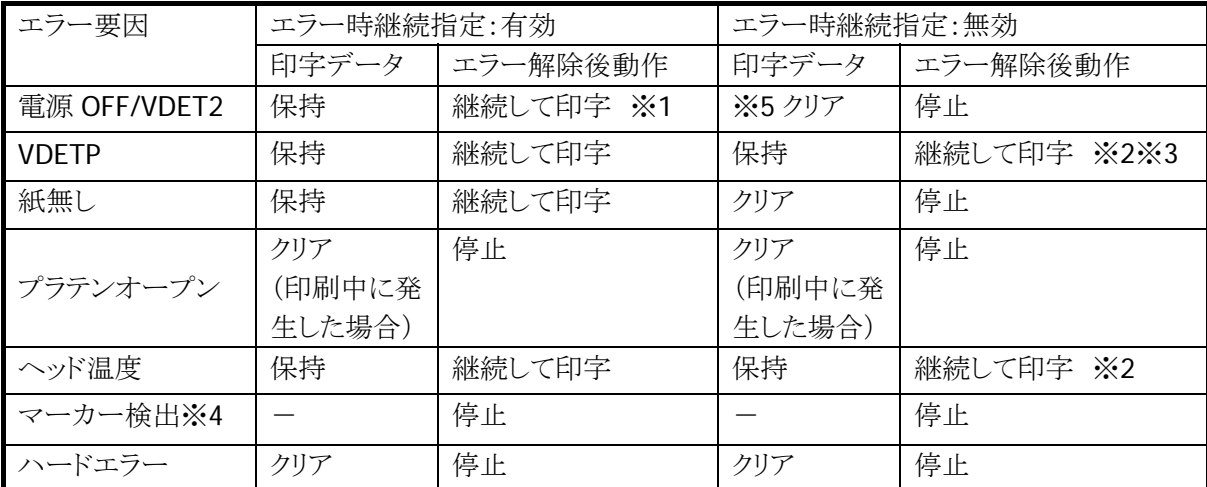

※1 現在印字中のドットラインを即時停止し、エラー解除後に停止したドットラインから印字を 再開するため、±1 ドットライン程度のズレが発生します。

- ※2 VDETP やヘッド温度等のエラーは、ユーザー操作では回避することが困難であるため、シス テムとしては「エラー時継続指定」に関わらず、印字継続可能とします。これらのエラーで も印字を継続させたくない場合は、エラー発生後に ESC の「CAN」を送信することで印字デ ータをクリアすることが可能です。
- ※3 VDETP は、電池交換 (Suspend/Resume) によりエラーが解除されます。充電で電圧が復帰 した場合も一度電源 OFF/ON をして下さい。
- ※4 マーカー検出はエラー時継続指定に関わらず、停止しエラーを返します。
- ※5 VDETP/ヘッド温度エラー発生後、次の印刷要求(テキスト印刷やイメージ印刷など)が行 われるまでは、電源 OFF/VDET2 が発生しても印字データは保存しています。

## エラーの優先順位

本プリンタは、下記のような優先順位でエラーを通知します。

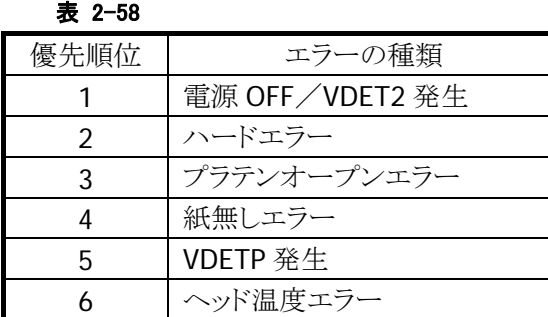

### ヘッド温度異常

ヘッド温度が異常上昇して発火等起こさないように常時監視をしています。 ヘッド温度が異常上昇した場合は、即時にヘッド電源を切り下記のメッセージを表示します。

#### プリンタヘッドの電源を切りましたので、印刷する前にリセットして下さい。

## 2.3.5 レジストリ情報

プリンタとして各種設定項目がありますが、その中で下記のものはレジストリに保存されています。 したがって、リセットした場合でも、設定を変更しない限り、保存されているデータが有効になります。

レジストリキーは、下記のとおりです。

#### HKEY\_LOCAL\_MACHINE¥DRIVERS¥BUILDIN¥PRNDRV

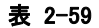

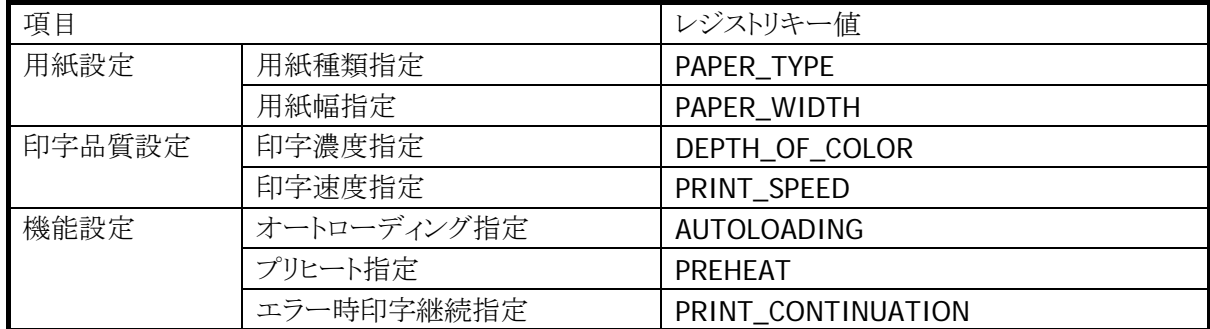

# 2.3.6 ESCコマンド一覧

プリンタを制御するための ESC コマンドを下記に示します。

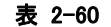

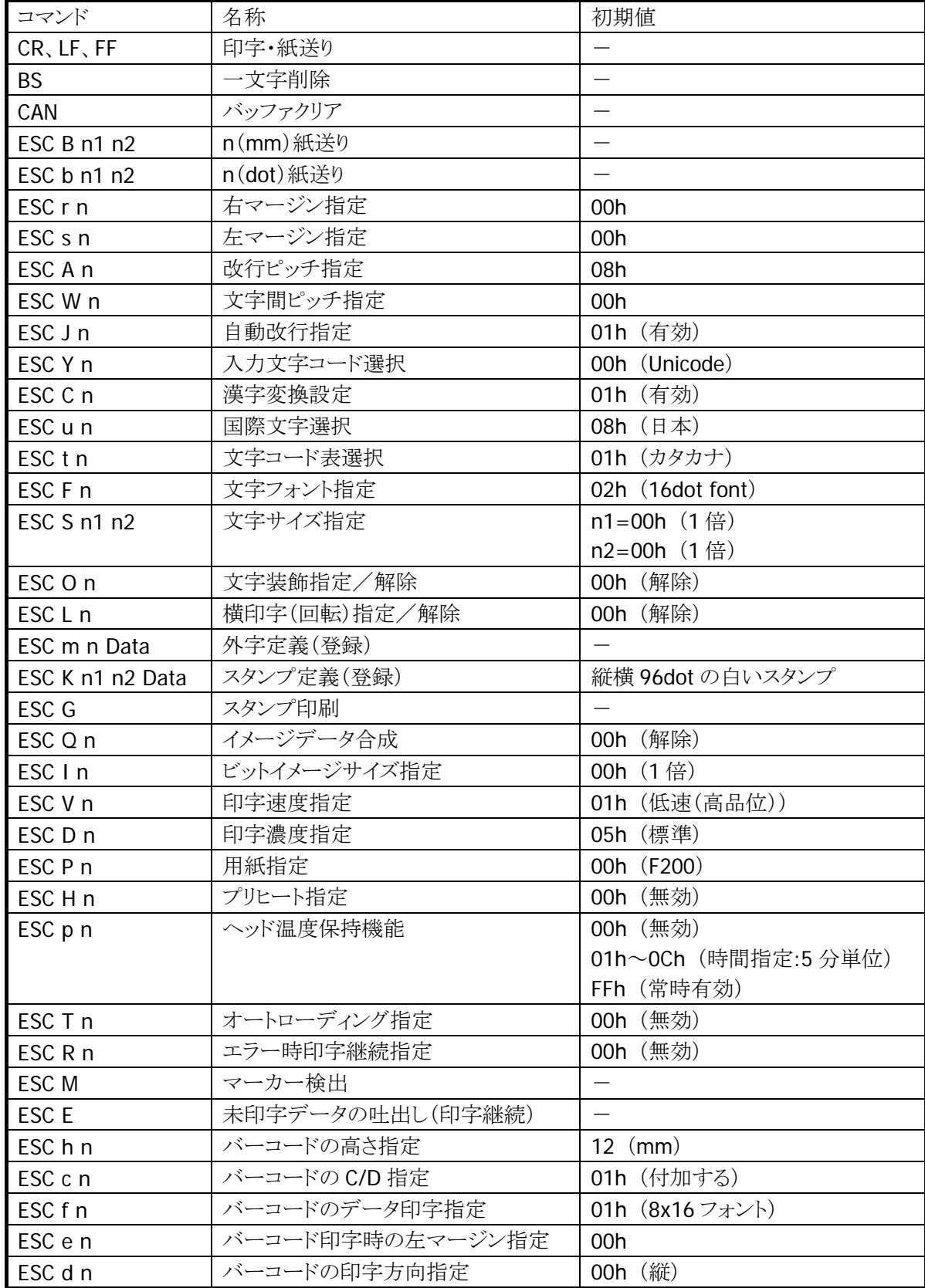

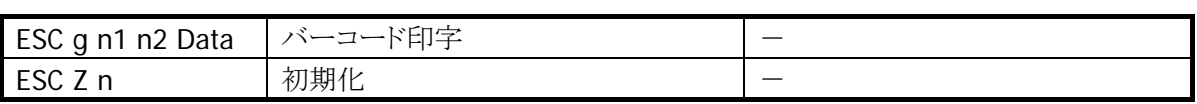

# <span id="page-82-0"></span>2.3.7 帳票作成のガイドライン

DT-9800 のプリンタによる印刷では、印字位置の誤差が発生します。 したがって、用紙に対してプレ印刷等を行う場合は、誤差を考慮して作成する必要があります。

下記に、プレ印刷帳票の例を示します。

(例)

マーカーから印刷開始位置までが A mm、印字位置の誤差が±2 mm、文字の高さが 4 mm の場合

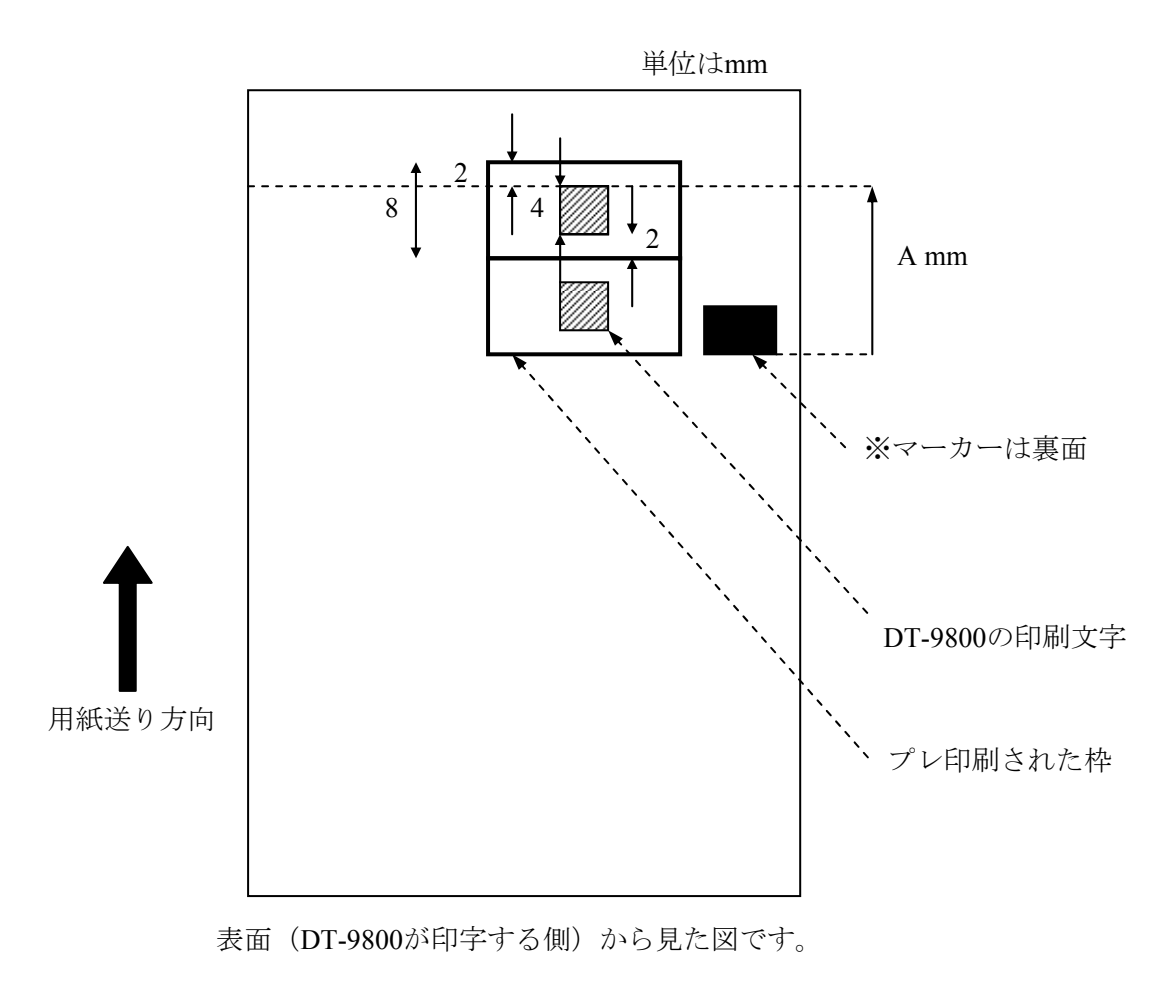

#### 図 2-13

また、印字精度として、紙送りの累積誤差が発生します。 長い帳票を印字する場合は、途中に別のマーカーを設けて再度マーカー検出を行い、累積誤差を解消 する必要があります。

# 2.4 シリアル通信

DT-9800 には、8 pin と拡張 14 pin のシリアルインターフェイスがあります。

## 2.4.1 仕様

表 2-61

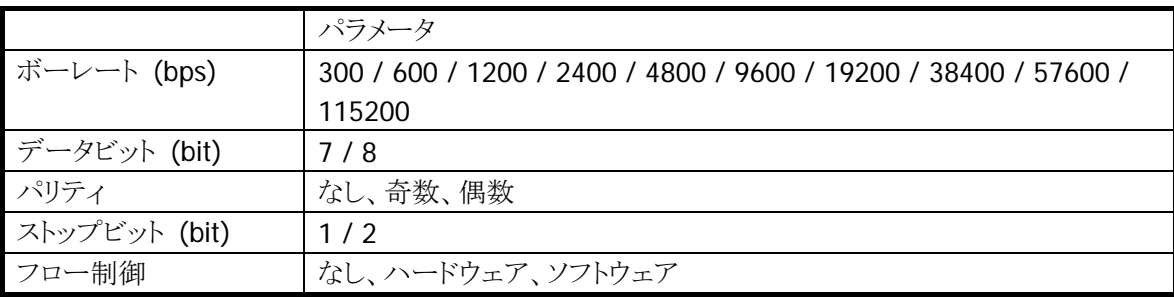

## 2.4.2 COMポート

シリアル通信で使用する COM ポートは以下のとおりです。

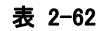

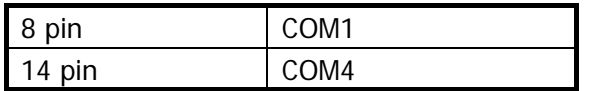

### 2.4.3 Wake On 機能

拡張 14 pin には RI(CI)信号による Wake On 機能があります。

ただし、標準的な 14 pin デバイスがないため、設定メニューはありません。アプリケーションで有効/無効 を設定し、イベント受信待ちをしてください。

また、WakeOn 機能を有効にして、本体の電源をオフしているときにも、14 pin デバイスに電源を供給す るかどうか指定可能です。

# 2.5 IrDA通信

## 2.5.1 サポート速度

IrDA は、以下の物理速度をサポートします。

表 2-63

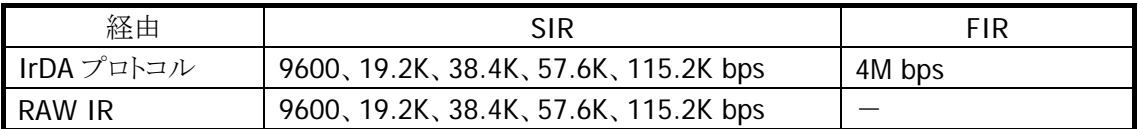

● IrDA プロトコル使用時の通信速度は、相手機器とのネゴシエーションで自動的に決定します。

● 自機と相手機とのサポート速度のうち両方でサポートしている最高速度で通信を行います。

● アプリケーションによる転送速度の設定はできません

## 2.5.2 COMポート

IrDA で使用する COM ポートは以下のとおりです。

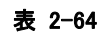

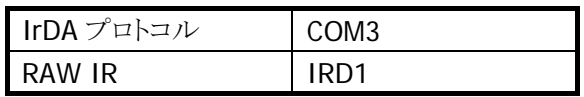

- IrDA 機器との通信をアプリケーションから直接プログラミングする場合、API として上記の COM ポート でなく、**IrSock** を使用することを推奨します。IrSock の仕様は MSDN を参照下さい。
- COM3 を使用した通信では、接続できたかどうかの確認が取れない等、厳密な通信管理が出来ない ため推奨できません。どうしても使用せざるを得ない場合には、上位プロトコル側で通信管理を行う等、 十分なシステム設計と検証が必要です。
- IRD1 は、プロトコルを介さず、生のデータを直接、赤外線上で送受信します。IrDA 物理層規格に準 拠しているが、IrDA プロトコルを搭載していない機器との通信に使用します。赤外線上で生のデータ のやりとりを行う事から、通信相手および上位で用いる通信速度、通信プロトコル等の組み合わせによ り安定した通信ができない場合があり、推奨できません。どうしても使用する場合、システム構築時に 赤外線通信の特性を十分に考慮の上、システム設計および検証を行ってください。

# 2.6 Bluetooth通信

## 2.6.1 基本機能

## マスター

スレーブ(通信待機状態)の Bluetooth 機器に対して接続動作を行います。

## スレーブ

通信待機状態となり、マスターからの接続動作を待ちます。

## セキュリティ/暗号化

Bluetooth 規格によって定められたセキュリティ(PassKey 交換)と暗号化をおこないます。

## AFH

Bluetooth が使用する電波の周波数帯域を自動または手動で制限します。

#### Fast Connection

Bluetooth 接続用の電波を、より高速に接続できる送信パターンに設定します。

# 2.6.2 通信プロファイル

以下の Bluetooth プロファイルをサポートします。

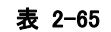

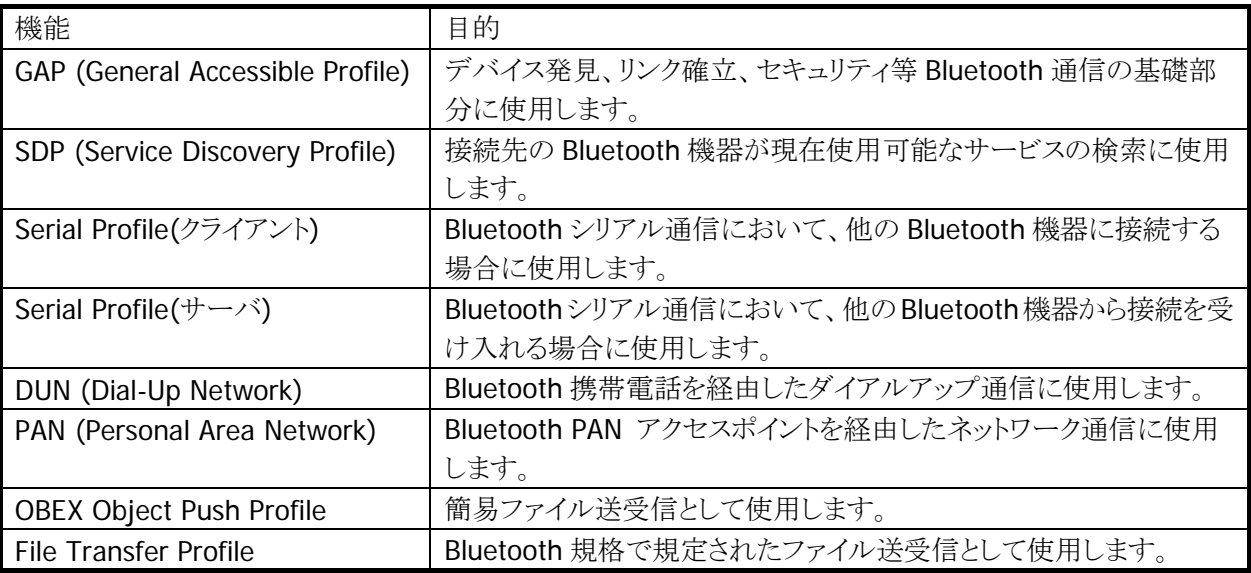

Bluetooth の通信用途と通信方法、およびプロファイルの関係は、以下のとおりです。

#### 表 2-66

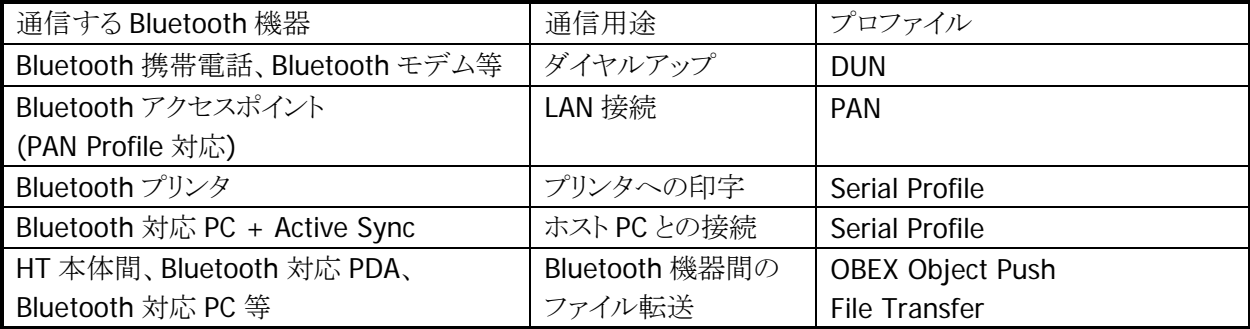

## 2.6.3 セキュリティ

Bluetooth 規格に定められているセキュリティ機能をサポートします。

Bluetooth のセキュリティは認証と暗号化に分けられ、その実現には PassKey(PIN コードとも呼ばれる)を 使用します。

PassKey は Bluetooth 機器との接続や信頼関係(ボンディング)を形成するときに使用する共通の認証キ ーです。

最大で 16 文字(ASCII コード)まで使用可能ですが、相手の Bluetooth 機器の仕様によっては、桁数・使 用可能文字に制限のある場合があります。また PassKey の入力は、PassKey 入力要求が発生してから 30 秒以内に行う必要があります。

なお、事前に接続する Bluetooth 機器と「デバイスの信頼」を実行すると、以降は PassKey の入力が不要 になります。ただし、相手の Bluetooth 機器も信頼関係を記憶している必要があります。

暗号化は、PassKey 交換後に生成されるリンクキーと 128 ビットの乱数から生成した暗号キーを使用して 行います。ただし、相手の Bluetooth 機器も暗号化をサポートしている必要があります。暗号化を有効に した場合、Bluetooth 接続時に PassKey の交換が必要です。

## 2.6.4 COMポート

Bluetooth で使用する COM ポートは以下のとおりです。

#### 表 2-67

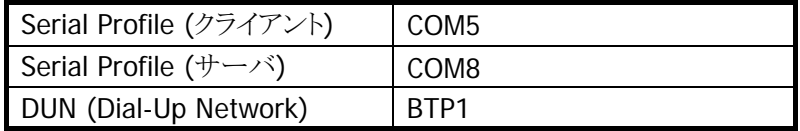

#### Bluetooth COM ポートの同時使用について

複数の BluetoothCOM ポートを同時にオープンして使用することはできません。

## 2.6.5 通信手順

Bluetooth を使用した通信の基本的な手順は、以下のとおりです。

1. Bluetooth の初期化

Bluetooth ツール、または Bluetooth ライブラリを使用して、初期化を行います。 Bluetooth モジュールの電源が ON になり、Bluetooth プロトコルスタックの初期化を実行します。

※ この機能に関連するライブラリ関数は、以下のとおりです。 Bluetooth ライブラリ BTInitialize Bluetooth プロトコルスタックの初期化

2. デバイスの探索

Bluetooth ツール、または Bluetooth ライブラリを使用して、デバイス探索を行います。 デバイス探索用の電波を送信し、周囲にある使用可能な Bluetooth 機器から機器情報を取得しま す。

※ この機能に関連するライブラリ関数は、以下のとおりです。 Bluetooth ライブラリ BTGetDeviceInfo 接続する Bluetooth 機器のデバイス情報の取得

3. サービス情報の取得

Bluetooth ツール、または Bluetooth ライブラリを使用して、サービス情報を取得します。 通信先の Bluetooth 機器が現在使用可能なサービス(プロファイル)の情報を取得します。

※ この機能に関連するライブラリ関数は、以下のとおりです。

Bluetooth ライブラリ

BTGetServiceInfo 通信する Bluetooth 機器のサービス情報の取得

4. PassKey 交換によるセキュリティ認証

サービス情報の取得、および Bluetooth 接続を実行する時点で、通信先の Bluetooth 機器が PassKey を要求する場合があります。 Bluetooth ツールの場合は、PassKey 入力画面に双方の Bluetooth 機器ともに同じ PassKey を入力 します。 Bluetooth ライブラリの場合は、PassKey 設定関数を実行してあらかじめ PassKey を設定しておきま す。

※ この機能に関連するライブラリ関数は、以下のとおりです。 Bluetooth ライブラリ

BTSetPassKey PassKey の設定

5. Bluetooth の接続

Bluetooth ツール、または Bluetooth ライブラリを使用して、Bluetooth を接続します。 Bluetooth接続完了後は、切断を実行するまで選択したプロファイルを使用してBluetooth通信を行 うことが可能です。

※ この機能に関連するライブラリ関数は、以下のとおりです。

Bluetooth ライブラリ

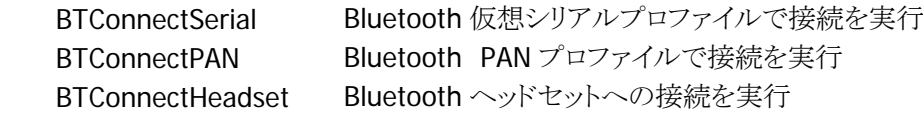

6. Bluetooth の切断

Bluetooth ツール、または Bluetooth ライブラリを使用して、Bluetooth 接続を切断します。

※ この機能に関連するライブラリ関数は、以下のとおりです。

Bluetooth ライブラリ

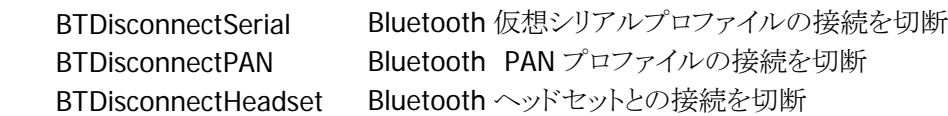

7. Bluetooth の終了

Bluetooth ツールを終了する、または Bluetooth ライブラリを使用して Bluetooth 終了関数を実行す ると、Bluetooth プロトコルスタックが終了処理を実行し、Bluetooth モジュールの電源を OFF にしま す。

※ この機能に関連するライブラリ関数は、以下のとおりです。 Bluetooth ライブラリ

BTDeInitialize Bluetooth プロトコルスタックのリソースの解放

# 2.6.6 プロファイルごとの通信手順

Bluetooth 通信では、電波環境により通信リンクが切断されてしまう可能性があるため、アプリケーションで はリトライ処理を必ず行ってください。リトライ処理は、無線 LAN と Bluetooth の干渉だけでなく、ISM バン ドを利用する電子レンジ等の他の機器との干渉時にも必要です。

## シリアルプロファイル

Bluetooth の接続管理を、Bluetooth ツールまたは Bluetooth ライブラリで行います。

※ この機能に関連するライブラリ関数は、以下のとおりです。 Bluetooth ライブラリ BTConnectSerial Bluetooth 仮想シリアルプロファイルで接続を実行 BTSendSerialData Bluetooth 仮想シリアルプロファイルでデータの送信実行 BTReceiveSerialData Bluetooth 仮想シリアルプロファイルでデータの受信実行 BTDisconnectSerial Bluetooth 仮想シリアルプロファイルの接続を切断

#### DUN (Dial-Up Network)

Bluetooth の接続管理を、Bluetooth ツールまたは Bluetooth ライブラリで行います。 "BTP1"を使用する RAS 設定を使用して、通信を行います。 接続後は TCP/IP 通信が可能です。

※ この機能に関連するライブラリ関数は、以下のとおりです。 Bluetooth ライブラリ BTSelectDevice 接続する Bluetooth 機器の指定

#### PAN(Personal Area Network)

Bluetooth ツールでアクセスポイントに接続後、TCP/IP 通信が可能です。

#### OBEX(Object Push Profile)

Bluetooth ツールを使用して、ファイル送受信を行います。

#### FTP(File Transfer Profile)

Bluetooth ツールを使用して、ファイル送受信を行います。

## 2.6.7 通信切断時処理

周囲の電波状況などにより、Bluetooth 通信が切断する場合があります。アプリケーションでは、WriteFile API や ReadFile API などのエラーとして、通信切断を検出することが可能です。

通信の切断が発生した場合には、Bluetooth ツールまたはアプリケーションを使用して、通常の Bluetooth 切断処理を行った後、再度 Blueooth 接続を行ってください。

通常のBluetooth切断処理を行わない場合には、Blueooth スタック内部において下位層では切断されて いるが上位層では接続状態になっているなどの不整合が発生し、通信が継続できなくなる可能性があり ます。

## 2.6.8 サスペンド/レジューム時処理

Bluetooth 使用時に本体のサスペンドを実行すると、本体内蔵 Bluetooth デバイスの電源を自動的に OFF します。その後本体のレジュームを行うと、内蔵 Bluetooth デバイスの電源も自動的に ON しますが、 一度電源が OFF されたことにより、Blueooth 通信に必要なパラメータが初期状態に戻るため、Bluetooth デバイスに再度これらのパラメータ設定する必要があります。このため、Bluetooth スタックの再初期化を 実行する必要があります。

Bluetooth ツール、または Bluetooth ライブラリを使用している場合は、サスペンド/レジュームを自動的に 検出して、Bluetooth スタックの再初期化を自動的に実行します。

# 2.6.9 SRモードパラメータ設定

Bluetooth 通信を行う場合には、マスターの Bluetooth 機器からスレーブの Bluetooth 機器に電波を送信 して接続を行います。ただし、接続する Bluetooth 機器によっては接続に時間がかかる場合があります。 この場合、Bluetooth 接続で使用する SR モードパラメータを変更することで、マスターの Bluetooth 機器 が接続時に送出する電波パターンが変化し、その結果 Bluetooth 通信の接続時間を短縮できる場合が あります。

SR モードパラメータは、以下のレジストリで設定が可能です。

[HKEY\_CURRENT\_USER¥SOFTWARE¥RXBT¥HCI]

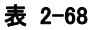

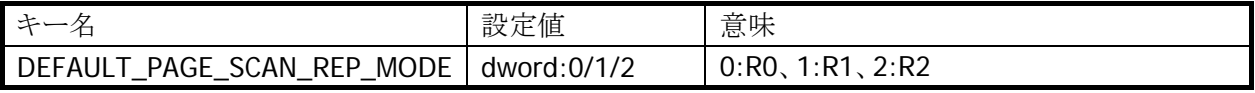

• SR モードパラメータの変更は、Bluetooth 接続を行う前に行ってください。

• SR モードパラメータを変更しても、相手の Bluetooth 機器との接続時間が短縮されない場合があります。

## 2.6.10 通信可能距離

他のBluetooth機器とは、見通し距離約3m以内で通信してください。周囲の環境(障害物)によっては通 信可能距離が短くなります。

# 2.7 通信カード

DT-9800 には PC Card インターフェイスがあり、無線 LAN カードや電話カードなどの PC Card および Compact Flash カード(PC Card アダプタに装着)を使用することができます。

## 2.7.1 通信カードドライバ

DT-9800 で通信カードを使用する場合は、カードメーカーより提供されるドライバおよびユーティリティを 使用してください。その際、使用するドライバおよびユーティリティは、以下の条件に合致していなければ なりません。

#### 表 2-69

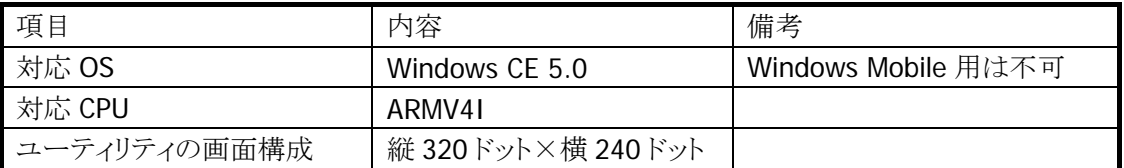

DT-9800 に内蔵されている、Microsoft 提供の通信カードに関連したドライバは以下のとおりです。 ただし、各ドライバに対応した特定のカードがあるわけではないので、動作保証はできません。

#### 表 2-70

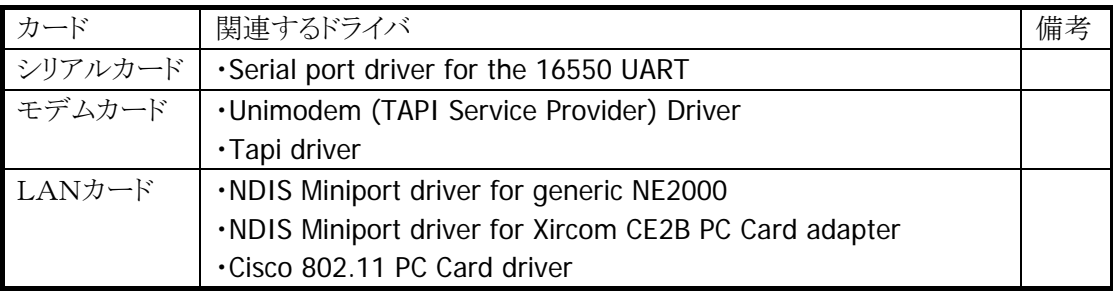

### 2.7.2 カード電源投入切り替え

PC Card インターフェイスに電源を投入するかどうかを、コントロールパネルから設定します。メモリカード や LAN カードなど、デフォルト設定では常時電源を投入するカードについて不使用時にカード電源をオ フすることで、電池寿命を延ばすのに有効です。この設定は PC Card スロットの電源を制御するため、挿 入するカードの種類を問わず、全てのカードについて影響します。

ユーザーアプリケーションで PC Card を制御する場合は、API で切り替えることを推奨します。

## 2.7.3 Wake On 機能

PC Card インターフェイスには、STSCHG 信号による Wake On 機能があります。

ただし、標準的な PC Card デバイスがないため、設定メニューはありません。アプリケーションで有効/無 効を設定し、イベント受信待ちをしてください。その際、使用する通信カードドライバがWake On機能に対 応している必要があり、使用するカードによってはカード内部の設定も変更する必要のある場合もありま す。(詳細は、使用する通信カードの説明書を参照してください)

DT-9800 に内蔵されている通信カードドライバは、WakeOn 機能に対応しておりません。

# 2.7.4 セキュリティ機能

DT-9800 の OS(Windows CE 5.0)がサポートしているセキュリティ機能は以下のとおりです。

#### 表 2-71

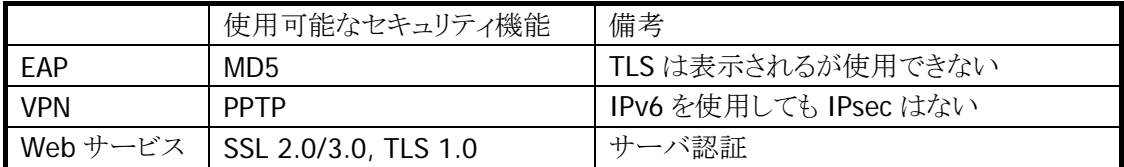

その他のセキュリティ機能が必要な場合は、使用する通信カードのドライバおよびユーティリティ、アプリケ ーションにて対応する必要があります。

# 2.8 電源制御

この節では、DT-9800 の電源制御について説明します。

## 2.8.1 低電圧監視制御

本体ハードウエアによる低電圧検出レベルには、以下の 4 つがあります。

表 2-72

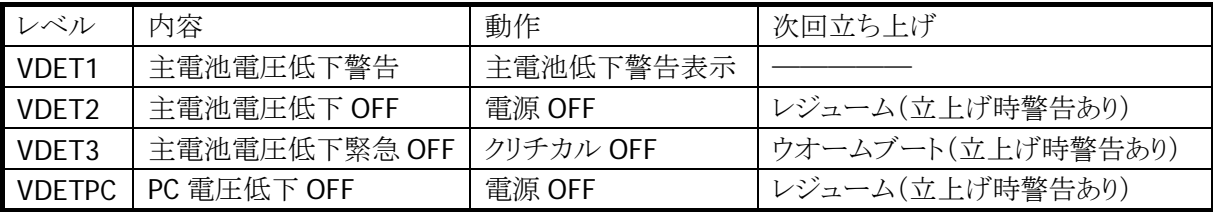

### メインバッテリ

#### 表 2-73

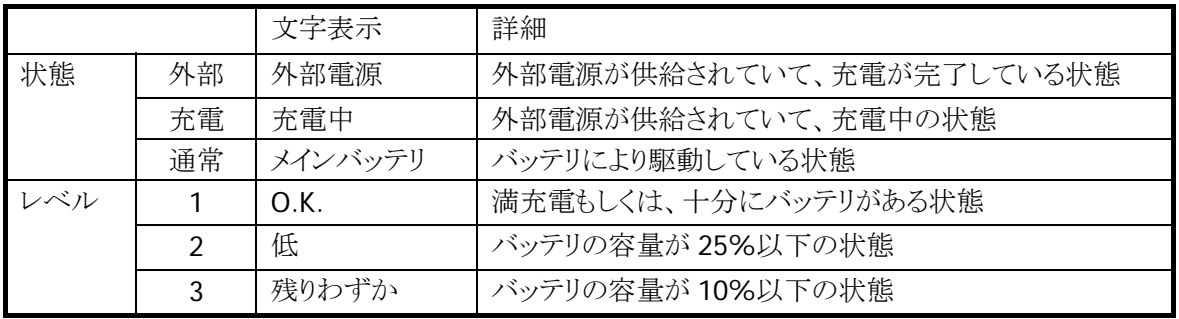

#### メインバッテリの状態とレベル:

通常 5 秒おきにバッテリの状態をチェックします。 パワーマネージメントのプロパティが表示されている間のみ、1 秒おきにバッテリの状態をチェックします。 過去 10 回分までの電源電圧の AD コンバータのデータを平均し、その値から「残りわずか」、 「低」、「O.K.」の3段階に分類して文字表示で行います。 VDET1 発生時は 10%になります。

## ユーザー通知方法

VDET1 状態時には、アプリケーションに対して、WM\_POWERBROADCAST メッセージで PBT\_APMBATTERYLOW を定期的に送信します。

メッセージの詳細は下表のとおりです。

#### 表 2-74

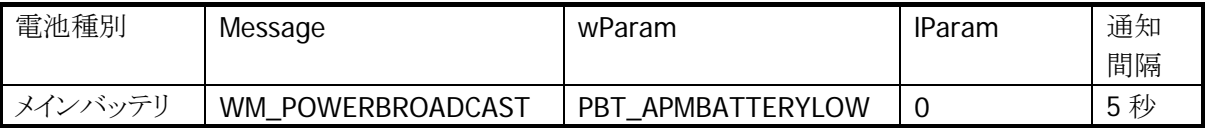

#define WM\_POWERBROADCAST 0x0218 #define PBT\_APMBATTERYLOW 0x0009

アプリケーションから電圧監視を行う場合は、GetSystemPowerStatusEx2() API を使用します。 取得可能な値を以下にしめします。

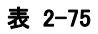

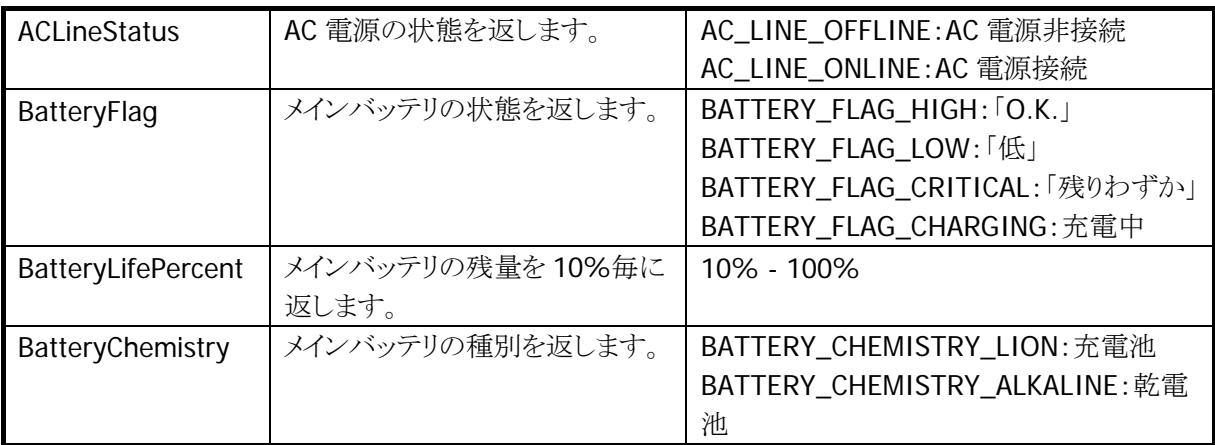

## 2.8.2 電源ON要因

電源 ON 要因には、次の種類があります。

- 1. 電源キーを押すことにより電源 ON します。
- 2. Alarm 機能により、指定時間に自動的に電源 ON します。
- 3. I/O ボックスにのせると自動的に電源 ON します。 (I/O ボックス から給電されている場合のみ。デフォルト禁止)
- 4. プログラムキーを押すことにより、電源を ON することもできます。
- 5. 通信カードが装着されカード電源が入っている場合、着信信号によって電源 ON します。
- 6. 通信カードによる WakeOn 設定中にカードが抜かれると電源 ON します。
- 7. 14Pin シリアルからの起動要求により電源 ON します。
- 8. WakeOn 設定中に VDET1 が発生した場合、WakeOn 機能を解除するために電源 ON します。 (ただし、WakeON 解除したら直ぐ OFF するので、ユーザーが ON を確認することはできません。)
- ※ 各起動要因はプログラムから設定・解除できます。

#### ■電源 **ON** 不可条件

電源 ON 時に、以下の項目をチェックし、該当項目がある場合は電源 ON しません。

- 1. 主電池電圧が起動不可レベルの場合、電源 ON しません。(VDET2 以下)
- 2. 電池ロックが開いていた場合、電源 ON しません。

### 2.8.3 電源OFF要因

電源 OFF 要因には、以下の種類があります。

- 1. 本体電源 ON 中に電源キーを押すことにより、電源が OFF されます。(禁止設定可)
- 2. ソフトウエアの設定により、一定時間アクティビティ(キー、タッチパネル、ディスク、カード、通信)がな い場合,自動的に電源が OFF されます。(APO)
- 3. メインバッテリの電圧低下により、電源が OFF されます。(VDET2 / VDET3)
- 4. 電池カバーロックを開けると、電源が OFF されます。(BCVR)
- 5. PC カードの強負荷による電圧低下により、電源が OFF されます。(VDETPC)

※3 または 5 の要因で OFF された場合、次回起動時に画面にポップアップ表示が出ます。

#### ■電源OFF時間

VDET2 / BVCR/ VDET PC / VDET3 が検出された場合には、それぞれ下記の所定時間後に、電源を OFF します。

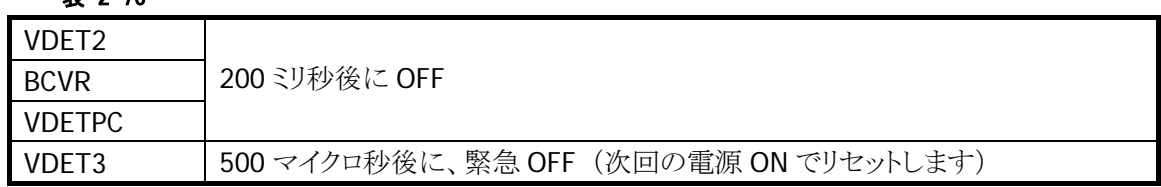

韦 2-76

### 2.8.4 省電力制御

省電力制御には、次の種類があります。

#### アイドル:

システムやアプリケーションがイベント待ちの状態を検出した場合、CPU をアイドル状態にして省電力にし ます。

周辺デバイスは動作しています。

#### **APO**(オートパワーオフ):

一定時間キー入力、タッチパネル操作、ディスクアクセス、カードアクセス、通信などがない状態を検出した 場合、自動的に電源を OFF します。

システムライブラリを使用して、APO の許可/禁止、および APO 時間を設定することが可能です。

※ この機能に関連するライブラリ関数は、以下のとおりです。

システムライブラリ

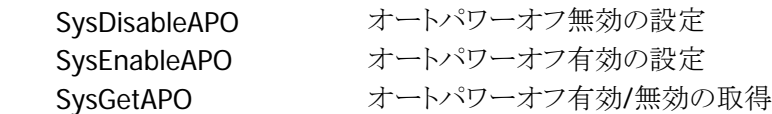

#### 減光/**ABO**(オートバックライトオフ):

一定時間キー入力、タッチパネル操作、ディスクアクセス、カードアクセス、通信などがない状態を検出した 場合、自動的にバックライトを減光します。

コントロールパネルを使用して、ABO の許可/禁止、および ABO 時間を設定することが可能です。

#### **CPU** 周波数制御:

CPU 周波数を CPU 負荷またはユーザー指定により周波数を変更します。 コントロールパネルまたはシステムライブラリを使用して以下の CPU 周波数を設定することが可能です。

表 2-77

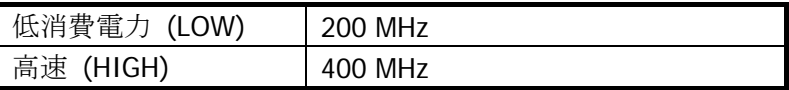

※ この機能に関連するライブラリ関数は、以下のとおりです。

システムライブラリ

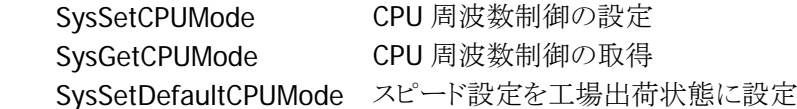

# 2.8.5 CPUパワーステート制御

DT-9800 は次のパワー状態をとります。

#### 表 2-78

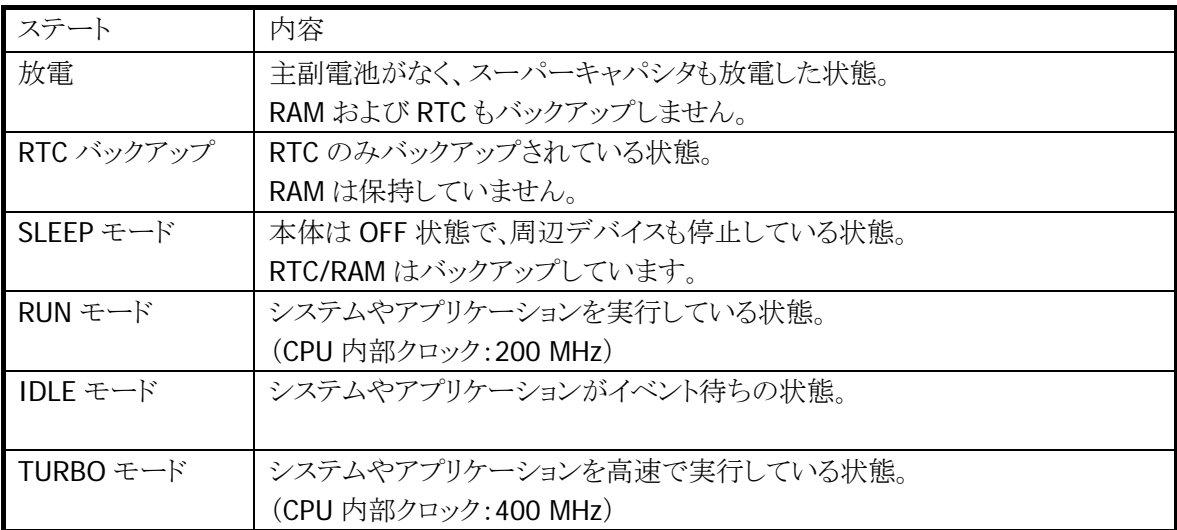

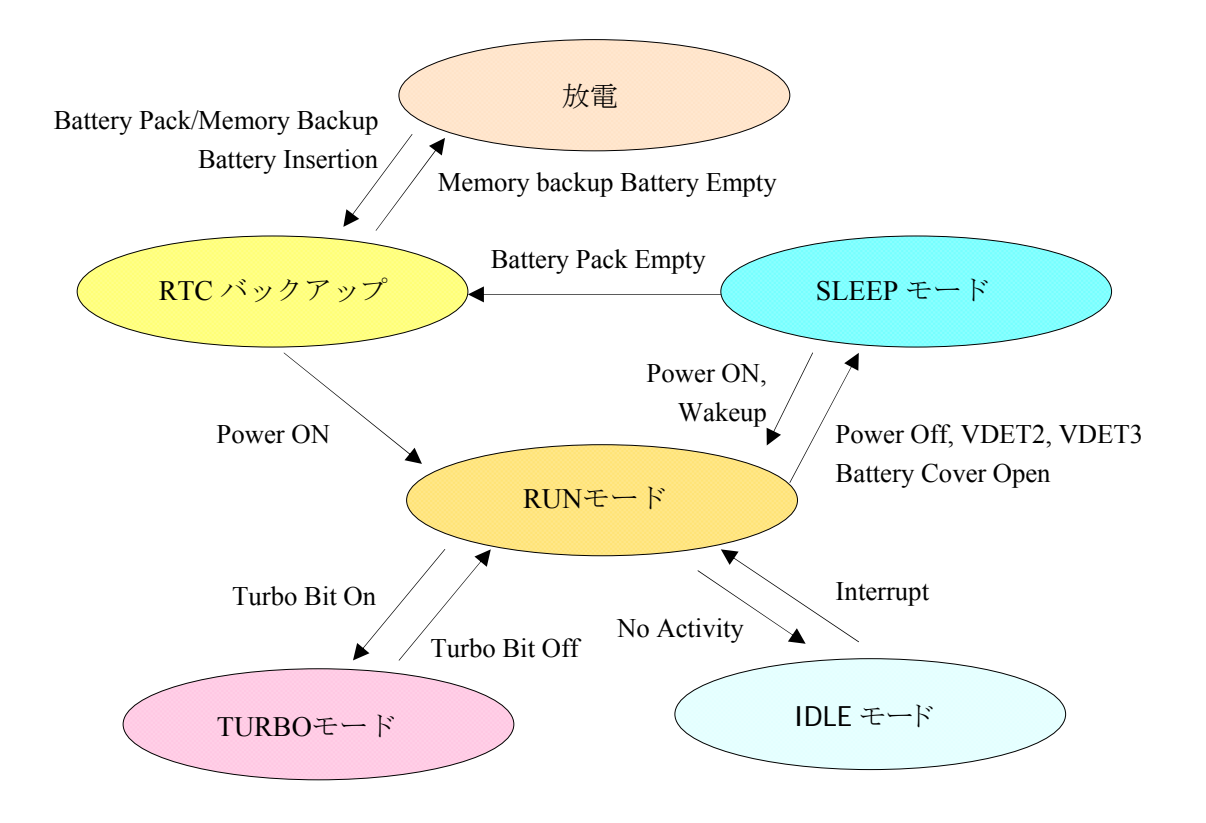

## 2.8.6 充電/給電機能

オプションのシングル/マルチ充電器を使用することにより、付属の電池を充電することが可能です。 また、I/O ボックスに本体を装着することにより、給電および充電が可能です。 オプションの AC アダプタはバッテリを充電するだけであり、給電しません。 このため、AC アダプタが挿されてもコントロールパネルの電源プロパティでは外部電源表示にはならず、

充電しているならば充電中表示となり、充電完了でバッテリ表示に切り替わります。

注)AC アダプタ挿入で満充電後は、次の状態になるまで再充電しません。

- プリンタ印字
- リセット
- 電源 OFF/ON
- アダプタ抜き差し

# 2.9 セキュリティ

DT-9800 では、本体のセキュリティ機能として,以下の 5 点を提供します。

## 2.9.1 本体パスワード設定

Windows CE に搭載されているパスワード設定です。 コントロールパネルのパスワード設定にて、設定します。

## 2.9.2 日付と時計プロパティのパスワード設定

ユーザーが本体の日付と時計設定を変更できないように、日付と時計設定を開くためのパスワードを設定 することが可能です。Windows フォルダの下の PASSTOOL を使用して設定します。 パスワードは、個別 ID 設定などとともに FlashROM に格納します。

## 2.9.3 個別ID設定

個別 ID は端末個体を識別するユニークなコードです。 システムライブラリを使用して、個別 ID を読み取ることが可能です。

※ この機能に関連するライブラリ関数は、以下のとおりです。 システムライブラリ SysGetDeviceIDCode DeviceID の取得

## 2.9.4 代理店ID設定

代理店およびユーザーで、個別 ID と代理店 ID を使用して、アプリケーションのインストール時/実行時に チェックを行うことで、アプリケーションの不正使用を防止することが可能です。 代理店コードは FlashROM 領域に格納します。

代理店 ID を登録するには、ユーザーID 設定ツールにて行います。 ※ ユーザ ID 設定ツールは、別途 DT-9800 サポートサイトからダウンロードしてください。

システムライブラリを使用して、代理店 ID を読み取ることが可能です。

※ この機能に関連するライブラリ関数は、以下のとおりです。 システムライブラリ SysGetUserIDCode UserID の取得

## 2.9.5 メディアセキュリティ(オプション)

本体の PC カードスロットおよび SD カードスロットで使用するメディアに対し、認証 ID を設定します。 指定した本体および PC 以外からのアクセスを禁止することができます。

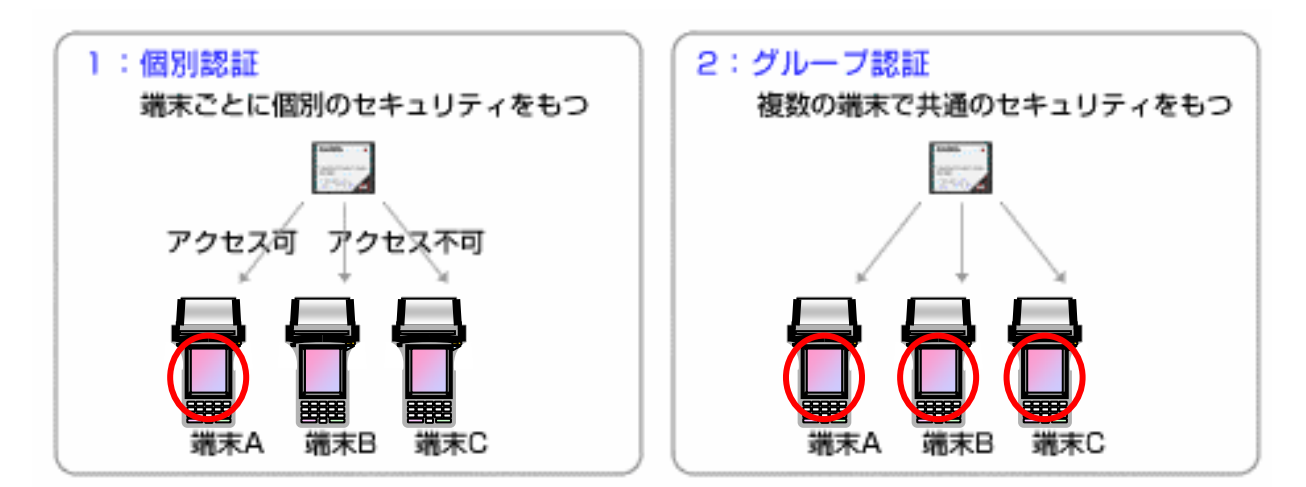

#### 図 2-14

これによりデータの外部漏洩を防ぐことができます.

#### 特徴

- MDSR(カシオ暗号化技術)を使用した強固なセキュリティ機能
- PC 側既存アプリケーションに簡単に搭載可能
- セキュリティに必要なライブラリ、ユーティリティを用意
- VB や VC++で構築された業務アプリケーションに簡単に搭載可能
- 携帯端末側のアプリケーションは修正不要
- 暗号化、復号化は携帯情報端末で全て処理を行うので端末側 AP はそのまま使用可能
- 端末パスワードの組み合わせによって、端末ごと紛失した場合のセキュリティも考慮

# 3. コントロールパネルアプレット

コントロールパネルアプレットは、DT-9800 の各種設定内容を表示、および変更するプログラムです。

コントロールパネルアプレットは、以下のとおりです。

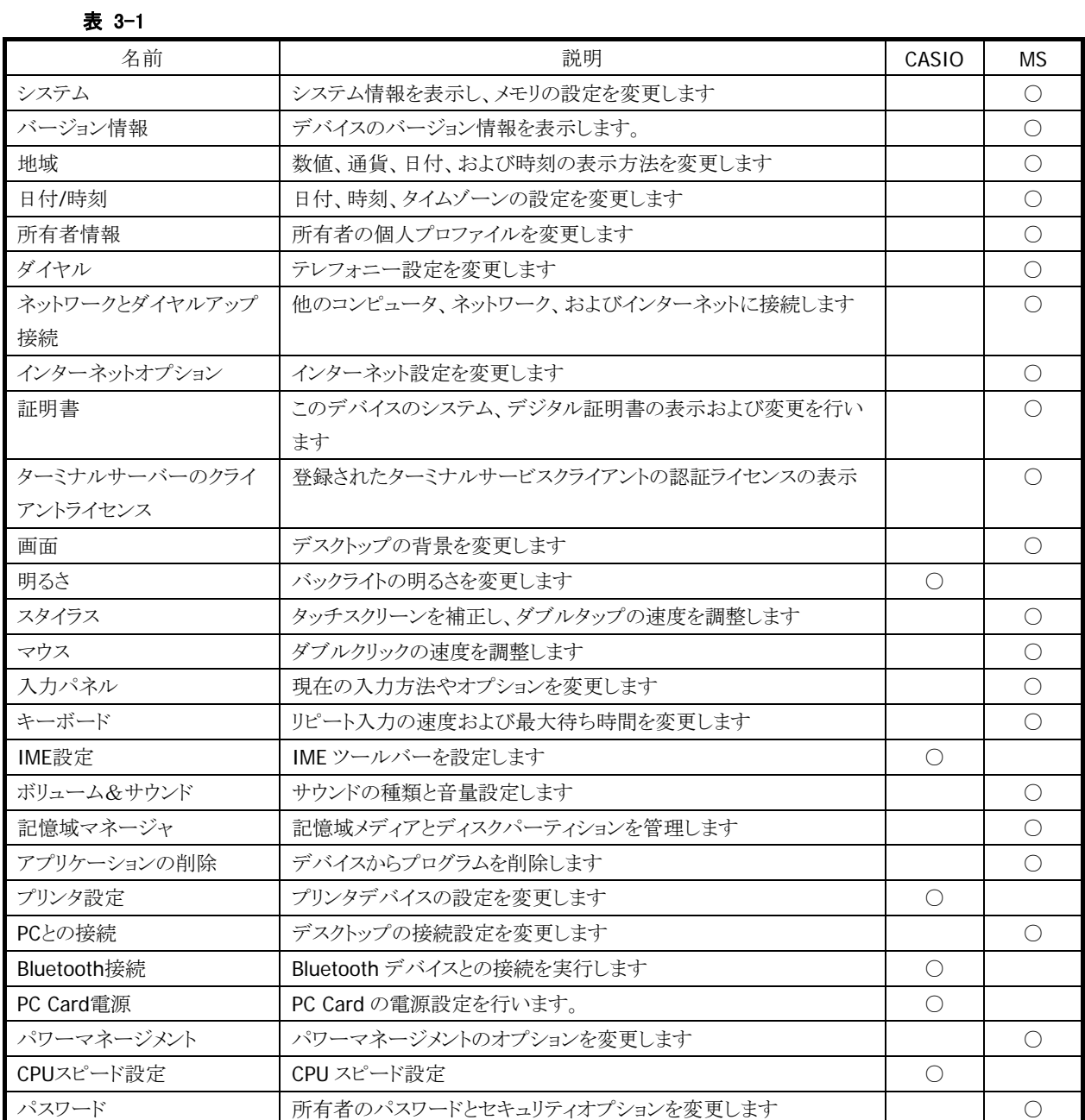

# <span id="page-104-0"></span>3.1 システム

システムについての表示/設定を行います

## [全般]タブ

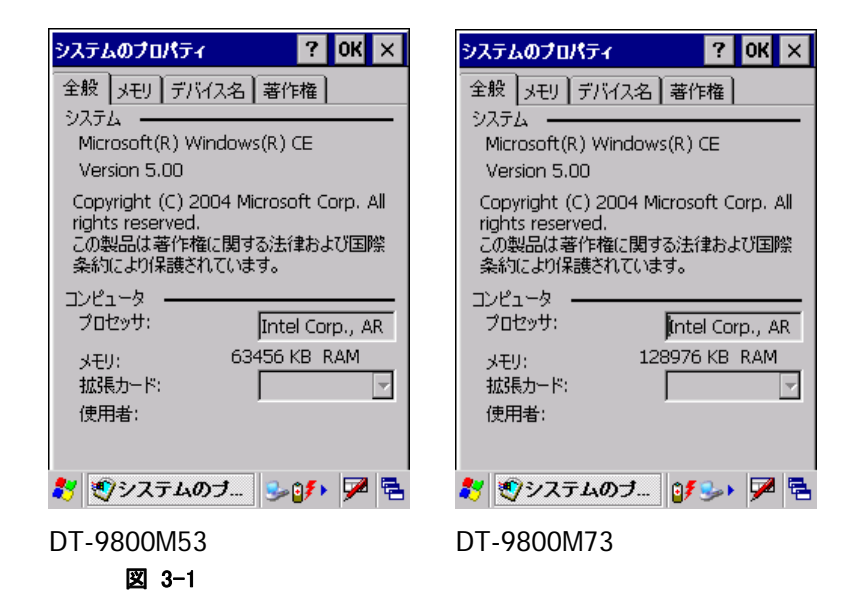

OS のバージョン、搭載している CPU 名、利用できる RAM サイズを表示します。

## [メモリ]タブ

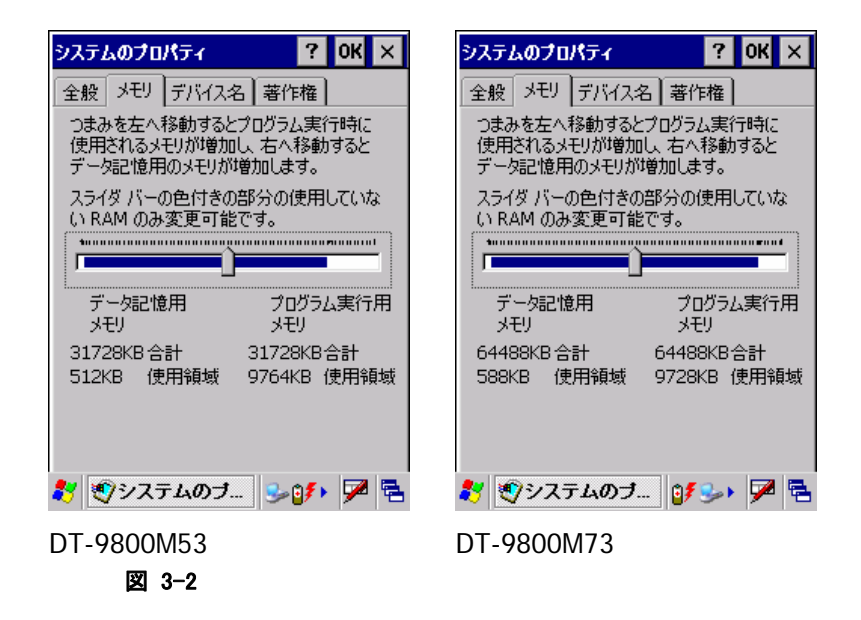

"データ記憶用メモリ"、"プログラム実行用メモリ"のそれぞれの割合を設定します。

# [デバイス名]タブ

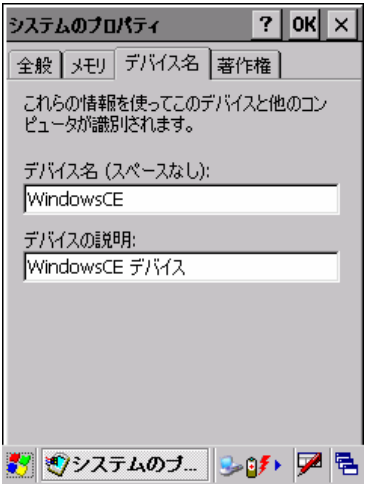

図 3-3

#### "デバイス名"

デバイスの名前を指定します。 デバイスの名前に空白を含めることはできません。

### "デバイスの説明"

デバイスの説明文を指定します。

## [著作権]タブ

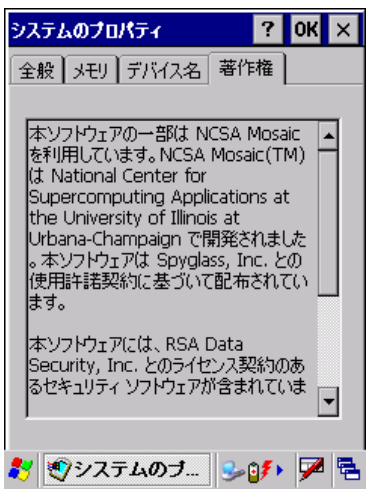

#### 図 3-4

OS の著作権情報を表示します。

# <span id="page-106-0"></span>3.2 バージョン情報

OS、ブートセクション、ローダー、およびサービスパックのバージョンを表示します。

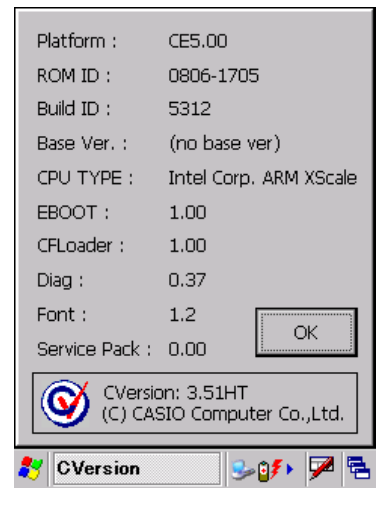

図 3-5

# <span id="page-107-0"></span>3.3 地域

地域/数値/通貨/日付/時刻の表示方法や書式を設定します。

### [地域]タブ

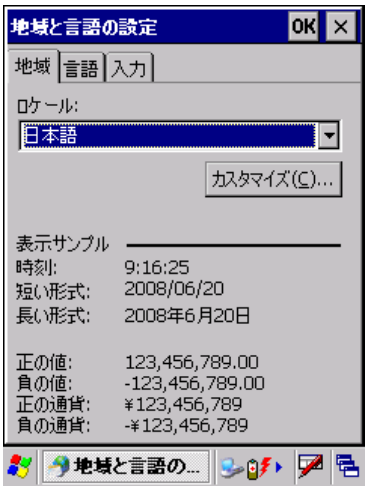

#### 図 3-6

ロケールを選択します。

#### "カスタマイズ(C)..."

"数値"、"通貨"、"時刻"、"日付"の詳細設定画面を表示して、それぞれの詳細を設定します。

## [言語]タブ

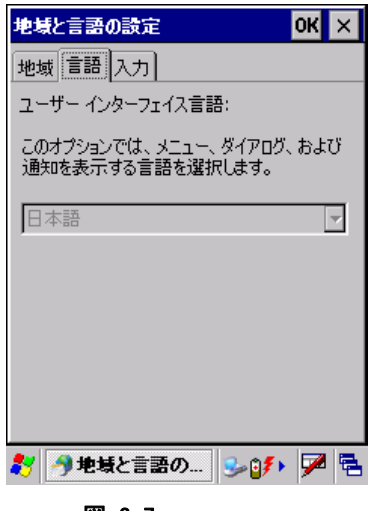

#### 図 3-7

地域タブで選択したロケールでの、言語を表示します。 言語を変更することはできません。
# [入力]タブ

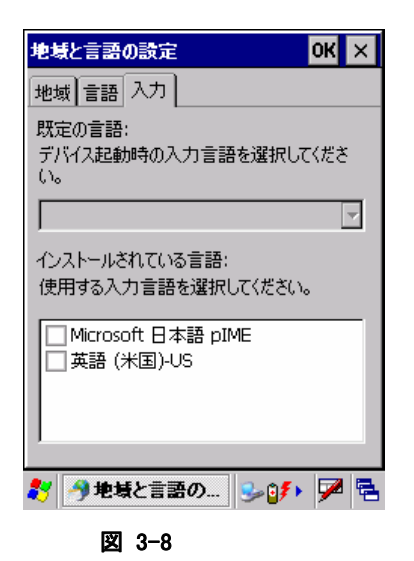

既定の言語を、リストのチェックボックスをオンにして選択します。

# 3.4 日付/時刻

日付および時刻を設定します。

※ パスワードツールによりパスワードが設定してある場合には、パスワードの入力を要求します。

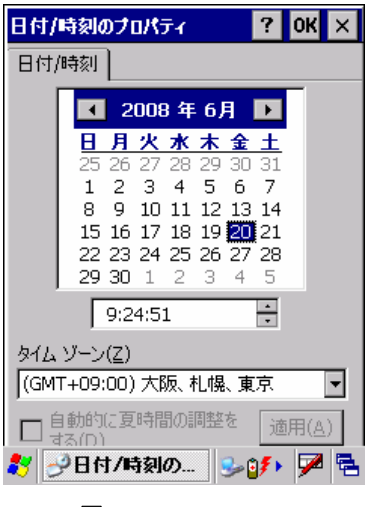

図 3-9

現在の日付と時刻、およびタイムゾーンを設定します。

# 3.5 所有者情報

所有者に関する情報を設定します。

## [所有者情報]タブ

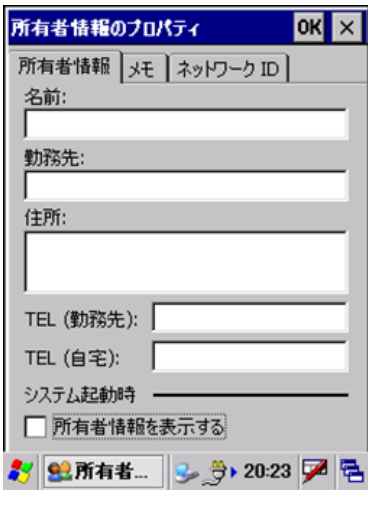

図 3-10

#### "名前"

名前を指定します。

#### "勤務先"

勤務先を指定します。

#### "住所"

住所を指定します。

#### "TEL(勤務先)**"**

勤務先の電話番号を指定します。

#### "TEL(自宅)"

自宅の電話番号を入力します。

### "所有者情報を表示する"

本体起動時に所有者情報を表示する場合は、チェックボックスをオンにします。

# [メモ]タブ

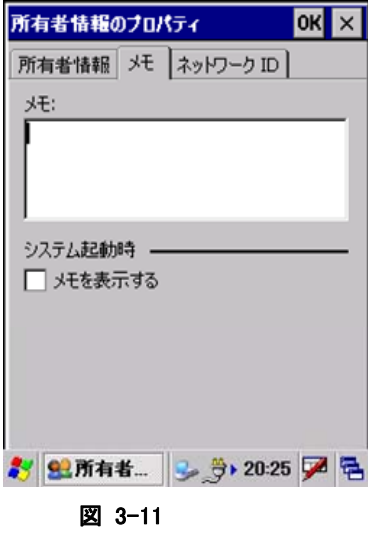

#### "メモ"

任意の内容を指定します。

#### "メモを表示する"

起動時にメモを表示する場合は、チェックボックスをオンにします。

[ネットワーク **ID**]タブ

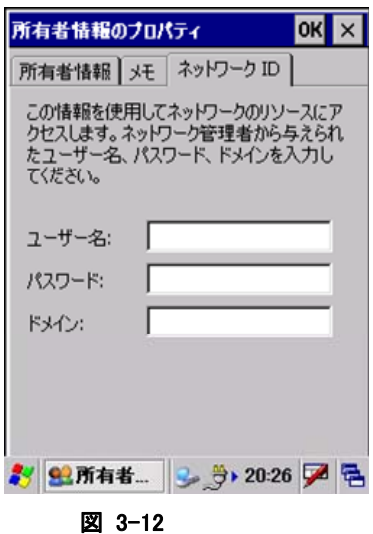

#### "ユーザー名"

ネットワークリソースのアクセスに使用するユーザー名を指定します。

#### "パスワード"

ネットワークリソースのアクセスに使用するパスワードを指定します。

#### "ドメイン"

ネットワークリソースのアクセスに使用するドメインを指定します。

# 3.6 ダイヤル

テレフォニー設定を行います。

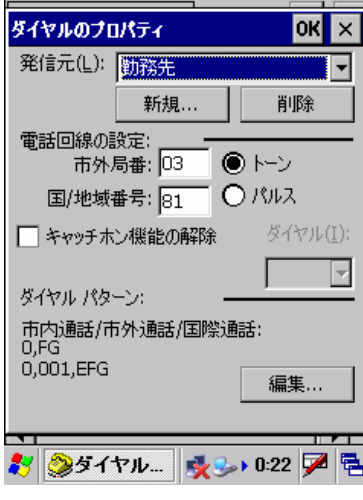

図 3-13

#### "発信元(L)"

設定対象のテレフォニー情報を選択します。

### "新規**…**"ボタン

新しい発信元を作成します。

#### "削除"ボタン

発信元を削除します。

#### "市外局番"

市外局番を指定します。

#### "国/地域番号"

国/地域番号を指定します。

### "トーン"/"パルス"

回線の種類を選択します。

#### "キャッチホン機能の解除"

キャッチホン機能を解除する場合は、チェックボックスをオンにします。

#### "ダイヤル"

キャッチホン機能を解除するダイヤルを指定します。

#### "編集..."ボタン

ダイヤルパターンの編集画面を表示して、以下のダイヤルパターンを設定します。

- 市内通話
- 市外通話
- 国際通話

# 3.7 ネットワークとダイヤルアップ接続

ダイヤルアップや LAN を使用した接続を設定します。 以下の種類の接続を作成することが可能です。

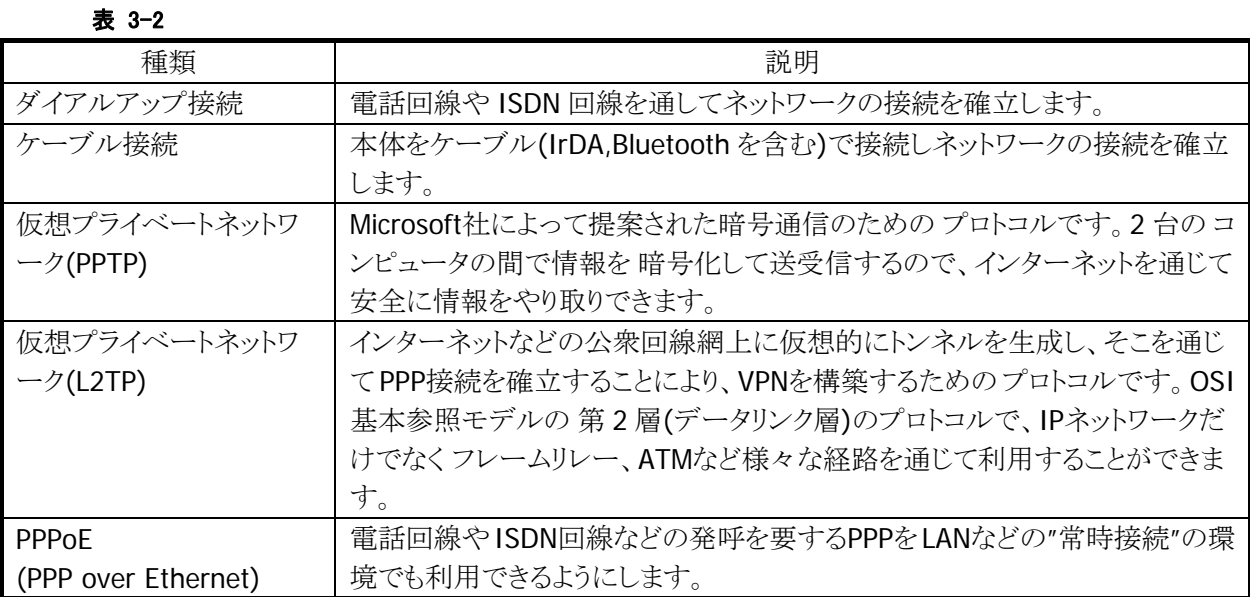

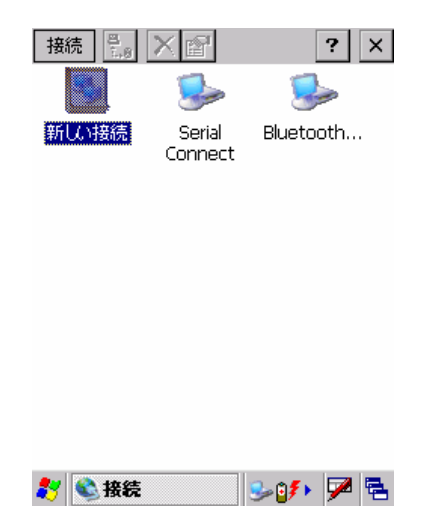

図 3-14

新しい接続を選択してエンターキーを押下するか、スタイラスでダブルタップすることで、新しい接続の作 成画面を表示します。また、既に作成している接続を選択してエンターキーを押下するか、スタイラスでダ ブルタップすることで、接続設定画面を表示します。

### 新しい接続の作成画面

1. 接続情報の設定

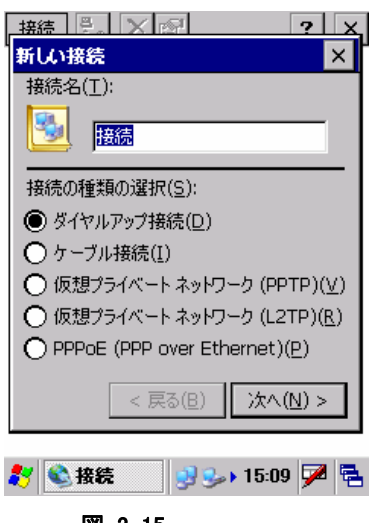

図 3-15

接続の名称と種類を指定して、[次へ]ボタンを押下します。

2. モデム情報の設定

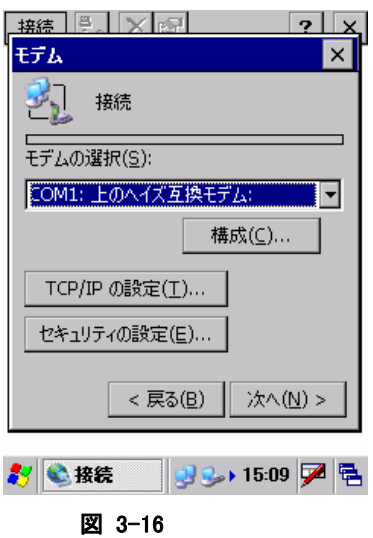

モデム情報を設定して、[次へ]ボタンを押下します。

3. 電話番号情報の設定

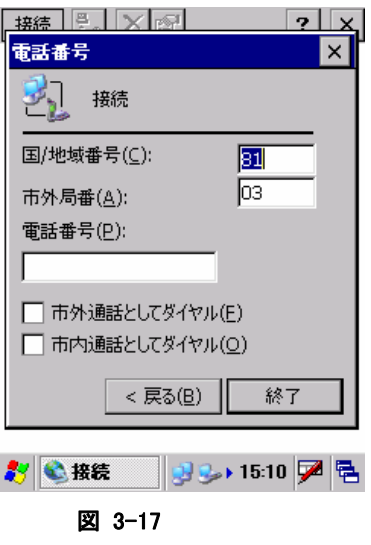

電話番号情報を指定して、[終了]ボタンを押下します

### 接続設定画面

#### [**IP** アドレス]タブ

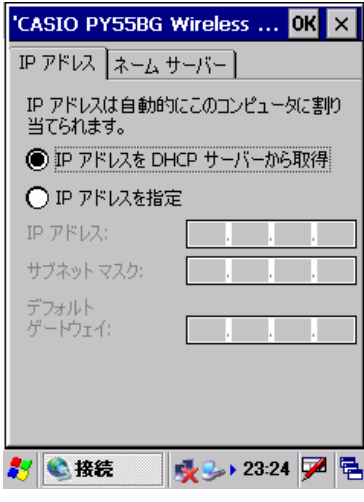

図 3-18

#### "IP アドレスを DHCP サーバーから取得"

DHCP サーバーを使用する場合に、チェックします。

#### "IP アドレスを指定"

DHCP サーバーを使用せず、直接 IP アドレスを指定する場合に、チェックします。 この場合、"IP アドレス"、"サブネットマスク"、"デフォルトゲートウェイ"を指定する必要があります。

#### [ネームサーバー]タブ

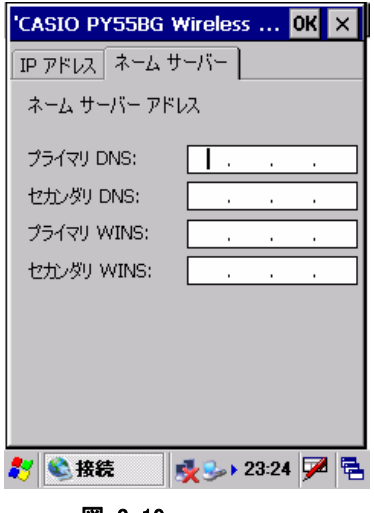

図 3-19

必要に応じて、"プライマリ DNS"、"セカンダリ DNS"、"プライマリ WINS"、"セカンダリ WINS"を指定しま す。

# 3.8 インターネットオプション

インターネットエクスプローラーのオプション設定を行います。

## [全般]タブ

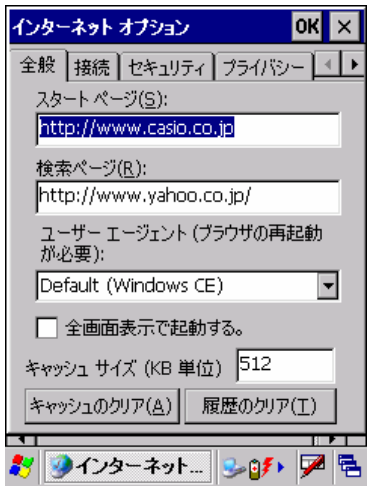

図 3-20

#### "スタートページ(S)"

スタートページの URL を指定します。

#### "検索ページ(R)"

検索ページで使用する URL を指定します。

#### "ユーザーエージェント"

ユーザーエージェントを選択します。

### "全画面表示で起動する"

次回起動時に全画面表示をする場合は、チェックボックスをオンにします。

#### "キャッシュサイズ"

キャッシュサイズを、KB 単位で指定します。

#### "キャッシュのクリア(A)"ボタン

キャッシュをクリアします。

#### "履歴のクリア(T)"ボタン

履歴をクリアします。

## [接続]タブ

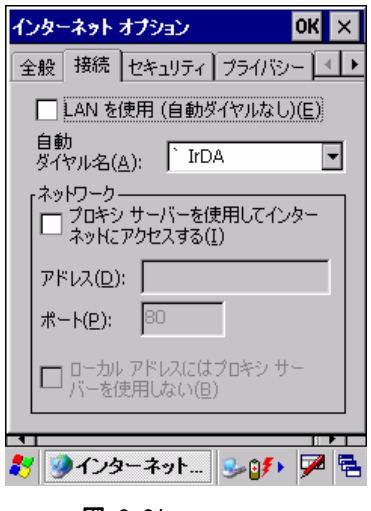

図 3-21

#### "LAN を使用(E)"

接続に LAN を使用する場合は、チェックボックスをオンにします。

#### "自動ダイヤル名(A)"

LAN を使用しない場合の自動ダイヤル名を選択します。

#### "プロキシサーバを使用してインターネットにアクセスする(I)"

インターネットのアクセスにプロキシサーバを使用する場合は、チェックボックスをオンにします。 その場合、以下の項目に必要に応じて適切な値を指定します。

- アドレス
- ポート
- ローカルアドレスにはプロキシサーバを使用しない

## [セキュリティ]タブ

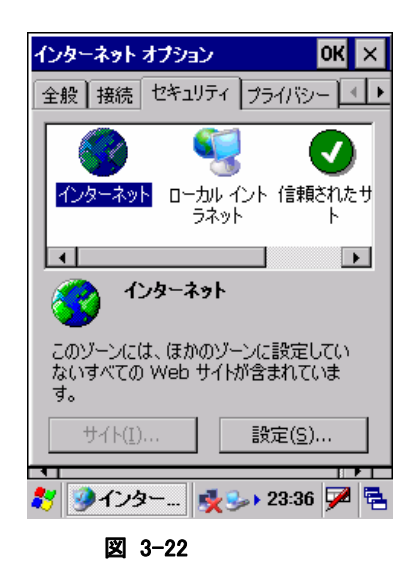

"インターネット"、"ローカルイントラネット"、"信頼されたサイト"、"制限付きサイト"、それぞれのゾーンご とのセキュリティを設定します。

#### "サイト(I)..."ボタン

サイト追加画面を表示して、ゾーンにサイトを追加します。

#### "設定(S)..."ボタン

ゾーンごとのセキュリティ詳細設定を行います。

## [プライバシー]タブ

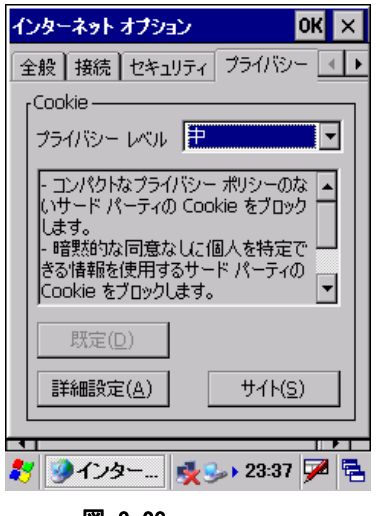

図 3-23

#### "プライバシーレベル"

プライバシーレベルを選択します。

#### "既定(D)"

設定内容をデフォルトの値に戻します。

#### "詳細設定(A)"

プライバシー詳細設定画面を表示して、プライバシーの詳細設定を行います。

#### "サイト(S)"

サイト選択画面を表示して、サイトごとのプライバシー設定を行います。

### [詳細設定]タブ

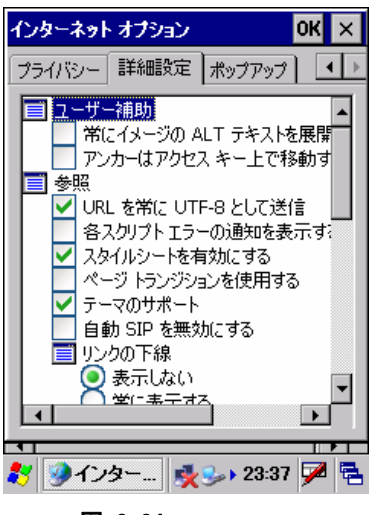

図 3-24

それぞれの項目の有効/無効を、必要に応じて指定します。 TVStyle やソフトインプットパネルの表示/非表示の設定は、ここで行います。

## [ポップアップ]タブ

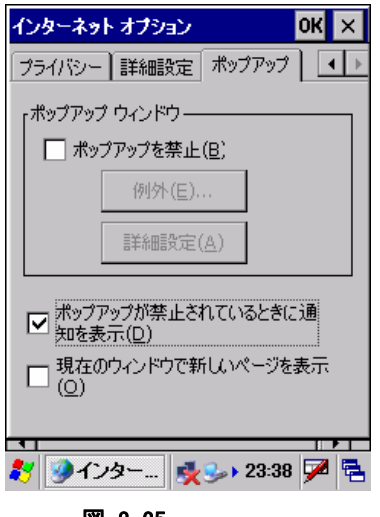

### 図 3-25

#### "ポップアップを禁止(B)"

ポップアップを禁止する場合は、チェックボックスをオンにします。

#### "例外(E)...."ボタン

ポップアップ例外画面を表示して、ポップアップブロックの対象から除外するサイトを指定します。

#### "詳細設定(A)"ボタン

ポップアップフィルタ画面を表示して、ポップアップブロックの詳細設定を行います。

#### "ポップアップが禁止されているときに通知を表示(D)"

ポップアップが禁止されているときに通知を表示する場合は、チェックボックスをオンにします。

#### "現在のウィンドウで新しいページを表示(O)"

新しいページを現在のウィンドウで表示する場合は、チェックボックスをオンにします。

# 3.9 証明書

信頼する証明書を編集します。

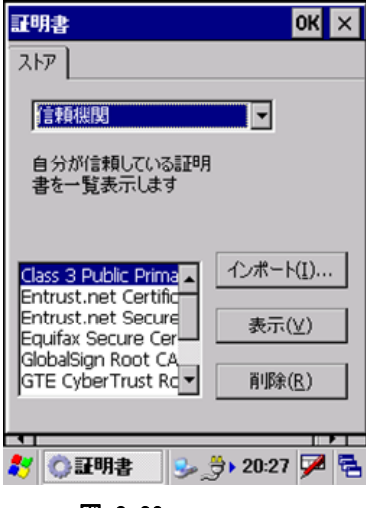

図 3-26

証明書の種類を"信頼機関"、"自分の証明"、"他の機関"から選択します。

#### "インポート(I)..."

インポート画面を表示して、証明書、またはキーをインポートします。

#### "表示(V)"

証明書、またはキーのプロパティを表示します。

### "削除(R)"

証明書、またはキーを削除します。

# 3.10 ターミナルサーバーのクライアントライセンス

ターミナルサービスクライアントの認証ライセンスを表示します。

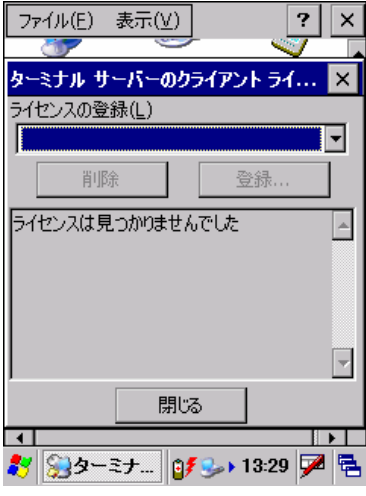

図 3-27

#### "ライセンスの登録(L)"

ターミナルサービスのライセンスを指定します。

### "削除"ボタン

指定のターミナルサービスライセンスを削除します。

#### "登録..."ボタン

指定のターミナルサービスライセンスを登録します。

# 3.11 画面

背景/デスクトップの配色を設定します。

# [背景]タブ

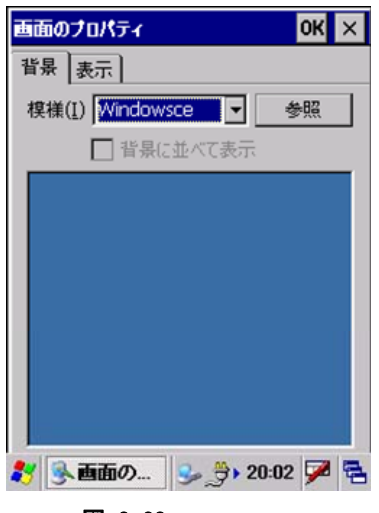

図 3-28

#### "模様(I)"

背景に表示するイメージを選択します。

#### "参照"ボタン

ファイル参照ダイアログを表示して、背景に表示するイメージを指定します。

#### "背景に並べて表示"

指定したファイルを背景として並べて表示させる場合は、チェックボックスをオンにします。

# [表示]タブ

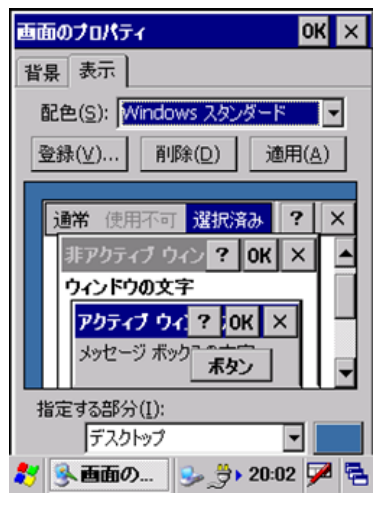

#### 図 3-29

#### "配色(S)"

デスクトップの配色を選択します。

#### "登録(V)..."ボタン

作成した配色を登録します。

#### "削除(D)"ボタン

指定の配色を削除します。

#### "適用(A)"ボタン

指定の配色を、その場で適用します。

# 3.12 明るさ

バックライトの明るさ/自動減光/自動オフを設定します。

### [明るさ**(**バッテリ**)**]タブ

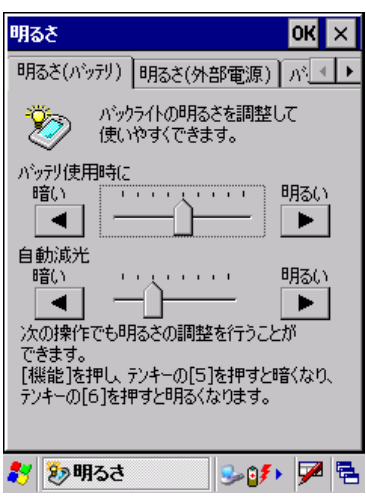

図 3-30

### "バッテリ使用時に" スライダ

バッテリ使用時の明るさを、9 段階で指定します

### "自動減光" スライダ

バッテリ使用時の自動減光時の明るさを 8 段階で指定します。

## [明るさ**(**外部電源**)**]タブ

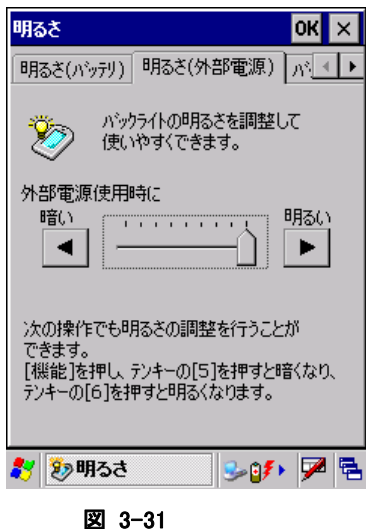

# "外部電源使用時に" スライダ

外部電源使用時の明るさを、9 段階で指定します

## [バックライト]タブ

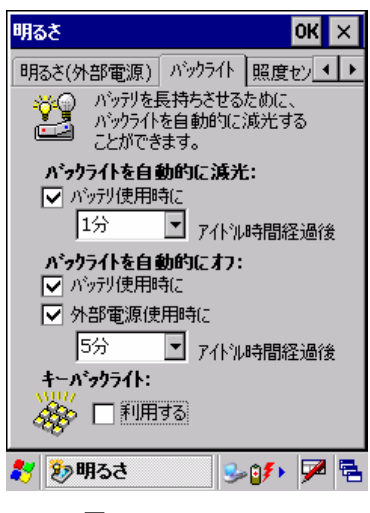

図 3-32

#### "バックライトを自動的に減光"

バッテリ使用時の自動減光有効/無効と、有効の場合の減光までの時間を指定します。

#### "バックライトを自動的にオフ"

バッテリ使用時/外部電源使用時の自動オフ有効/無効と、有効の場合のオフまでの時間を指定します。

※ 自動減光とバックライトオフの両方を設定した場合は、設定時間の短い方が有効となります。

#### "キーバックライト"

テンキーに対する、バックライトの有効/無効を指定します。

## [照度センサー]タブ

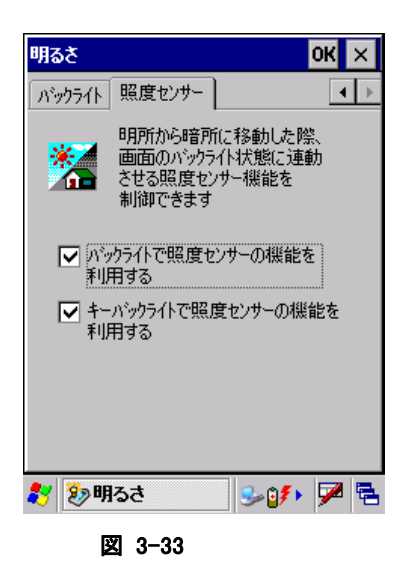

バックライトのオン/オフに、照度センサーの機能を利用するかどうか指定します。

# 3.13 スタイラス

ダブルタップ、およびタッチスクリーンの補正を行います。

# [ダブルタップ]タブ

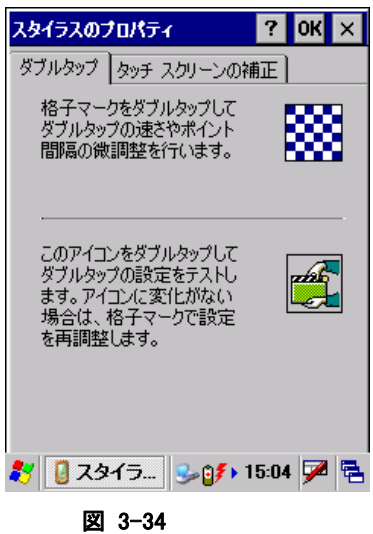

ダブルタップの速さとポイント間隔の微調整を行います。 設定した値は、画面右下のアイコンを使用して確認することが可能です。

## [タッチスクリーンの補正]タブ

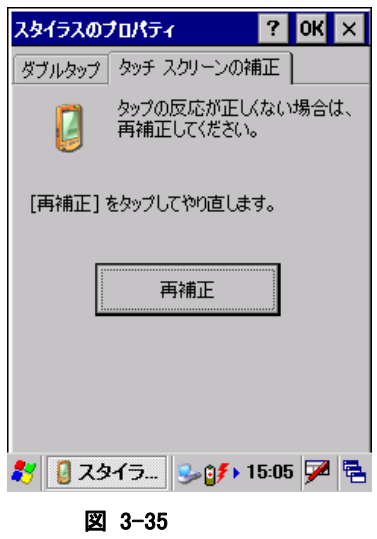

"再補正"ボタンを押してタッチスクリーンの補正を行います。

# 3.14 マウス

スタイラスでの画面のダブルタップの間隔を調整します。

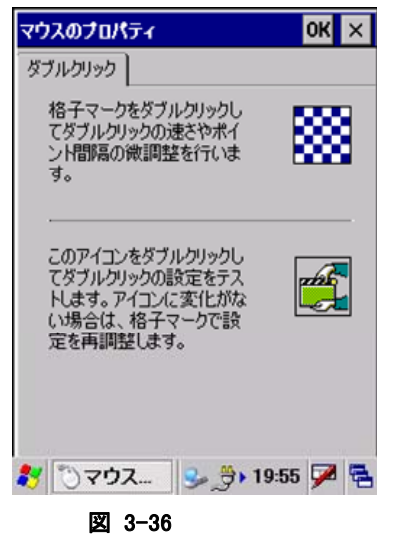

画面右上の格子マークをダブルタップし、ダブルタップの速さとポイント間隔の微調整を行います。設定し た値は、画面右下のアイコンをダブルタップすることでテストすることが可能です。

# 3.15 入力パネル

現在の入力方法や、オプションを変更します。

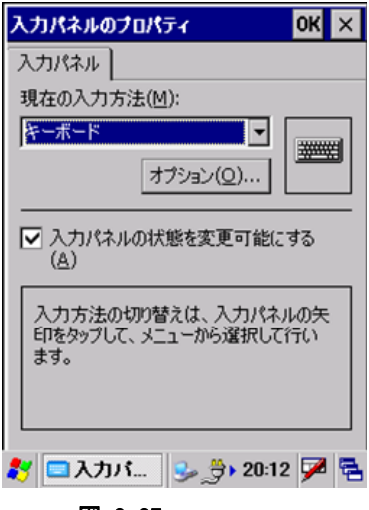

図 3-37

### "現在の入力方法(M)"

現在の入力方法を選択します。 コンボボックスで選択した入力方法が、入力パネルのデフォルトになります。

### "オプション(O)..."ボタン

"現在の入力方法"で指定した入力方法の詳細設定画面を表示します。

### "入力パネルの状態を変更可能にする(A)"

アプリケーションから入力パネルの状態を変更可能にする場合は、チェックボックスをオンにします。

# 3.16 キーボード

キーボードについての設定を行います。

## [リピート]タブ

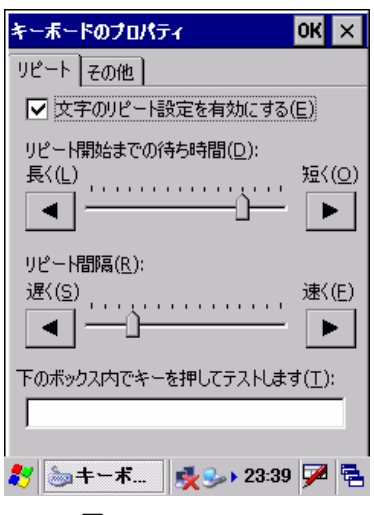

図 3-38

#### "文字のリピート設定を有効にする(E)"

キーリピートを有効にする場合は、チェックボックスをオンにします。

#### "リピート開始までの待ち時間(D)"

キーリピートを開始するまでの待ち時間を指定します。

#### "リピート間隔(R)"

キーリピートの間隔を指定します。

設定した値は、下部のテキストボックスを使用して確認することが可能です。

# [その他]タブ

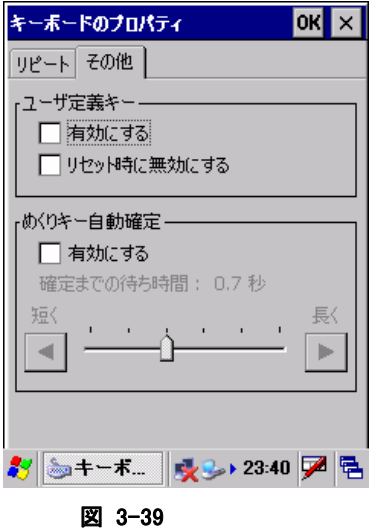

# "ユーザ定義キー"

ユーザ定義キーの有効/無効を指定します。

#### "めくりキー自動確定"

めくりキー自動確定の有効/無効を指定します。 有効にした場合は、確定までの待ち時間を設定します。

# 3.17 IME設定

画面に IME ツールバーを表示させたり、非表示にさせたりするためのツールです。

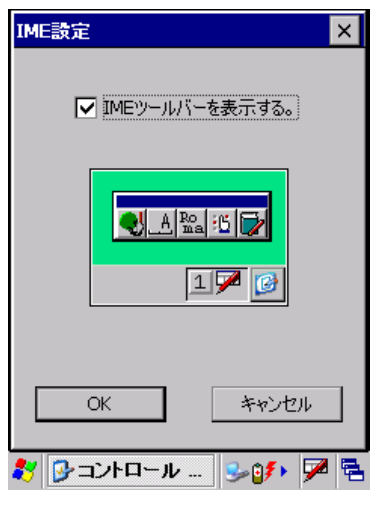

図 3-40

チェックボックスに入力し"OK"ボタンを押すと状態が反映されます。

# 3.18 ボリューム&サウンド

サウンドの種類と音量を設定します。

## [ボリューム]タブ

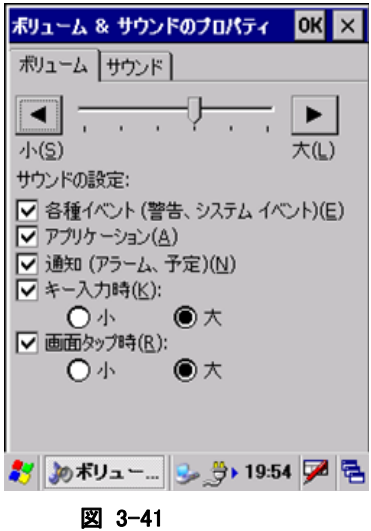

サウンドの音量を、画面上部スライダーで設定します。

#### "サウンドの設定"

"各種イベント"、"アプリケーション"、"通知"、"キー入力時"、"画面タップ時"それぞれのサウンドの有効 にする場合はチェックボックスをオンにします。

"キー入力時"、"画面タップ時"は、"小"、"大"を指定することが可能です。

## [サウンド]タブ

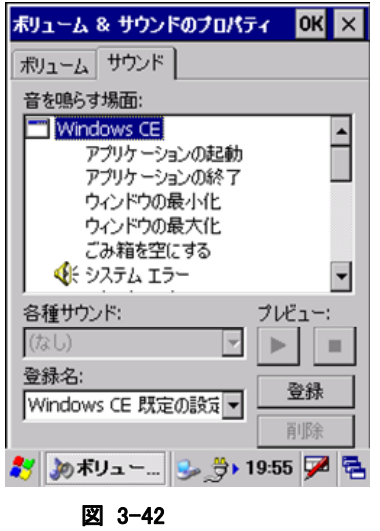

システムが使用する音声ファイルを設定します。

# 3.19 記憶域マネージャ

FlashDisk や SD カード、CF カードの情報を表示します。

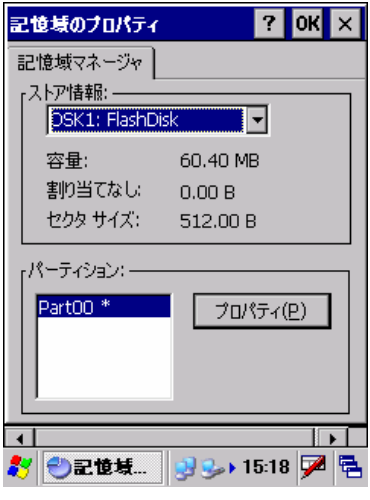

図 3-43

### "プロパティ(P)"ボタン

[パーティションのプロパティ画面](#page-136-0)を表示して、FlashDiskやSDカード、CFカードのフォーマットや管理を行 います。

# <span id="page-136-0"></span>パーティションのプロパティ画面

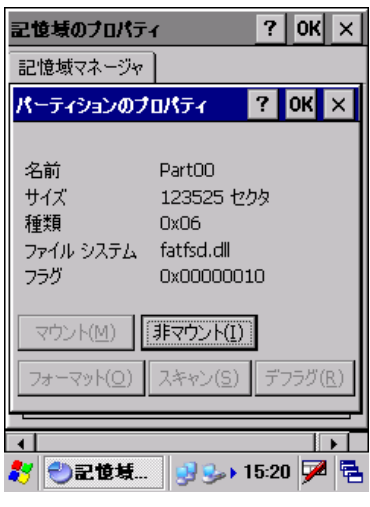

図 3-44

#### "マウント(M)"ボタン

パーティションをマウントします。

#### "非マウント(I)"ボタン

パーティションのマウントを解除します。

#### "フォーマット(O)"ボタン

[フォーマット画面を](#page-137-0)表示して、パーティションのフォーマットを行います。 マウントしているパーティションをフォーマットすることはできません。

#### "スキャン(S)"ボタン

[スキャン画面](#page-138-0)を表示して、パーティションの整合性チェックを行います。

#### "デフラグ(R)"ボタン

[デフラグ画面を](#page-139-0)表示して、パーティションのデフラグを行います。

## <span id="page-137-0"></span>フォーマット画面

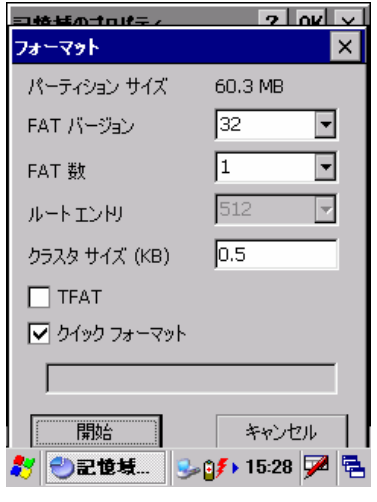

#### 図 3-45

パーティションのフォーマットパラメータを指定します。

#### "開始"ボタン

確認ダイアログを表示して、パーティションのフォーマットを開始します。

### "キャンセル"ボタン

確認ダイアログを表示して、パーティションのフォーマットをキャンセルします。

## <span id="page-138-0"></span>スキャン画面

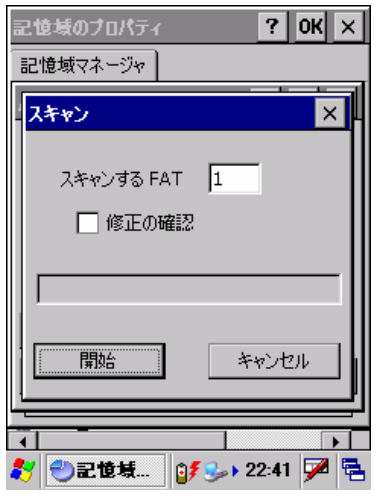

#### 図 3-46

パーティションのスキャンパラメータを指定します。

#### "開始"ボタン

確認ダイアログを表示して、パーティションのスキャンを開始します。

### "キャンセル"ボタン

確認ダイアログを表示して、パーティションのスキャンをキャンセルします。

### <span id="page-139-0"></span>デフラグ画面

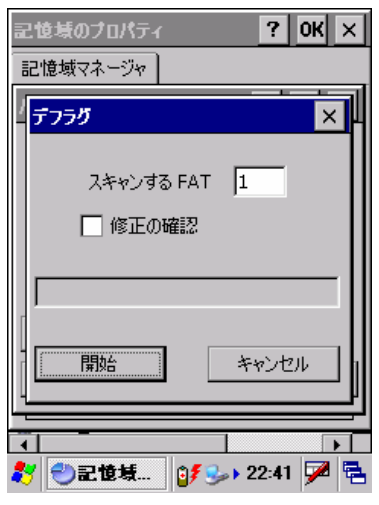

#### 図 3-47

パーティションのデフラグパラメータを指定します。

#### "開始"ボタン

確認ダイアログを表示して、パーティションのデフラグを開始します。

### "キャンセル"ボタン

確認ダイアログを表示して、パーティションのデフラグをキャンセルします。

# 3.20 アプリケーションの削除

インストール済みのプログラムを削除します。

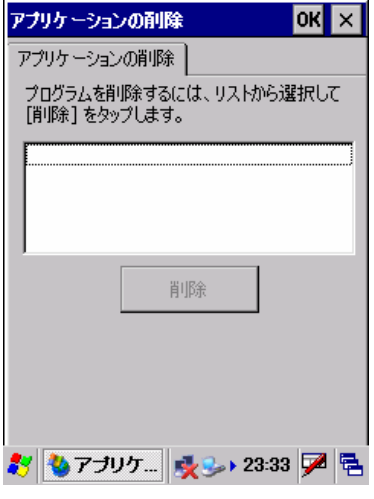

図 3-48

削除するアプリケーションを一覧から選択し、"削除"ボタンを押してプログラムを削除します。 ※ 本体 ROM 内蔵のプログラムは削除できません。

# 3.21 プリンタ設定

プリンタ設定ツールは、印字に必要な各種機能の設定・変更を行います。

下記にプリンタ設定ツールの設定一覧を示します。

これらの設定はレジストリに保存されるため、リセット時も保持されます。初期化する場合は、ESC の初期 化コマンドを送信するか、フルリセットを実行して下さい。

表 3-3

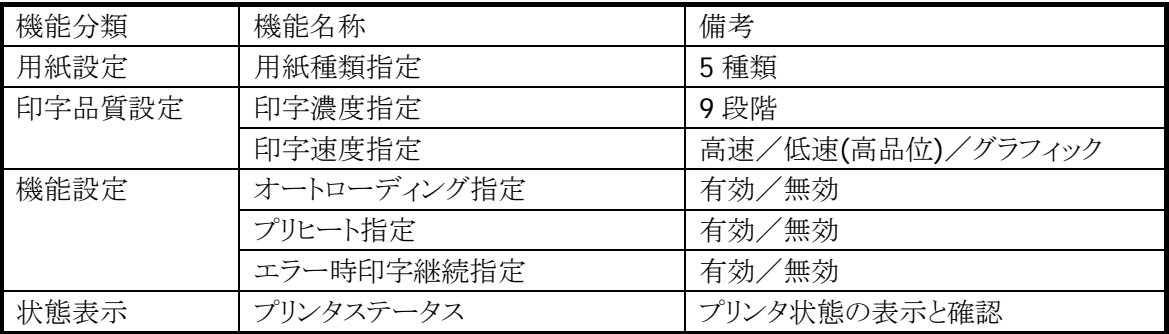

#### 初期状態表示

ダイアログオープン時の初期状態は、現在設定されている設定値を取得し、表示します。

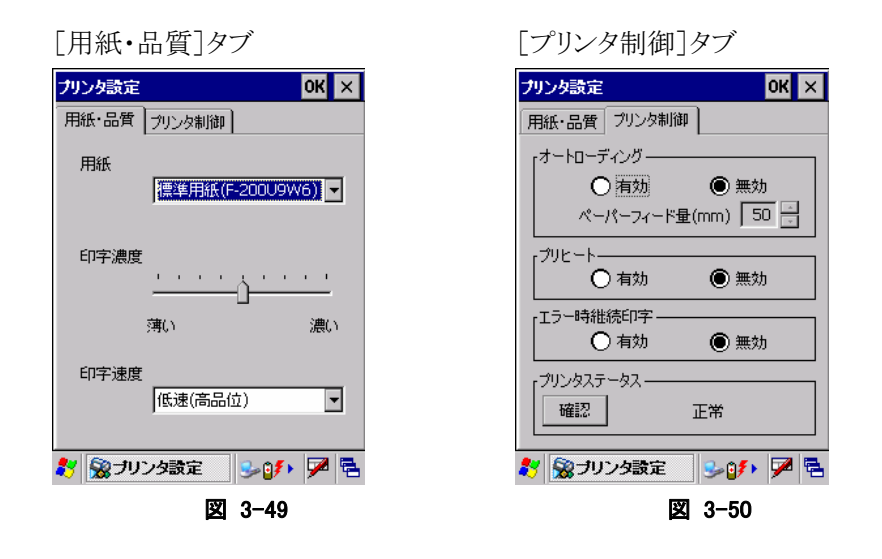

※ 設定を有効にするには「OK」ボタンを押下して下さい。

※ 「OK」ボタンの押下により設定状態を更新してダイアログ画面が消えます。

※ 複数の設定を続けて行う場合は、全ての変更を行った後に「OK」ボタンを押下して下さい。

### 用紙・書式設定

#### 用紙設定機能

印刷に使用する用紙を指定します。これにより、指定された用紙に最適なパラメータで印字します。

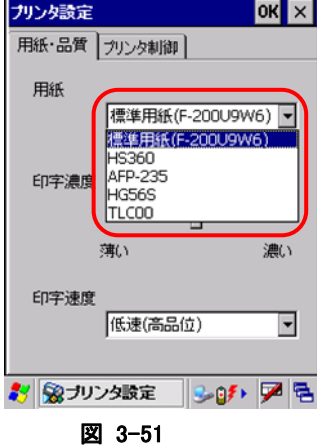

■コンボボックスの用紙リストより、使用する用紙を選択します。 印刷用紙を変更する場合は、再度設定し直してください。

選択可能な用紙は下記の 5 種類です。

- 標準用紙(F-200U9W6)
- HS360
- AFP-235
- HG56S
- TLC00

※ 出荷時の初期設定は「標準用紙(F-200U9W6)」に設定されています。

#### 印字品濃度択機能

印字濃度を設定します。設定可能な印字濃度は 9 段階です。

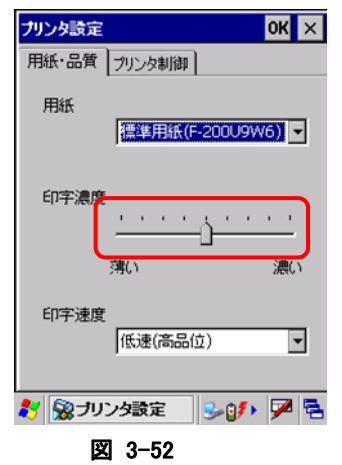

■スライダーボタンを左右に操作することで印字濃度の変更を行います。 スライダーボタンを左側に操作すると薄く、右に操作すると濃く設定することができます。 ※ 出荷時の初期設定は「標準濃度」(左側から 5 目盛目)に設定されています。

### 印字速度選択

印字速度を設定します。

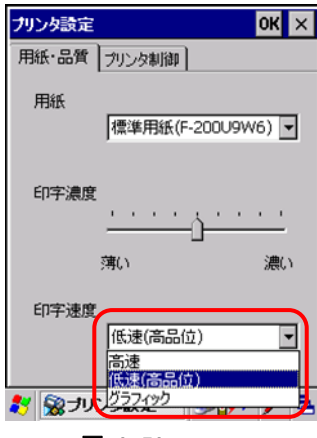

図 3-53

■コンボボックスの印字速度リストより印字速度を選択します。 選択可能な印字速度は下記の 3 種類です。

- 高速
- 低速(高品位)
- グラフィック

※ 出荷時の初期設定は「低速(高品位)」に設定されています。
# プリンタ機能設定

### オートローディング指定

オートローディングの有効/無効を設定します。

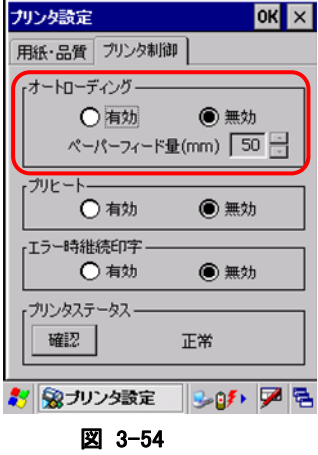

■ラジオボタンによりオートローディングの有効または、無効を選択します。

- 有効(Enable) :オートローディング機能を有効状態にします。
- 無効(Disable):オートローディング機能を無効状態にします。

ペーパーフィード量は 10 mm ~ 96 mm の間で設定する事ができます。 ペーパーフィード量はオートローディングのラジオボタンが「有効」になっているときのみ、入力することが できます。「無効」が選択されている場合は、ペーパーフィード量の入力は行えません。

※ 出荷時の初期設定は「無効」に設定されています。ペーパーフィード量は「50 mm」に設定されていま す。

※ オートローディング機能の有効設定は、単票紙の使用する場合にのみ行ってください。

# プリヒート機能選択

プリヒートの有効/無効を設定します。

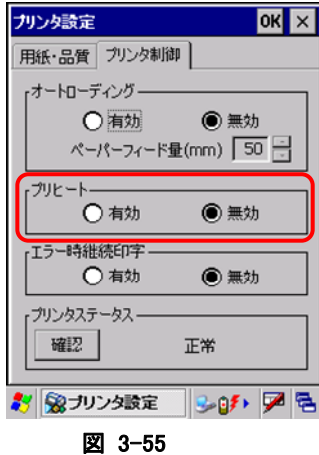

■ラジオボタンによりプリヒート機能の有効または、無効を選択します。

- 有効(Enable) :プリヒート機能を有効状態にします。
- 無効(Disbale):プリヒート機能を無効状態にします。

※ 出荷時の初期設定は「無効」に設定されています。

### エラー時継続印字指定

エラーが発生した場合、継続して印字するか(印字データを保持)、印字を中止するか(印字データをクリ ア)を指定します。

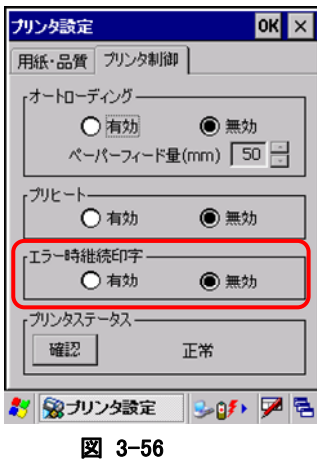

■ラジオボタンによりエラー時継続印字機能の有効または、無効を選択します。

- 有効(Enable) :エラー時継続印字機能を有効状態にします。
- 無効(Disable):エラー時継続印字機能を無効状態にします。

※ 出荷時の初期設定は「無効」に設定されています。

# プリンタステータス

現在のプリンタ状態を表示します。

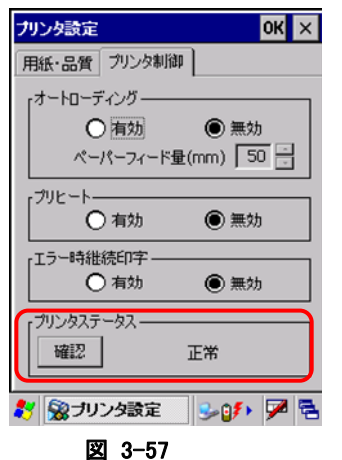

■「確認」ボタンの押下により最新状態を表示します。

タブシートの切り替え、最小化から最大化などの「プリンタ制御」タブの再表示でも、最新状態を表示しま す。

※ ダイアログ起動時の初期表示は、プリンタの状態により異なります。

【プリンタステータス・メッセージ一覧】

表 3-4

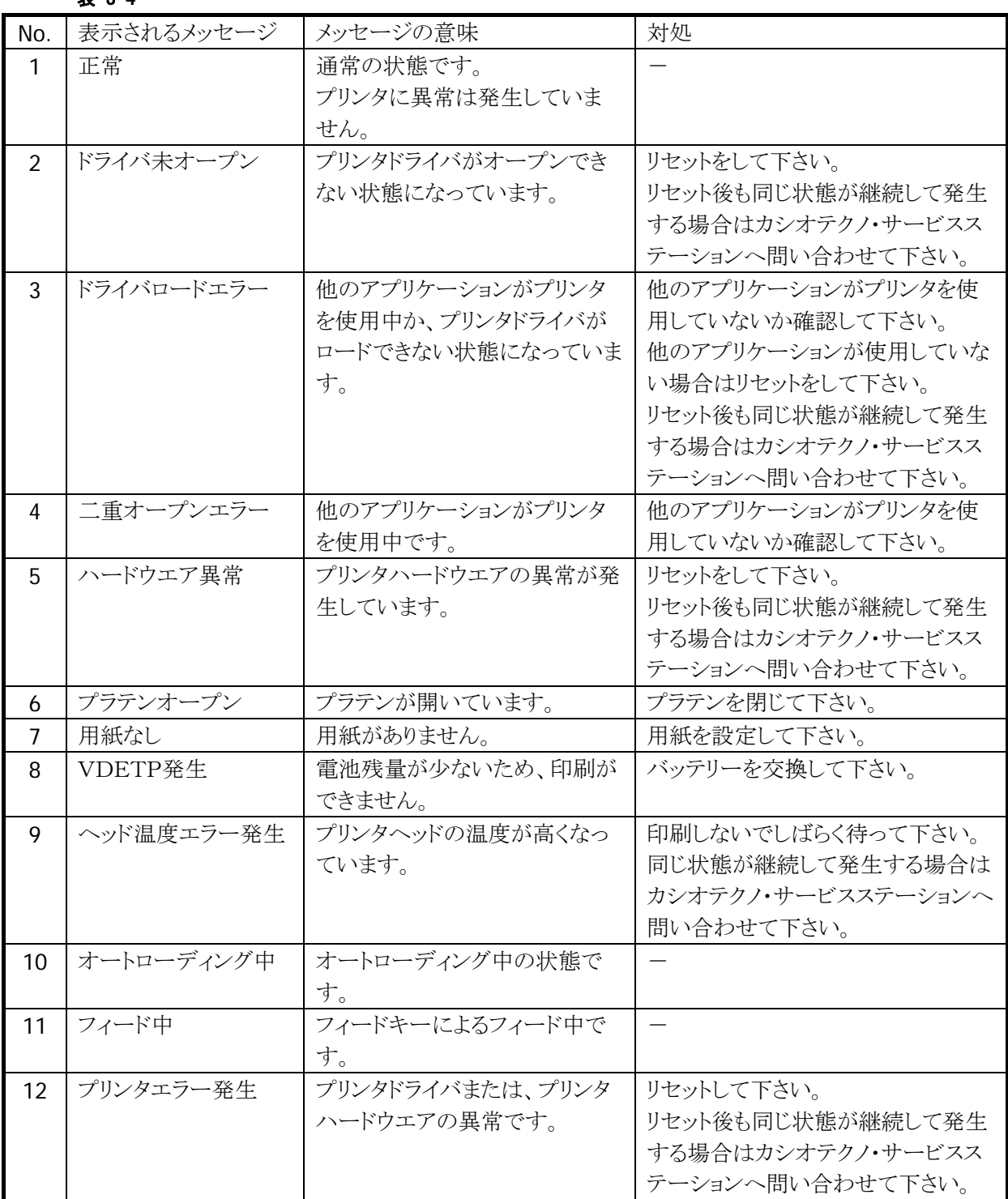

# 3.22 PCとの接続

PC との接続方法を設定します。

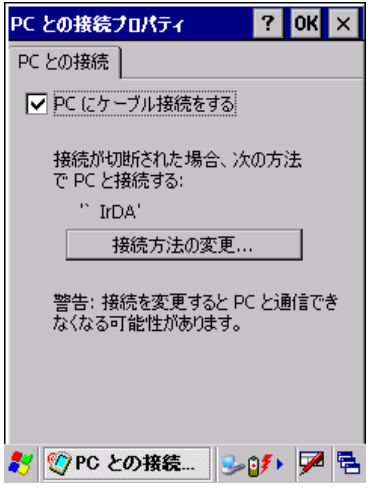

図 3-58

#### "PC にケーブル接続をする"

I/O ボックス経由で PC と ActiveSync 接続を行う場合は、チェックボックスをオンにします。

#### "接続方法の変更..."ボタン

接続方法の変更画面を表示して、PC との接続方法を指定します。

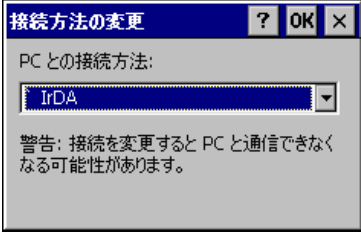

図 3-59

I/O ボックス経由で PC と ActiveSync 接続を行う場合は、"IrDA"を選択します。

# 3.23 Bluetooth接続

Bluetooth 接続ツールの操作方法を説明します。

# 3.23.1 デバイス一覧画面(起動画面)

デバイス一覧画面では、デバイス探索を実行して発見した Bluetooth デバイスの一覧を表示します。

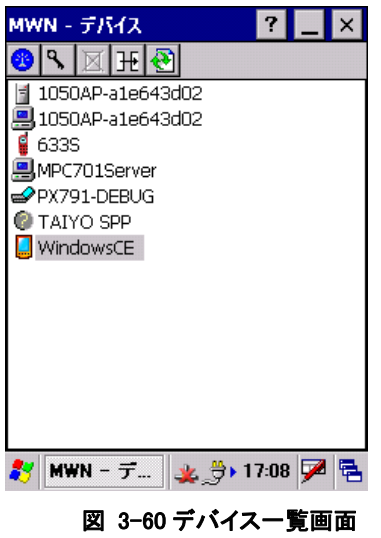

デバイス一覧に表示するデバイスを以下に示します。

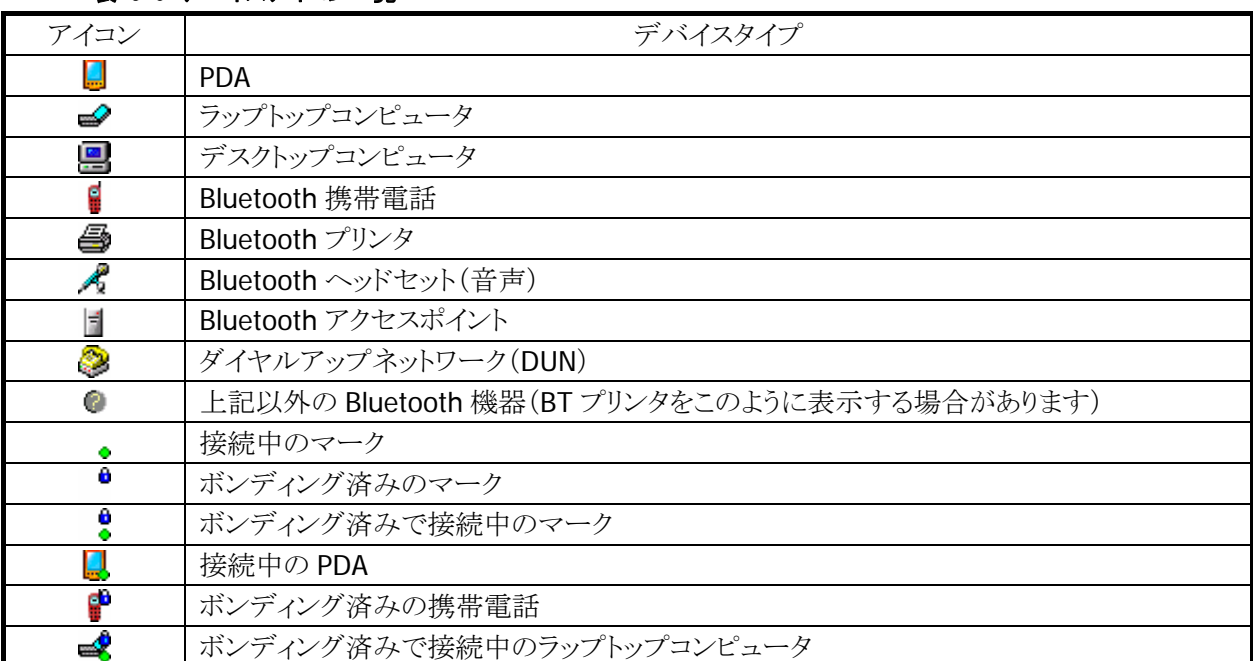

表 3-5 デバイスアイコン一覧

デバイスをタップ&ホールド(長押し)すると、コンテキストメニューを表示します。 デバイスをダブルタップすると、デバイスのサービス情報を表示します。

# ツールバー構成

デバイス一覧画面のツールバー構成を以下に示します。

#### 表 3-6 ツールバー構成

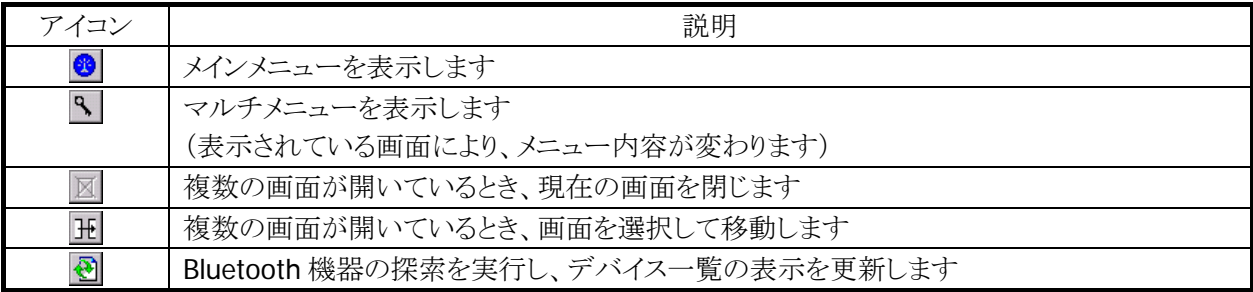

### メニュー構成

デバイス一覧画面のメニュー構成を以下に示します。

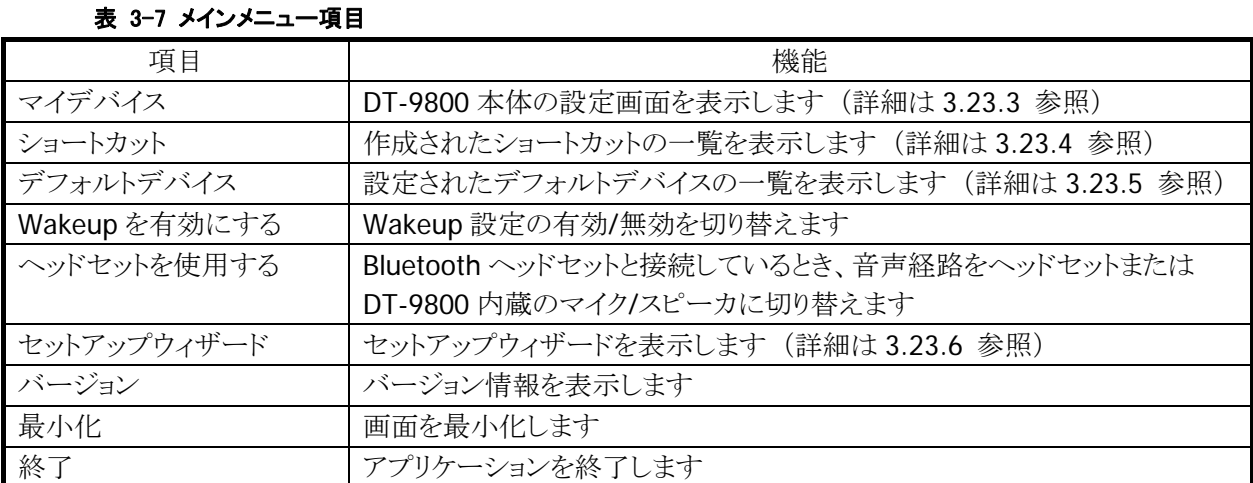

#### 表 3-8 マルチメニュー項目

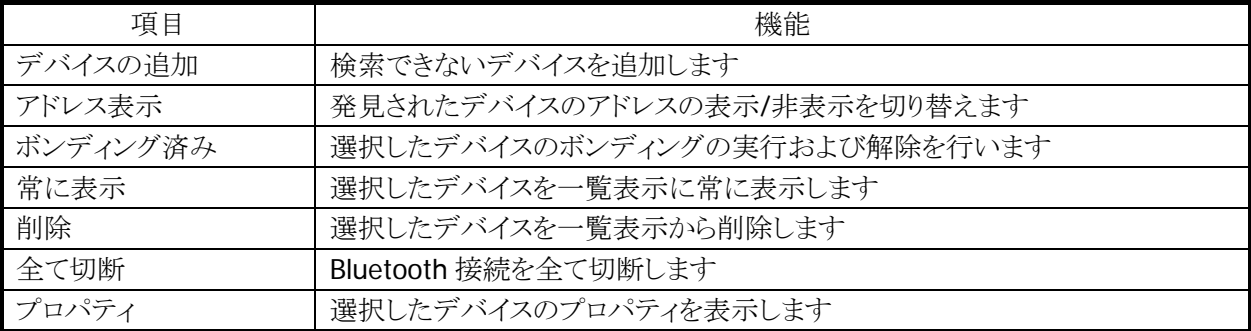

#### 表 3-9 コンテキストメニュー項目

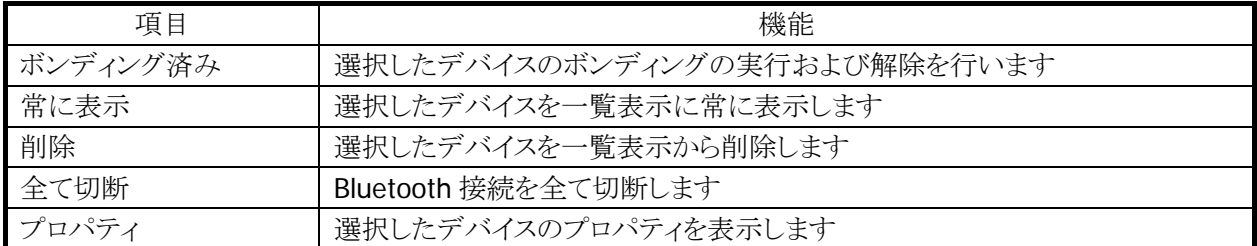

# デバイスの探索

デバイスの探索を実行するには、ツールバーの (更新)ボタンをタップします。 デバイスを発見した後、デバイス一覧の内容を更新します。

# デバイスのプロパティ

マルチメニューまたはコンテキストメニューの「プロパティ」を選択すると、以下のデバイスのプロパティ画面 を表示します。

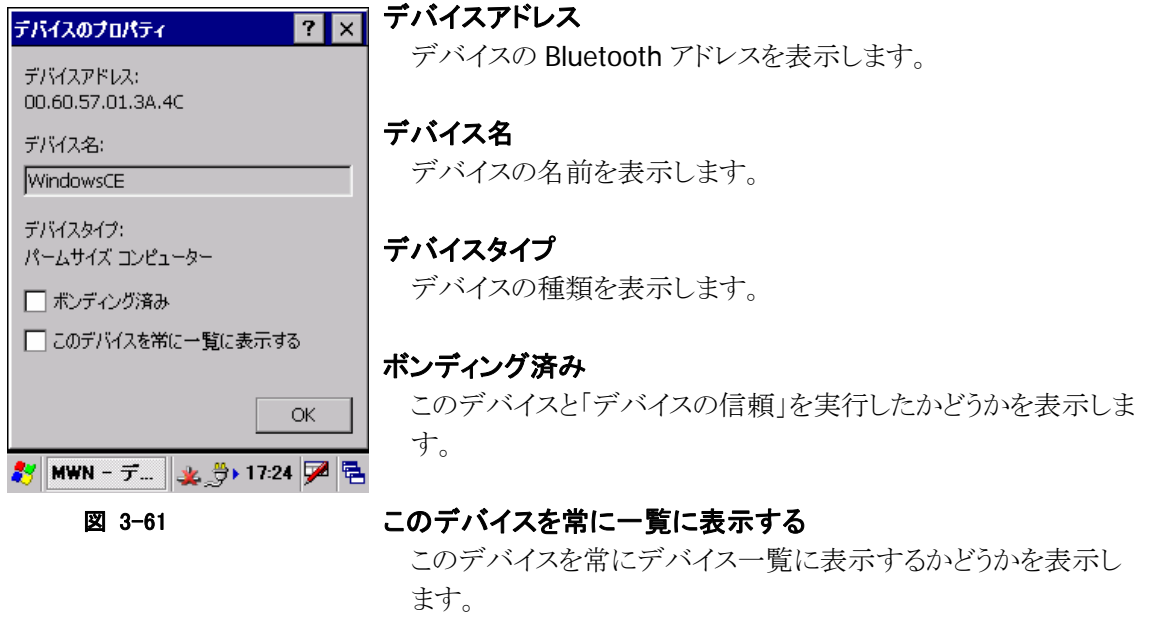

# **PassKey** の交換

デバイスの信頼やサービスの取得、Bluetooth 接続を実行すると、PassKey(PIN コード)を要求する以下 の画面を表示することがあります。

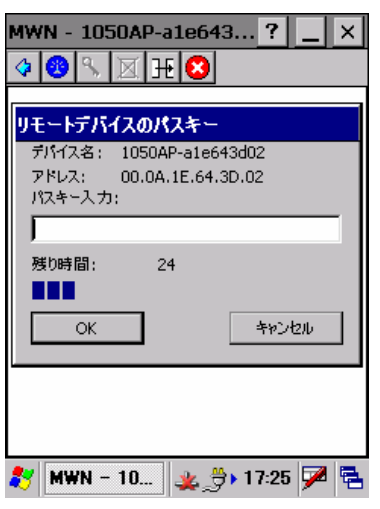

<span id="page-151-0"></span>図 3-62 Passkey 入力画面

接続する機器に Passkey が指定されている場合は、それと同一 の Passkey を、Passkey が指定されていない場合はお互いに同 一の Passkey を入力して下さい。

- 入力する文字は任意の ASCII 文字(16 文字以内)を使用して 下さい。
- PassKeyをあらかじめ設定することにより、PassKeyの要求を行 わないことができます。(詳細は [3.23.3](#page-168-0) 参照)

# 3.23.2 サービス一覧画面(マスター接続画面)

デバイス一覧画面で、デバイスをダブルタップすると、以下のサービス一覧を表示します。

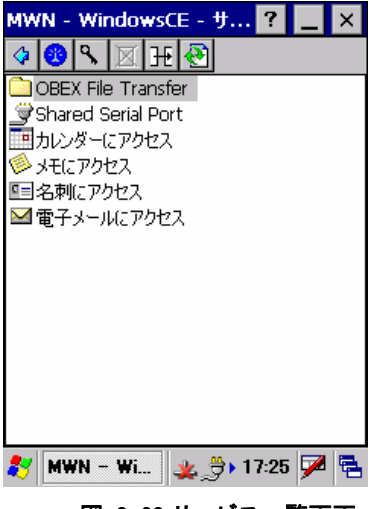

図 3-63 サービス一覧画面

サービスをダブルタップすると、そのサービスを使用して Bluetooth 接続を実行します。

※ サービスによっては、ファイル転送を自動的に実行します。

※ デバイスによっては、サービス一覧の取得およびBluetooth接続の実行の際に、図 [3-62](#page-151-0) のPassKey 入力画面が表示される場合があります。

サービス一覧に表示するサービスを以下に示します。

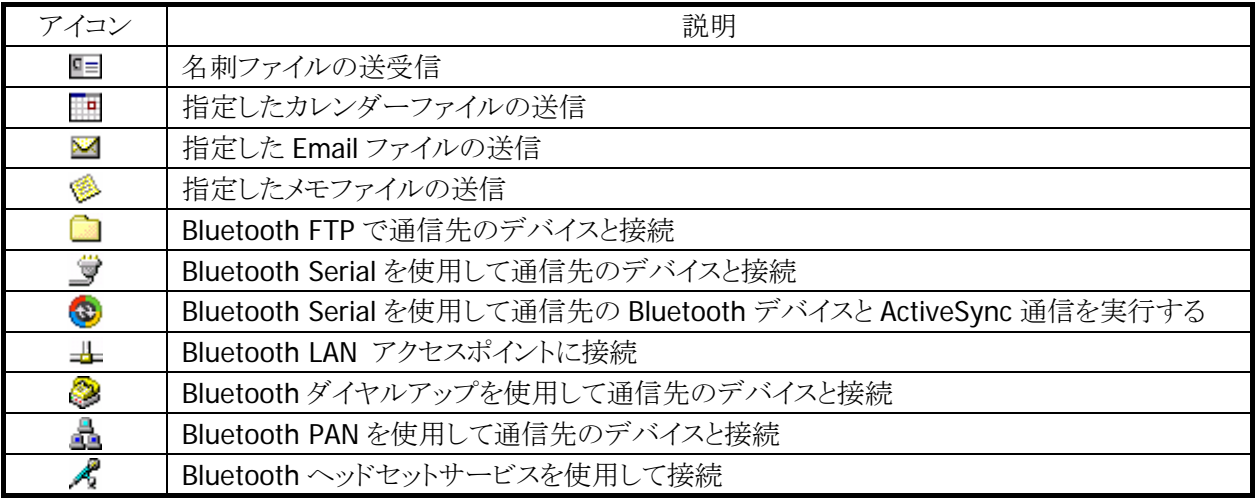

#### 表 3-10 サービスアイコン一覧

### ツールバー構成

サービス一覧画面のツールバー構成を以下に示します。

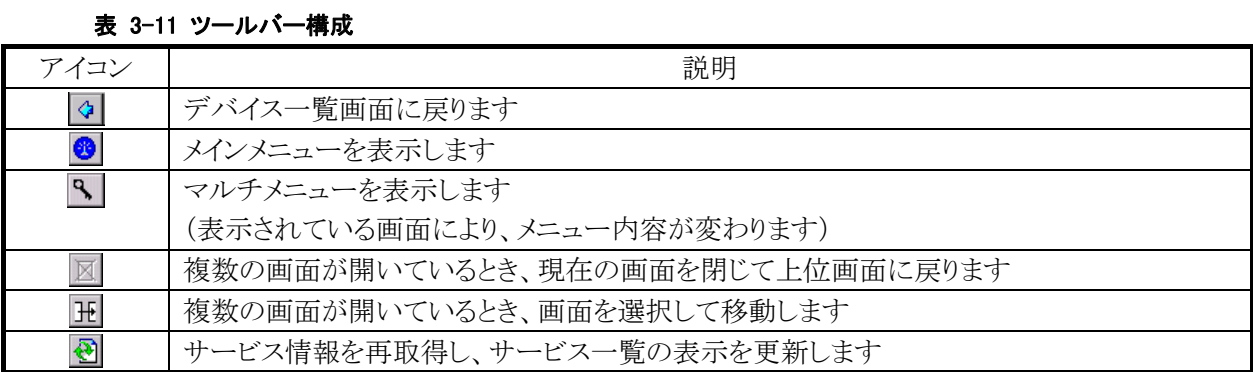

OBEXおよびFTP以外のプロファイルを使用して Bluetooth接続を実行すると、画面のツールバー構成は 以下にしめすように変化します。

#### 表 3-12 ツールバー構成

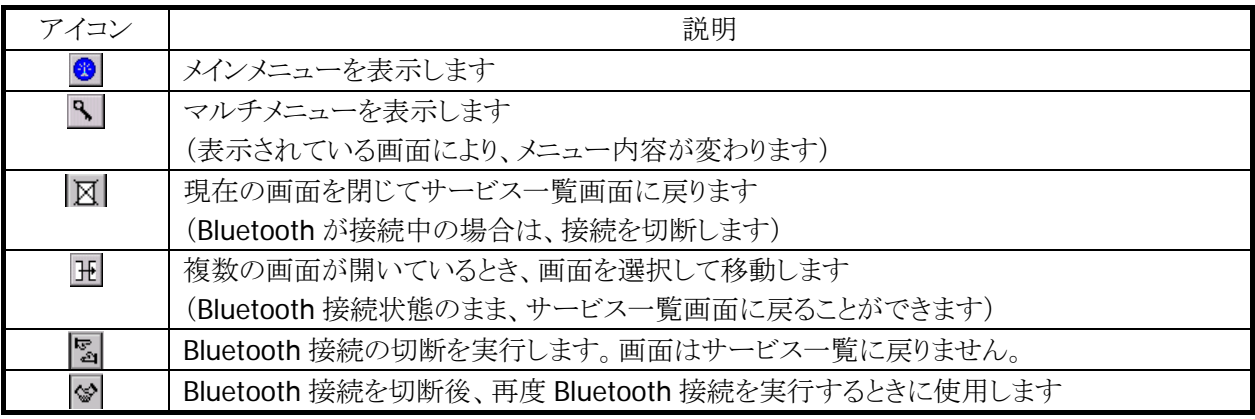

#### メニュー構成

メインメニューの項目は、デバイス一覧画面と同じです。 コンテキストメニューおよびマルチメニューの項目を以下に示します。

#### 表 3-13 コンテキストメニュー/マルチメニュー項目

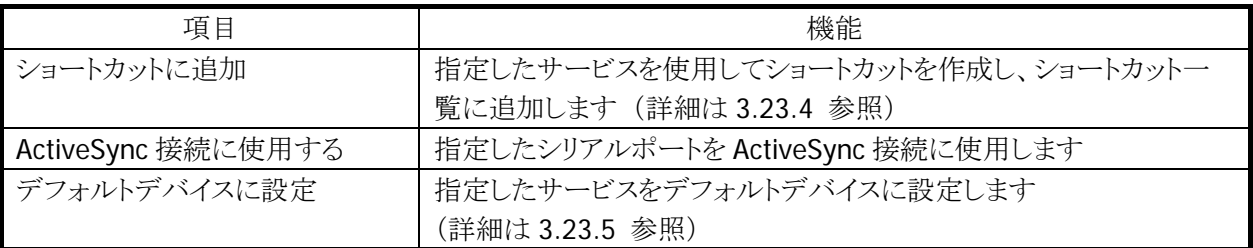

# シリアルポートプロファイル(SPP)接続

シリアルポートプロファイル(SPP)をサポートする Bluetooth デバイスと接続し、仮想シリアル通信を行うこ とができます。

# シリアルポートプロファイル接続の実行

サービス一覧のダ(シリアルポートアイコン)をダブルタップすると、以下の Bluetooth 接続画面を表示し、 シリアルポートプロファイルによる接続を実行します。

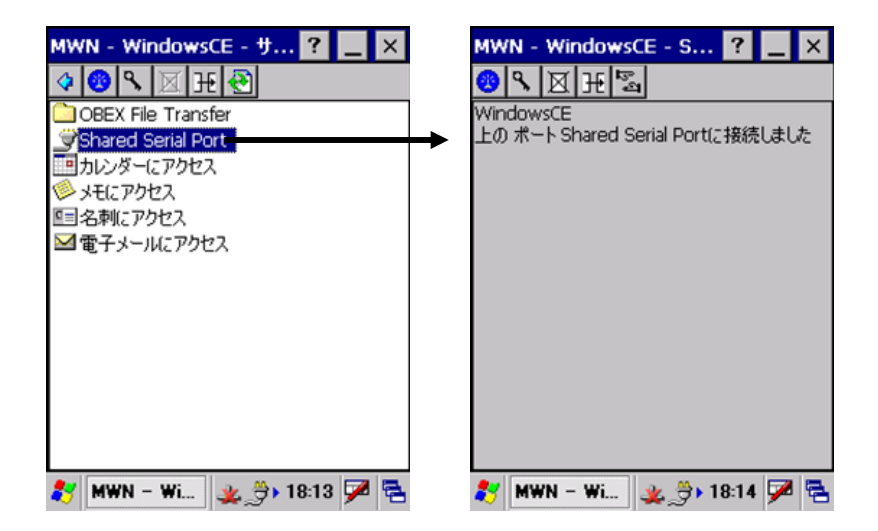

#### 図 3-64

接続完了後、通信アプリケーションを起動して、仮想シリアルポートを使用した通信を実行します。

# シリアルポートプロファイル接続の切断

Bluetooth 接続画面のツールバー(图アイコン)をタップして、シリアルポートプロファイル接続を切断しま す。

Bluetooth 接続画面を閉じる場合は、ツールバーの 図アイコンをタップします。

# シリアルポートタイプ **ActiveSync** 接続の実行

シリアルサービスのアイコンを長押ししてコンテキストメニューを表示し、「ActiveSync 接続に使用する」を 選択すると、サービスのアイコンが<sup>3</sup> (ActiveSync アイコン)に変化します。

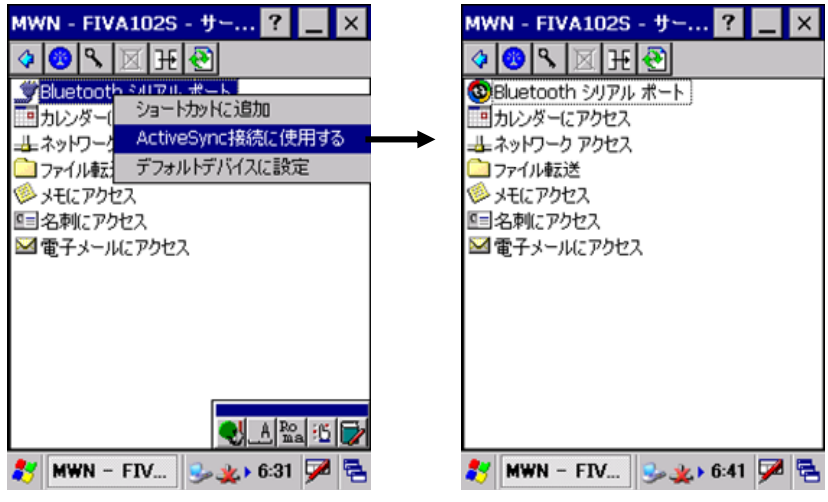

図 3-65

ActiveSync アイコンをダブルタップすると、シリアルプロファイルを使用した ActiveSync 接続を実行しま す。

シリアルサービスを ActiveSync 接続に使用しない場合は、ActiveSync アイコンを長押ししてコンテキストメ ニューを表示し、「ActiveSync 接続に使用しない」を選択します。

※ PCとActivesync 通信を行う場合には PC 側 ActiveSync が、Bluetooth シリアルポートを使用する仮想 COM ポート番号に設定する必要がりあります。

# シリアルポートタイプ **ActiveSync** 接続の切断

「シリアルポートプロファイル接続の切断」と同じ手順で切断します。

# ダイヤルアップネットワーク(**DUN**)接続

ダイヤルアップネットワーク(DUN)を使用して、Buetooth デバイスとダイヤルアップ通信を行うことができ ます。

サービス一覧画面の<sup>◎</sup>(ダイヤルアップアイコン)をダブルタップすると、次の画面が表示されます。

### ダイヤル画面

ダイヤルアップ接続の電話番号が設定されていない場合には、以下の画面を表示します。

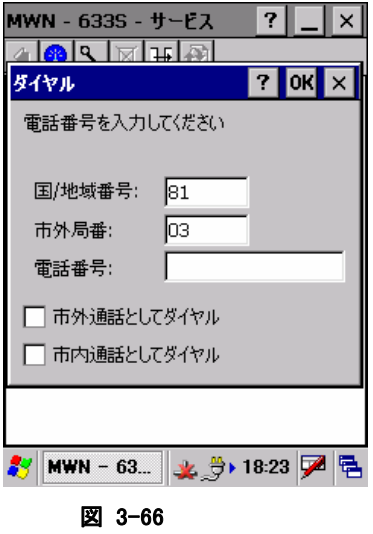

電話番号を入力して「OK」ボタンをタップします。

# ネットワークログオン画面

ダイヤルアップ接続の電話番号が設定されていると、以下の画面を表示します。

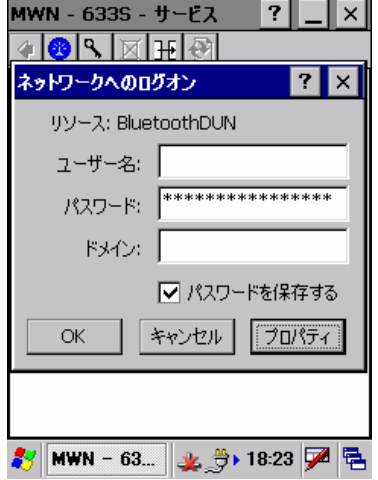

#### 図 3-67

ユーザー名、パスワード等を入力し「OK」ボタンをタップすると、ダイヤルアップ接続を開始します。

### **BluetoothDUN** 設定画面

ネットワークログオン画面の「プロパティ」ボタンをタップすると、以下の BluetoothDUN 設定画面を表示し ます。

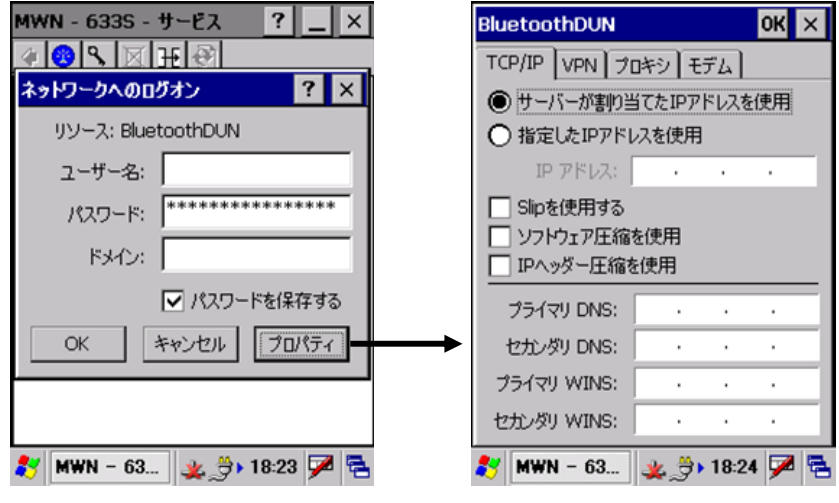

図 3-68

BluetoothDUN 設定画面を使用して、各種設定を行います。

BluetoothDUN 設定画面の詳細を以下に示します。

### [TCP/IP]タブ [VPN]タブ

ダイヤルアップ通信の TCP/IP に関する設定を行 います。

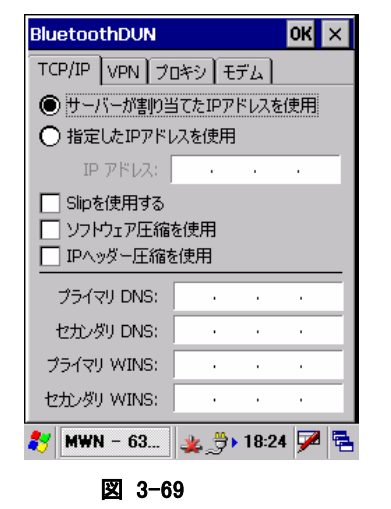

バーチャルプライベートネットワーク(VPN) の設定を行います。

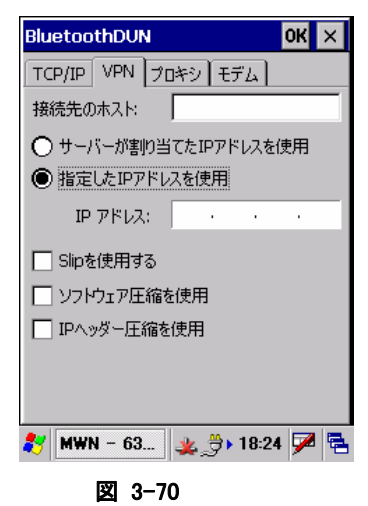

# [プロキシ]タブ

プロキシの設定を行います

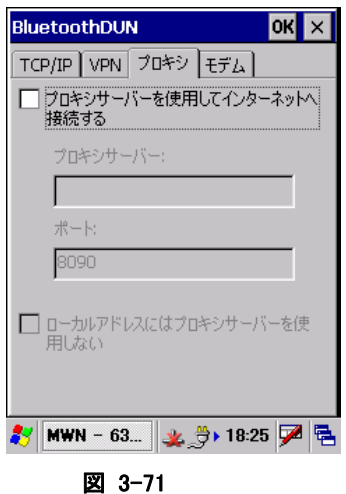

# [モデム]タブ

モデムに関する設定を行います。

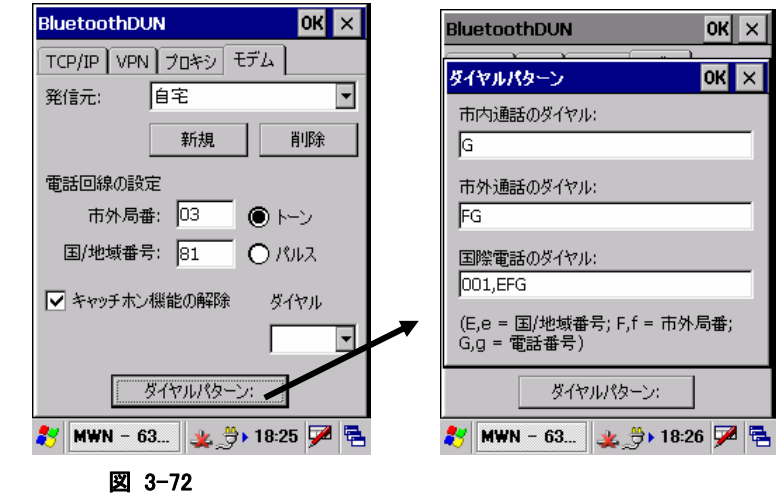

# ダイヤルアッププロファイル接続の切断

ダイヤルアップ接続完了後、Bluetooth 接続画面のツールバーの **国**アイコンをタップして、ダイヤルアッ ププロファイル接続を切断します。

Bluetooth 接続画面を閉じる場合は、ツールバーの 区 アイコンをタップします。

# パーソナルエリアネットワーク(**PAN**)

パーソナルエリアネットワーク(PAN)Bluetooth デバイスと接続して、TCP/IP 通信を行うことができます。

# パーソナルエリアネットワークプロファイル接続の実行

サービス一覧画面の (パーソナルエリアネットワークアイコン)をダブルタップすると、以下の Bluetooth 接続画面を表示して、パーソナルエリアネットワークプロファイルによる接続を実行します。

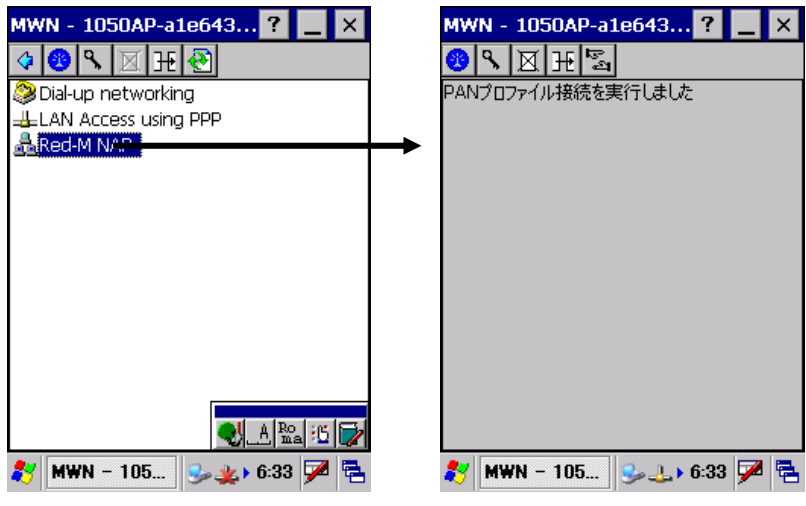

図 3-73

接続完了後、通信アプリケーションを起動して、TCP/IP を使用した通信を実行します。

# パーソナルエリアネットワークプロファイル接続の切断

Bluetooth 接続画面のツールバーの 2 アイコンをタップして、パーソナルエリアネットワークプロファイル 接続を切断します。

Bluetooth 接続画面を閉じる場合は、ツールバーの 区 アイコンをタップします。

# ネットワーク設定の変更

パーソナルエリアネットワーク接続のネットワーク設定を変更する場合は、コントロールパネルを開き、「ネ ットワークとダイヤルアップ設定」を開きます。

「RX\_BTPAN1」というアイコンをダブルタップすると、以下の設定画面が表示されるので、IP アドレス等の 設定を行います。

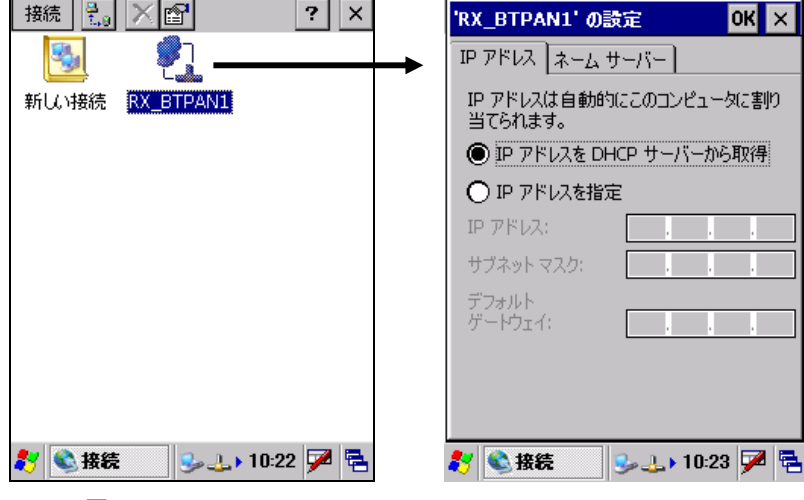

図 3-74

# **Object Push** プロファイルによるファイル転送

サービス一覧画面で、□(名刺アイコン)、■(カレンダーアイコン)、■(電子メールアイコン)、<sup>●</sup>(メモア イコン)のサービスをダブルタップしてファイル転送を行います。

※ 上記ファイルの転送を実行する前に、転送するファイルをあらかじめ指定しておく必要があります。指 定方法については、[3.23.3](#page-168-0) を参照してください。

### 「名刺」を使用したファイル転送例

「名刺を送信」をダブルタップすると、指定した名刺ファイルを送信します。 「名刺を受信」をダブルタップすると、相手デバイスから名刺ファイルを受信します。

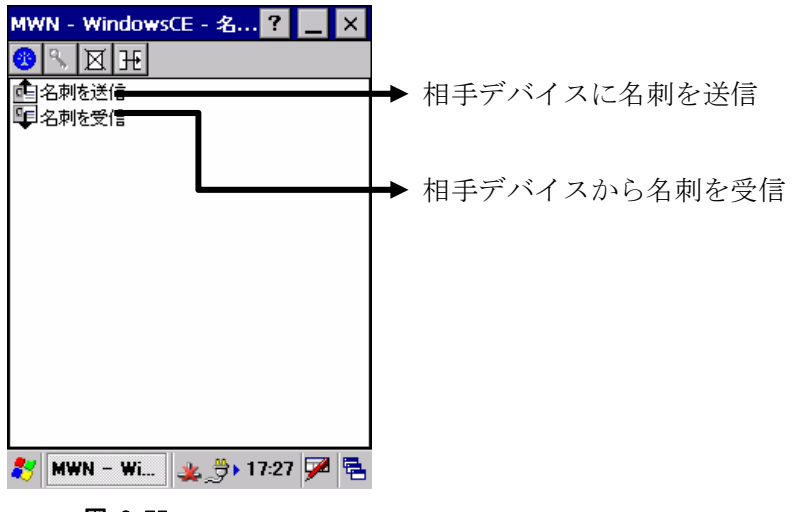

図 3-75

# **Bluetooth FTP** によるファイル操作

Bluetooth FTP を使用したファイル転送およびファイル/フォルダ操作を行います。 Bluetooth デバイスのサービス一覧から■(ファイルアイコン)をダブルタップすると、相手 Bluetooth デバ イスの Bluetooth FTP サービスに接続し、以下の Bluetooth FTP 画面を表示します。

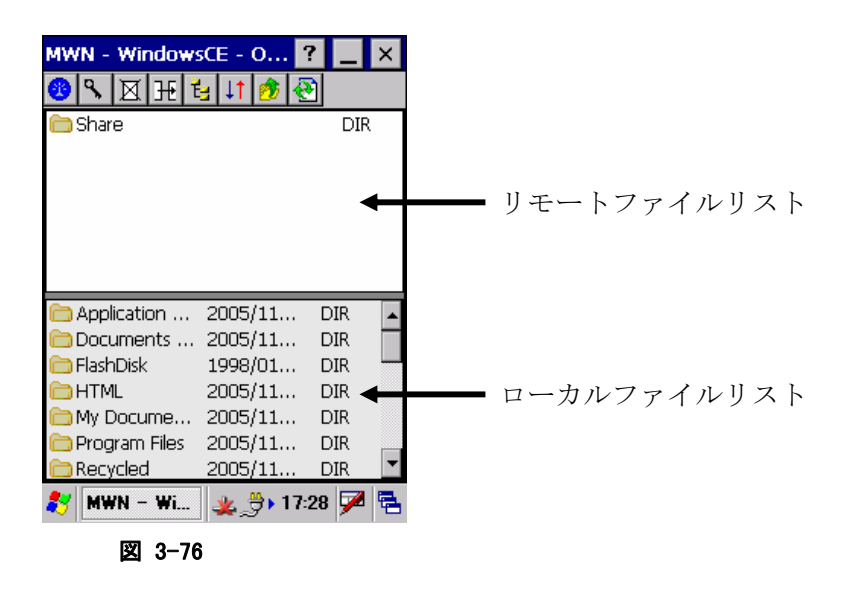

Bluetooth FTP 画面では、以下のファイル操作を行うことができます。

- ファイル送信
- ファイル受信
- フォルダ移動
- 新規フォルダ作成
- ファイル名変更
- ファイル削除

# ツールバー構成

Bluetooth FTP 画面のツールバー構成を以下に示します。

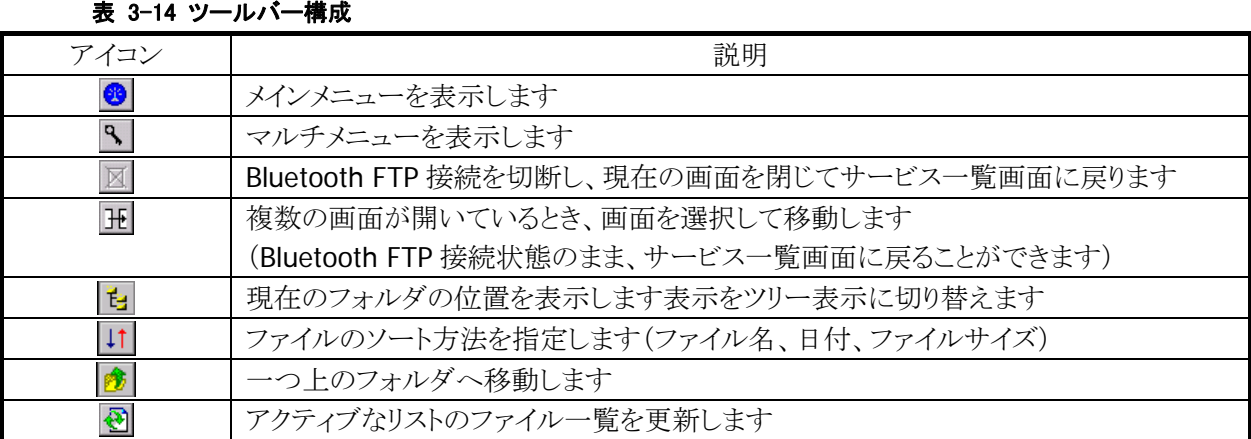

### メニュー構成

Bluetooth FTP 画面のメニュー構成を以下に示します。「リモートファイルリスト」、「ローカルファイルリスト」 共通です。

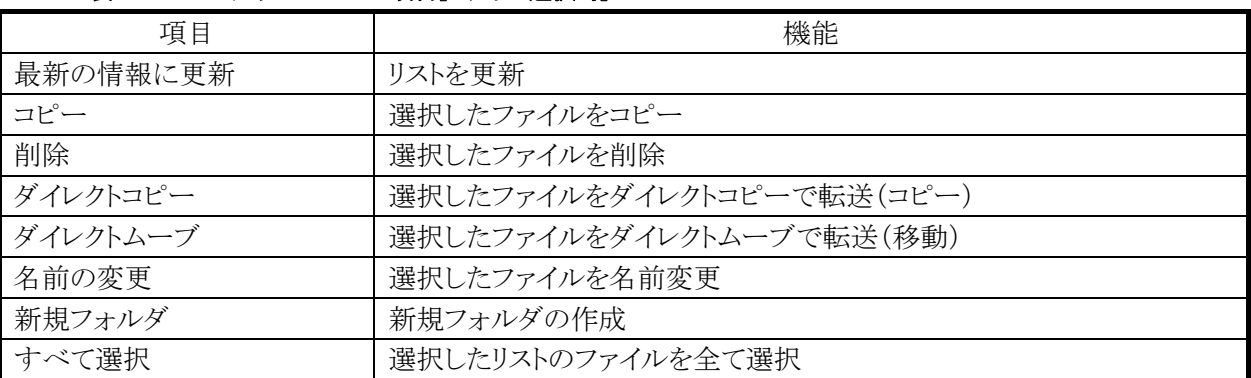

### 表 3-15 コンテキストメニュー項目[ファイル選択時]

#### 表 3-16 コンテキストメニュー項目[非選択時]

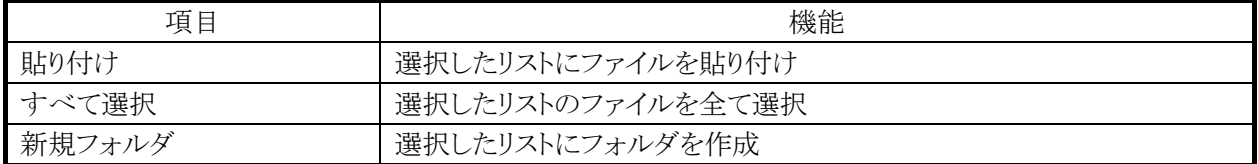

# ファイル送信

ローカルファイルりストから送信するファイルを選択して、「ダイレクトコピー」または「ダイレクトムーブ」を選 択します。

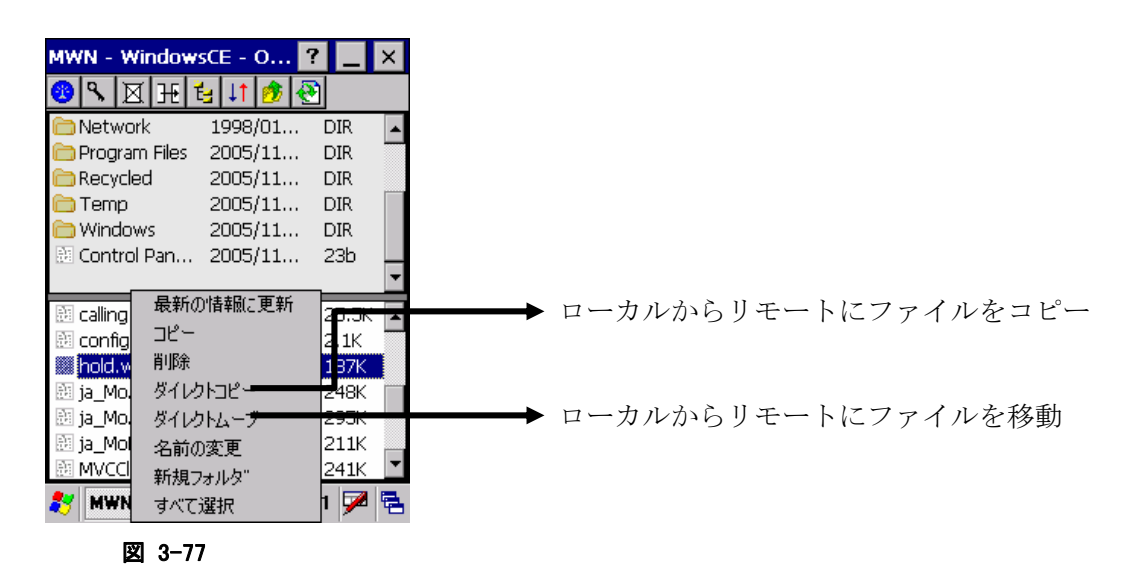

※ 送信中は画面下に進捗を表示します。

### ファイル受信

リモートファイルリストから送信するファイルを選択して、「ダイレクトコピー」または「ダイレクトムーブ」を選 択します。

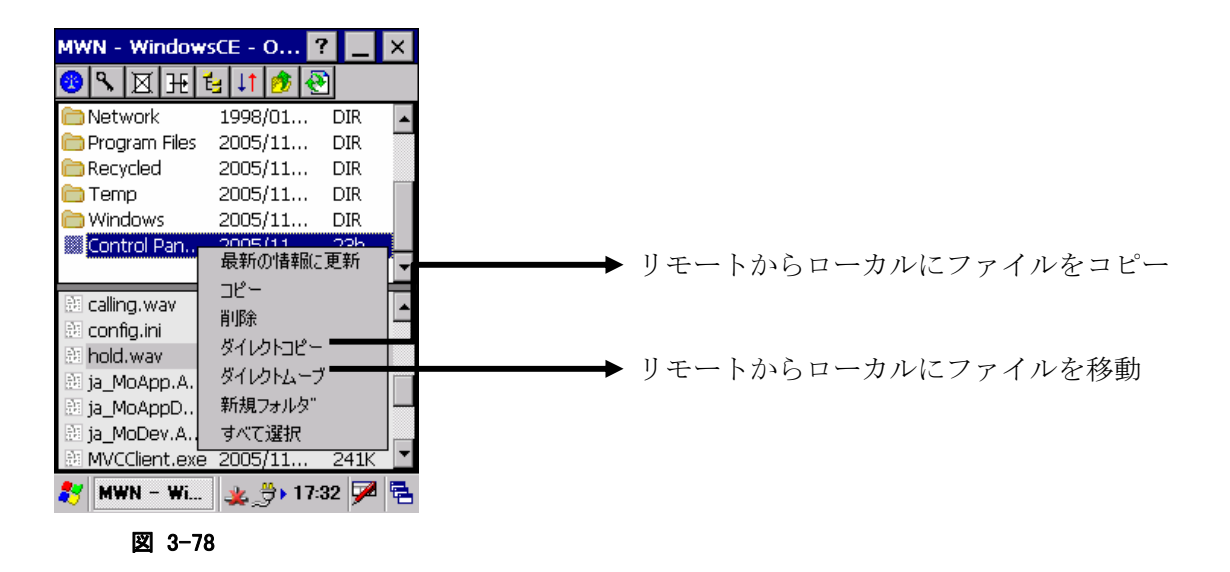

※ 送信中は画面下に進捗を表示します。

# 新規フォルダ作成

リモートファイルリストまたはローカルファイルリストのメニューから「新規フォルダ」を選択して、新規フォル ダを作成します。

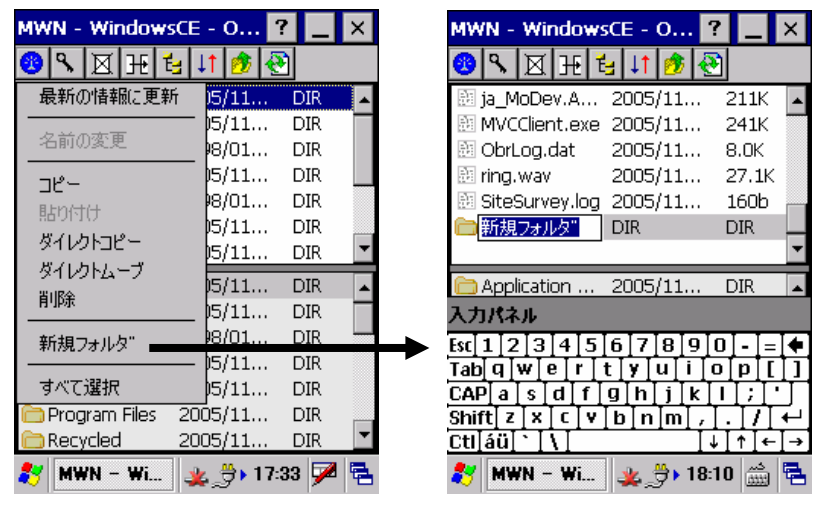

図 3-79

# ファイル名変更

リモートファイルリストまたはローカルファイルリストのファイルを選択して、「名前の変更」を選択します。

| MWN - WindowsCE - O   |                             |          |  |     |       |  |
|-----------------------|-----------------------------|----------|--|-----|-------|--|
| ۹.                    | 図  刊 白  1                   |          |  |     |       |  |
|                       | $\Box$ Application  2005/11 |          |  |     | DIR   |  |
| Documents  2005/11    |                             |          |  |     | DIR   |  |
| <b>T</b> FlashDisk    | 1998/01                     |          |  | DIR |       |  |
| HTML                  | 2005/11                     |          |  | DIR |       |  |
| My Docume 2005/11     |                             |          |  | DIR |       |  |
| 1998/01<br>े Network  |                             |          |  | DIR |       |  |
| Program Files 2005/11 |                             |          |  |     | DIR   |  |
| 函 MVCCI               |                             | 最新の情報に更新 |  |     | 241K  |  |
| 函 ring.w              | コピー                         |          |  |     | 27.1K |  |
| 函 SiteSu              | 削除                          |          |  |     | 350b  |  |
| 函 Sound               | ダイレクトコピー                    |          |  |     | 470b  |  |
| test2:                |                             | ダイレクトムーブ |  |     | 44.0K |  |
| 胸 エントロ                | 名前の変更                       |          |  |     | 23b   |  |
|                       | 新規フォルタ"                     |          |  |     |       |  |
|                       | すべて選択                       |          |  |     |       |  |

図 3-80

# ファイル削除

リモートファイルリストまたはローカルファイルリストのファイルを選択して、「削除」を選択します。

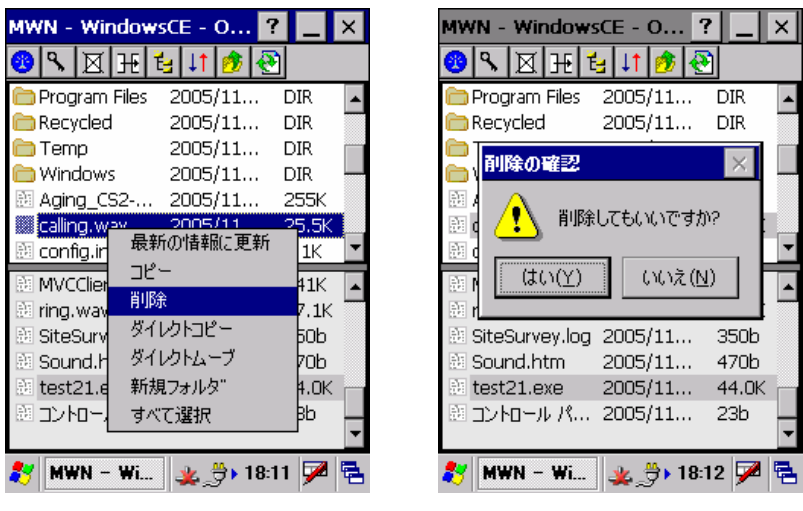

図 3-81

#### **Bluetooth FTP** の終了

Bluetooth FTP ファイル転送を終了してデバイス一覧に戻るには、ツールバーの 区 アイコンをタップしま す。

# **Bluetooth** ヘッドセットとの接続

Bluetooth ヘッドセットサービスを使用して、Bluetooth ヘッドセットとの接続を行うことができます。

# ヘッドセット接続の実行

サービス一覧の (ヘッドセットアイコン)をダブルタップすると、以下の Bluetooth 接続画面を表示して、 ヘッドセットプロファイルによる接続を実行します。

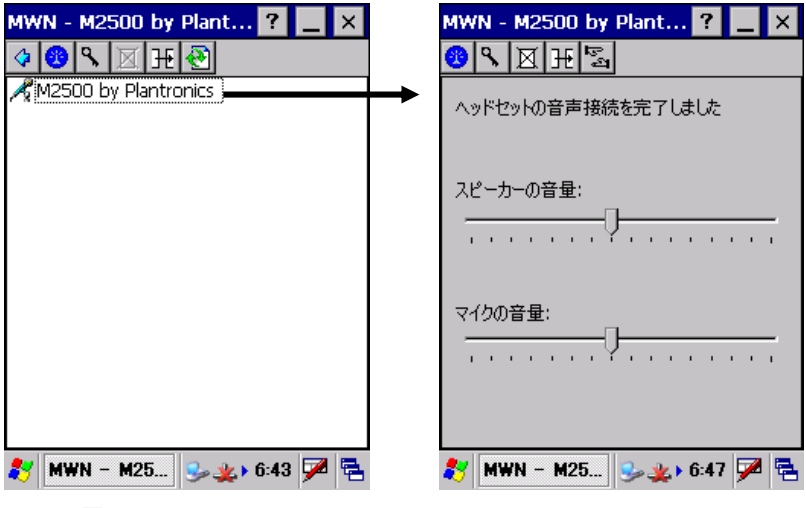

図 3-82

# ヘッドセットのボリュームの変更

ヘッドセット接続の完了後、Bluetooth 接続画面の「スピーカの音量」および「マイクの音量」を変更するこ とにより、ヘッドセットのボリュームを変更することができます。

### ヘッドセット接続の切断

Bluetooth 接続画面のツールバーの マイコンをタップして、ヘッドセット接続を切断します。

Bluetooth 接続画面を閉じる場合は、ツールバーの 区 アイコンをタップします。

# <span id="page-168-0"></span>3.23.3 マイデバイス画面(各種設定画面)

デバイス一覧画面の「メインメニュー」-「マイ デバイス」を選択すると、以下のマイデバイス画面を表示して、 Bluetooth 接続ツールの設定を変更する事ができます。

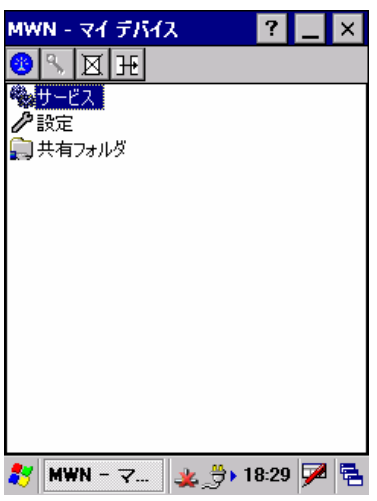

#### 図 3-83

マイデバイス画面に表示する設定項目を以下に示します。

#### 表 3-17 設定項目アイコン一覧

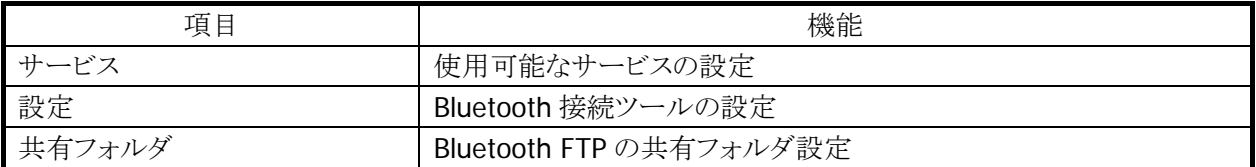

# サービス設定

Bluetooth 接続ツールで使用するサービス(プロファイル)を選択します。

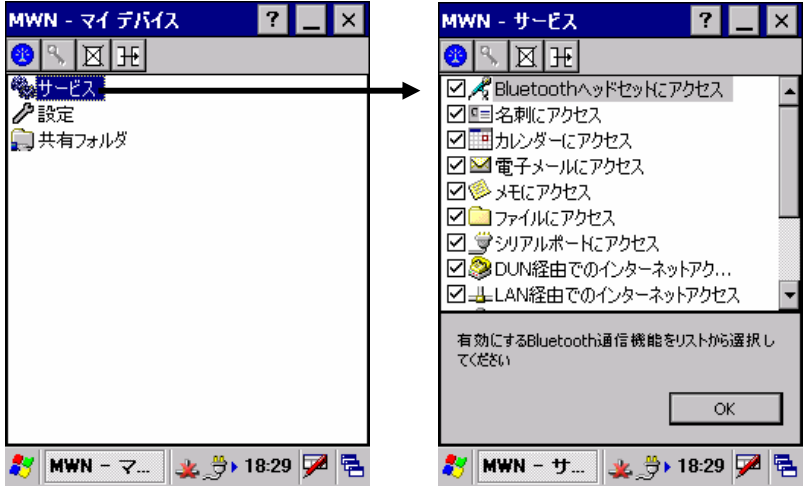

図 3-84

サービス設定画面で表示するサービスの一覧を以下に示します。

#### 表 3-18 サービス一覧

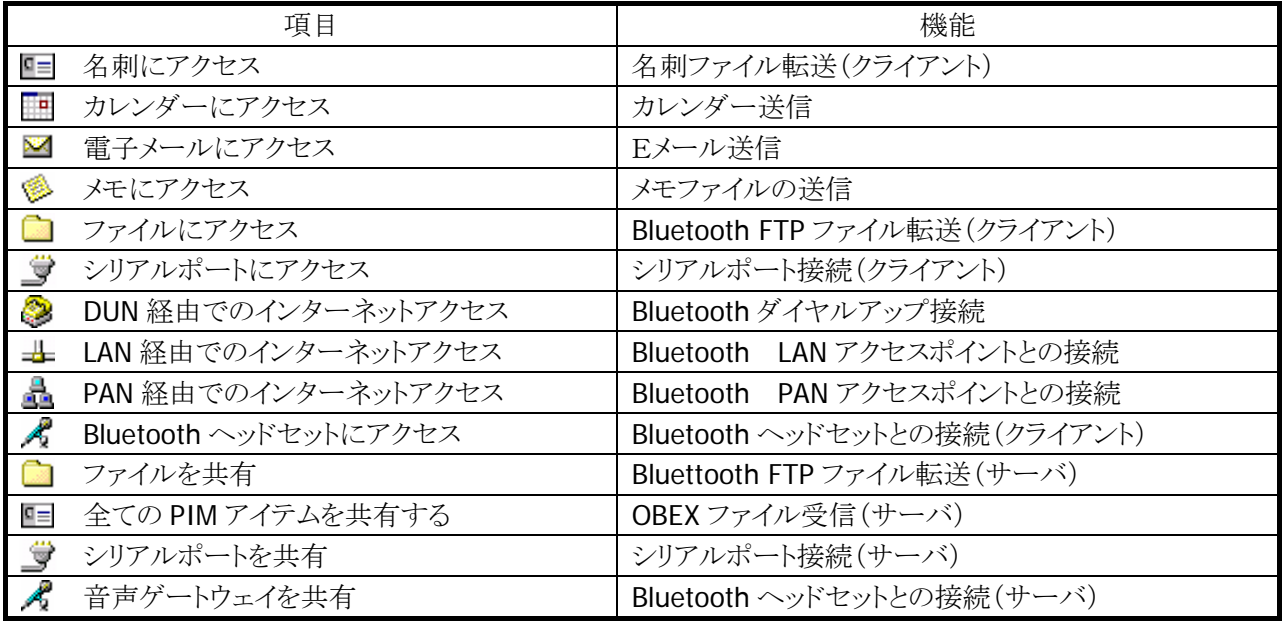

チェックを Onにするとサービスが有効になり、チェックを Off にするとサービスが無効になります。 無効としたサービスは、Bluetooth デバイスのサービス一覧に表示しません。

# 共有フォルダ設定画面

Bluetooth FTP 通信をサーバモードで使用する場合に使用する共有フォルダを設定します。

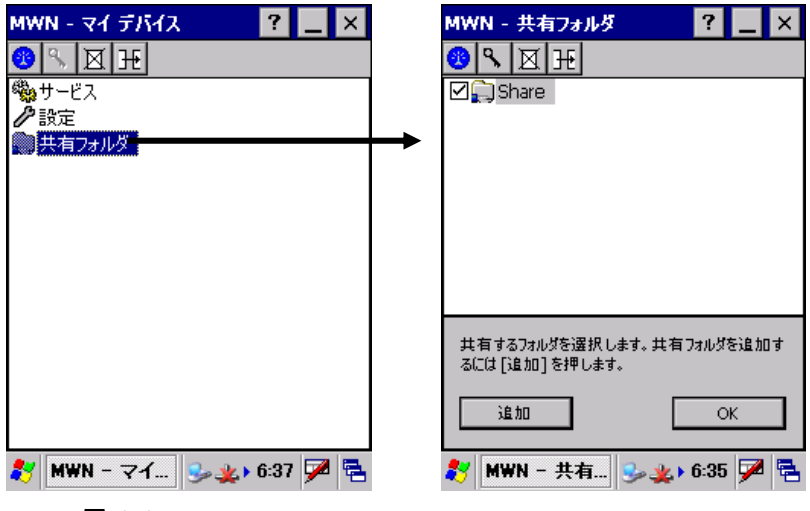

図 3-85

### 共有フォルダの作成

Bluetooth FTP 通信で使用する共有フォルダを作成します。

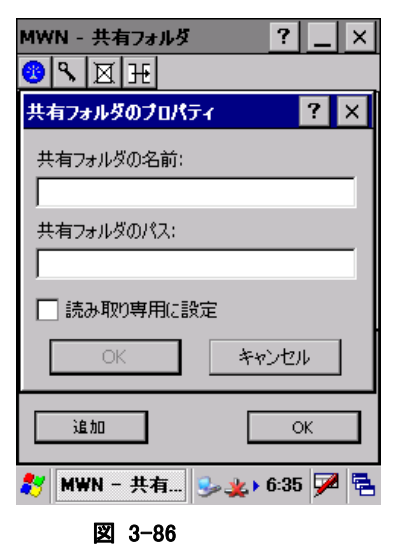

### 共有フォルダの名前

共有フォルダの名前を設定します。 ここで設定した名前を、マスターのデバイスが FTP 接続を実 行したときに表示します。

### 共有フォルダのパス

共有フォルダのパスを設定します。 ここで設定したパスが、マスターのデバイスが FTP 接続を実 行したときにアクセスできるようになります。

#### 読み取り専用

共有フォルダを読み取り専用に設定します。 読み取り専用に設定した共有フォルダには、ファイルを書き 込むことができません。

### 共有フォルダの削除

共有フォルダを削除するには、削除対象共有フォルダのコンテキストメニューから「削除」を選択します。

# 設定画面

「サービス」「共有フォルダ」以外の Bluetooth 接続ツールの設定を変更します。

# **[**デバイス**]**タブ

DT-9800 の Bluetooth デバイス名を設定します。 他の Bluetooth デバイスが DT-9800 を探索したとき、ここに設定したデバイス名が表示されます。

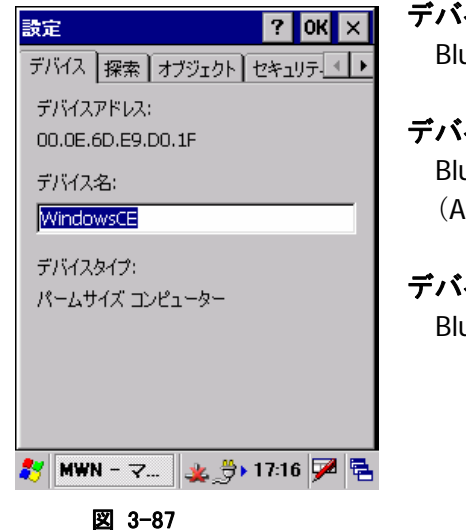

# デバイスアドレス

Bluetooth アドレスを表示します。

### デバイス名

Bluetooth デバイス名を設定します。 (ASCII 文字で最大 100 文字)

# デバイスタイプ

Bluetooth デバイスの種類を表示します。

**[**探索**]**タブ

Bluetooth デバイスの探索に関する設定を行います。

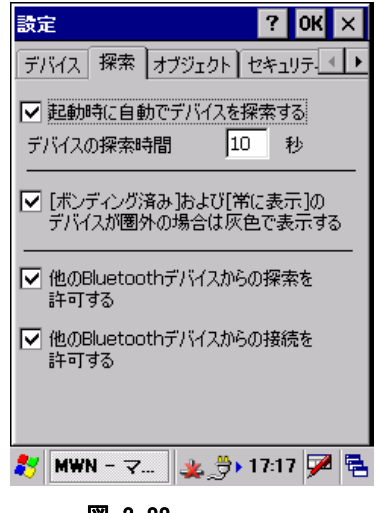

図 3-88

# 起動時にデバイスを自動的に発見

Bluetooth 接続ツール起動時に、デバイス探索を自動的に実 行します。

### デバイスの検索対象

デバイス探索を行う時間を、秒単位で設定します。

### [ボンディング済み]および[常に表示]に該当するデバイスが 圏外の場合は灰色で表示する

'信頼済み'と'常に表示する'に設定した Bluetooth デバイス が、デバイス探索で見つからなかった場合は、灰色で表示し ます。

### 他の Bluetooth デバイスからの探索を許可する

DT-9800 をスレーブモードで使用するとき、DT-9800 が他の Bluetooth デバイスから発見できるかを設定します

### 他の Bluetooth デバイスからの接続を許可する

DT-9800 をスレーブモードで使用するとき、DT-9800 が他の Bluetooth デバイスから接続できるかを設定します。

# **[**オブジェクト**]**タブ

OBEX ファイル転送で送信するファイルを設定します。

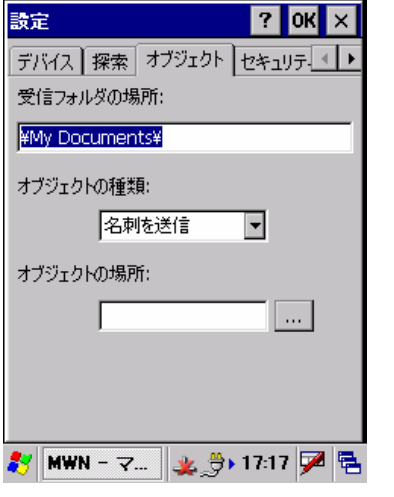

#### 受信フォルダの場所

Object Push 通信でファイルを受信するフォルダを 指定します。

#### オブジェクトの種類

「名刺」「カレンダー」「電子メール」「メモ」の中から、 送信するオブジェクトの種類を選択します。

#### オブジェクトの場所

オブジェクトの種類で選択したオブジェクトに対応する 送信ファイルを指定します。

図 3-89

# **[**セキュリティ**]**タブ

Bluetooth 規格で定められているセキュリティ機能の設定を行います。

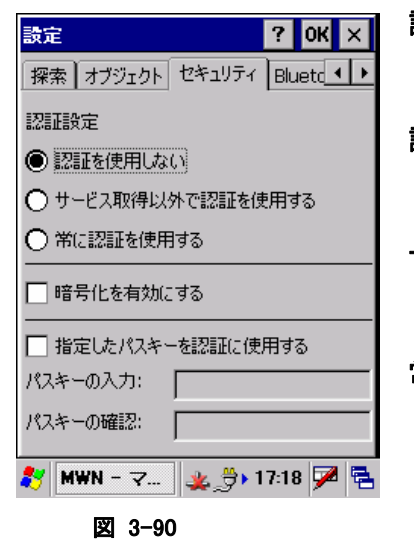

# 認証設定

Bluetooth 接続の際に認証を行うかどうかの設定を行います。

### 認証を使用しない

Bluetooth 接続の際に認証を行いません。

### サービス取得以外で認証を使用する

サービス取得以外の Bluetooth 接続の際に認証を行います。

#### 常に認証を使用する

サービス取得を含めた全ての Bluetooth 接続の際に認証を 行います。

認証を有効にすると、接続時に PassKey 入力画面が表示さ れます。

#### 暗号化を有効にする

Bluetooth 通信の暗号化を有効にするかどうかの設定を行い ます。 暗号化を有効にすると、接続のときに PassKey 入力画面が表 示されます。

### 指定したパスキーを認証に指定する

通常、Bluetooth 認証の際には PassKey 入力画面が表示さ れますが、ここに PassKey を設定しておくと、PassKey 入力画 面が表示されずに自動的に PassKey 交換を実行します。

### **[Bluetooth V1.2]**タブ

Bluetooth バージョン 1.2 でサポートする、Fast Connection 機能と AFH 機能(適応型周波数ホッピング機 能)の設定を行います。

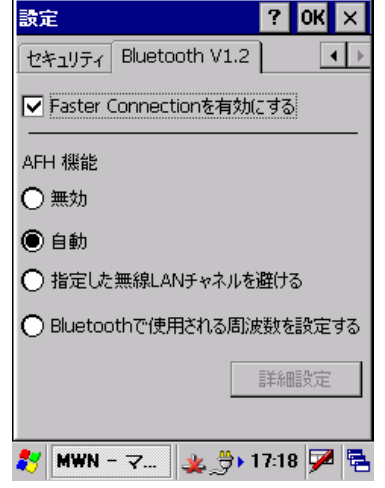

図 3-91

### Faster Connection を有効にする

Faster Connection 機能(Bluetooth 接続短縮機能)を有効に するかどうかを設定します。

#### 無効

AFH 機能を無効に設定します。

#### 自動

AFH 機能を自動モードで使用する設定にします。

#### 指定した無線 LAN チャネルを避ける

AFH 機能において、指定した無線 LAN チャネルに対応する周 波数帯域を使用しない設定にします。

#### Bluetooth で使用される周波数を設定する

Bluetooth に割り当てられている周波数帯域(2402~ 2480MHz)のうち、実際に使用する周波数帯域を直接指定しま す。

#### 詳細設定

AFH 機能で「指定した無線 LAN チャネルを避ける」または 「Bluetoothで使用される周波数を設定する」を選択した場合の 詳細な設定を行います。

#### [詳細設定]画面

[Bluetooth V1.2]タブの AFH 機能で「指定した無線 LAN チャネルを避ける」または「Bluetooth で使用される周波数を設定する」を選択した場合、ここで詳細な設定を行います。

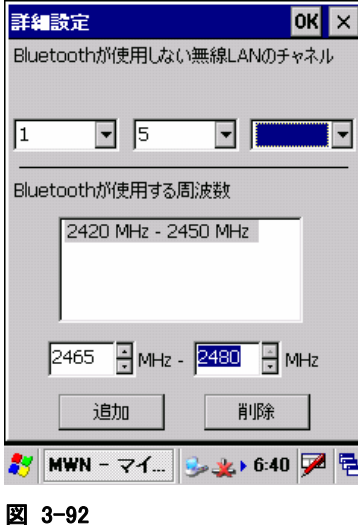

### Bluetooth が使用しない無線 LAN のチャネル

無線 LAN チャネルを指定して、対応する周波数帯域を Bluetooth 側で使用しません。 Bluetooth が使用しない無線 LAN チャネルは、最大で 3 チャネ ル分設定可能です。

#### Bluetoth が使用する周波数

Bluetooth が使用する周波数帯域を直接指定します。 周波数の範囲を指定して「追加」ボタンをタップすると、指定し た範囲の周波数帯域がリストに追加されます。複数の周波数帯 域を指定する場合は、同じ操作を繰り返します。 リストに追加した周波数帯域を削除する場合は、リスト上にある 周波数帯域を選択して「削除」ボタンをタップします。選択した 周波数帯域がリストから削除されます。

- ※ 「指定した無線 LAN チャネルを避ける」「Bluetooth で使用される周波数を設定する」のいずれの設定 においても、使用可能な Bluetooth 周波数の合計が 20MHz 未満の場合は、エラーが表示されます。 使用可能な Bluetooth 周波数が 20MHz 以上になるように再設定してください。
- ※ 「指定した無線 LAN チャネルを避ける」の設定において、無線 LAN のチャネル番号と Bluetooth が使 用しない周波数の対応については、以下の表を参照してください。

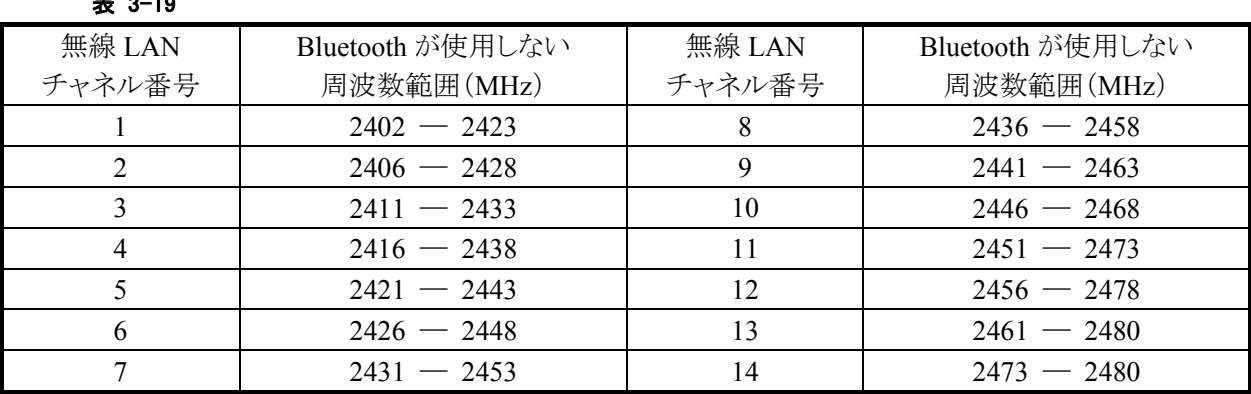

### $\pm 2 - 10$

# <span id="page-175-0"></span>3.23.4 ショートカット操作

指定した Bluetooth デバイスのサービスをショートカットに登録すると、次回からはショートカットをダブルタ ップすることにより、簡単に Bluetooth 接続を実行することができます。 また、ショートカットに登録済みの設定を「自動接続」に設定すると、Bluetooth 接続ツール起動時に自動 的に接続することができます。

# ショートカットの登録

ショートカットの登録は、「サービス一覧」画面で行います。

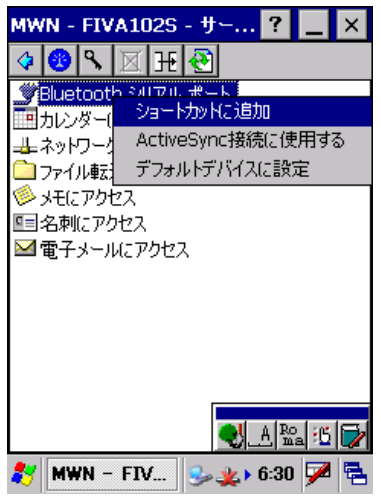

#### 図 3-93

登録対象のサービスを選択し、コンテキストメニューまたはマルチメニューの「ショートカットに追加」を選択 して、ショートカットを作成します。

# ショートカットによる接続

ショートカットを使用して接続を行う場合は、「メインメニュー」-「ショートカット」メニューを選択して、以下の ショートカット一覧画面を表示します。

### ショートカット一覧画面

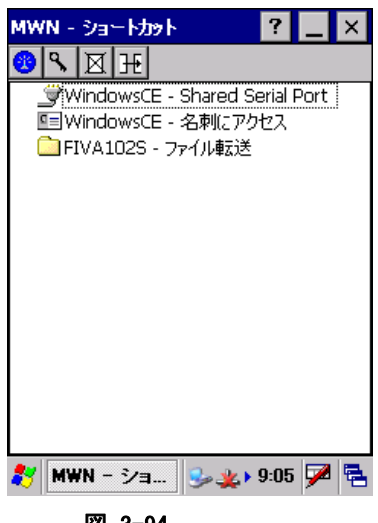

図 3-94

#### メニュー構成

ショートカット一覧画面のメインメニュー項目は、デバイス一覧画面と同じです。 ショートカット一覧画面のコンテキストメニュー、およびマルチメニューの項目を以下に示します。

#### 表 3-20 コンテキストメニュー/マルチメニュー項目一覧

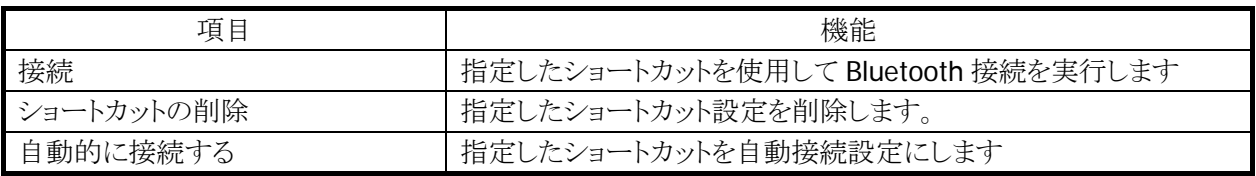

### 接続

ショートカット設定に従って Bluetooth 接続(OBEX の場合はファイル転送)を実行します。 ショートカットをダブルタップした場合も、同様の動作を実行します。

### 自動的に接続する

ショートカットのコンテキストメニューから「自動的に接続する」を選択すると、次回から Bluetooth 接続ツー ル起動時に自動的に接続を実行します。

「自動的に接続する」を設定したショートカットは、アイコンの左側に星印のマークが表示されます。

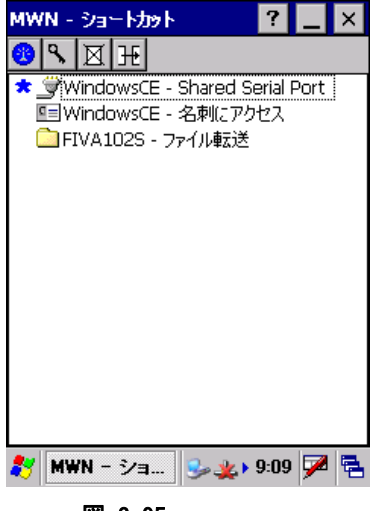

#### 図 3-95

すでに自動接続が設定されているショートカットに対して、コンテキストメニューの「自動的に接続する」を 選択した場合には、自動接続設定を解除します。

### ショートカットの削除

ショートカットのコンテキストメニューから「ショートカットの削除」を選択して、ショートカット設定を削除しま す。

# <span id="page-178-0"></span>3.23.5 デフォルトデバイス操作

デフォルトデバイスとは、接続するデバイスを事前に設定する機能です。 通常、デフォルトデバイスの設定は、Bluetooth ライブラリにて行う必要がありますが、「シリアル」、「ダイヤ ルアップ」、「ヘッドセット」のサービスに関しては、Bluetooth 接続ツールから設定することができます。 ただし、Bluetooth 接続ツールは、デフォルトデバイスの設定および解除のみを行い、デフォルトデバイス による接続動作は行いません。Bluetooth 接続ツールを使用して自動接続を行う場合には、ショートカット 機能を使用してください。

# デフォルトデバイスの設定

サービス一覧画面の「コンテキストメニュー」-「デフォルトデバイスに設定」を選択します。

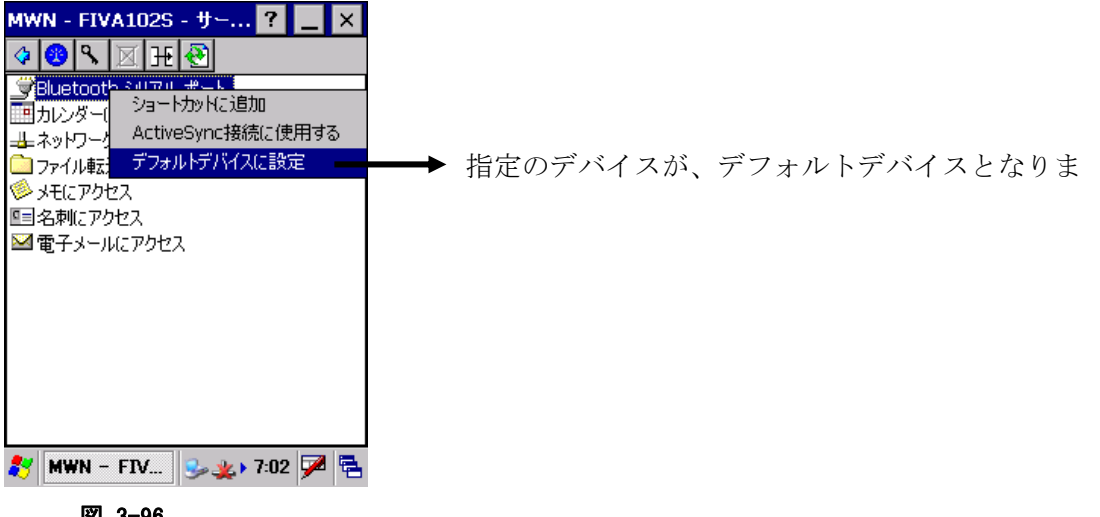

図 3-96

# デフォルトデバイスの表示

デバイス画面の「メインメニュー」-「デフォルトデバイス」を選択します。

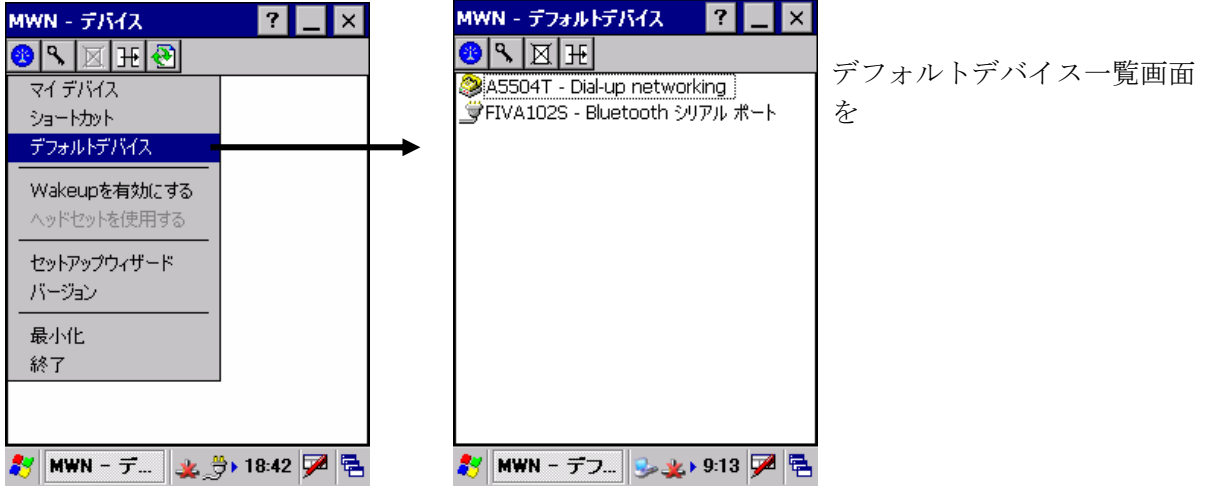

図 3-97

# デフォルトデバイスを解除

デフォルトデバイス一覧画面で、デフォルトデバイスの「コンテキストメニュー」-「解除」を選択します。

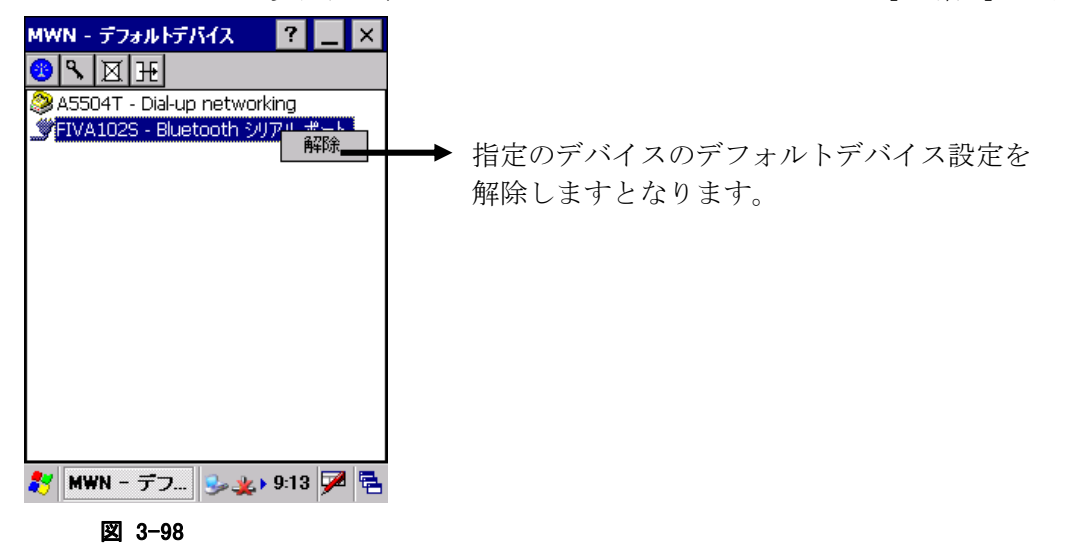
# 3.23.6 セットアップウィザード画面

セットアップウィザードを使用して、Bluetooth 接続ツールの初期設定を行います。

### 初期設定の手順

デバイス一覧画面の「メインメニュー」-「セットアップウィザード」を選択すると、以下の画面を順次表示しま す。

- 1. ようこそ画面
- 2. サービス設定画面
- 3. 共有フォルダ画面
- 4. 終了画面

それぞれの画面での設定内容を以下に示します。

#### 1. ようこそ画面

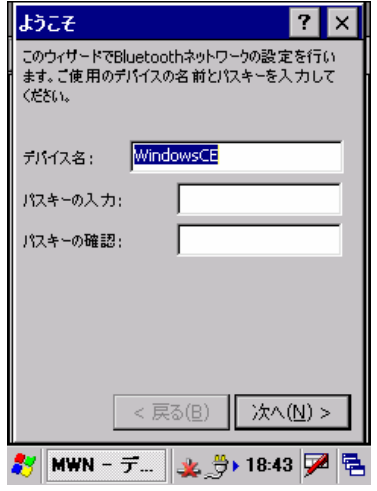

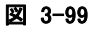

5. 2サービス設定画面

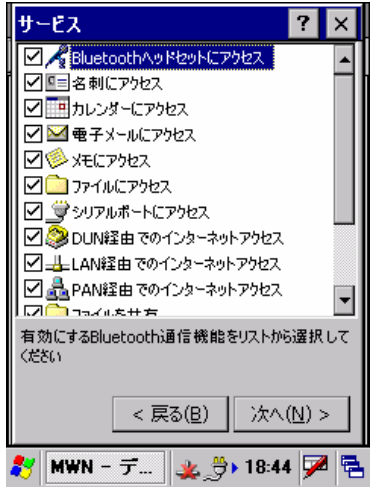

図 3-100

デバイス名とパスキーを、必要に応じて設定します。

デバイス名は、[3.23.3](#page-168-0) の設定内容に反映されます。 パスキーは、[3.23.3](#page-168-0) の設定内容に反映されます。

Bluetooth 接続ツールで使用するサービス(プロファイル)を選 択します。

チェックを On にしたサービスが有効になります。 サービス設定は、[3.23.3](#page-168-0) の設定内容に反映されます。

### 6. 共有フォルダ設定画面

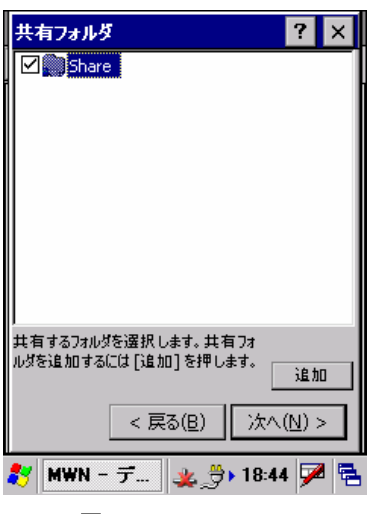

Bluetooth FTP通信をサーバモードで使用する場合に必要とな る、共有フォルダを作成します。

共有フォルダ設定は、[3.23.3](#page-168-0) の設定内容に反映されます。具 体的な設定方法については、[3.23.3](#page-168-0) を参照してください。

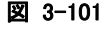

7. ウィザード終了画面

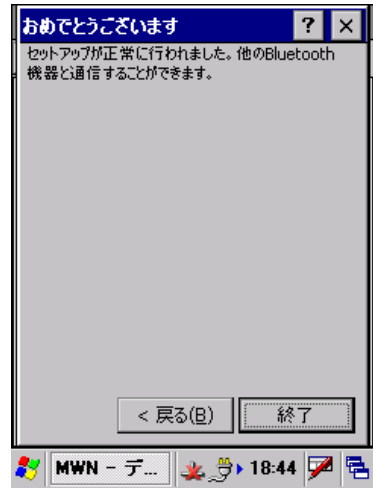

図 3-102

「終了」ボタンをタップすると、Bluetooth 接続ツールのデバイス 一覧画面にもどります。

# 3.23.7 注意事項

### ツール使用中の電源 **Off/On** 操作

Bluetooth 接続ツールを使用中に DT-9800 の電源の Off/On を実行すると、電源 On 後に Bluetooth 接 続ツールが自動的にツールの再初期化を実行します。

再初期化の実行中、Bluetooth 接続ツールの画面下に「スタックを再初期化中です。お待ちください…」と 表示されます。このメッセージが表示されている間は、Bluetooth 接続ツールを操作しないでください。

ただし、Bluetooth 接続ツールが以下の状態の場合に電源 Off/On を行ってしまった場合には、画面の指 示に従って操作を行ってください。

### デバイス探索中に電源 Off/On を実行した

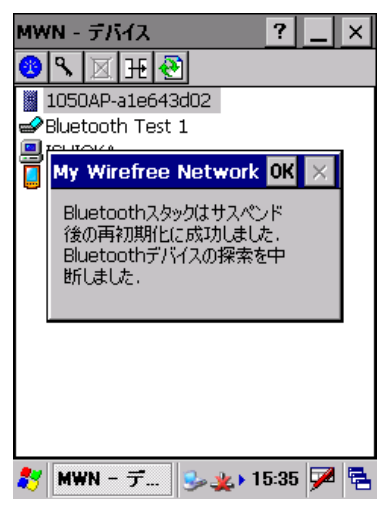

Bluetooth 接続ツールがデバイス探索を実行中に DT-9800 の 電源を Off/On すると、電源 On 後にツールの再初期化を実行 した後、メッセージを表示します。

この場合、デバイス探索が完全に完了していません。 ツールバーの図(更新)ボタンをタップして、再度デバイス探索 を実行してください。

#### 図 3-103

### 他のデバイスと接続中に電源 Off/On を実行した

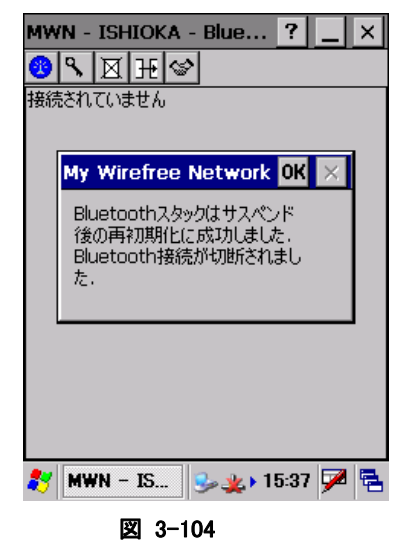

Bluetooth 接続ツールが他のデバイスと接続中に DT-9800 の 電源を Off/On すると、電源 On 後にツールの再初期化を実行 した後、メッセージを表示します。

この場合、Bluetooth 接続も切断されます 再度 Bluetooth 接続動作を行ってください。

# 3.24 PC Card電源

PC Card への電源供給の設定を行います。

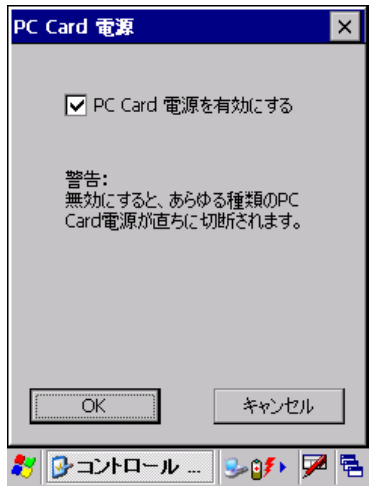

図 3-105

# "PC Card 電源を有効にする"

PC Card に電源供給を行う場合は、チェックボックスをオンにします。

# 3.25 パワーマネージメント

パワーマネージメントのオプションを設定します。

# [バッテリ]タブ

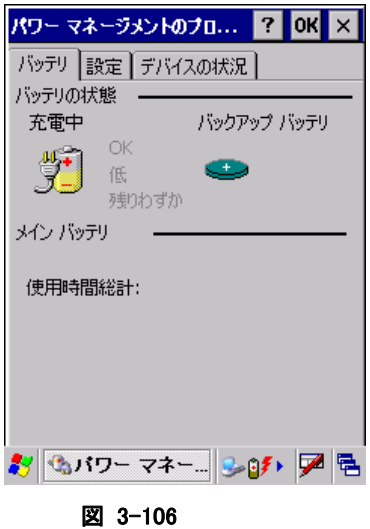

メインバッテリとバックアップバッテリの状態を表示します。

# [設定]タブ

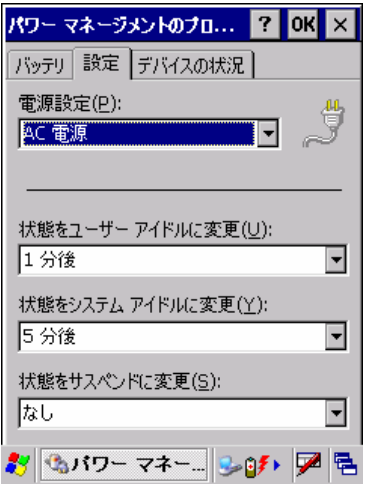

図 3-107

#### "電源設定(P)"

設定対象の電源設定を"バッテリ電源"、"AC 電源"から選択します。

### "状態をユーザーアイドルに変更(U)"

ユーザーアイドル状態に移行するまでの時間を選択します。

#### "状態をシステムアイドルに変更(Y)"

システムアイドル状態に移行するまでの時間を選択します。

- ※ ユーザーアイドル・システムアイドルは、設定された時間に OS 内部でイベントが発生し、周辺デバイス に対してスリープやスタンバイ状態にするためのものです。
- ※ DT-9800 においては、必要なときにデバイスに電源を入れ、使用後には電源を切るという省電力設計 になっているため、上記の設定をしてもシステム的に状態は変わりません。(CPUは上記設定に関係な く、実行プロセスがなくなればアイドル状態になり、消費電流を抑えます)

#### "状態をサスペンドに変更(S)"

サスペンド状態に移行するまでの時間を選択します。

サスペンドは、実行するべきプロセスがなく、キー入力やタッチパネル押しなどのアクティビティが無くなっ て、本体電源が OFF するまでの時間を示しています。

オートパワーオフまでの時間は、"状態をユーザーアイドルに変更"、"状態をシステムアイドルに変更"、 "状態をサスペンドに変更"を合計した値になります。最短時間は 3 分です。

# [デバイスの状況]タブ

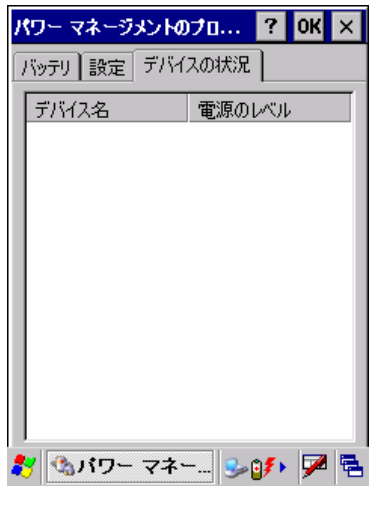

図 3-108

デバイスの電源レベルを表示します。

# 3.26 CPUスピード設定

CPU の動作スピードを設定します。

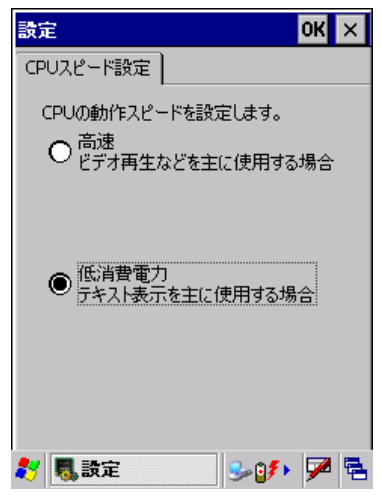

図 3-109

### "高速"

CPU 動作周波数を、400 MHzに設定します。

### "低消費電力"

CPU 動作周波数を、200 MHz に設定します。

# 3.27 パスワード

本体起動時に入力するパスワードを設定します。

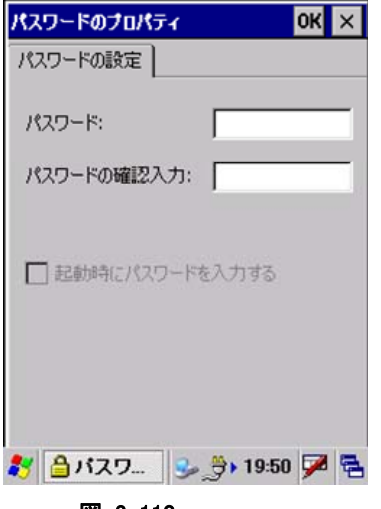

図 3-110

### "パスワード"

パスワードを指定します。 パスワードに利用できる文字は、数字のみです。

### "パスワードの確認入力"

"パスワード"で指定したパスワードを確認のため再入力します。

# "起動時にパスワードを入力する"

本体起動時にパスワード入力を要求する場合は、チェックボックスをオンにします。

# 4. アプリケーションプログラム

この章では、DT-9800 のスタートメニューから起動できる、アプリケーションプログラムについて説明しま す。

アプリケーションプラグラムには、以下のものがあります。

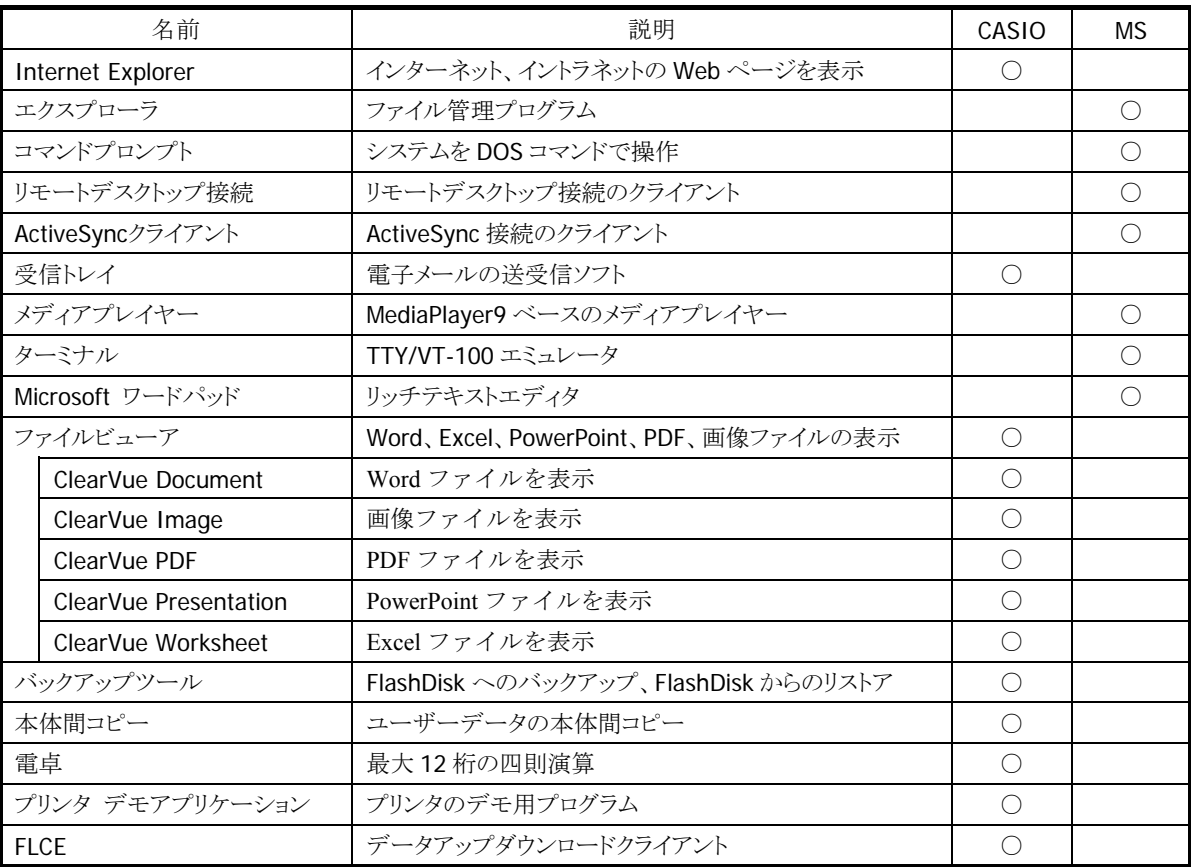

# <span id="page-190-0"></span>4.1 Internet Explorer

インターネットやイントラネットの Web ページを表示することができます。

#### メニュー画面

| メニュー                            | Ó                         |
|---------------------------------|---------------------------|
| アドレス http://www.msn.co.jp/home. |                           |
|                                 | 【菓子・バン・麺好きに】簡単1日2         |
| <b>msn</b>                      | カテゴリを                     |
|                                 | ウェブ                       |
| 知る<br>ニュース                      | 11月11日(金                  |
| スポーツ<br>天気                      | 経水確率・11                   |
|                                 | インターネット                   |
|                                 | MSN Ja <b>8 3 3 16:07</b> |

図 4-1

- IE 6.0 for WindowsCE モジュールを採用しています。
- Kerberos、TLS Ver. 1.0、SSL Ver. 2.0 and 3.0、SGC をサポートします。
- JScript5.5 は、ECMA 262 language specification (ECMAScript Edition 3) に準拠します。

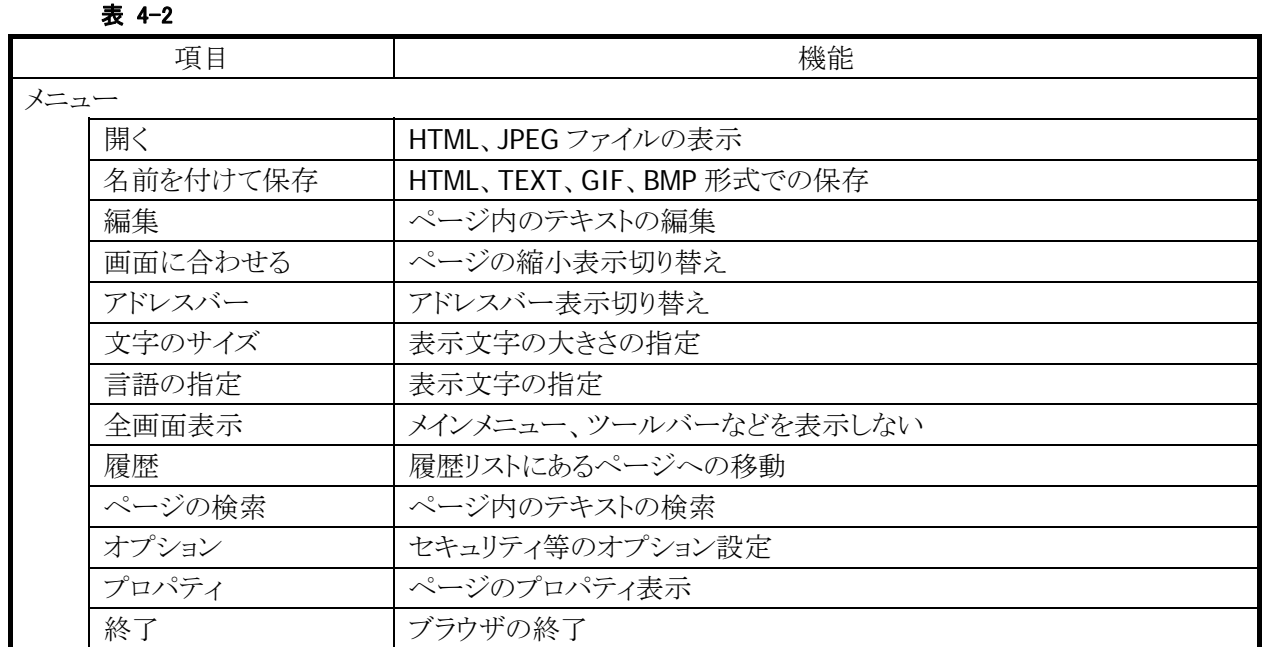

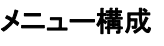

# ツールバー構成

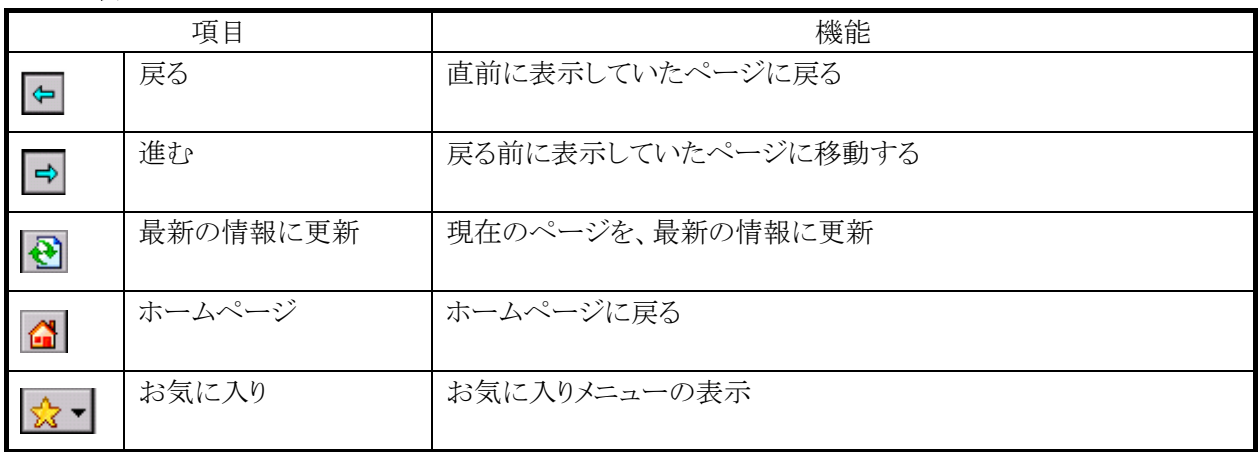

# <span id="page-192-0"></span>4.2 エクスプローラ

ファイル管理プログラムです。

ファイルのコピー、移動、削除、フォルダの作成および削除などを行うことが可能です。

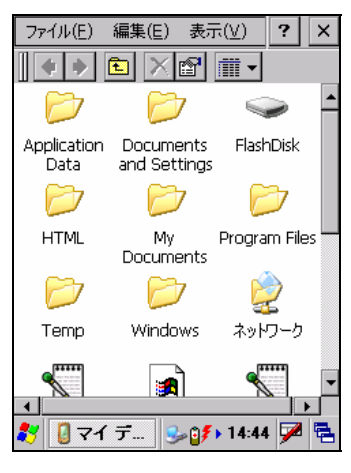

#### 図 4-2

#### 表 4-4 メニュー構成

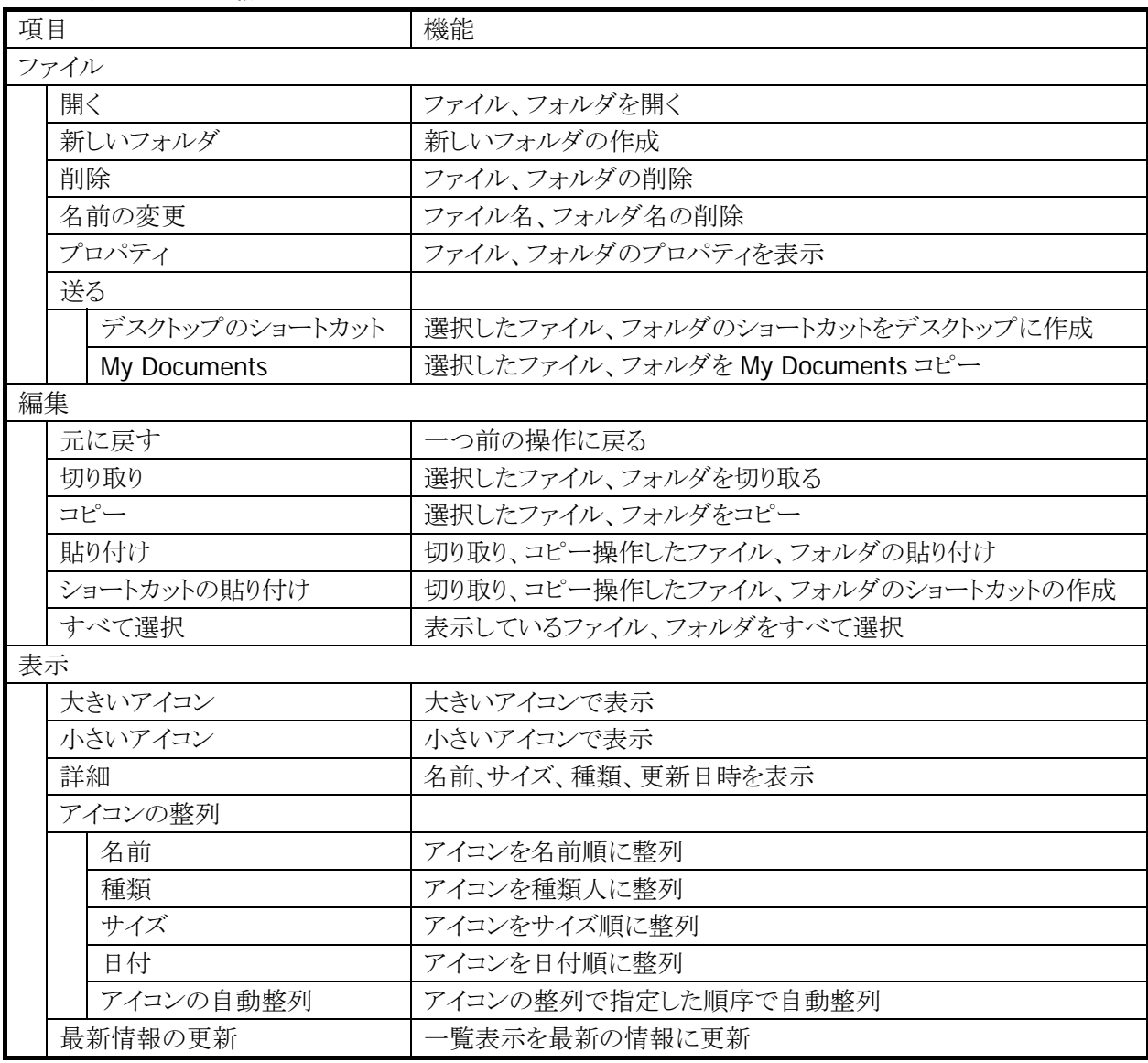

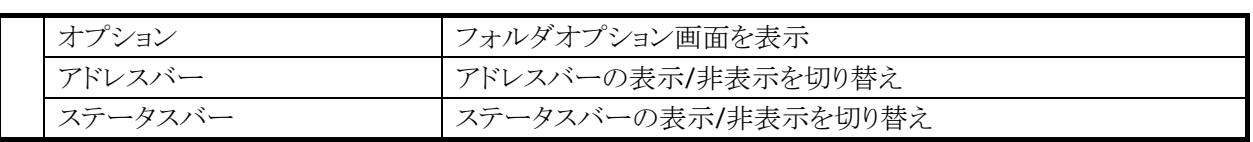

# <span id="page-194-0"></span>4.3 コマンドプロンプト

Pocket CMD を起動して、システムを DOS コマンドで操作します。

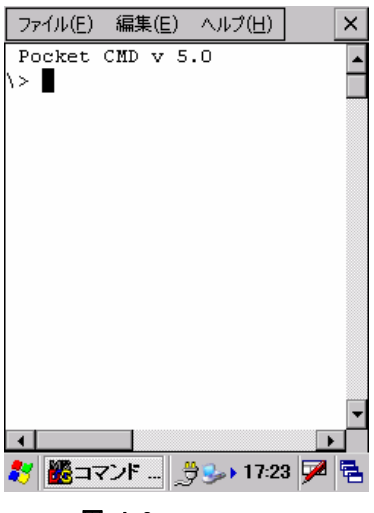

図 4-3

# メニュー構成

表 4-5

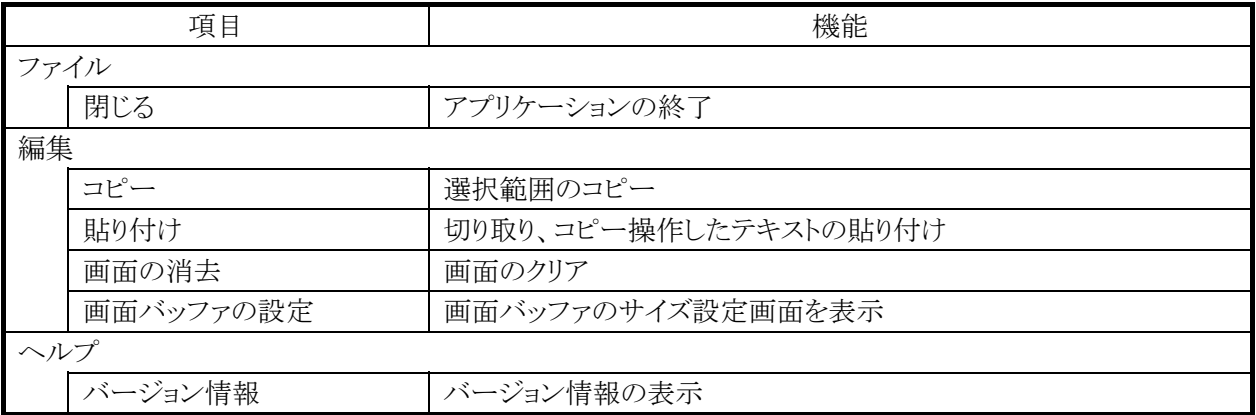

利用できるコマンドは、hellp コマンドで確認できます。

# <span id="page-195-0"></span>4.4 リモートデスクトップ接続

RDP5.5 ベースのリモートデスクトップクライアントです。 Microsoft のリモートデスクトップ機能を用いて、ターミナルサービスを実行している Windows マシンをリモ ート操作します。

接続手順は、以下のとおりです。

1. 接続先コンピュータのコンピュータ名、または IP アドレスを入力して[接続]を押します。

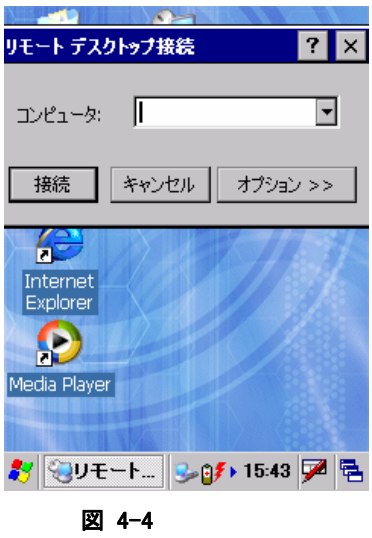

2. 接続先コンピュータのユーザー名、パスワードを入力して、ログインします。

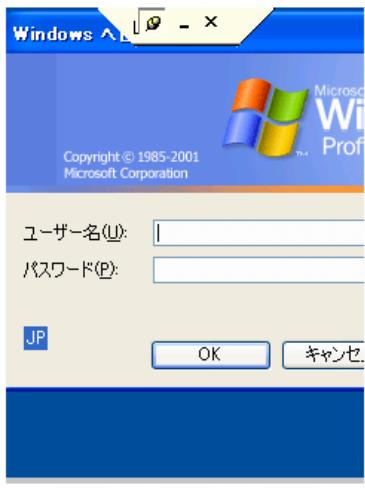

図 4-5

ログインが成功すると接続先コンピュータのデスクトップ画面が表示されます。

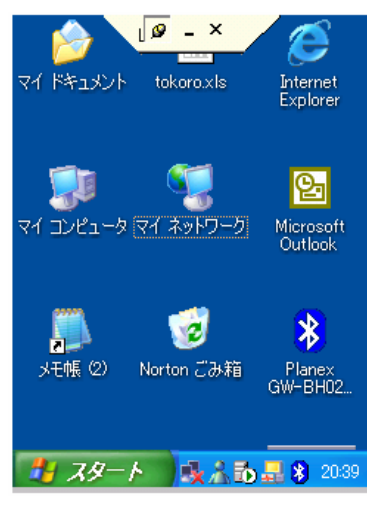

図 4-6

# <span id="page-197-0"></span>4.5 ActiveSyncクライアント

PC との通信を行うための ActiveSync クライアントプログラムです。

# <span id="page-197-1"></span>4.6 受信トレイ

受信トレイは、Microsoft の Inbox モジュールを使用したメールソフトです。 メールの送受信,転送,返送,ファイル添付送信が可能です

メイン画面と、表示または作成画面の 2 つの画面で構成されています。

### メイン画面

メイン画面は指定したフォルダ下にあるメールをリスト表示します。

| dia xbre<br>Ŧ<br>∃∙≌<br>ActiveSync |  |  |
|------------------------------------|--|--|
|                                    |  |  |
|                                    |  |  |
| ☞ 削除済みアイテム (ローカル)                  |  |  |
| 命受信トレイ<br>❤️送信トレイ                  |  |  |
| ❤️ 送信済みアイテム                        |  |  |
|                                    |  |  |
| 差出人<br>件名<br>日付<br>Ξ.              |  |  |
|                                    |  |  |
|                                    |  |  |
|                                    |  |  |
|                                    |  |  |
|                                    |  |  |
| $\blacksquare$                     |  |  |

図 4-7

メニューの構成は以下のとおりです。

表 4-6

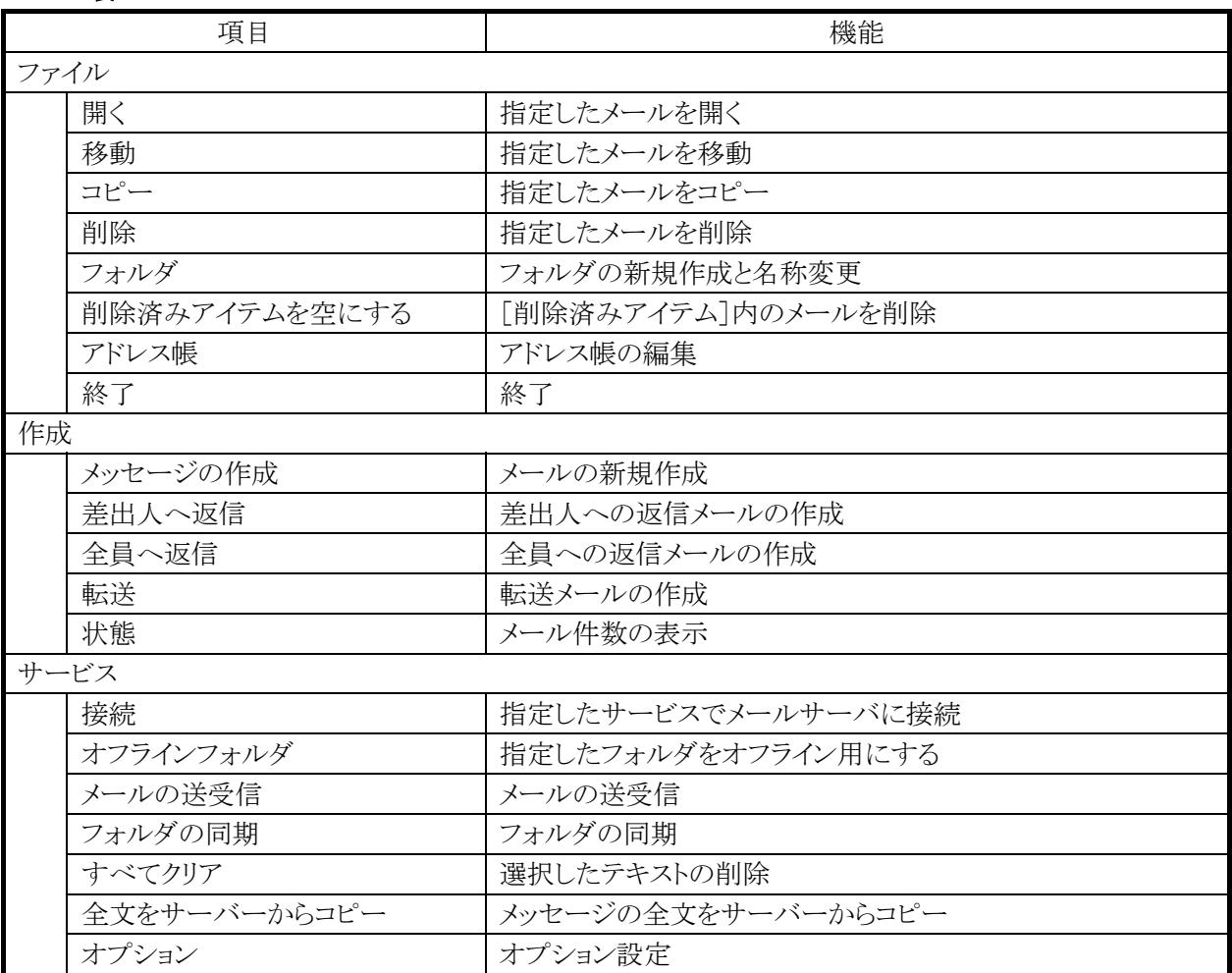

ツールバーアイコンの構成は以下のとおりです。

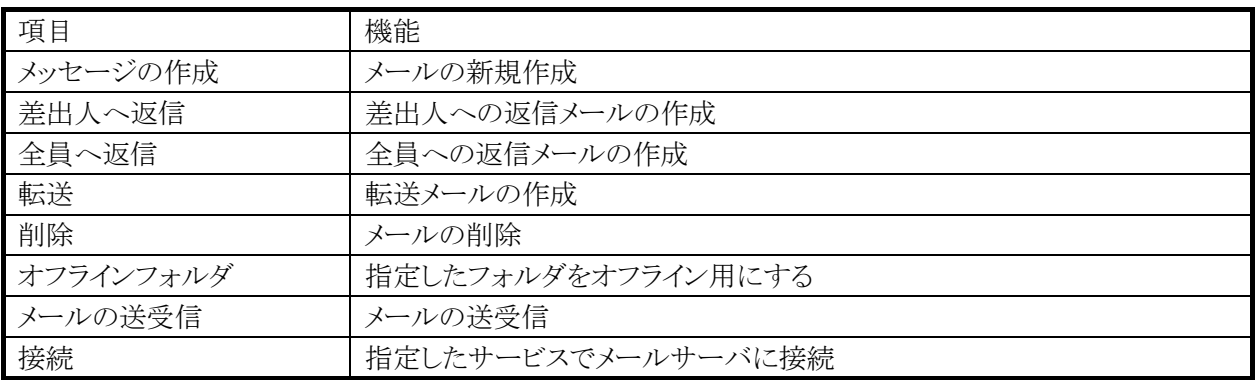

# 表示/作成画面

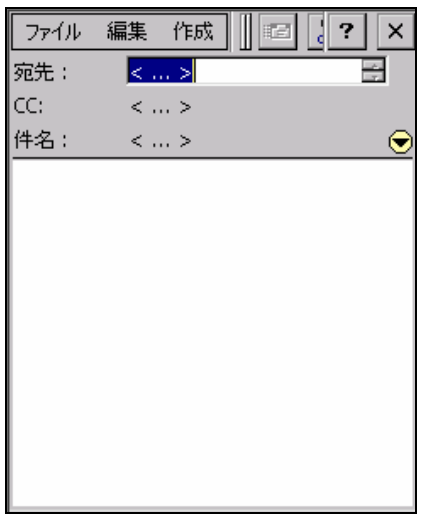

#### 図 4-8

表示画面は、メイン画面で指定したメールの、ヘッダ部(差出人、CC、件名)と本文を表示します。 作成画面は、メイン画面で指定したメールの、ヘッダ部(宛先、CC、件名)と本文を表示します。

メニューの構成は以下のとおりです。

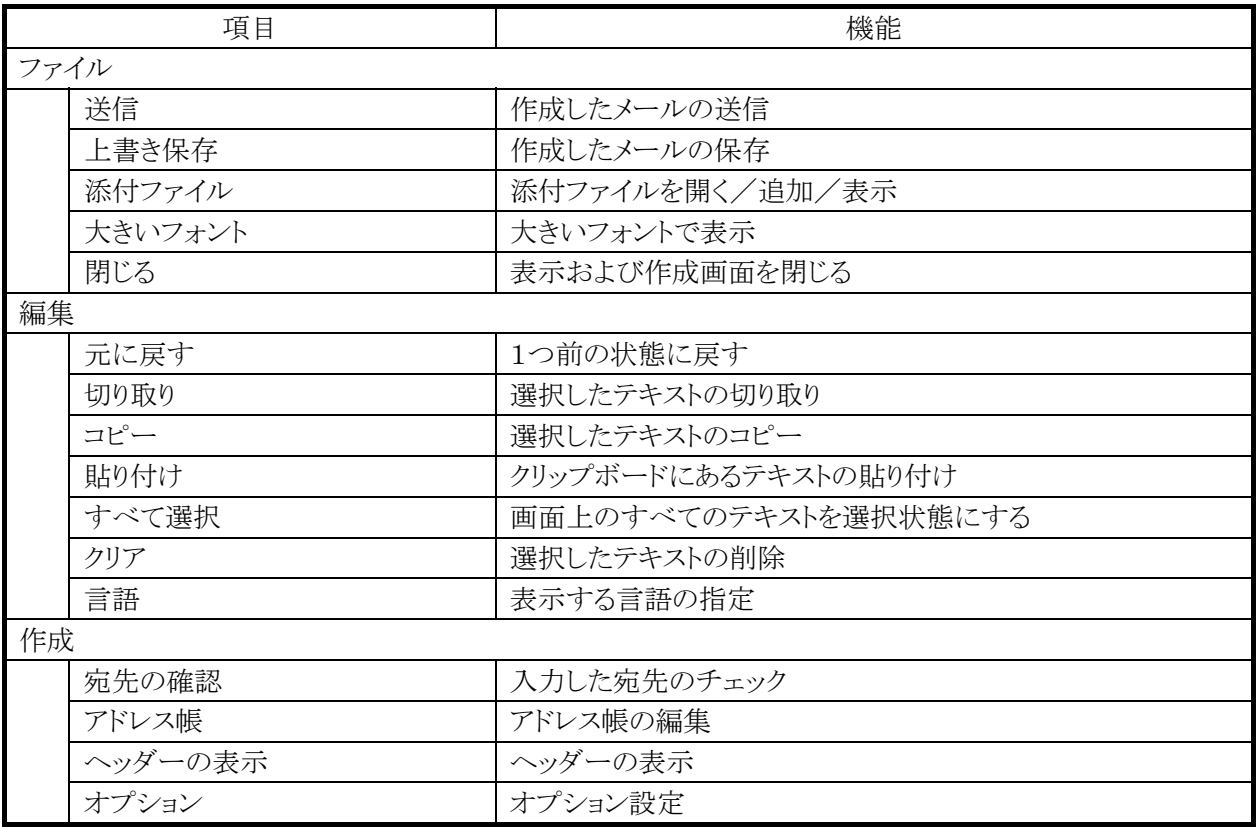

ツールバーアイコンの構成は以下のとおりです。

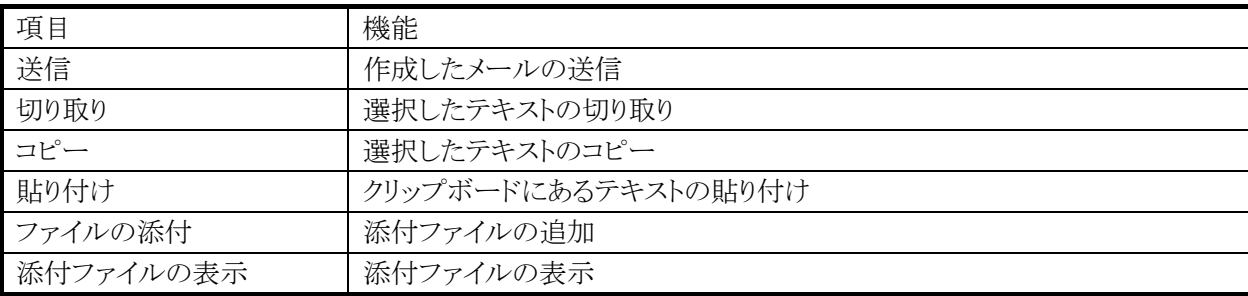

# <span id="page-201-0"></span>4.7 メディアプレイヤー

WindowsMedia9 ベースのメディアプレイヤーです。 以下のオーディオデコーダと、ビデオデコーダをサポートします。

- WAV
- MP3
- WMA
- WMV
- MPEG4 (MPEG2 含む)

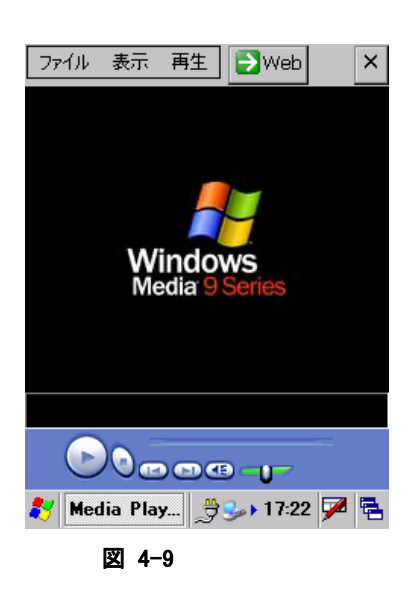

### メニュー構成

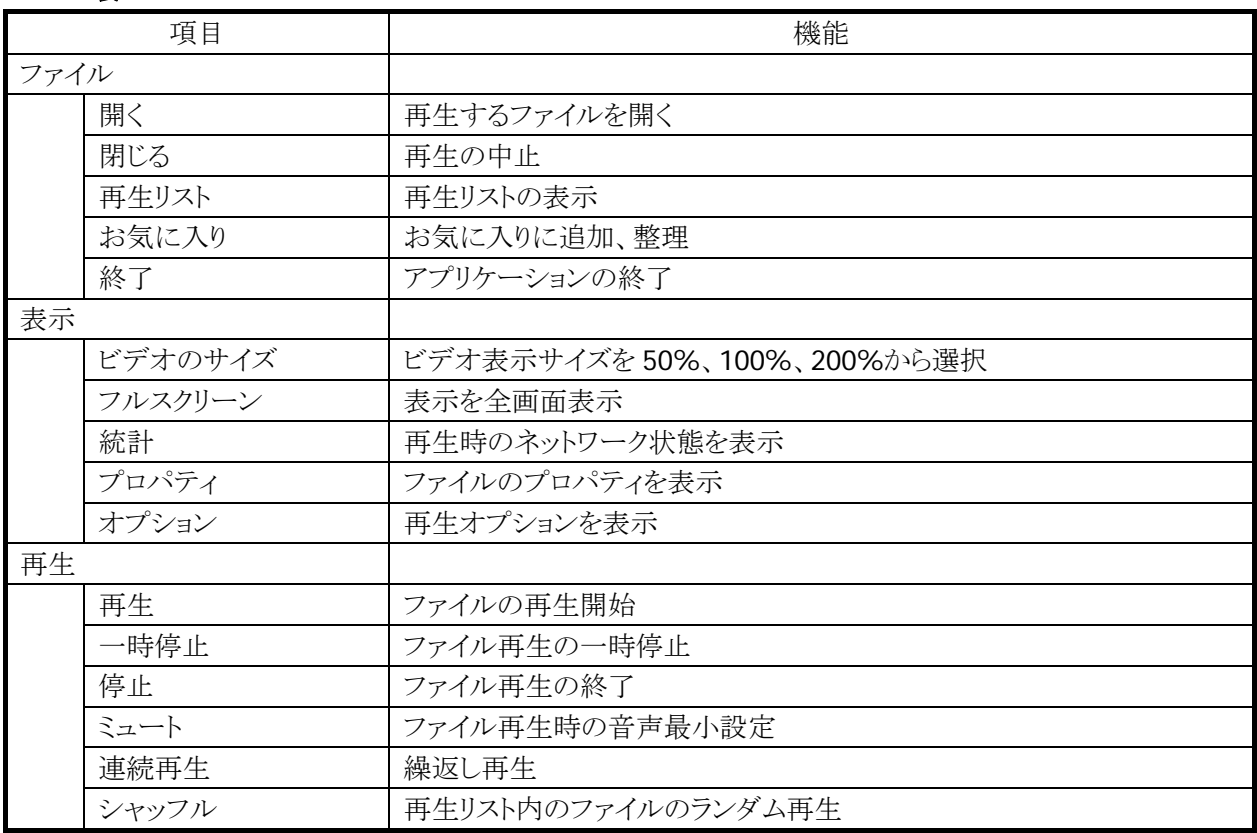

# <span id="page-202-0"></span>4.8 ターミナル

TTY、VT-100 ターミナルエミュレータです。

TTY または VT-100 ターミナルエミュレーションが必要なオンラインサービスや企業内サーバーに接続す る場合に使用します。

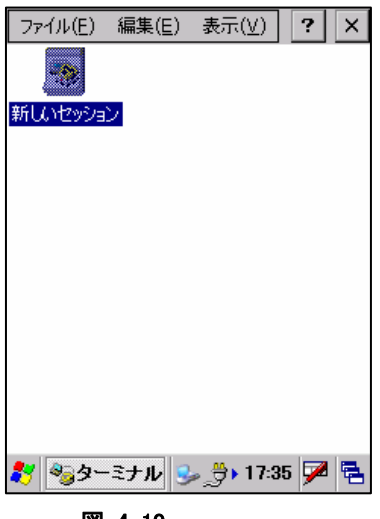

図 4-10

"新しいセッション"をダブルタップして、セッションを作成します。

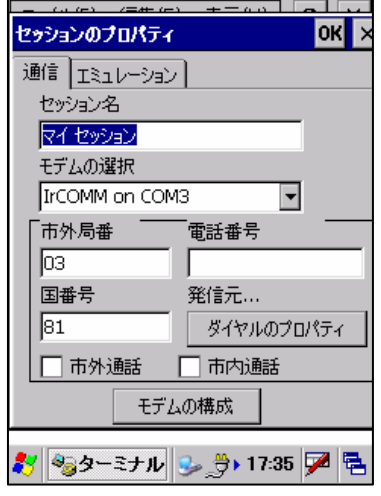

図 4-11

# **[**通信**]**タブ

セッション名、モデム、電話番号情報を設定します。

# **[**エミュレーション**]**タブ

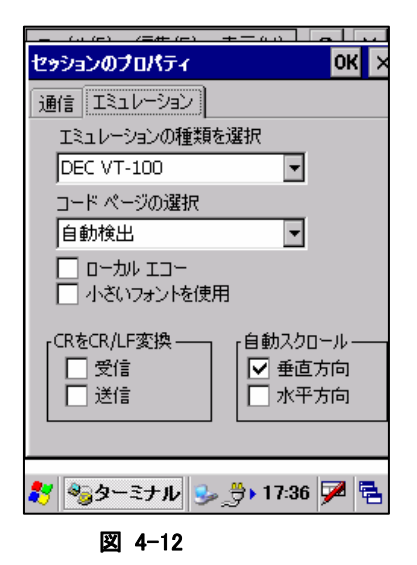

エミュレーション種類、コードページ、および表示設定を行います。

# <span id="page-204-0"></span>4.9 Microsoft ワードパッド

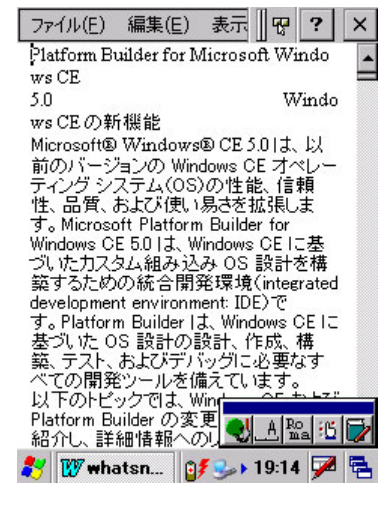

#### 図 4-13

### メニュー構成

表 4-11

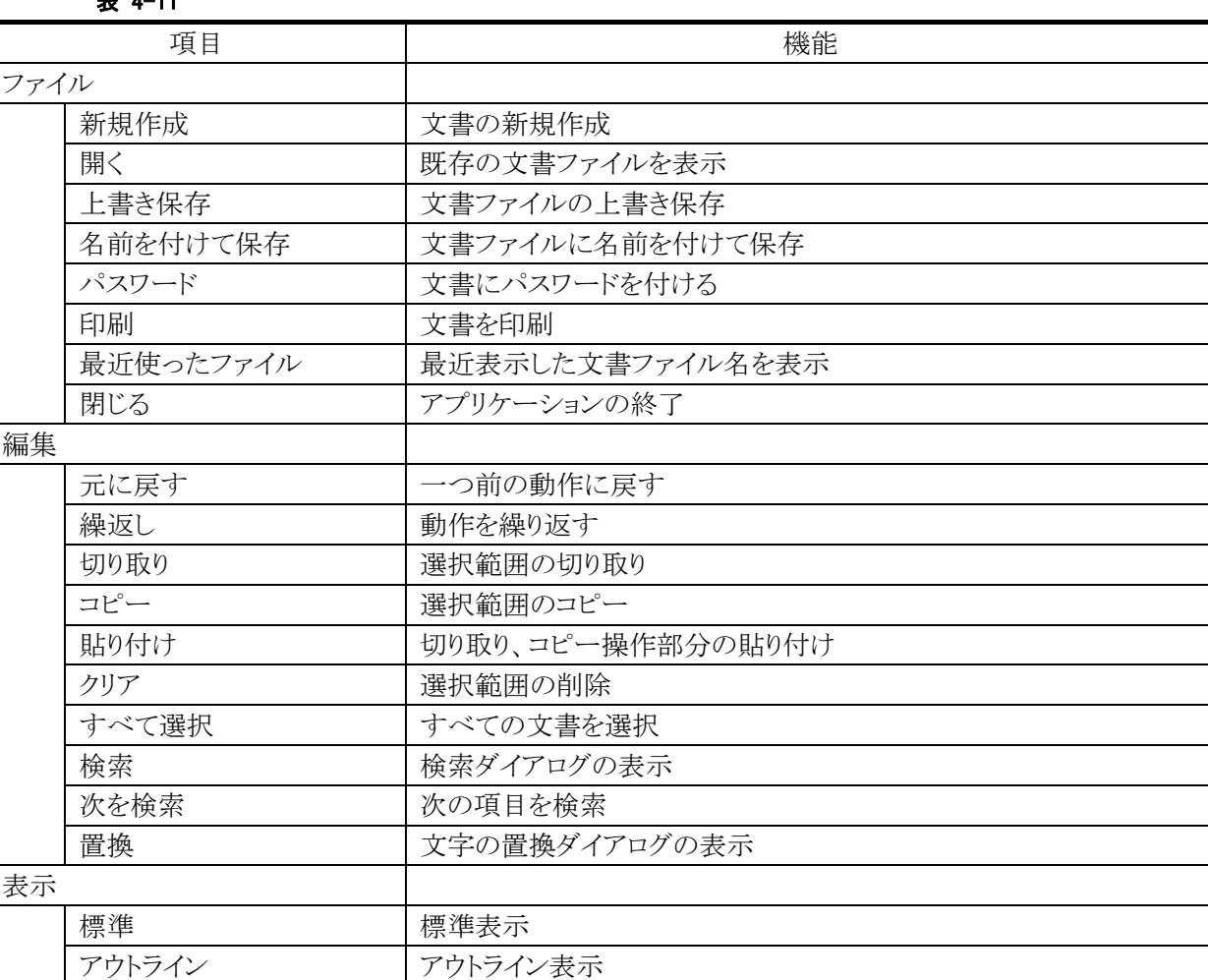

### Microsoft Word の WindowsCE 版です。

ワード文書、ワードパッド文書、リッチテキスト形式文書、テ キスト文書を表示、作成することができます。

ズーム 表示を 50%、75%、100%、125%、150%から選択可

ウィンドウ幅に合わせる 横幅をウィンドウ幅に合わせて表示

全画面表示 全画面表示

# <span id="page-205-1"></span><span id="page-205-0"></span>4.10 ファイルビューア

PC で作成した Word、Excel、PowerPoint、PDF、画像ファイルを表示します。

### **ClearVue Document**

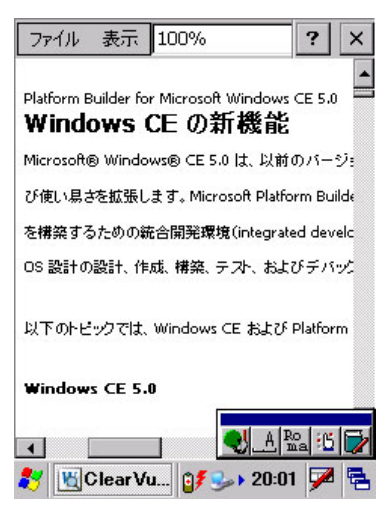

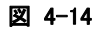

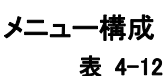

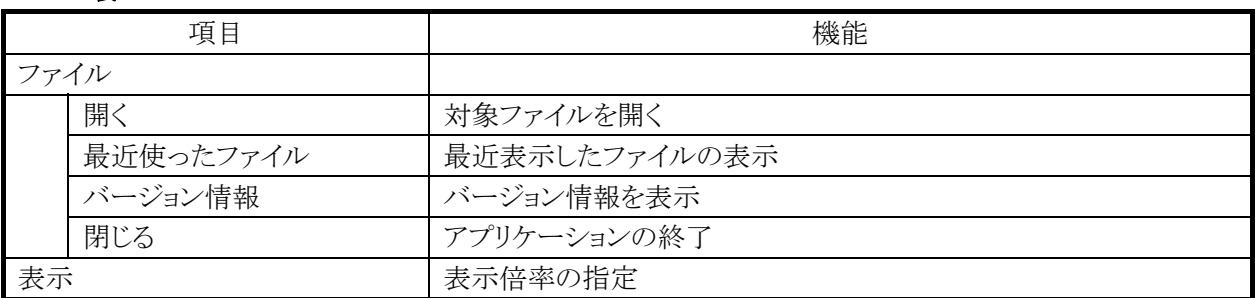

※表示可能なファイルは、Microsoft Word 97、Word 2000、Word XP で作成されたファイルです。 ※ファイルを編集することはできません。

# **ClearVue Image**

<span id="page-206-0"></span>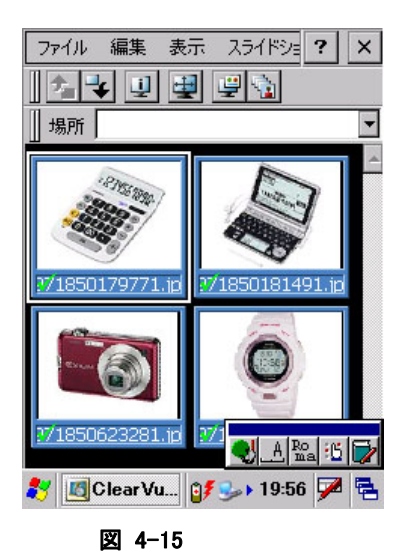

### メニュー構成 表 4-13

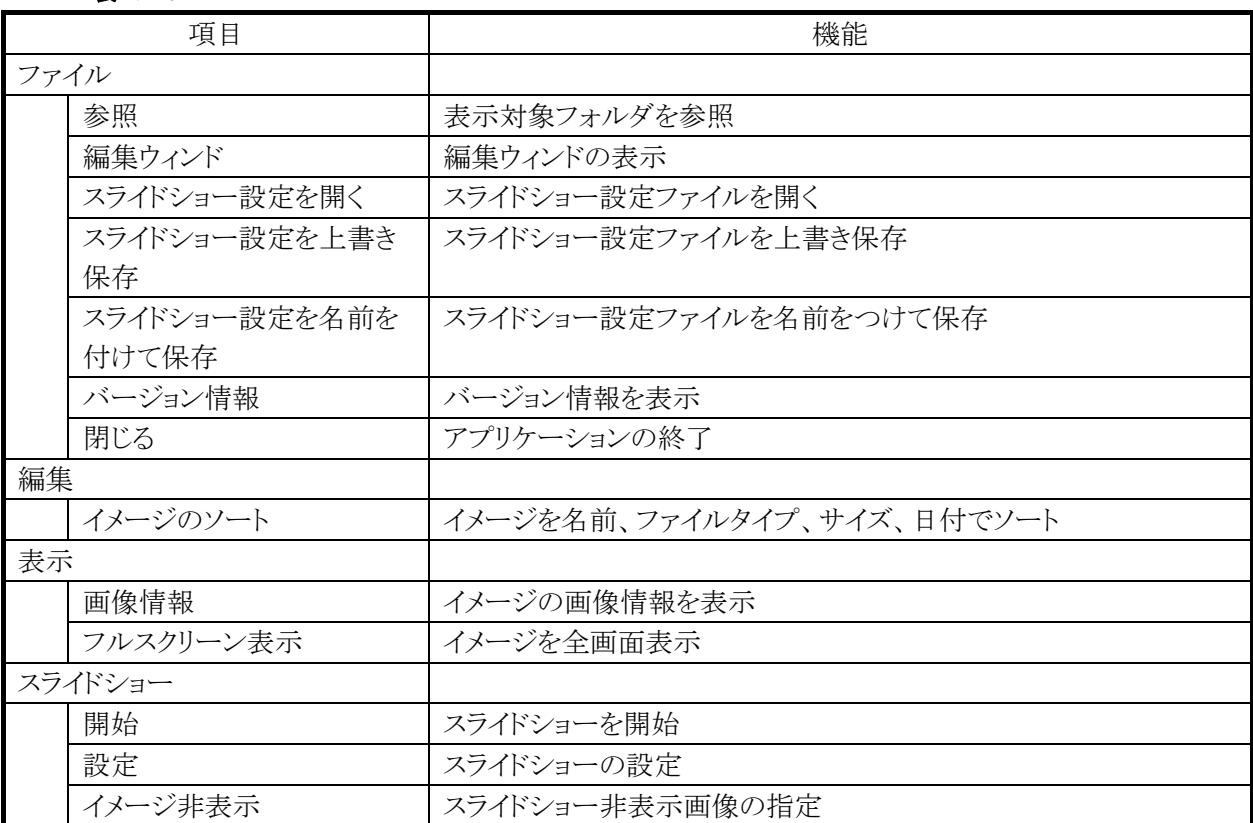

※表示可能なファイルは BMP、JEPG、PNG ファイルです。

※ファイルを編集することはできません。

# <span id="page-207-0"></span>**ClearVue PDF**

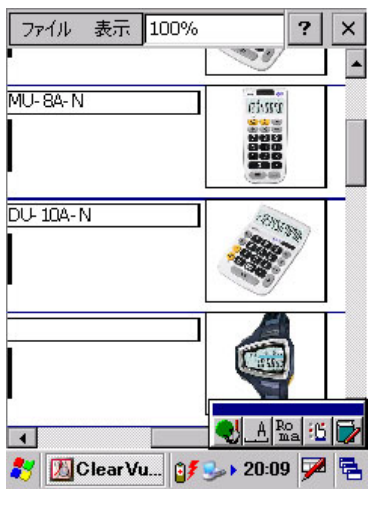

図 4-16

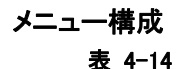

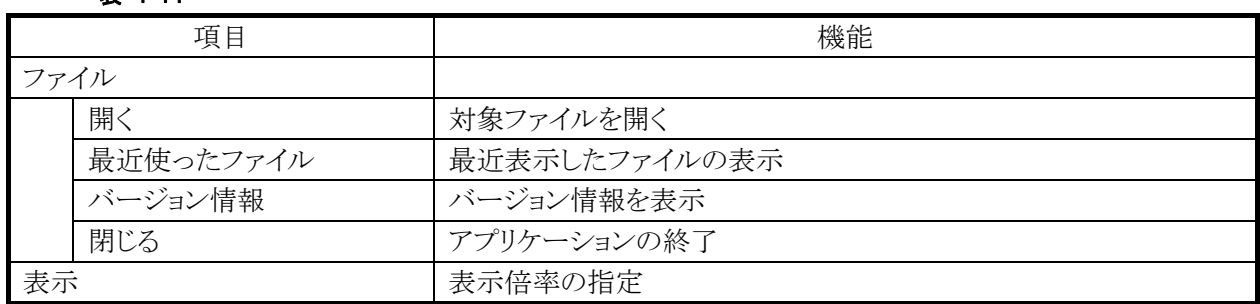

※ファイルを編集することはできません。

### <span id="page-208-0"></span>**ClearVue Presentation**

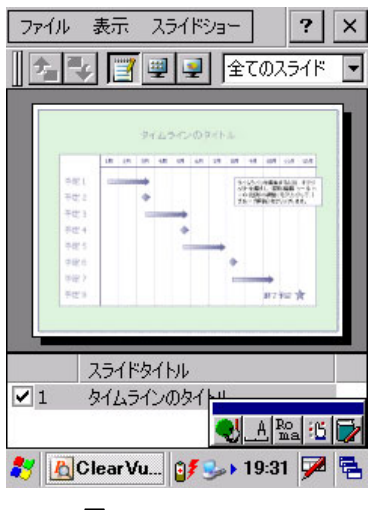

図 4-17

#### メニュー構成 表 4-15

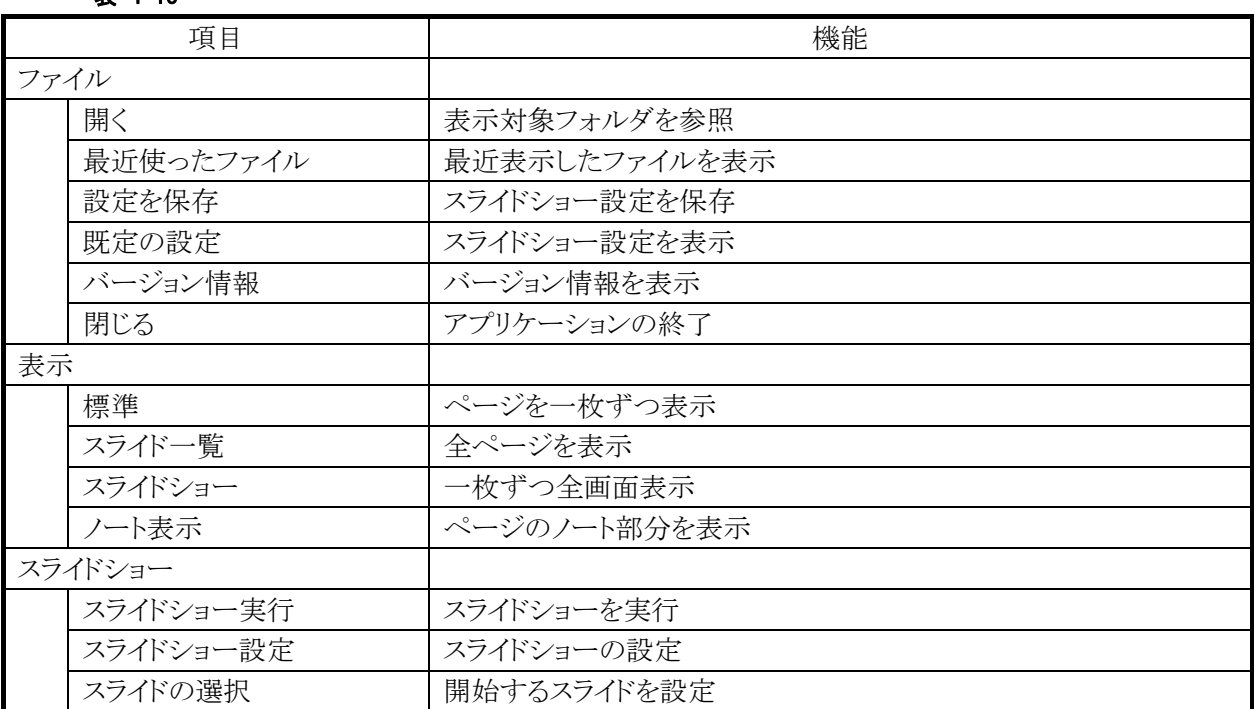

※表示可能なファイルは Microsoft PowerPoint 97、PowerPoint 2000、PowerPoint XP で作成したファイ ルです。

※ファイルを編集することはできません。

### **ClearVue Worksheet**

<span id="page-209-0"></span>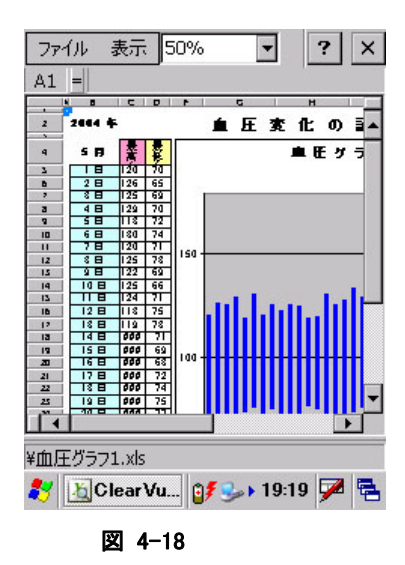

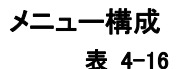

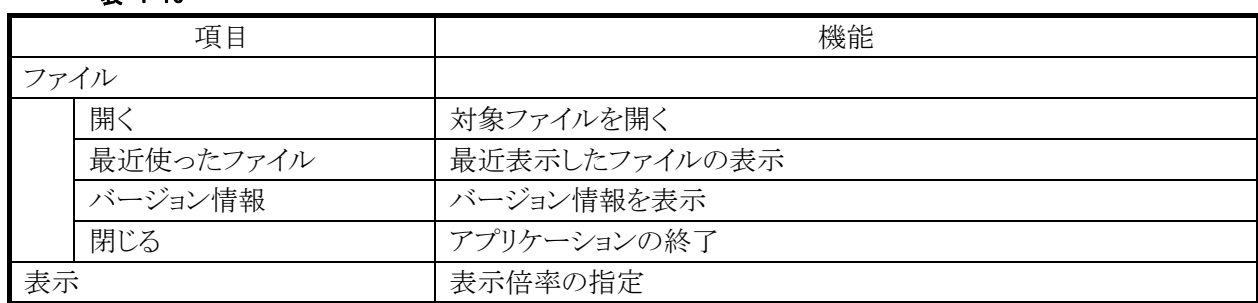

※表示可能なファイルは、Microsoft Excel 97、Excel 2000、Excel XP で作成されたファイルです。 ※ファイルを編集することはできません。

# <span id="page-210-0"></span>4.11 バックアップツール

ユーザーデータの FlashDisk や SD カード、CF カードへのバックアップ、およびリストアを行います。

※ 注意

- バックアップ、およびリストアには、データ量により数十秒から数分かかります。
- 外部電源の供給状態でバックアップを行うことを推奨します。

# バックアップ**/**リストアの対象

- RAM 上のファイル
- レジストリ(パスワード、スタイラス補正情報は除く)
- 受信メール
- ブラウザのクッキー、テンポラリファイル
- 証明書

※バックアップできないもの:メモリ領域の変更値、パスワード、およびスタイラス補正情報、時計

# データ保存先

- FlashDisk
- SD カード
- CF カード

ぞれぞれの Backup フォルダです。

# バックアップパスワード

セキュリティ確保のため、バックアップ開始時にパスワードを入力することが可能です。 リストア時に正しいパスワードを入力しないかぎり、データを復元することができません。

※ バックアップパスワードを設定すると、自動復旧ツールで自動リストアを行うことができなくなります。

# バックアップ手順

バックアップの手順は、以下のとおりです。

1. バックアップの開始

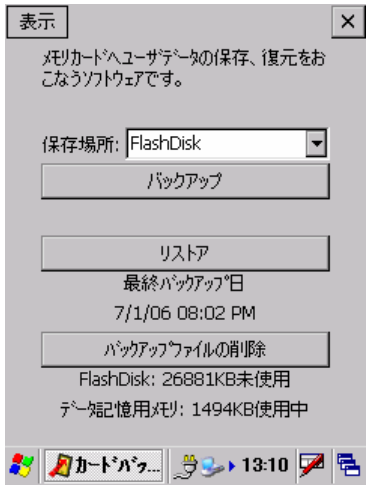

図 4-19

バックアップ先を選択し、"バックアップ"ボタンを押下します。

2. パスワードの指定

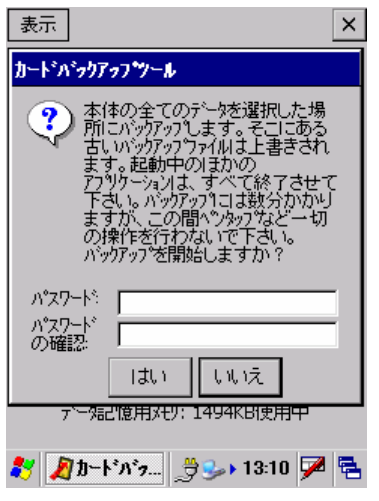

図 4-20

必要に応じて、パスワードを指定します。 "はい"ボタンを押下します。

3. バックアップの実行

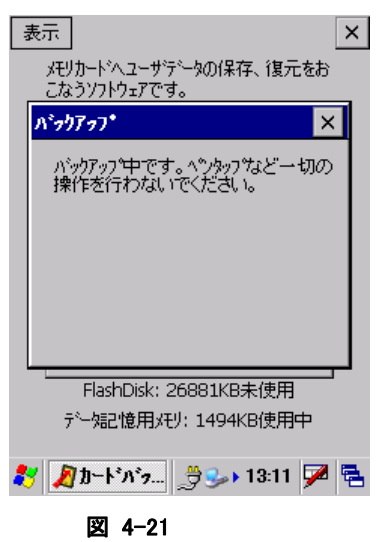

バックアップ実行中画面を実行します。

4. バックアップの完了

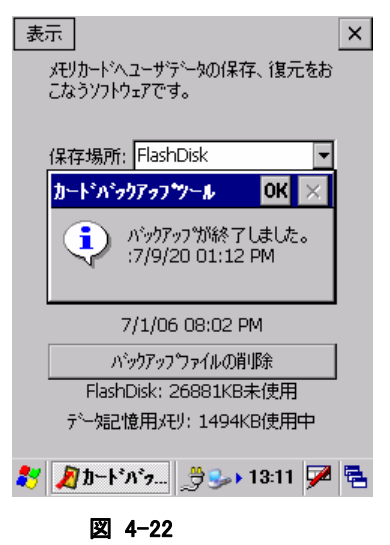

確認画面を表示します。 "OK"ボタンを押下してください。

### リストア手順

リストアの手順は、以下のとおりです。

1. リストアの開始

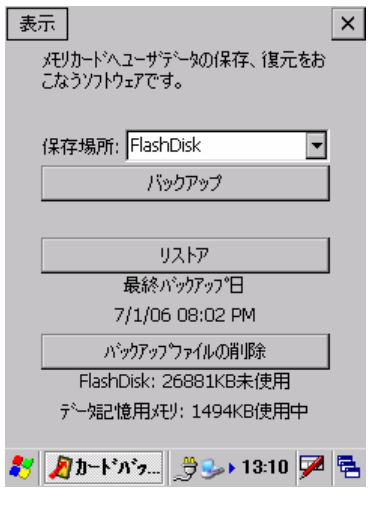

図 4-23

バックアップ元を選択し、"リストア"ボタンを押下します。

2. パスワードの入力

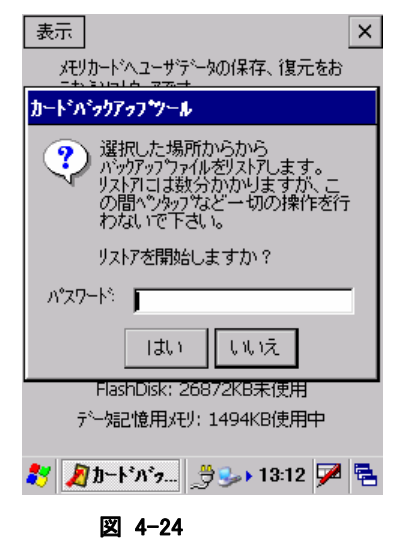

バックアップパスワードが指定してある場合は、パスワードを入力します。 "はい"ボタンを押下します。

3. リストアの実行

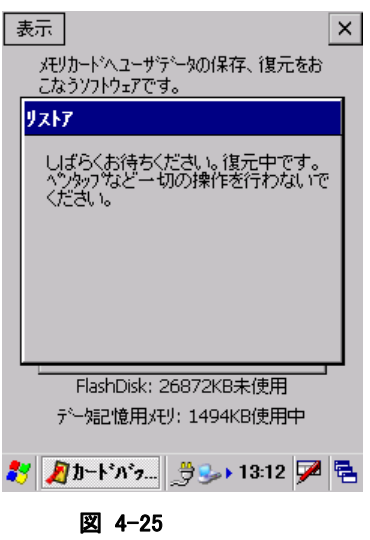

リストア実行中画面を実行します。

4. リストアの完了

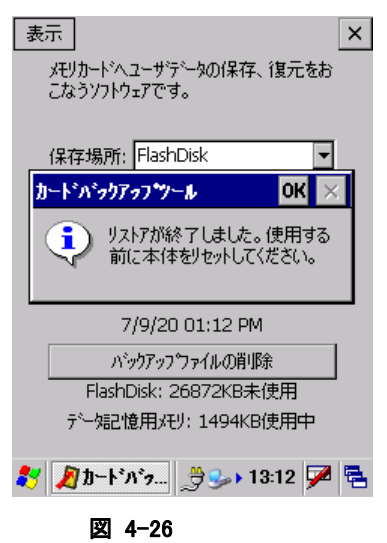

確認画面を表示します。"OK"ボタンを押下し、ツールを終了して本体をリセットしてください。

# コマンドライン起動

バックアップツールをコマンドとして使用する場合の起動方法は、以下のとおりです。

# CF\_Backup.exe <option> <ターゲット> [<パスワード>]

#### パラメータ

option

B: バックアップ指定

- R: リストア指定
- いずれかを指定
- 大文字小文字可

#### ターゲット

バックアップファイル保存ディレクトリ

パスワード

実行パスワード ■ 必要に応じて指定

### エラーメッセージ一覧

#### 表 4-17 エラーメッセージ一覧

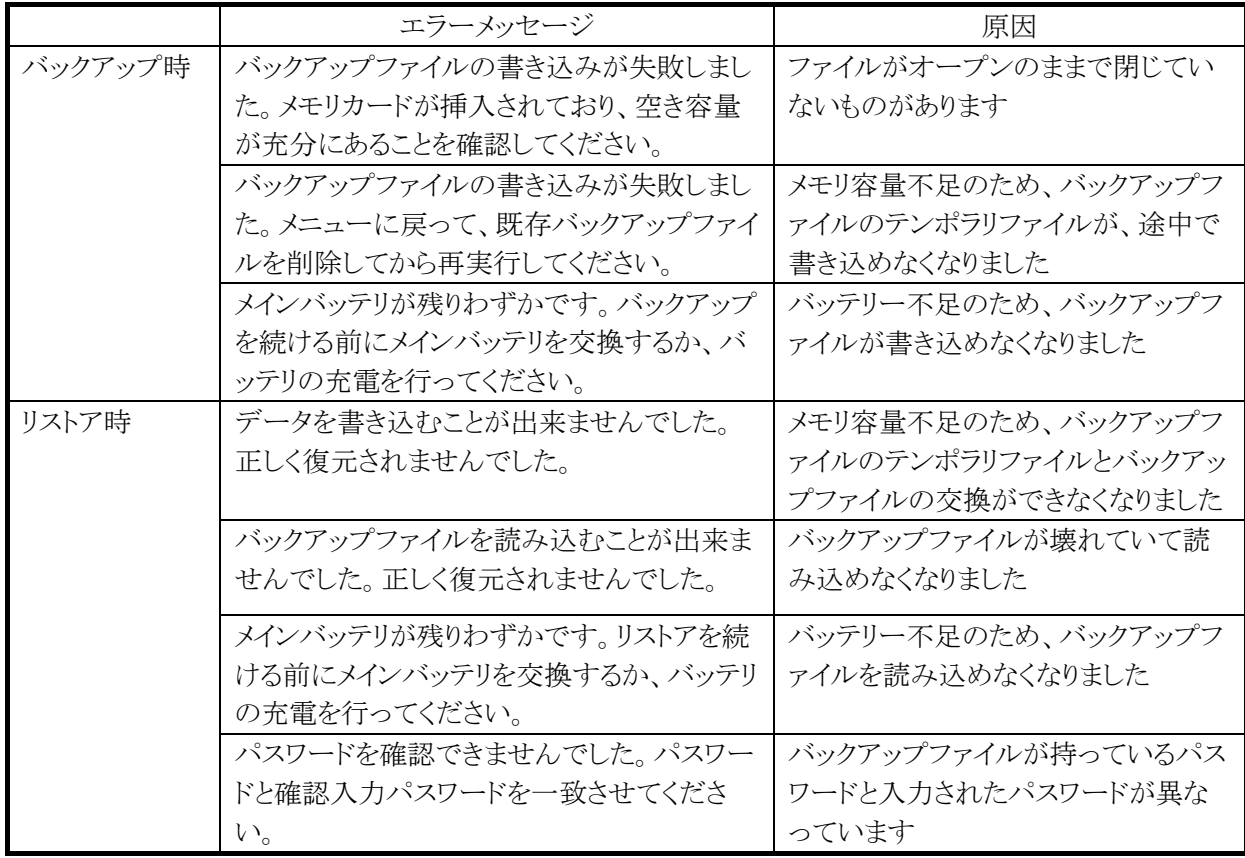
# 4.12 本体間コピー

アプリケーションのインストールや各種設定を行ったマシンを親機とし、この親機と同じ内容を子機に複製 (上書きコピー)を行います。

## 送信内容

表 4-18

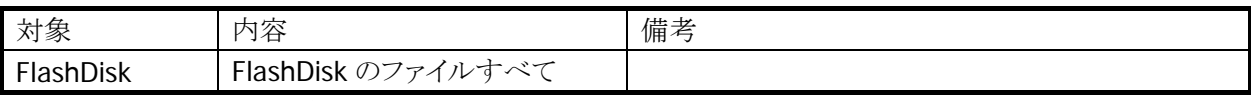

※ 子機を親機の完全な複製とするためには、コピーを行う前に、子機側を必ず本体RAM をフルリセットし、 FlashDisk をクリアな状態にしてください

### 本体間コピー手順

本体間コピーの手順は、以下のとおりです。

### 親機側

1. 送信対象の指定と送信の開始

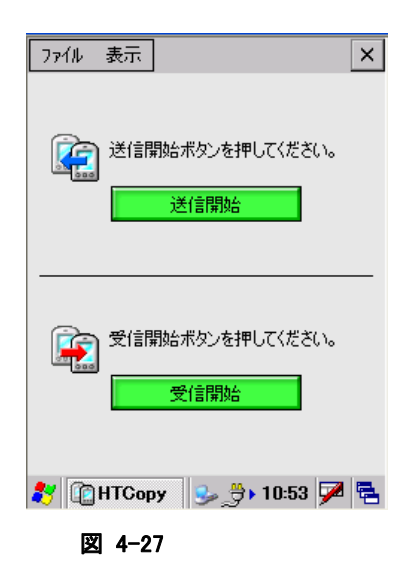

"送信開始"ボタンを押下します。

### 2. データ送信の実行

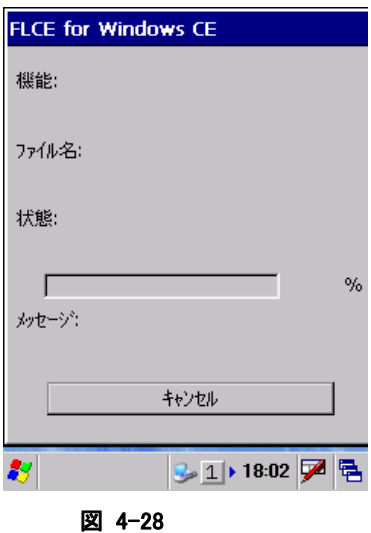

データ送信画面を表示します。

### 子機側

3. 受信の開始

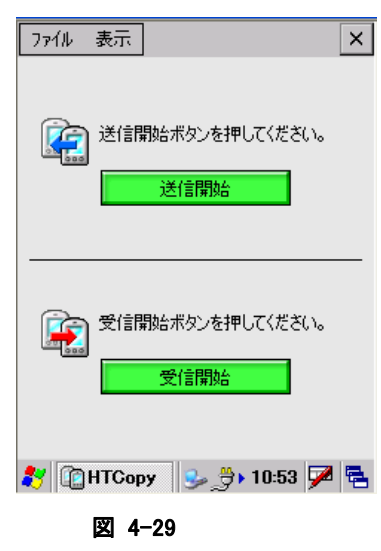

"受信開始"ボタンを押下します。

4. データ受信の開始

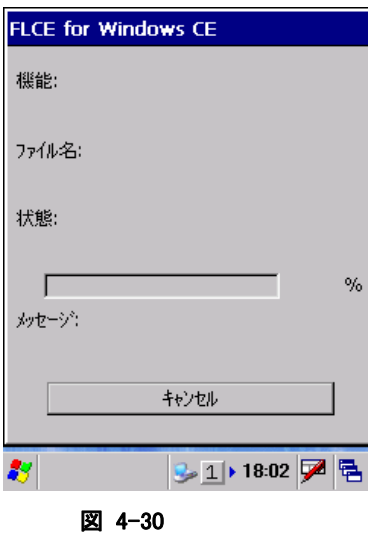

データ受信画面を表示します。

# 4.13 電卓

12 桁の電卓アプリケーションです。

基本計算,定数計算,逆数計算,開平計算,パーセント計算の各種演算機能をサポートします。

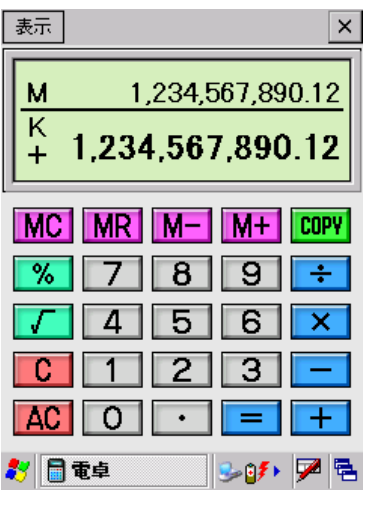

図 4-31

表示領域の上段にはメモリー内容を、下段には計算値(演算時の四則演算符号と定数(K)を含む)を表 示します。

[COPY]ボタンを押すと計算値をクリップボードにコピーします。 画面右上の[×]ボタンを押すと電卓を終了します。 メニューの構成は以下のとおりです。 [編集]-[コピー]:計算値をクリップボードにコピー [編集]-[バージョン情報]:バージョン情報表示

演算仕様はカシオ電卓に準拠します。具体的な操作仕様について説明します。

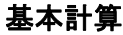

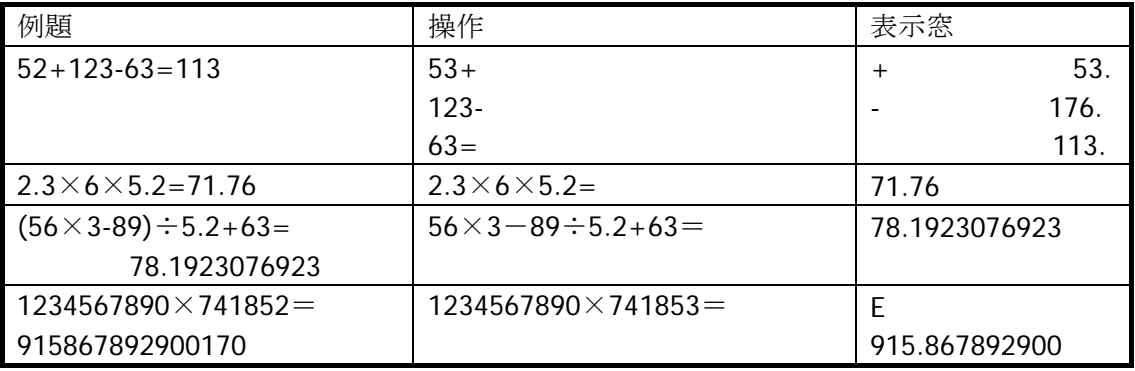

## 定数計算

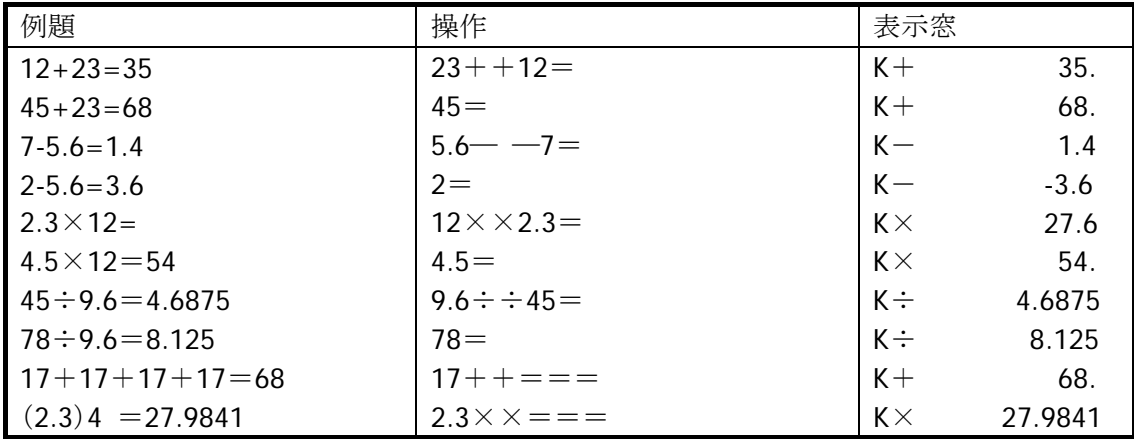

### 逆数計算

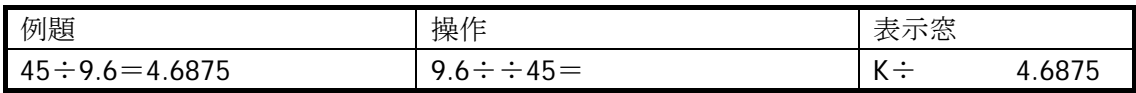

## 開平計算

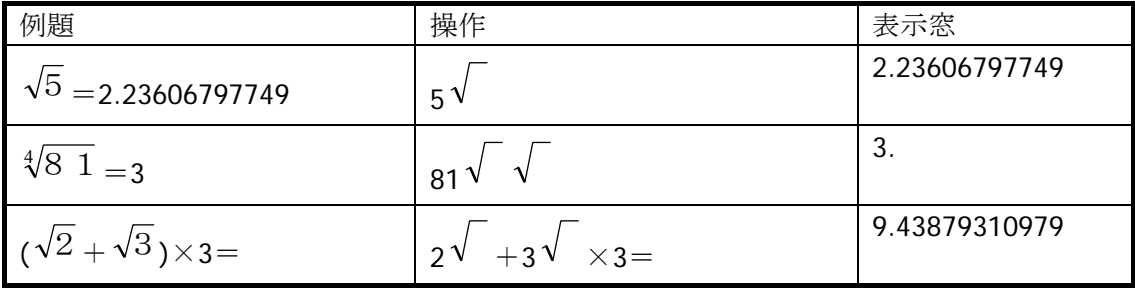

### パーセント計算

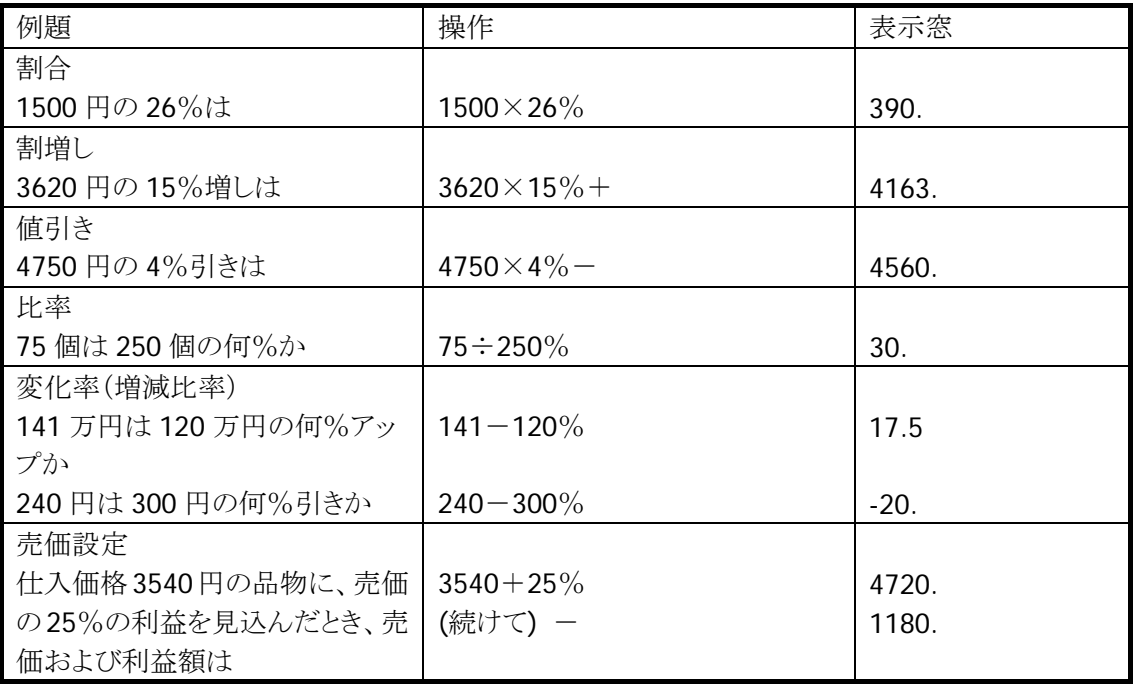

# メモリー計算

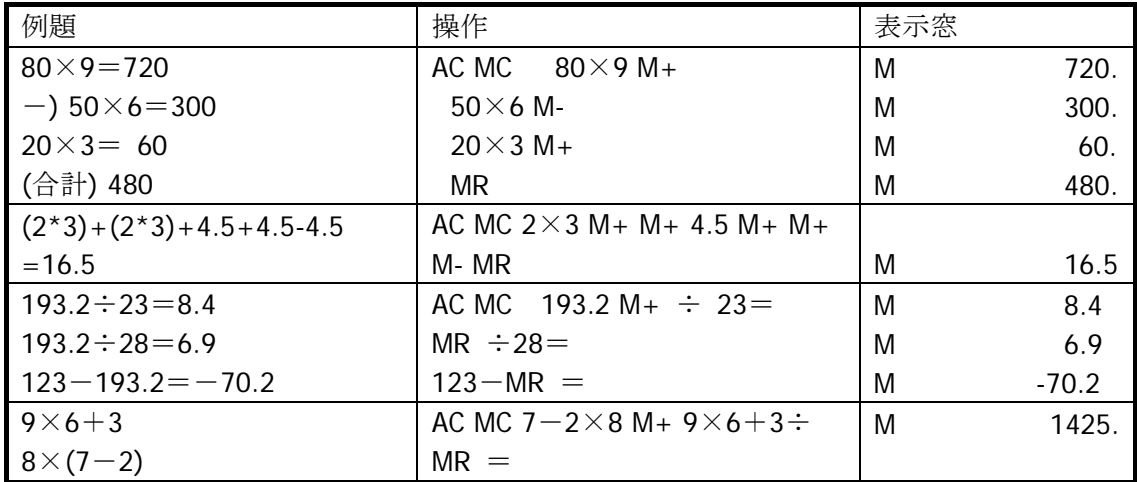

## エラー計算

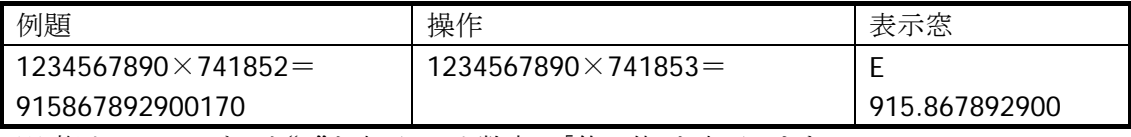

※ 桁オーバーになると"E"を表示し、小数点は「億の位」を表示します。 "E"表示後、計算を続ける時は[C]ボタンを、新たな計算を始めるときは[AC]ボタンを押します。

# 4.14 プリンタ デモアプリケーション

プリンタ デモアプリケーションは、テキストデータやグラフィックデータのサンプルを印刷します。

プリンタ デモアプリケーションは、デモンストレーション用であるため SDK として配付します。必要に応じ て、本体の RAM や FROM へコピーして使用して下さい。

### 機能一覧

プリンタ デモアプリケーションの印刷内容を下記に示します。

表 4-19

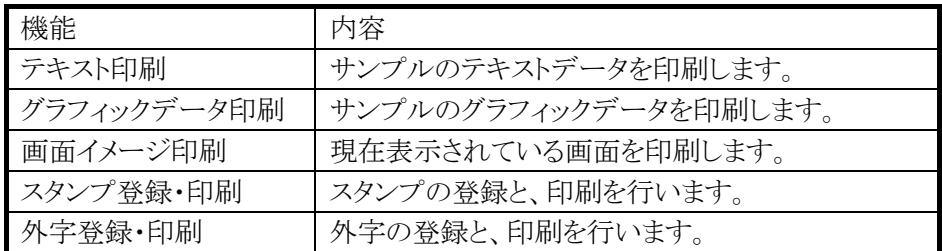

### プリンタの設定について

下記の機能に対しては、コントロールロールパネルの「プリンタ設定」ツールで設定することが可能です。 その他の機能に対しては、初期値、またはプリンタ デモアプリケーションの設定値で動作します。

#### 表 4-20

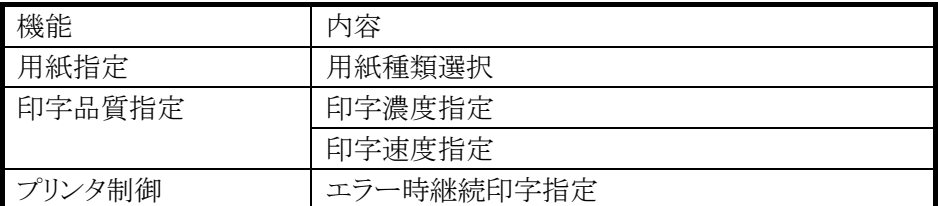

※ 用紙幅は、80 mm 固定です。プリンタ デモアプリケーションを使用する場合は、必ず 80 mm 用紙を 使用して下さい。

# プリンタ デモアプリケーション機能概要

#### 起動画面

プリンタ デモアプリケーション起動時の画面です。

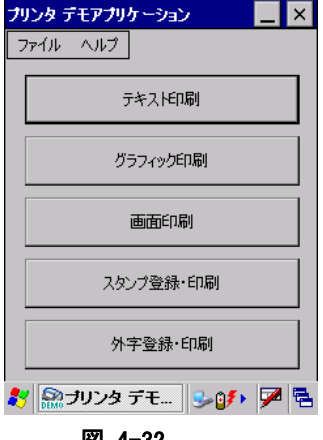

図 4-32

■「テキスト印刷」ボタン テキスト印刷のデモンストレーションを行います。

■「グラフィック印刷」ボタン グラフィック印刷のデモンストレーションを行います。

■「画面印刷」ボタン

デスクトップ画面や他のアプリケーション画面等のデモンストレーション印刷を行います。

■「スタンプ登録・印刷」ボタン スタンプの登録と印刷デモンストレーションを行います。

■「外字登録・印刷」ボタン 外字の登録と印刷デモンストレーションを行います。

### 最小化とメニュー表示

■タスクトレイへの最小化

タイトルバー右横の最小化ボタンの押下により、プリンタ デモアプリケーションの画面が最小化され、タス クトレイ内にアイコンとして表示されます。

■アイコン化された状態 アイコン化された状態は、以下のようになります。

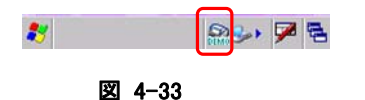

■アイコンからのメニュー表示

プリンタ・デモアプリケーションのアイコンのタップにより下記のメニューが表示されます。

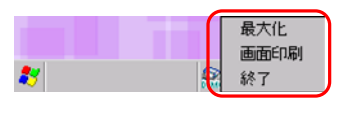

図 4-34

■アイコン化の解除(最大化)

アイコン化状態の解除(最大化)を行う場合は、アイコンのタップにより表示されるメニュー内の「最大化」メ ニューを選択して下さい。

### ファイルメニュー

■「ファイル」メニューの「終了」メニューの選択により、プリンタ・デモアプリケーションを終了します。

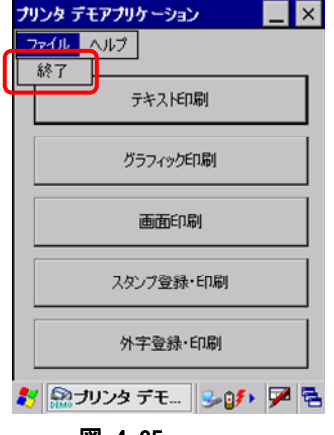

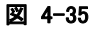

■プリンタ・デモアプリケーションの終了は、タスクトレイ内に最小化したアイコンのタップで表示されるメ ニューからも行うことができます。

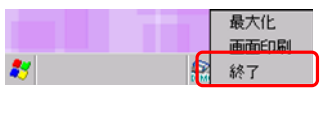

図 4-36

### ヘルプメニュー

■「ヘルプ」メニューの「バージョン情報」の選択により、バージョンダイアログを表示します。

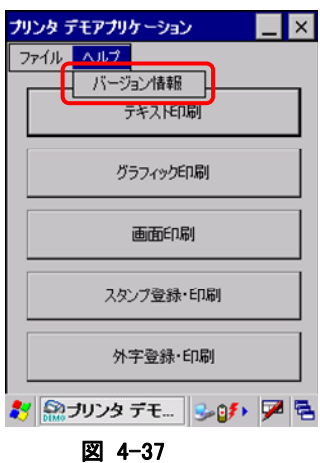

## バージョンダイアログ

■プリンタ デモアプリケーションのバージョン情報を表示します。

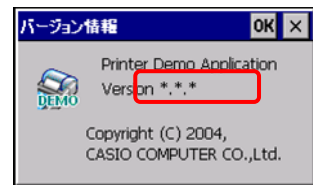

### 図 4-38

赤枠内の「Version \*.\*.\*」に、プリンタ・デモアプリケーションのバージョンが表示されます。

### プリンタ デモアプリケーションが表示するメッセージボックス

■印刷が正常に終了すると、下記のメッセージボックスが表示されます。

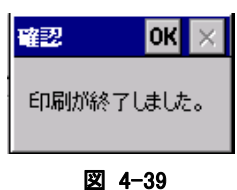

■登録が正常に終了すると、下記のメッセージボックスが表示されます。

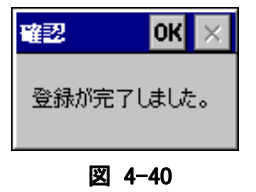

■印刷が正常に行えない状態の場合

プラテンオープンや、用紙なし等の理由により印刷が正常に終了しなかった場合は、エラーのメッセージ ボックスを表示します。

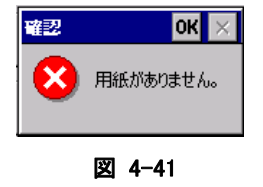

エラーメッセージが表示された場合は、メッセージ内容を確認して対応する処置を行って下さい。 エラー発生時に該当エラー状態の解除後に継続して印刷することができます。

#### エラー時の継続印字について

■プリンタ設定ツールのエラー時継続印字の設定状態により、プラテンオープンや、用紙なし等のエラー 時に表示されるダイアログが異なります。

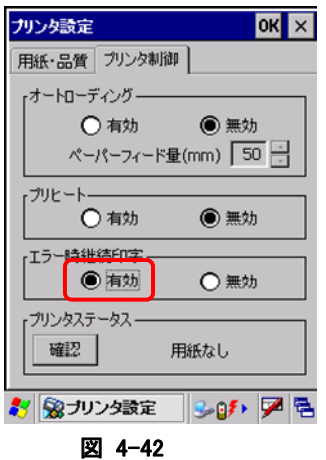

◆継続印刷

エラー時継続印字が「有効」状態に設定されている場合、エラー状態の解除後に継続して印刷する事が できます。

継続したい場合は、「再試行」ボタンを押下することで、印刷を継続することができます。 キャンセルボタンの押下により、印刷を中止します。

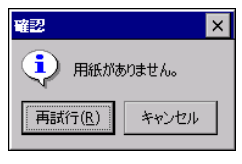

図 4-43

### テキスト印刷のデモンストレーション

■「テキスト印刷」ボタンの押下により、テキスト印刷のデモンストレーションを実行します。

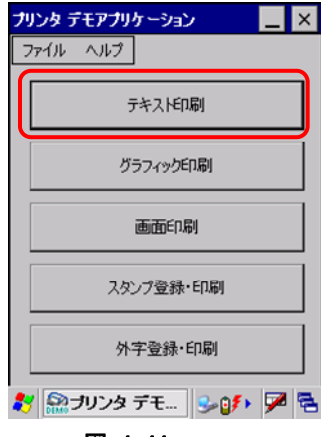

#### 図 4-44

◆印刷の終了

テキスト印刷が正常に終了すると、終了を示すメッセージボックスが表示されます。

### グラフィック印刷のデモンストレーション

■「グラフィック印刷」ボタンの押下により、テキスト印刷のデモンストレーションを行います。

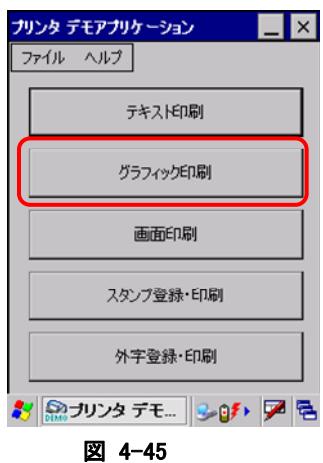

■「グラフィック印刷」ボタンの押下により、下記のダイアログが表示されます。

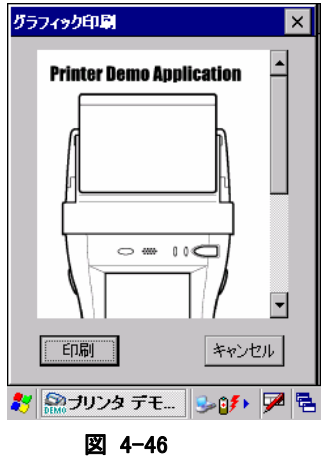

■グラフィック印刷の実行

ダイアログ内の「印刷」ボタンの押下により、ダイアログ内に表示されているグラフィックイメージの印刷が 開始されます。

◆印刷の終了

グラフィック印刷が正常に終了すると、終了を示すメッセージボックスが表示されます。

### 画面印刷のデモンストレーション

■「画面印刷」ボタンの押下により、画面印刷のデモンストレーションを実行します。

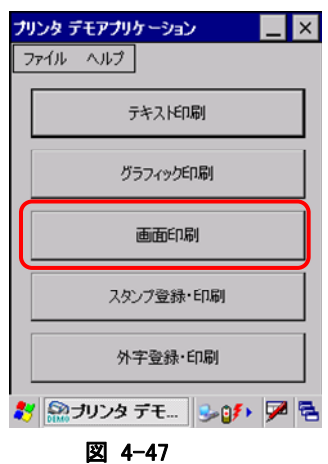

※ 「画面印刷」ボタンの押下では、プリンタ・デモアプリケーションのトップ画面が印刷されます。 デスクトップ画面の印刷や、その他のアプリケーションウインドウ等の印刷は、最小化メニューより、「画 面印刷」を実行して下さい。

◆印刷の終了

画面印刷が正常に終了すると、終了を示すメッセージボックスが表示されます。

■最小化メニューからの画面印刷

タスクトレイのプリンタ・デモアプリケーション・アイコンのタップで表示されるメニューからも画面印刷をおこ なうことができます。

デスクトップ画面の印刷や、他のアプリケーションウインドウの印刷を行いたい場合は、最小化時のメニュ ーより印刷を行って下さい。

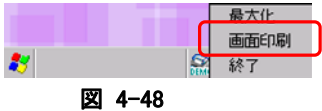

印刷の終了 画面印刷が正常に終了すると、終了を示すメッセージボックスが表示されます。

### スタンプ登録・印刷のデモンストレーション

■「スタンプ登録・印刷」ボタンの押下により、スタンプ登録およびスタンプ印刷のデモンストレーションを 行います。

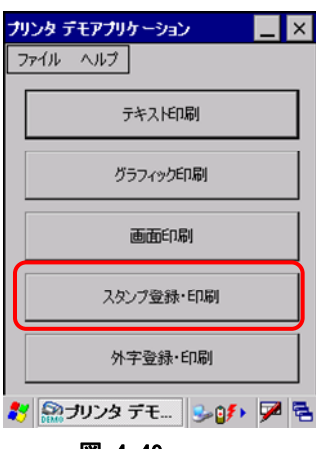

図 4-49

■「スタンプ登録・印刷」」ボタンの押下により、下記のダイアログが表示されます。

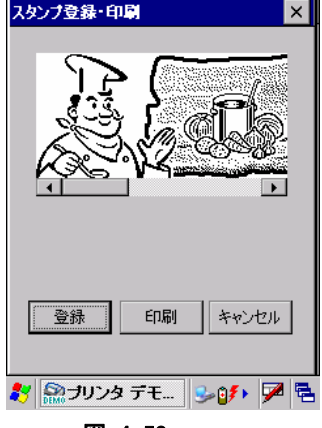

図 4-50

■スタンプ登録の実行

ダイアログ内の「登録」ボタンの押下により、ダイアログ内に表示されているスタンプイメージの登録を行い ます。

◆登録の終了

スタンプの登録が正常に終了すると、終了を示すメッセージボックスが表示されます。

■スタンプ印刷の実行

ダイアログ内の「印刷」ボタンの押下により、「登録」ボタンで登録したスタンプの印刷が行われます。

印刷は、「登録」ボタンで登録したスタンプデータが印刷されます。一度も登録を行っていない場合は、ス タンプの印刷は行われません。

登録したスタンプデータはリセット後でも有効ですが、フルリセット後は消去されます。(未登録状態となり ます。)

◆印刷の終了

スタンプの印刷が正常に終了すると、終了を示すメッセージボックスが表示されます。

#### 外字登録・印刷のデモンストレーション

■「外字登録・印刷」ボタンの押下により、外字登録および外字印刷のデモンストレーションを行います。

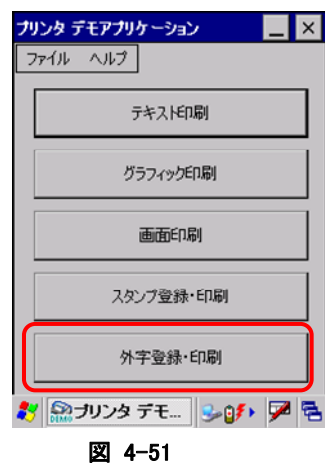

■「外字登録・印刷」」ボタンの押下により、下記のダイアログが表示されます。

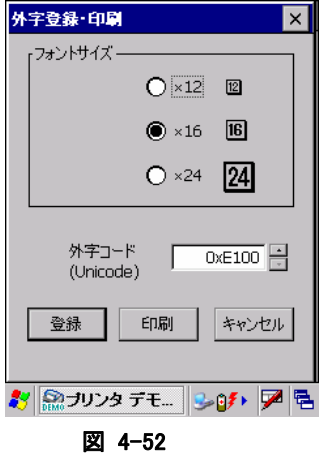

■外字登録の実行

ダイアログ内の「登録」ボタンの押下により、外字データの登録を行います。

◆フォントサイズの選択

登録できるフォントサイズは12ドット、16ドット、24ドットの3種類です。 ラジオボタンにより登録するフォントサイズを選択して下さい。

◆外字コードの選択

登録できる外字コードは Unicode の0xE100~0xE17F の間です。 スピンコントロール(▲ボタンまたは▼ボタン)で登録する外字コードを選択して下さい。

◆登録の終了

スタンプの登録が正常に終了すると、終了を示すメッセージボックスが表示されます。

■外字印刷の実行

ダイアログ内の「印刷」ボタンの押下により、「登録」ボタンで登録した外字の印刷が行われます。

◆フォントサイズの選択

印刷する外字データのフォントサイズ(12ドット、16ドット、24ドット)を選択して下さい。

◆外字コードの選択

印刷する外字コードをスピンコントロール(▲ボタンまたは▼ボタン)で選択して下さい。 印刷は、「登録」ボタンで登録した外字データが印刷されます。一度も登録を行っていない場合は、外字 の印刷は行われません。

登録した外字データはリセット後でも有効ですが、フルリセット後は消去されます。(未登録状態となりま す。)

◆印刷の終了

外字印刷が正常に終了すると、終了を示すメッセージボックスが表示されます。

# 4.15 FLCE

I/O ボックスや無線LAN経由で、PC の LMWIN(アップダウンロードユーティリティ)とファイル転送を行いま す。

### コマンド入力画面

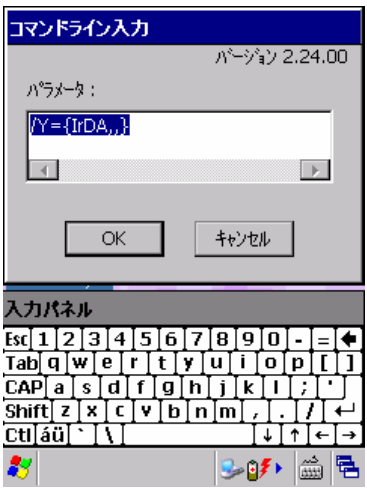

図 4-53

転送実行中表示画面

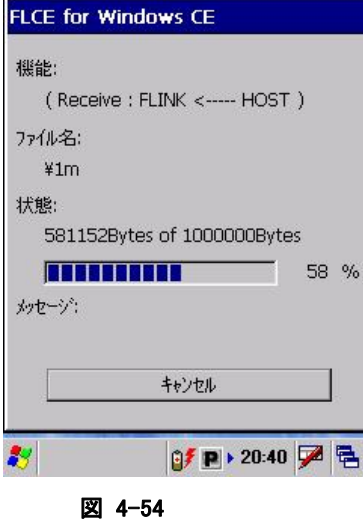

※ 詳細は、LMWIN に付属するマニュアルを参照してください。

# 5. ユーティリティ

ユーティリティは、主に、ユーザーのアプリケーションから、コプロセスまたは補助プログラムとして使用され ます。

ユーティリティの一覧は、以下のとおりです。

表 5-1

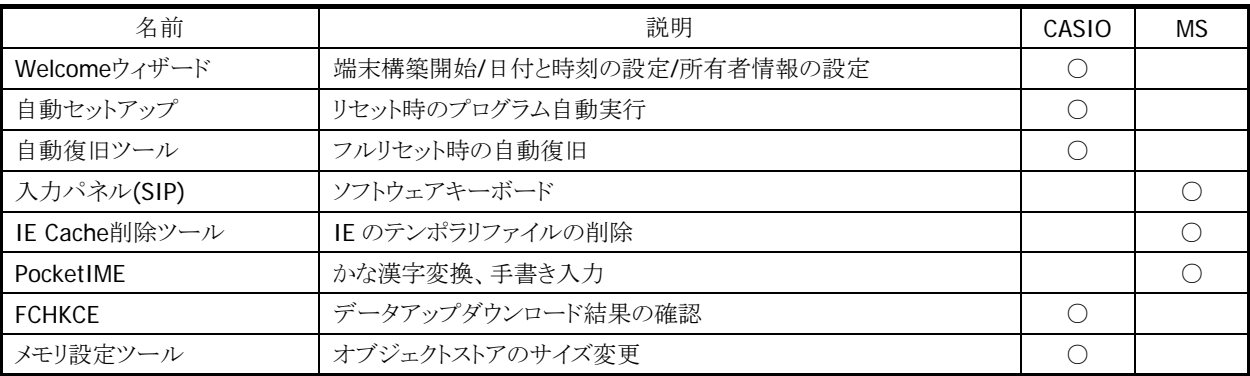

※ ¥Windows フォルダ内の実行ファイルは、初期状態ではエクスプローラ画面に表示されない場合があ ります。表示させるには、エクスプローラのメニューから[表示]→[オプション]を選択し、「詳細設定」の チェックボックスを、すべてオフ状態に変更してください。

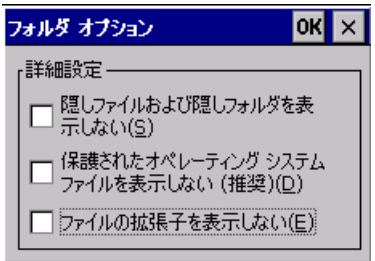

図 5-1

# <span id="page-235-0"></span>5.1 Welcomeウィザード

Welcome ウィザードを使用して、以下の設定を行います。。

- タッチパネル調整
- オーナー情報入力
- 日付時間設定

それぞれの設定は、スキップすることが可能です。

※ "パスワードの設定"により、フルリセット時でも日付時間を設定しないことが可能です。 ※ RTC クリアによるフルリセット時には、日付時間の設定を必ず表示します。

### 操作手順

フルリセットを実行すると、Welcome ウィザードの初期画面が表示されます。

### 起動画面のカスタマイズ

Welcome ウィザードの起動画面として、任意のビットマップを表示することが可能です。 任意のビットマップファイルを、"¥FlashDisk"フォルダに"FirstDisp.bmp"として保存します。 ファイルの画面サイズは、240\*320 として下さい。

# <span id="page-236-0"></span>5.2 自動セットアップ

任意のアプリケーションを、自動的に実行します。

### 実行タイミング

自動セットアップの実行タイミングは以下のとおりです。

### デバイスがリセットされた時

FlashDisk、SD カード、または CF カード内の Setup.exe、Restore.exe を実行します。

#### **SD** カードまたは **CF** カードが挿入された時

カード内の AutoRun.exe を実行します。

## 自動実行アプリケーション格納場所

自動セットアップが、自動実行するアプリケーション格納場所は、以下のとおりです。

- FlashDisk
- SD カード
- CF カード ぞれぞれの CE¥ARM フォルダです。

### レジストリによるカスタマイズ

以下のレジストリの設定により、自動セットアップの動作をカスタマイズすることが可能です。

### 表 5-2

[HKEY\_LOCAL\_MACHINE¥Drivers¥CASIO¥UTIL]

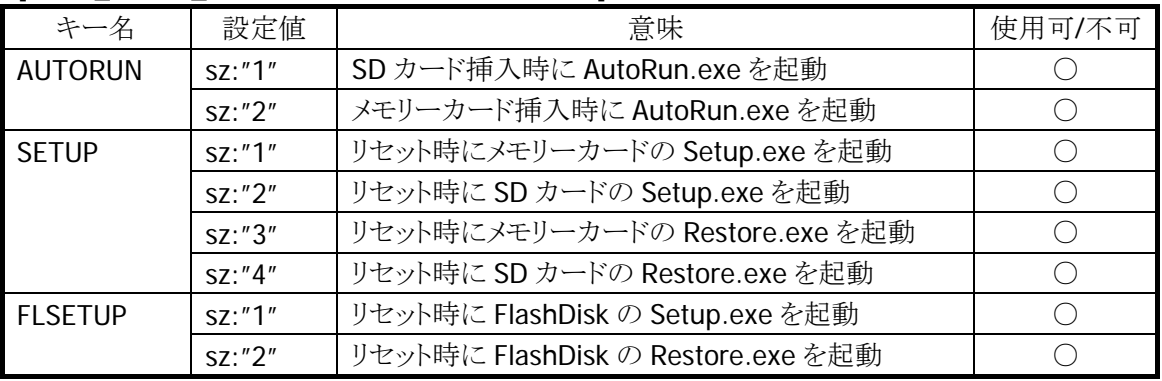

※ レジストリを削除すると、対応する自動実行を抑止します。

※ 上記レジストリの変更は、フルリセットにより出荷時設定に戻ります。

※ 自動セットアップは、リセットおよびカード挿入時に毎回実行します。起動対象のアプリケーションで多 重起動の抑制を行う必要があります。

# <span id="page-237-0"></span>5.3 自動復旧ツール

バックアップツールを使用して、システムデータのバックアップ、システムデータのリストア、ユーザー指定 アプリケーションの自動実行を行います。 バックアップ時は、本ツールを実行すると、バックアップツールを起動し、バックアップを行います。

リストアの時は、フルリセット後のシステム起動時に、自動的にバックアップツールを起動してリストアを行 います。

## バックアップ

バックアップの手順は、以下のとおりです。

- 1. Restore.exe の起動 "¥Windows¥Restore.exe"を実行します。
- 2. Restore.exe の終了 終了メッセージを表示します。"OK"ボタンを押下して Restore.exe を終了します。

## リストア

リストアの手順は、以下のとおりです。

- 1. Restore.exe の自動起動 本体フルリセット後の"Welcome 画面"を表示してから約 10 秒後に、 "¥FlashDisk¥CE¥ARM¥restore.exe"を自動的に起動します。 ※ Welcome 画面は、自動的に終了します。
- 2. キャリブレーションの実行 キャリブレーションデータ"¥FlashDisk¥Calibrate.dat"が存在していない場合には、キャリブレーショ ン設定画面を自動的に表示します。
- 3. 日付/時刻の設定 日付/時刻設定を自動的に表示します。正しい日付と時刻を設定してください。
- 4. リストアの実行 バックアップデータからのリストアを、自動的に実行します。
- 5. 本体リセット リストアリストア完了の約 5 秒後に本体を自動的にリセットします。

### 実行ログ

自動復旧の実行ログを、"¥FlashDisk¥CE¥ARM¥Restore.log"に保存します。 ※ バックアップ/リストア合わせて最大 30 回分保持します。 ※ 30回を超えた場合は、古いログから削除します。

### リストア時のスキップ

自動リストア時に本体"5"キーを押していた場合、警告音を出力し処理をスキップします。

### 実行エラー条件

実行エラーが発生する条件は、以下のとおりです。

- ローバッテリー状態でバックアップ/リストアを行った。
- FlashDisk の空き容量が足りない状態で、バックアップを行った。
- メモリの空き容量が足りない状態で、バックアップ/リストアを行った。

# <span id="page-239-0"></span>5.4 入力パネル(SIP)

ソフトェアキーボードです。

# <span id="page-239-1"></span>5.5 IE Cache削除ツール

Internet Explorer が使用しているテンポラリファイルを削除します。 実行方法は、Windows フォルダにある Cache\_del.exe を起動するだけです。

## <span id="page-239-2"></span>5.6 PocketIME

カナ漢字変換を行います。人名および地名辞書をサポートします。

# <span id="page-239-3"></span>5.7 FCHKCE

PC の LMWIN(アップダウンロードユーティリティ)とファイル転送を行った結果を確認します。 詳細は、LMWIN に付属するマニュアルを参照してください。

# <span id="page-239-4"></span>5.8 メモリ設定ツール

オブジェクトストアのサイズを変更するために使用します。 実行ファイル名は、¥Windows フォルダにある SetMem.exe です。

SetMemは起動時に¥FlashDisk フォルダのSetMem.txtからオブジェクトストアに指定するサイズを取得し ます。サイズの指定は KB 単位で行います。オブジェクトストアを 6MB に設定する場合は、単に「6144KB」 と書き込んだ SetMem.txt を用意して下さい。SetMem.txt が存在しない場合は何も行いません。

# 6. ホストアプリケーション

この章では、PC で実行するホストアプリケーションについて説明します。

ホストアプリケーションの一覧は、以下のとおりです。

表 6-1

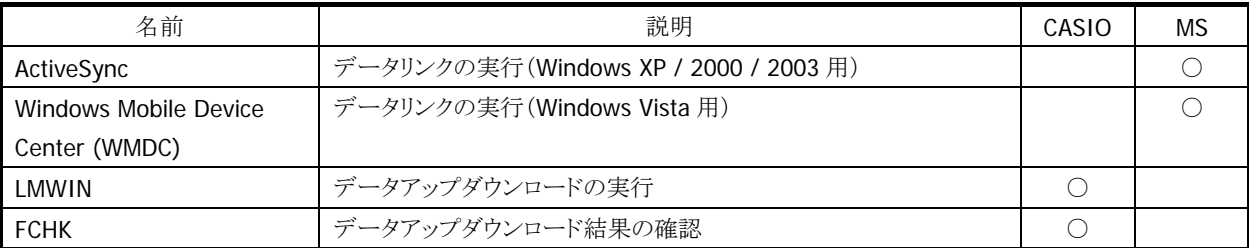

# <span id="page-240-0"></span>6.1 ActiveSync

DT-9800 内蔵の ActiveSync クライアントと連携しで、データ通信を行います。 ActiveSync は、下記のサイトから入手可能です。

[http://www.microsoft.com/downloads/details.aspx?FamilyID=6b6ae681-5bf9-48af-b6f9-f382](http://www.microsoft.com/downloads/details.aspx?FamilyID=6b6ae681-5bf9-48af-b6f9-f38270741f6a&displaylang=ja) [70741f6a&displaylang=ja](http://www.microsoft.com/downloads/details.aspx?FamilyID=6b6ae681-5bf9-48af-b6f9-f38270741f6a&displaylang=ja)

# <span id="page-240-1"></span>6.2 Windows Mobile Device Center (WMDC)

DT-9800 とデータ通信を行います。

Windows Vistaをご使用の場合は、Windows Mobile Device Centerを使用して、端末とPCを接続します。 Windows XPおよび、それ以前のOSの場合は、「[6.1 ActiveSync](#page-240-0)」を参照してください。 Windows Mobile Device Center は、下記のサイトから入手可能です。 <http://www.microsoft.com/windowsmobile/devicecenter.mspx>

※ Windows Mobile Device Center 6.1 以降を使用してください。それ以前の Windows Mobile Device Center では Windows CE に対応していないため、接続することができません。

## <span id="page-240-2"></span>6.3 LMWIN

本体内蔵の FLCE ツールと連携して、データアップダウンロードを行います。 ※ LMWIN は別途ご購入していただく必要があります。 ※ 詳細は、LMWIN に付属するマニュアルを参照してください。

## <span id="page-240-3"></span>6.4 FCHK

LMWIN を利用した、データアップダウンロードの結果を確認します。 詳細は、LMWIN に付属するマニュアルを参照してください。

# カシオ計算機お問い合わせ窓口

## 製品に関する最新情報

●製品サポートサイト(カシオペア・ハンディターミナル)

<http://casio.jp/support/pa/>

製品の取扱い方法のお問い合わせ

●情報機器コールセンター

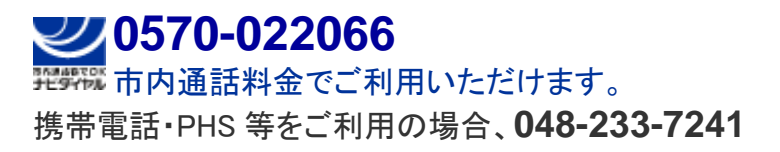

カシオ計算機株式会社

〒151-8543 東京都渋谷区本町 1-6-2 TEL 03-5334-4638(代)